# **IMPLEMENTACIÓN DE PANTALLAS TÁCTILES LCD PARA LOS MÓDULOS SIEMENS S7 300 DEL LABORATORIO DE CONTROL PLC BLOQUE 5 DE LA INSTITUCIÓN UNIVERSITARIA PASCUAL BRAVO**

Edilberto de Jesús Sánchez Guerra Nelson de Jesús Arredondo Sánchez Jesús Asdrúbal Castaño Agudelo

**INSTITUCIÓN UNIVERSITARIA PASCUAL BRAVO FACULTAD DE INGENIERÍA INGENIERÍA ELÉCTRICA 2014**

# **IMPLEMENTACIÓN DE PANTALLAS TÁCTILES LCD PARA LOS MÓDULOS SIEMENS S7 300 DEL LABORATORIO DE CONTROL PLC BLOQUE 5 DE LA INSTITUCIÓN UNIVERSITARIA PASCUAL BRAVO**

Edilberto de Jesús Sánchez Guerra Nelson de Jesús Arredondo Sánchez Jesús Asdrúbal Castaño Agudelo

Proyecto de grado para optar al título de Ingenieros Electricistas

## **ASESORA**

Monica Narváez

**Ingeniera Electricista** 

**INSTITUCIÓN UNIVERSITARIA PASCUAL BRAVO**

# **FACULTAD DE INGENIERÍA**

## **INGENIERÍA ELÉCTRICA**

**2014**

Firma

Nombre

Presidente del jurado

Firma

Nombre

Jurado

Firma

Nombre

Jurado

Medellín, Marzo de 2014

Dedico este proyecto a mis padres por sus valores enseñados, por su apoyo y amor incondicional, de igual forma a mi esposa, mis hermanos, mis amigos y en especial a mi hija Loana por ser la razón de mi vida.

Jesús Asdrúbal Castaño A.

### **AGRADECIMIENTOS**

Los autores expresan un cordial saludo y sus agradecimientos a:

La Institución Universitaria Pascual Bravo y al Ingeniero Byron Álvarez Decano de la Facultad, por su apoyo durante el proyecto, al permitirnos desarrollarlo e implementarlo en la Institución.

A nuestra asesora, la Ingeniera Mónica Narváez Patiño por brindarnos su apoyo; confianza, su gran experiencia y conocimiento en el desarrollo de este proyecto.

A Juan Pablo Rivera y Juan Pablo Ladino compañeros de la Empresa Metro de Medellín, por su permanente asesoría.

A la Empresa Metro de Medellín por su colaboración en las jornadas laborales para poder estudiar.

A todos los antes mencionados mil gracias por las contribuciones significativas al proyecto.

# **CONTENIDO**

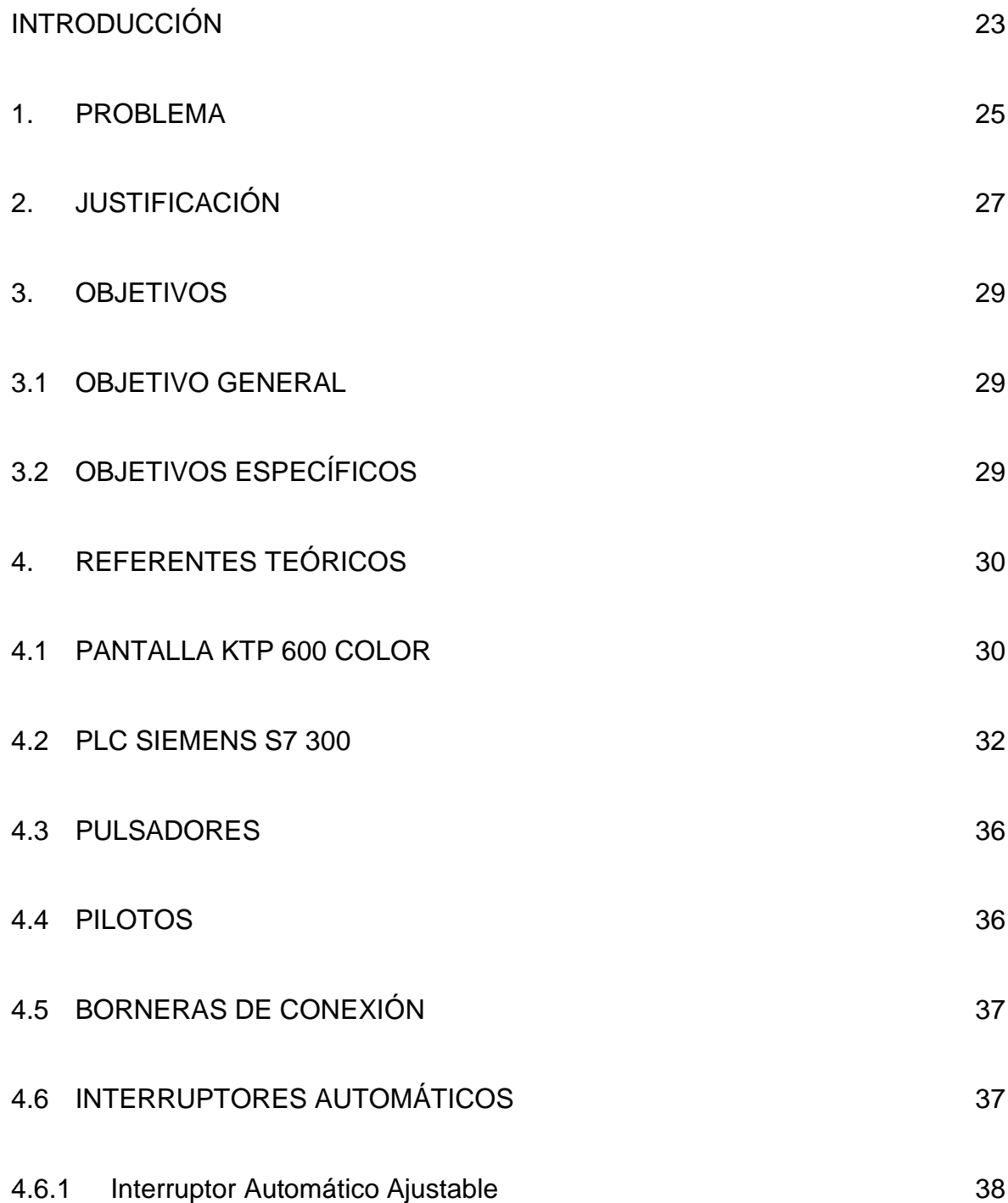

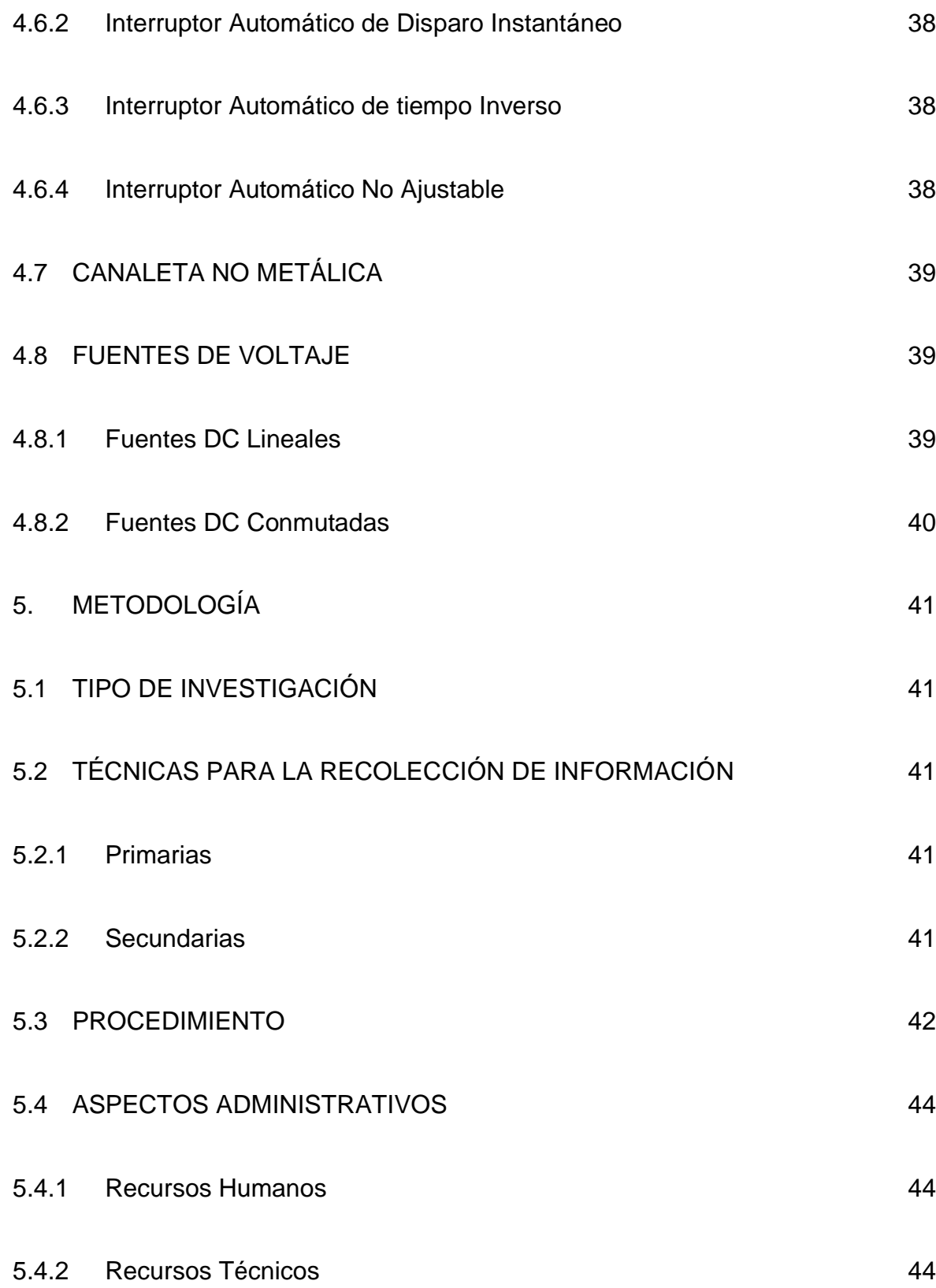

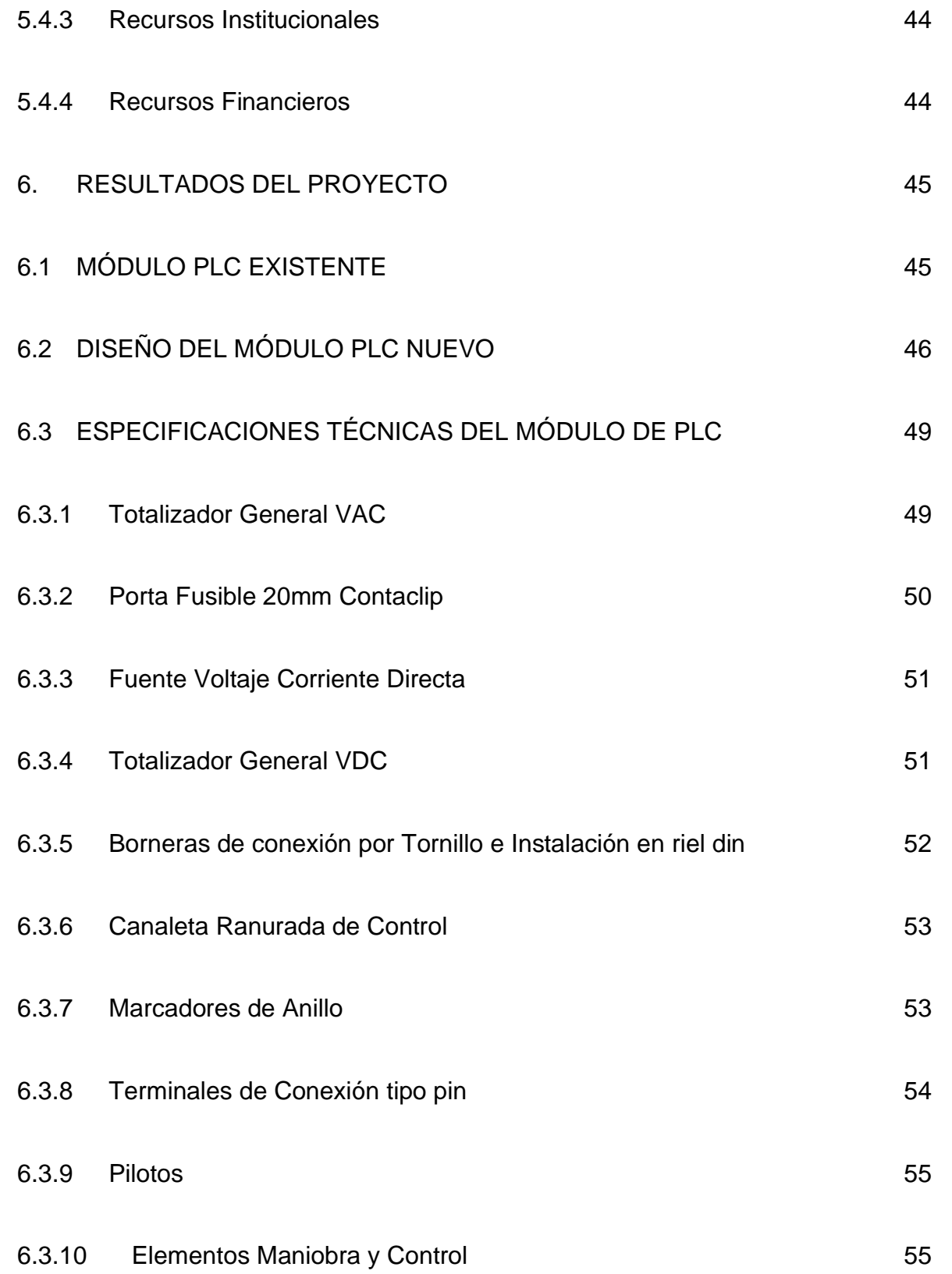

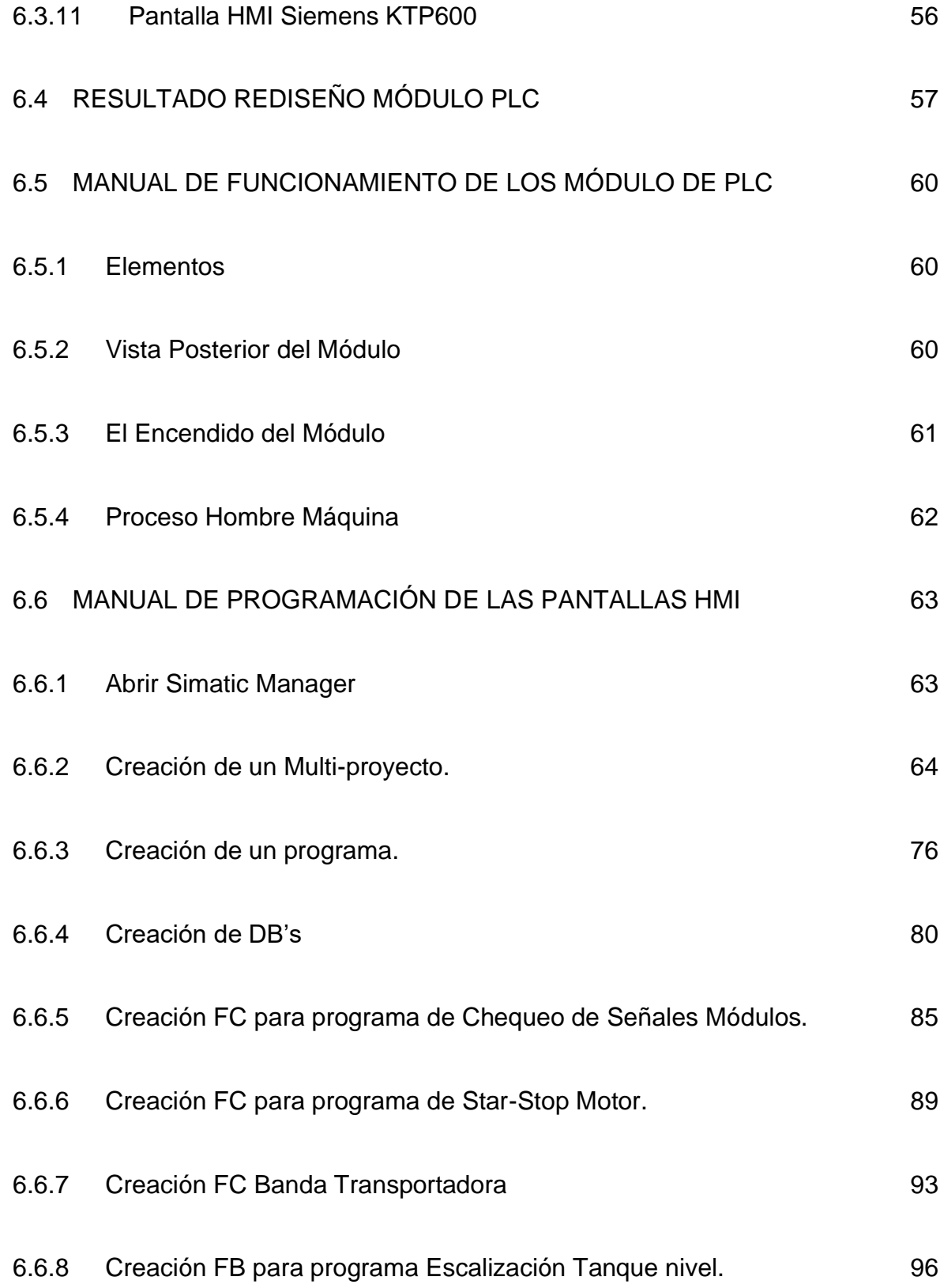

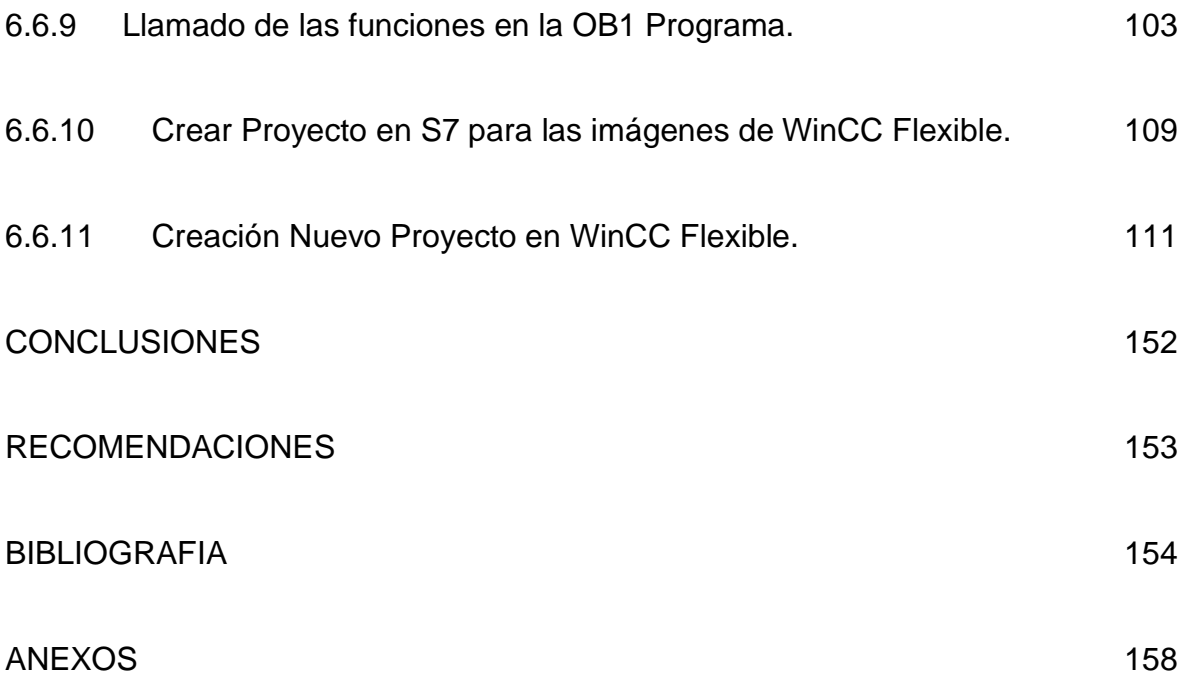

# **LISTA DE TABLAS**

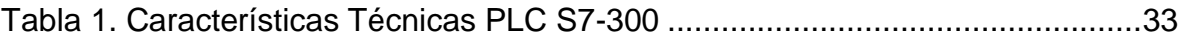

# **LISTA DE FIGURAS**

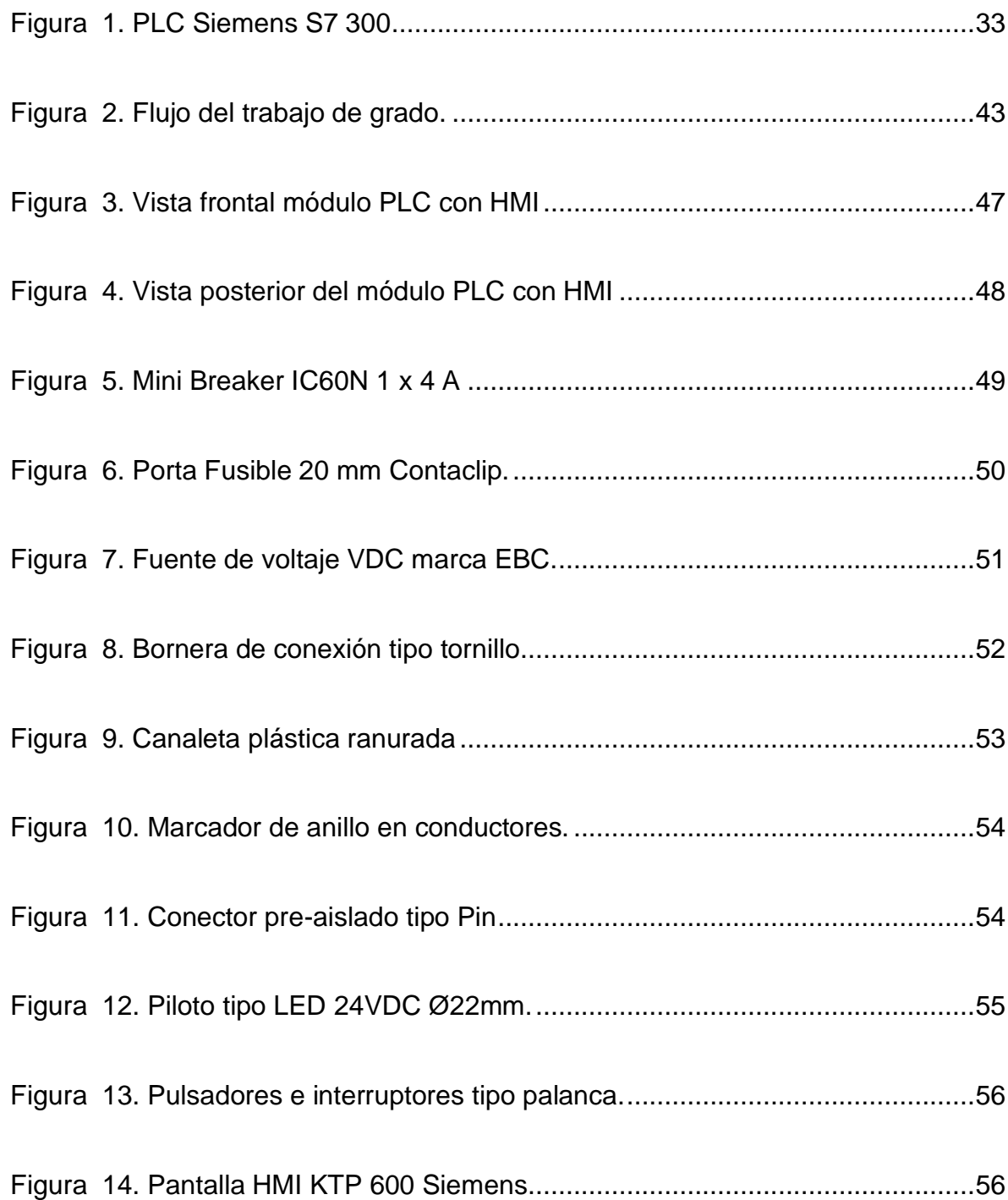

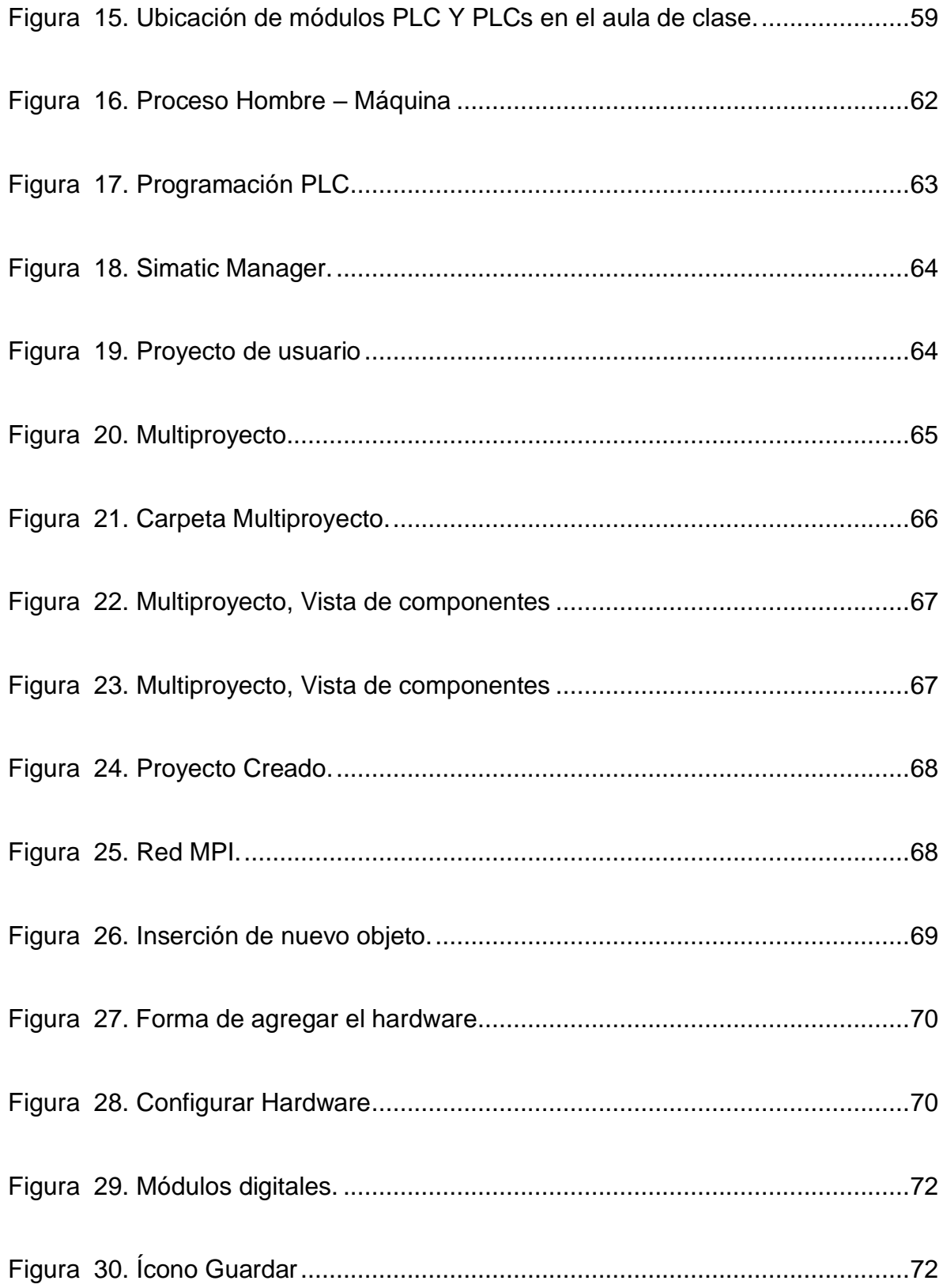

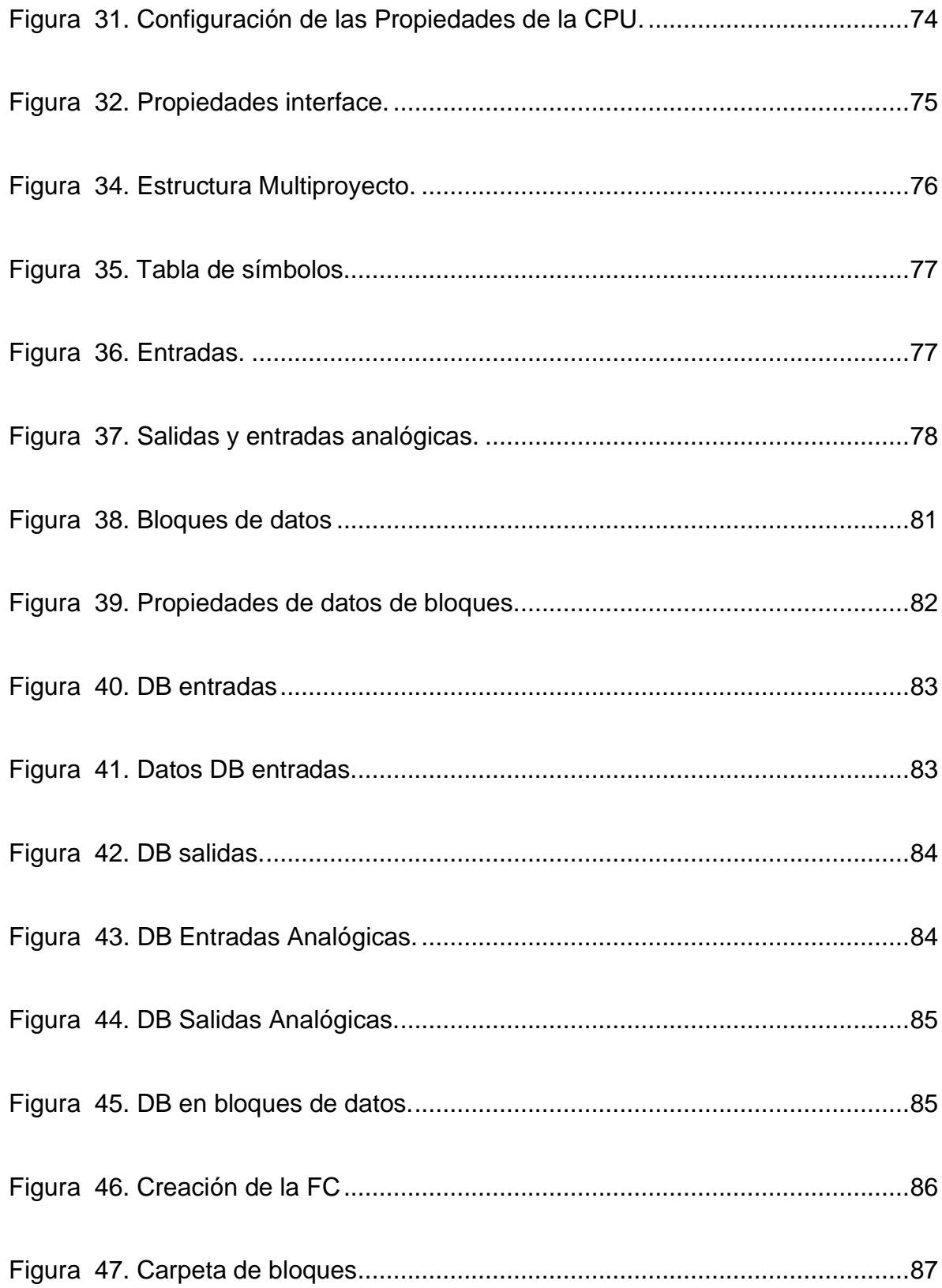

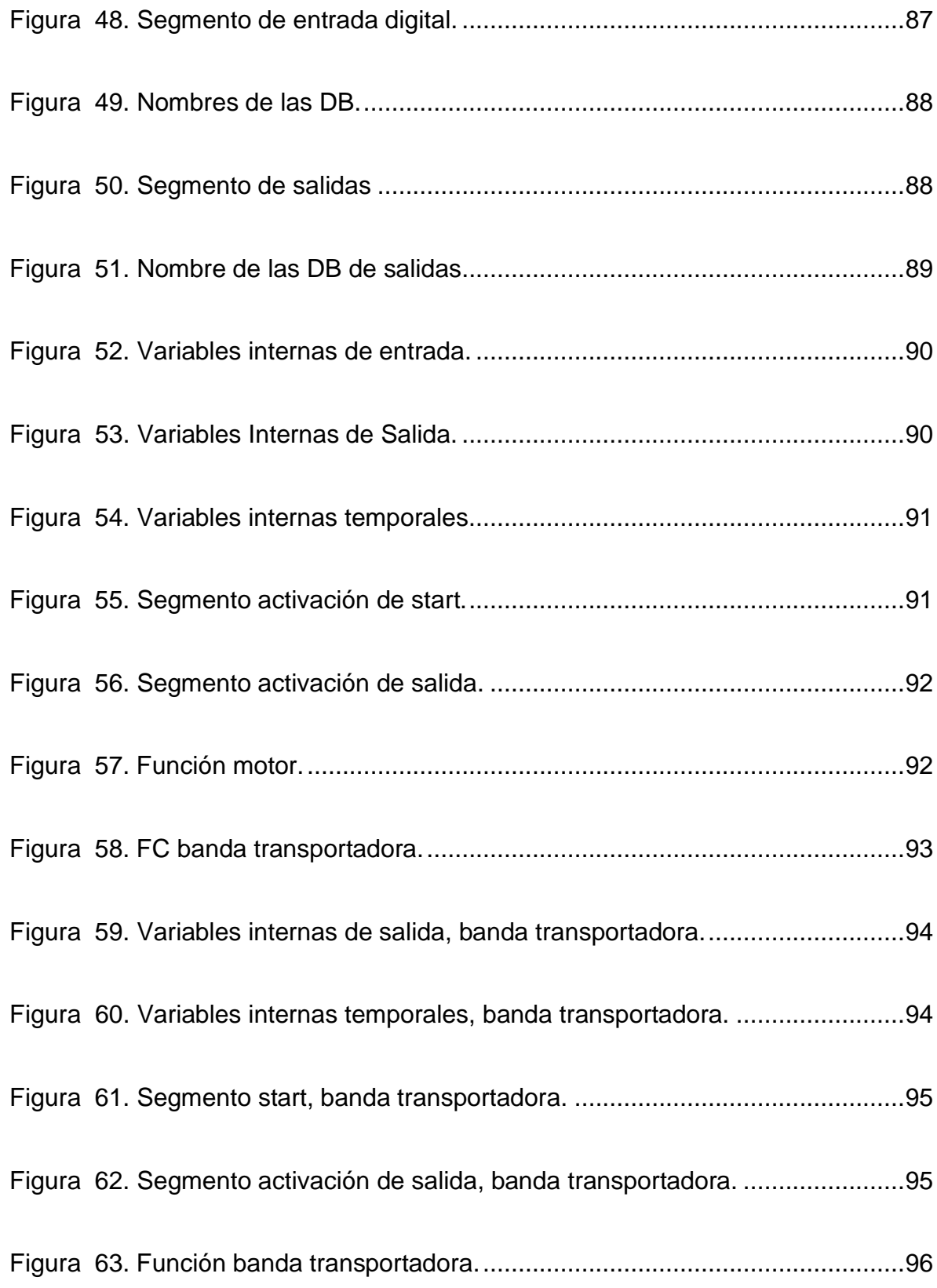

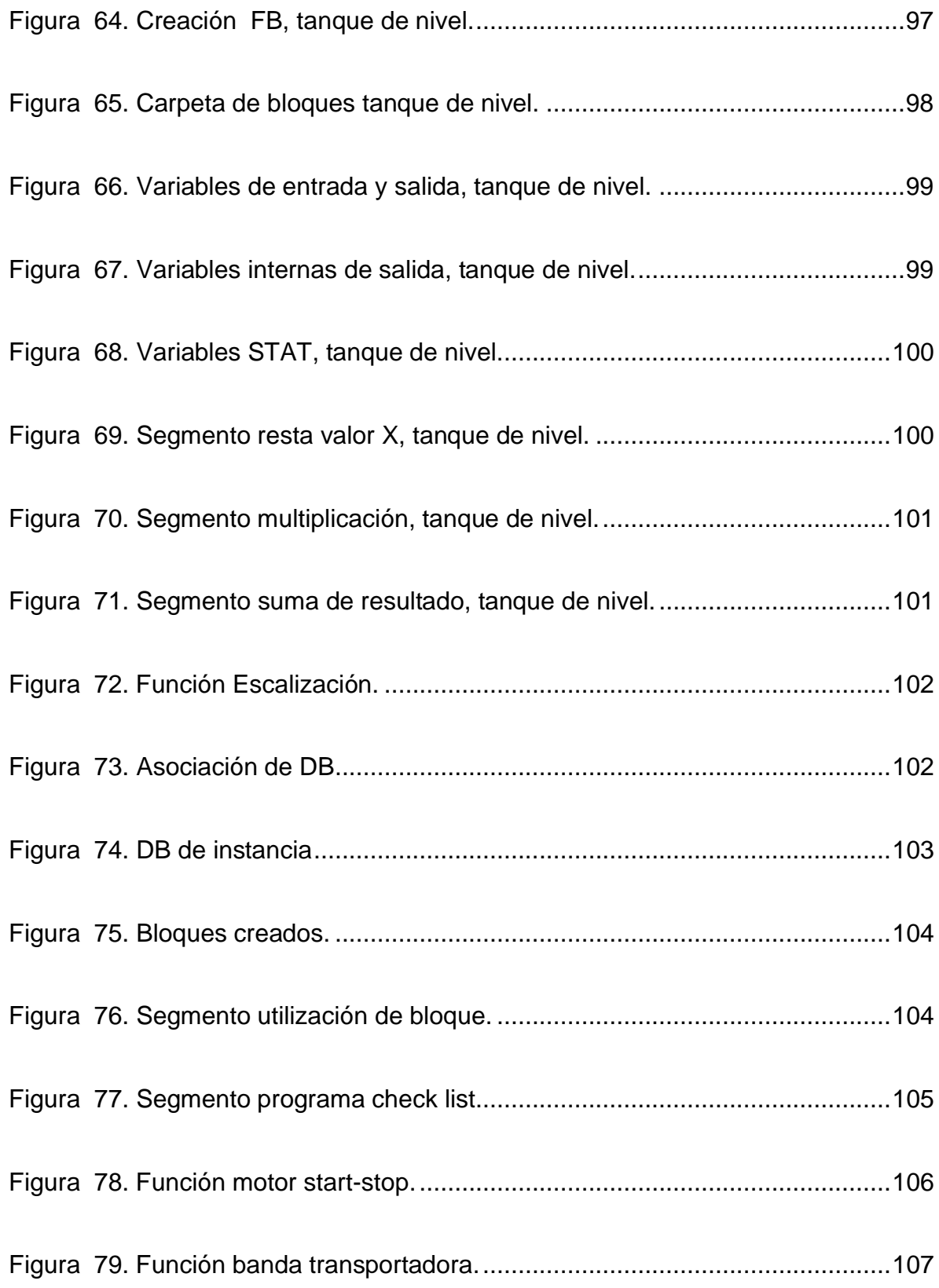

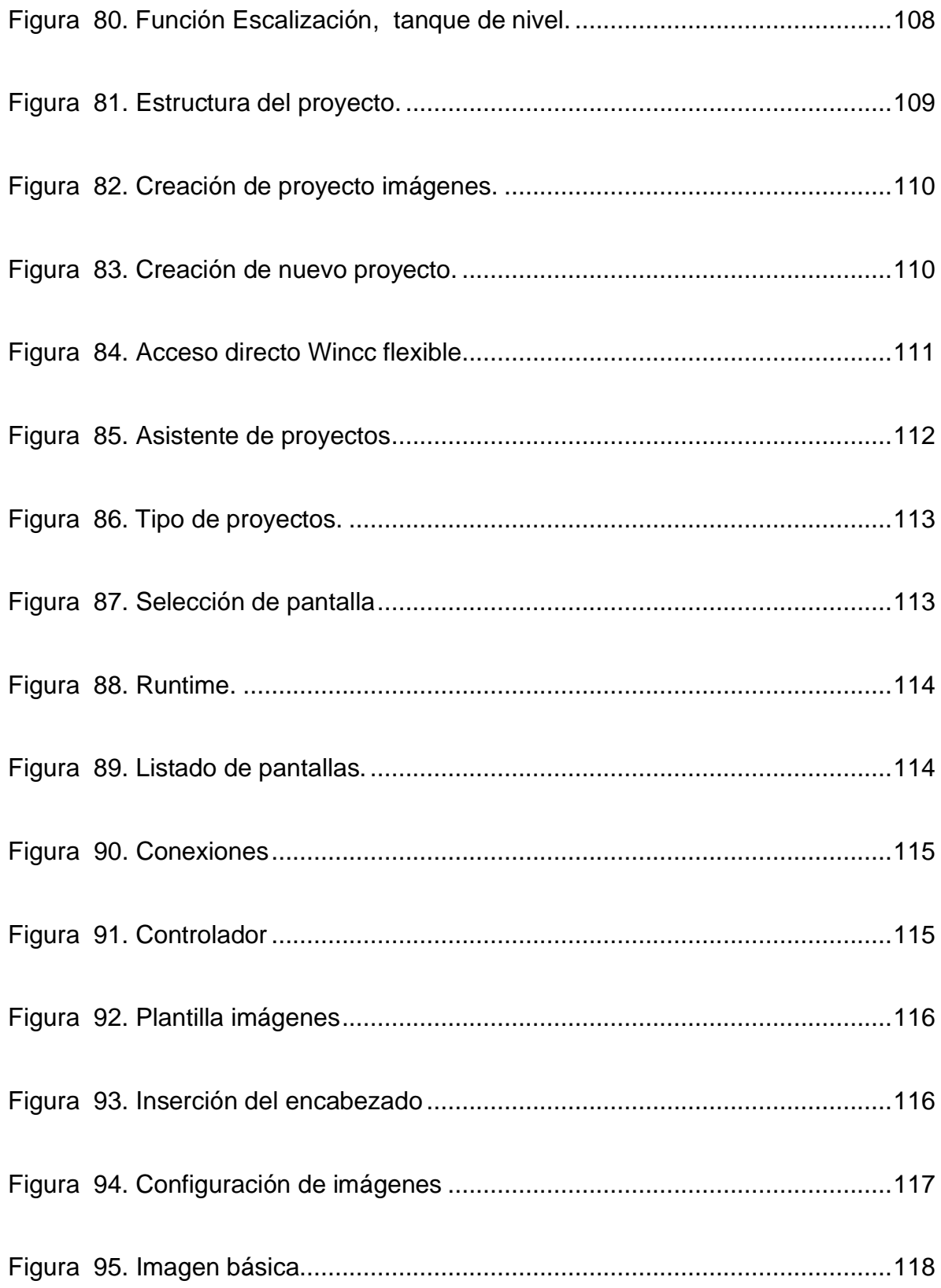

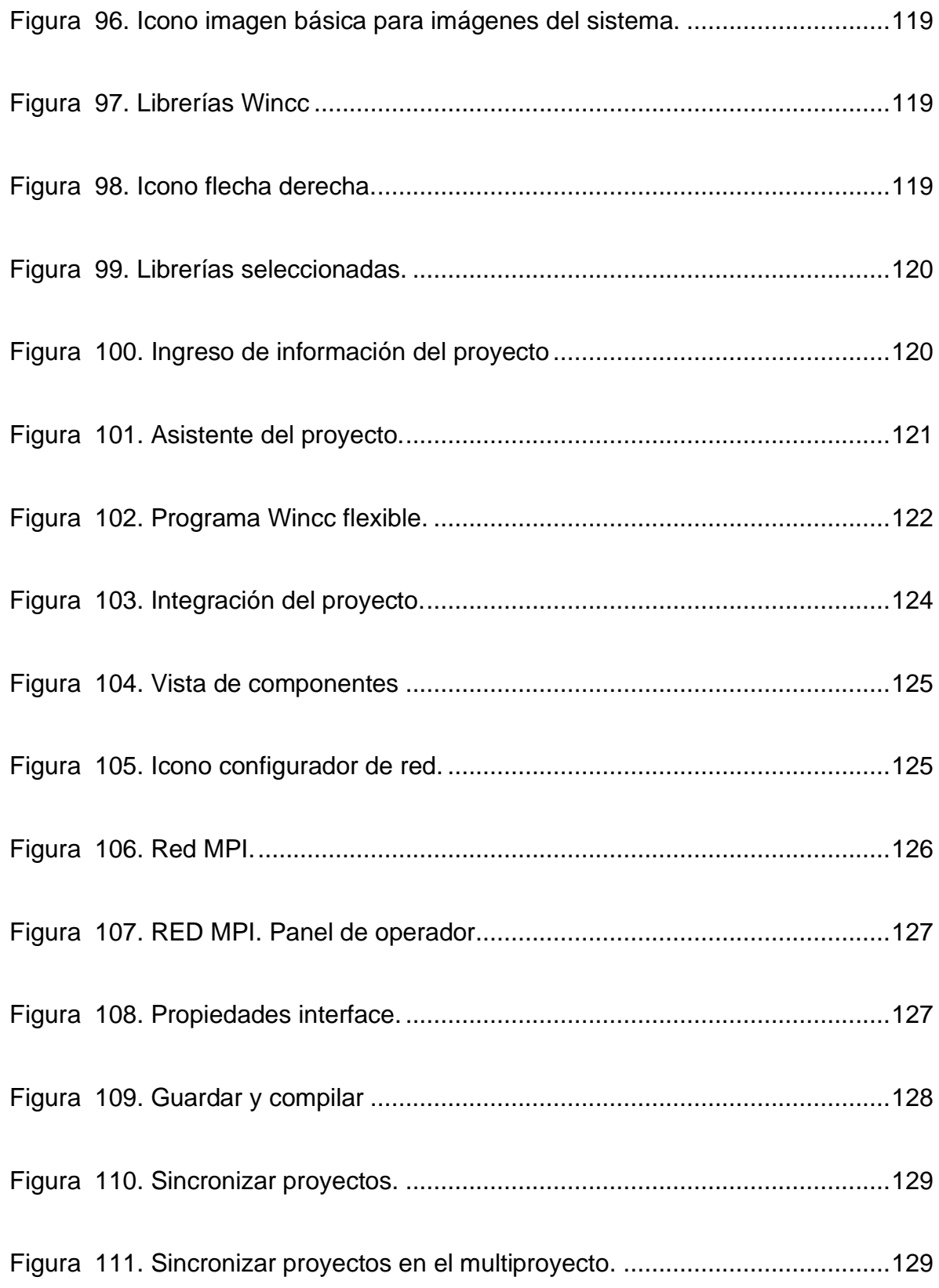

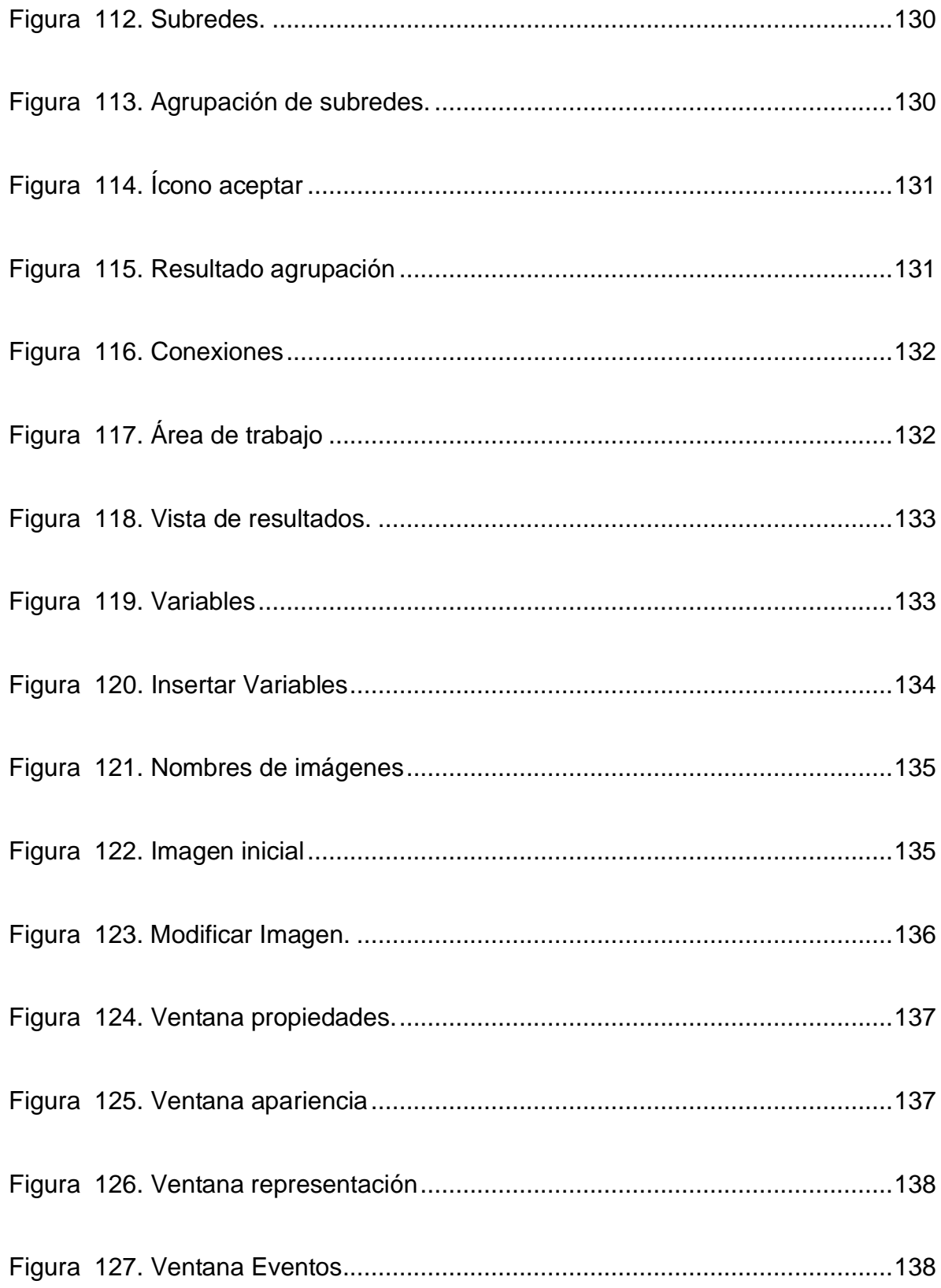

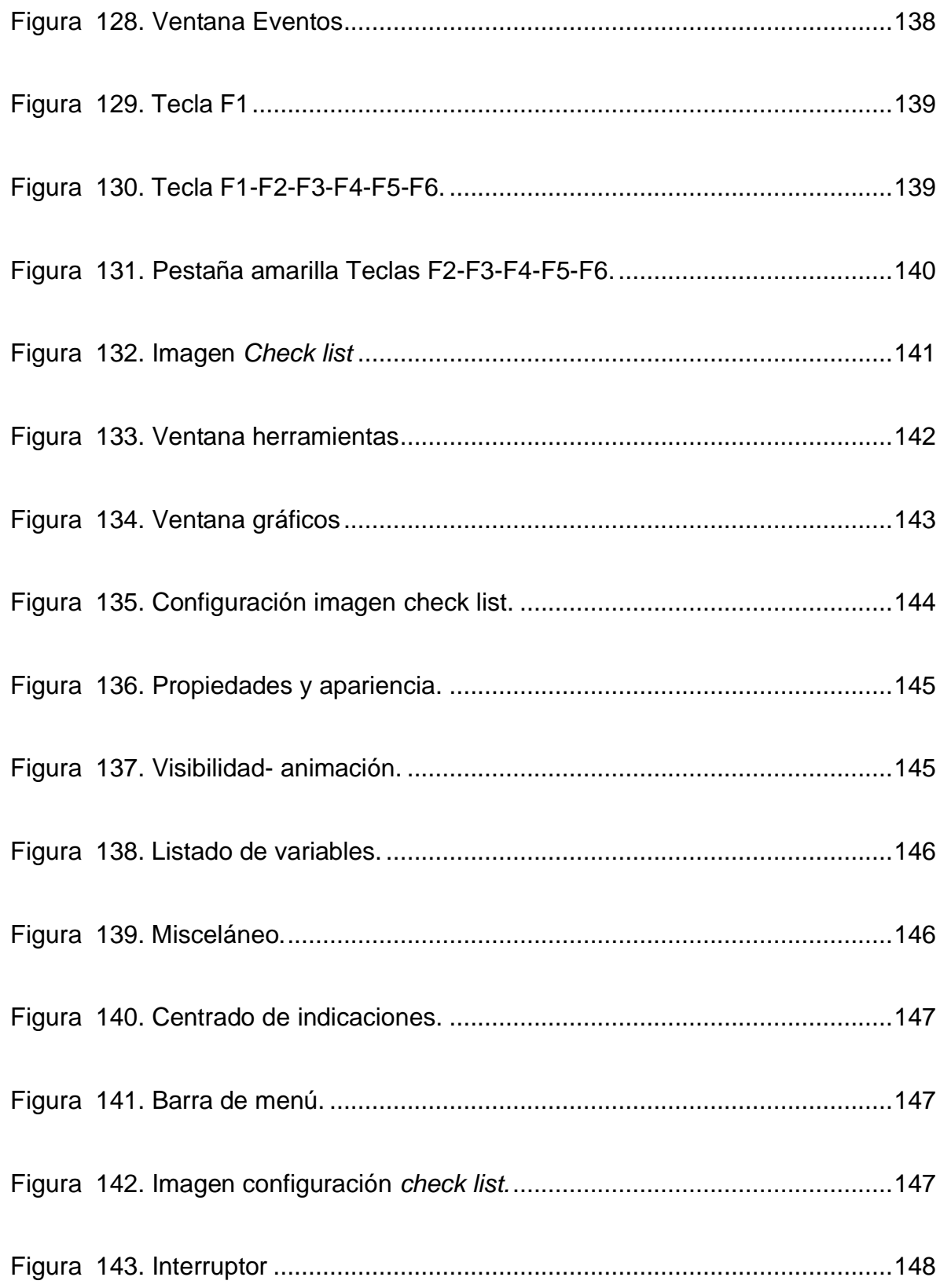

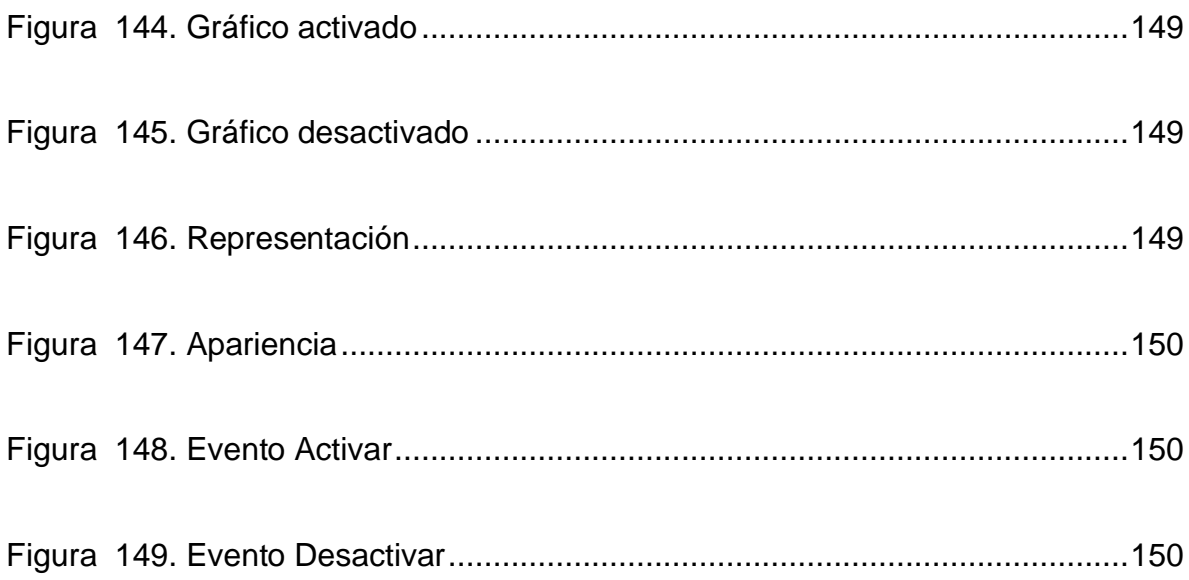

# **LISTA DE ANEXOS**

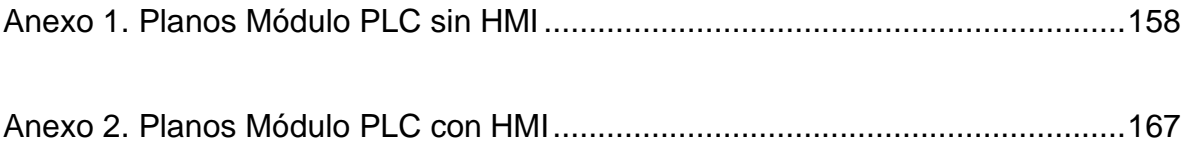

#### **INTRODUCCIÓN**

<span id="page-22-0"></span>La Institución Universitaria Pascual Bravo cuenta con una aula de clases ubicada en el bloque 5 en la cual se llevan a cabo actividades de enseñanzas en el manejo de sistemas de control y en especial en el manejo del PLC S7-300, el aula está dotada con 9 puestos de trabajo los cuales cuentan con un computador y el PLC integrado por una fuente de voltaje, CPU, dos pares de módulos de entrada y salida de señales análogas y digitales y 16 interruptores tipo codillo para que los estudiantes simulen las señales que normalmente integran un sistema de control.

El PLC fue diseñado hace varios años, cumpliendo para su época con los estándares y exigencias requeridas, actualmente permite que los estudiantes simulen adecuadamente sus prácticas, sin embargo la manipulación directa con las terminales de conexión en las entradas y salidas del mismo, pone en riesgo inminente el daño de la máquina, dado que la misma no está diseñada con fines netamente pedagójicos y su constante uso hace que se disminuya su vida útil.

Por lo anterior y basados en la evidencia, se requiere actualizar y/o rediseñar el espacio de trabajo y los módulos del PLC, de modo que el nuevo mueble permita: en primera instancia proteger el S7-300 de malos manejos y facilite las conexiones de forma segura, que los elementos a utilizar sean de bajo costo y que puedan intercambiarse, que permita la visualización de los puntos de control y los actuadores, y de este modo se facilite la identificación y relación de las señales de control principales del módulo PLC más usadas en la industria, tener una fuente de voltaje en VCD de 24V, que sirva de base para el conocimiento de la conexión de los circuitos electrónicos y otros periféricos que requieren de una fuente diferente de la red eléctrica, se instalarán 3 pantallas HMI a 3 módulos, las cuales estarán comunicadas con el PLC por medio de un cable profibus para simular procesos reales de control y lo más importante contar con elementos activos de protección y accionamiento que ayuden a proteger el PLC de sobrecorrientes o malas conexiones en sus entradas y salidas.

Todas estas reformas están enfocadas a establecer un posicionamiento del laboratorio de PLC del IU Pascual Bravo como uno de los mejor equipados y actualizados a nivel universitario del país, de igual forma permitir que los estudiantes adquieran destrezas y puedan simular diferentes procesos y situaciones de control que normalmente se presentan en los diseños de los sistemas de control y automatización comercial e industrial.

#### **1. PROBLEMA**

<span id="page-24-0"></span>El aula de clase de control de PLC del Bloque 5, cuenta con 9 módulos de trabajo, los cuales contienen:

- Módulo de PLC
- PLC Siemens S7-300 el cual contiene: MPI, CPU, fuente de voltaje, módulos de entradas y salidas digitales y estadas y salidas análogas.
- Bastidores PLC.
- Interruptores tipo codillo
- Base metálica para soportar todos los elementos antes mencionados.
- Cable conversor serial-USB para la comunicación y programación del PLC y el computador.
- Computadores, de los cuales 5 PC fueron recientemente actualizados y 4 PC que estaban en muy malas condiciones.
- Mesas de trabajo.

Las prácticas académicas se realizan con las herramientas antes mencionadas, en el tema de la visualización de las variables de control se utilizan pilotos de señalización que contiene el PLC S7-300, a pesar de que los diseños fueron efectuados hace bastante tiempo, los estándares del diseño son aceptables, pero dada las necesidades de interacción con el equipo diariamente y que se encuentra desprovisto de protección, impiden que los estudiantes visualicen de forma clara y real su funcionamiento y las posibles aplicaciones que se pueden obtener en el manejo de la PLC.

Dado lo anterior y en miras de ofrecer a la institución una herramienta de mejoramiento continuo en los labores académicas, se observó la necesidad de efectuar una actualización de los puesto de trabajo, a través de un nuevo diseño que integre elementos de señalización y control de común uso en la industria, que permita la protección del PLC, que contenga elementos adicionales para la conexión de periféricos tales como fuentes VDC y que tres de los módulos cuenten con tres pantallas HMI implementadas con el PLC siemens S7 300, para simular procesos reales de control, todo enfocado a facilitar la comprensión de las componentes físicos que integran un proceso de control y lo más importante salvaguardar los activos que la IU Pascual Bravo tiene actualmente.

#### **2. JUSTIFICACIÓN**

<span id="page-26-0"></span>En la actualidad se requiere que los profesionales que se forman en las universidades tengan una preparación bien estructurada y a la vanguardia de los adelantos científicos mundiales. En estrecha relación a estos procesos de formación en las academias, deben estar los elementos didácticos necesarios, que faciliten una cualificación de sus competencias, y de este modo sirvan de base para un mejor desempeño en la industria.

La Institución Universitaria Pascual Bravo cuenta con la infraestructura y los recursos académicos para formar profesionales altamente competitivos y de gran valor agregado, sin embargo la depreciación natural de sus recursos, hacen que se sufran procesos de obsolescencia, en las herramientas didácticas para ofrecer mayores y mejores recursos a su comunidad académica. Los constantes adelantos tecnológicos ofrecen posibilidades de avance a nivel global, los cuales vienen acompañados con mayor facilidad de respuesta al entorno cambiante, eficiencia, precisión y destreza, la implementación de nuevos protocolos en comunicaciones buscan obtener el máximo rendimiento para una aplicación específica y comunicarse con periféricos de distintas marcas sin necesidad de elementos adicionales. Pensando en suplir dicha necesidad se busca rediseñar y dotar los puestos de trabajo de PLC, con tres pantallas HMI Siemens KTP 600 en tres módulos de control, de modo tal que se pueda ofrecer protección a los usuarios de choques eléctricos, sirva de protección de las PLC, de malas manipulaciones, y de igual manera permita obtener a nivel académico un desarrollo integral de sus funciones.

27

Entregar herramientas a través de la implementación entre PLC Siemens S7 300 y las pantallas Siemens HMI, permitirá simular un proceso real de control, facilitando la creación de mecanismos de acercamiento del personal estudiantil, al entorno real que enfrentarán al iniciar su desempeño profesional, conocer y manejar los nuevos protocolos de comunicación, la programación y manejo de pantallas, permitiéndose actuar en tiempo real, adquirir destrezas en el diseño eléctrico y de comunicaciones, además de entregar un aula de clase más moderna que permitiría posicionar a la institución en el manejo y diseño de sistemas de control y automatización.

### <span id="page-28-0"></span>**3. OBJETIVOS**

### <span id="page-28-1"></span>**3.1 OBJETIVO GENERAL**

Realizar implementación entre PLC siemens s7 300 y pantallas Siemens HMI simulando un proceso real de control en el aula de PLC del Bloque 5 de la Institución Universitaria Pascual Bravo.

# <span id="page-28-2"></span>**3.2 OBJETIVOS ESPECÍFICOS**

Realizar la arquitectura de comunicación entre PLC S7 300 y pantalla Siemens HMI.

Simular procesos reales de:

- Banda transportadora.
- Tanque de nivel.
- Star-stop motor.

Suministrar y entregar 3 pantallas Siemens HMI.

Elaborar y suministrar manual.

## **4. REFERENTES TEÓRICOS**

<span id="page-29-0"></span>La implementación de las pantallas HMI puede tener gran variedad de alcances técnicos según su aplicación específica, por tal razón y dado que el proyecto parte de unas condiciones y elementos existentes sobre los cuales se hace una mejora, se explica en las siguientes líneas los elementos que componen el módulo de control y que de igual forma hacen parte de los diferentes sistema de control en la industria.

#### <span id="page-29-1"></span>**4.1 PANTALLA KTP 600 COLOR<sup>1</sup>**

Las HMI se pueden definir como la ventana de un proceso. Estas ventanas se pueden encontrar en dispositivos especiales como paneles de operador o computadoras.

La interacción Hombre- Máquina (HMI) tiene como objetivo el diseño, la evaluación y la implementación de sistemas interactivos de computadora para el uso humano.

La industria HMI nació de la necesidad de estandarizar la manera de monitorear y de controlar múltiples sistemas remotos, PLCs y demás sistemas de control, para

<sup>1</sup> SIEMENS. Manual de Usuario: Panel de operador KTP 600. [en línea] [<https://www.swe.siemens.com/spain/web/es/industry/automatizacion/simatic/controladores/Docum](https://www.swe.siemens.com/spain/web/es/industry/automatizacion/simatic/controladores/Documents/HMI%20KTPs.pdf) [ents/HMI%20KTPs.pdf>](https://www.swe.siemens.com/spain/web/es/industry/automatizacion/simatic/controladores/Documents/HMI%20KTPs.pdf) [citado el 19 de Febrero de 2014].

así tener un control más preciso de las variables monitoreadas y contar con información importante de los procesos en tiempo real.

Las pantallas son robustas y por lo tanto son aptas para el entorno, contando con las siguientes funcionalidades principales:

- Sistema de alarmas
- Número de avisos
- Búfer de avisos no volátil
- Registros
- Entradas por registro Sinópticos del proceso
- Objetos gráficos
- Objetos dinámicos
- Variables por imagen
- Administración de usuarios (seguridad)
- Grupos de usuarios o derechos de usuario
- Funciones de impresión
- Idiomas online / idiomas offline
- Juego de caracteres (fuentes Sistema de ayuda Programador de tareas (despertador).
- Campos de entrada y salida, botones en pantalla, pilotos luminosos, controles deslizantes, textos fijos escalables, gráficos, avisos, barras, curvas, listas de textos y gráficos.

Las pantallas Siemens HMI contaran con los siguientes puntos destacables en su configuración:

- Clases de avisos definibles (comportamiento de confirmación y representación configurables)
- Gráficos y textos conmutables según el idioma y escalables libremente
- Ventana permanente y uso de plantillas para crear patrones de pantalla
- Conservación del historial de avisos incluso con el equipo desconectado, incluso sin batería.
- Avisos analógicos (avisos de límites) y avisos de bits para visualizar estados de la instalación.
- Administración de usuarios (seguridad); autenticación por ID de usuario y contraseña editable también offline.

#### <span id="page-31-0"></span>**4.2 PLC SIEMENS S7 300**<sup>2</sup>

La palabra PLC tiene el acrónimo de *Programmable Logic Controller* (Controlador Lógico Programable) el cual hace alusión a un dispositivo electrónico que permite programarse a nivel de software para que ejecute una tarea predeterminada, su hardware tiene incorporado unas salidas y entradas digitales de estado sólido y analógicas de corriente o voltaje que permiten accionar elementos finales de control o señalización de forma automática.

<sup>2</sup>ABCINNOVA. ¿Qué es una PLC? [en línea] < [http://www.abcinnova.com/articulos-e](http://www.abcinnova.com/articulos-e-informacion/18-ique-es-un-plc-y-que-beneficios-tiene.html)[informacion/18-ique-es-un-plc-y-que-beneficios-tiene.html>](http://www.abcinnova.com/articulos-e-informacion/18-ique-es-un-plc-y-que-beneficios-tiene.html) [citado el 19 de Febrero de 2014].

En el mercado existen gran variedad de productos y marcas que comercializan PLCs, cada uno de ellos con especificaciones técnicas que se adecuan a las diferentes condiciones de diseño y procesos a controlar. Uno de ellos es la Empresa Siemens, quien tiene en sus productos la referencia PLC S7-300, que puede observarse en la Figura 1, y además cumple con las características técnicas evidenciadas en la Tabla 1, a continuación.

**Fuente:** *PLC Siemens S7 300*. Recuperado de: <https://eb.automation.siemens.com/mall/en/WW/Catalog/Products/5000013?tree=CatalogTree>

#### <span id="page-32-1"></span>**Figura 1. PLC Siemens S7 300**

#### <span id="page-32-0"></span>**Tabla 1. Características Técnicas PLC S7-300**

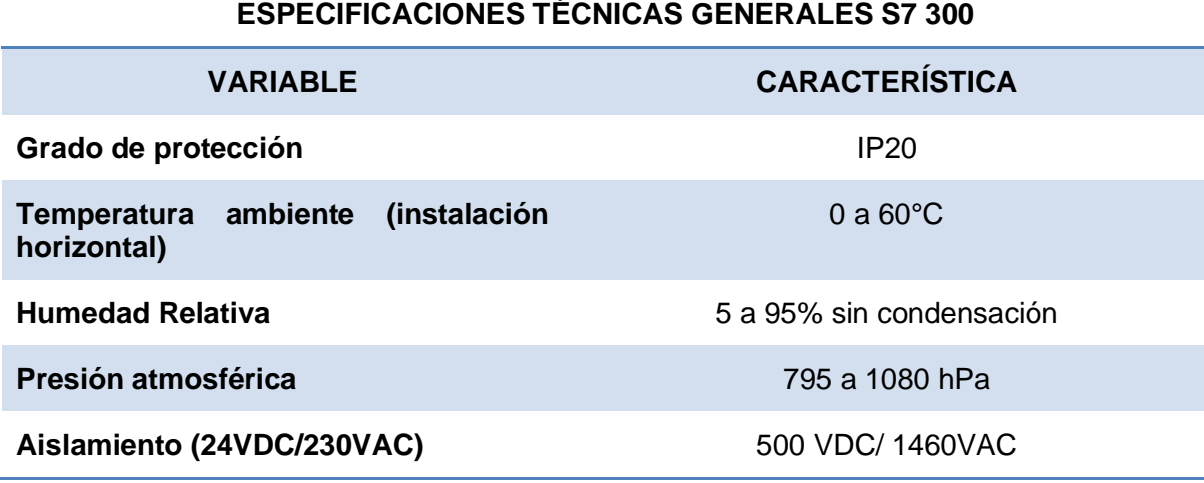

 $\overline{a}$ 

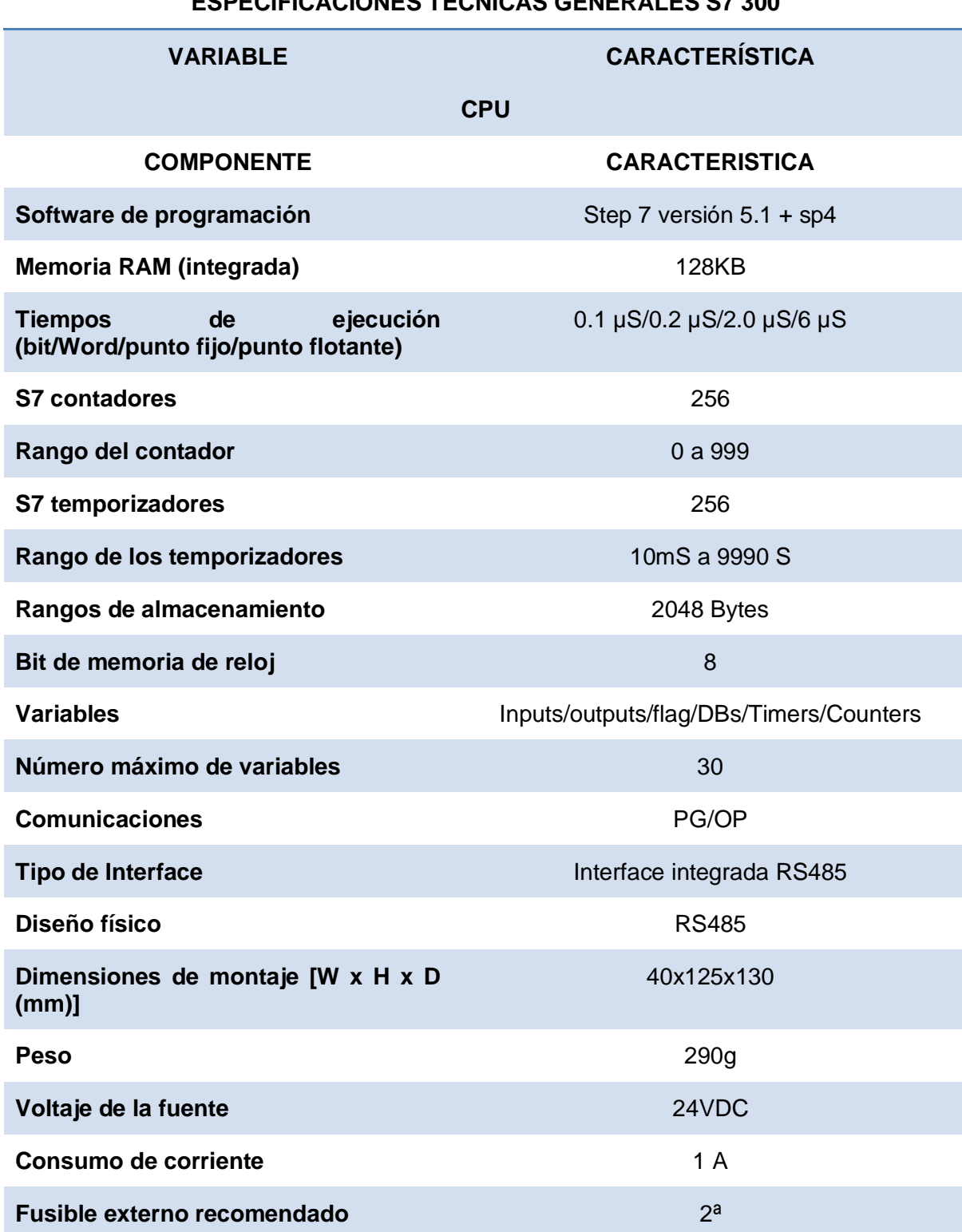

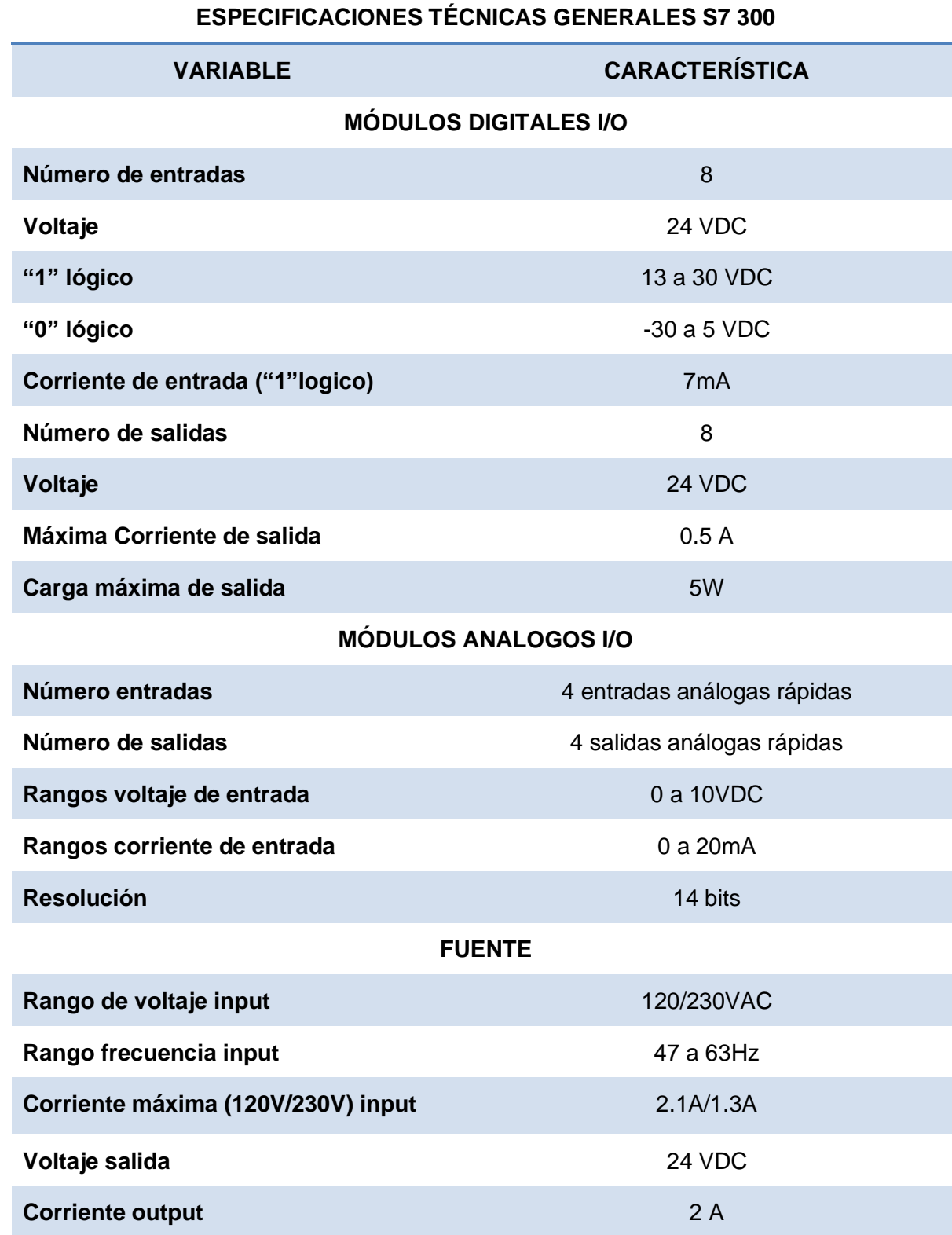

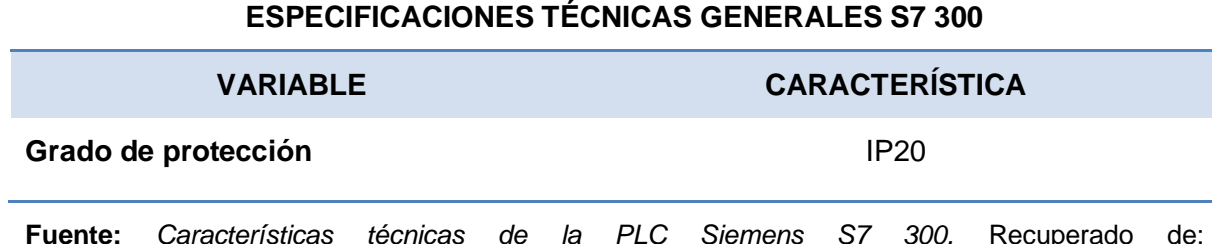

<https://eb.automation.siemens.com/mall/en/WW/Catalog/Products/5000013?tree=CatalogTree>

Este tipo de PLCs tiene grandes ventajas operacionales y una gran robustez, que permite ser instalado en ambientes ruidosos y de altas interferencias electromagnéticas. Tiene diversas áreas de aplicación entre ellas están: sistemas de transporte, sistemas de elevación, líneas de ensamblaje, control de bombas, etc.

#### <span id="page-35-0"></span>**4.3 PULSADORES**

Son pulsadores de retorno por resorte que permiten controlar y generar una señal de voltaje o de corriente tipo impulso con el objeto de lograr una función específica o accionar algún elemento final de control. Este tipo de elementos tiene incorporado contactos normalmente abierto (N.A) y/o normalmente cerrado (N.C), de igual forma los diferentes fabricantes producen estos elementos con diferentes especificaciones físicas para diferentes ambientes, colores para denotar alguna función (start, stop, inversor de giro, etc.), enclavamientos mecánicos y pulsadores lumínicos para facilitar el tema de señalización.

#### <span id="page-35-1"></span>**4.4 PILOTOS**

Son elementos de señalización lumínica, contienen LED´s que vienen de fábrica en color amarillo, azúl, rojo, blanco, naranja y verde, funcionan normalmente a 12
o 24VDC, vienen de cabeza circular, cuadrado o rectangular. Son ampliamente usados para denotar el estado del accionamiento de elementos finales de control, señales y variables de un proceso de control.

### **4.5 BORNERAS DE CONEXIÓN**

Son elementos de conexión y derivación que permiten conectar cables eléctricos para hacer transiciones o dejar punto de inspección y prueba en tableros eléctricos de control. Vienen de fábrica de diferentes especificaciones físicas, tales como bornes aisladas y no aisladas, para diferentes calibres de conductores, de diferentes capacidades de conducción eléctrica y son de montaje sobre riel din, lo cual permite realizar derivaciones seguras y organizar de forma lógica el cableado eléctrico en un tablero de control.

## **4.6 INTERRUPTORES AUTOMÁTICOS**<sup>3</sup>

Dispositivo diseñado para que abra y cierre un circuito de manera no automática y para que abra el circuito de manera automática cuando se produzca una sobrecorriente predeterminada sin daños para el mismo cuando se aplique adecuadamente dentro de sus valores nominales de operación.

Los medios de apertura automática pueden ser: integrados, que actúan directamente con el interruptor automático, o situados a distancia del mismo (remotos).

<sup>3</sup> INSTITUTO COLOMBIANO DE NORMALIZACIÓN Y CERTIFICACIÓN. Manual del Código Eléctrico Colombiano. NTC 2050 Primera Actualización, Bogotá D.C.: El Instituto, 1998. p.12

### **4.6.1Interruptor Automático Ajustable**

Calificativo que indica que el interruptor automático se puede ajustar para que dispare a distintas corrientes, tiempos o ambos, dentro de un margen predeterminado.

## **4.6.2Interruptor Automático de Disparo Instantáneo**

Calificativo que indica que no se establece a propósito un retardo en la acción de disparo de interruptor automático. Este tipo de elementos se usa normalmente para la protección de equipos electrónicos sensibles a variaciones bruscos de corriente.

#### **4.6.3Interruptor Automático de tiempo Inverso**

Calificativo que indica que se introduce a propósito un retardo en la acción de disparo del interruptor automático, retardo que es menor a medida que aumenta la intensidad de la corriente.

## **4.6.4Interruptor Automático No Ajustable**

Calificativo que indica que el interruptor automático no tiene ninguna regulación que altere el valor de la corriente a la cual se dispara o el tiempo necesario para su accionamiento.

### **4.7 CANALETA NO METÁLICA<sup>4</sup>**

Las canaletas no metálicas para cables son cajas de material no metálico retardante de la llama, con tapa abisagrada o removible, para albergar y proteger cables eléctricos y en los cuales se instalan los conductores después de instalada la canaleta, como un sistema completo.

#### **4.8 FUENTES DE VOLTAJE**

Es un dispositivo electrónico que convierte un voltaje de corriente alterna (VAC) de la red eléctrica externa en uno o en varios voltajes de corriente directa (VDC). Las fuentes de voltaje directo pueden clasificarse de dos tipos:

#### **4.8.1Fuentes DC Lineales**

Su configuración operacional es relativamente sencilla consta de un transformador que disminuye la tensión del voltaje alterno de la red de suministro exterior y proporciona un asilamiento galvánico, luego la señal de voltaje es rectificada por medio de una puente de diodos (semiconductores) en donde se obtiene una señal alterna sin ciclos negativos, luego la señal pasa por un filtro donde se disminuye el rizado, ya con esta señal y por medio de un regulador de voltaje (semiconductores) se acondiciona la señal para que tenga un valor fijo denominado voltaje de corriente directa VDC.

<sup>4</sup> INSTITUTO COLOMBIANO DE NORMALIZACIÓN Y CERTIFICACIÓN. Manual del Código Eléctrico Colombiano. NTC 2050 Primera Actualización, Bogotá D.C.: El Instituto, 1998. p.284

### **4.8.2Fuentes DC Conmutadas**

Es un dispositivo electrónico que convierte la señal de voltaje mediante transistores en conmutación entre 20KHz y 100KHz y polarizados en su zona activa de amplificación, la señal cuadrada obtenida es enviada a transformadores con núcleos de ferrita para obtener una o varias señales de voltaje alterno de menor amplitud, luego la señal es rectificada y filtrada para obtener una señal de voltaje de corriente directa.

# **5. METODOLOGÍA**

# **5.1 TIPO DE INVESTIGACIÓN**

La metodología utilizada en este trabajo será de tipo aplicada, debido a que todos los equipos y materiales utilizados serán instalados y puestos en funcionamiento en el Institución Universitaria Pascual Bravo para el beneficio de los docentes, estudiantes y toda la comunidad en general.

# **5.2 TÉCNICAS PARA LA RECOLECCIÓN DE INFORMACIÓN**

## **5.2.1Primarias**

Se contará en primera instancia con el apoyo de empresas privadas con experiencia en la implementación y diseño de módulos de control, adicionalmente con información extraída de libros, tesis, trabajos realizados en otras Universidades y el aporte realizado por los diferentes docentes de la institución.

## **5.2.2Secundarias**

Se consultarán los catálogos del proveedor de los equipos, revistas técnicas, bases de datos de temas técnicos relacionados con la investigación, diccionarios técnicos y demás fuentes de información secundaria.

## **5.3 PROCEDIMIENTO**

Las actividades que se desarrollaron en el proyecto fueron:

- Levantamiento arquitectónico y eléctrico del aula de PLC.
- Reconocimiento de los componentes y dispositivos eléctricos y electrónicos que se van a modificar y repotencializar.
- Clasificación de la información.
- Realización de los diseños y presupuesto general.
- Consecución de contratistas especialistas en sistemas de control y potencia.
- Consecución de materiales y equipos.
- Reuniones para asesorías
- Montaje de los materiales, equipos y conexionado según el diseño proyectado
- Pruebas de funcionamiento y detección de fallas
- Correctivos y pruebas de calidad y conectividad
- Certificado de los módulos
- Entrega oficial al IU Pascual Bravo.

**Figura 2. Flujo del trabajo de grado.**

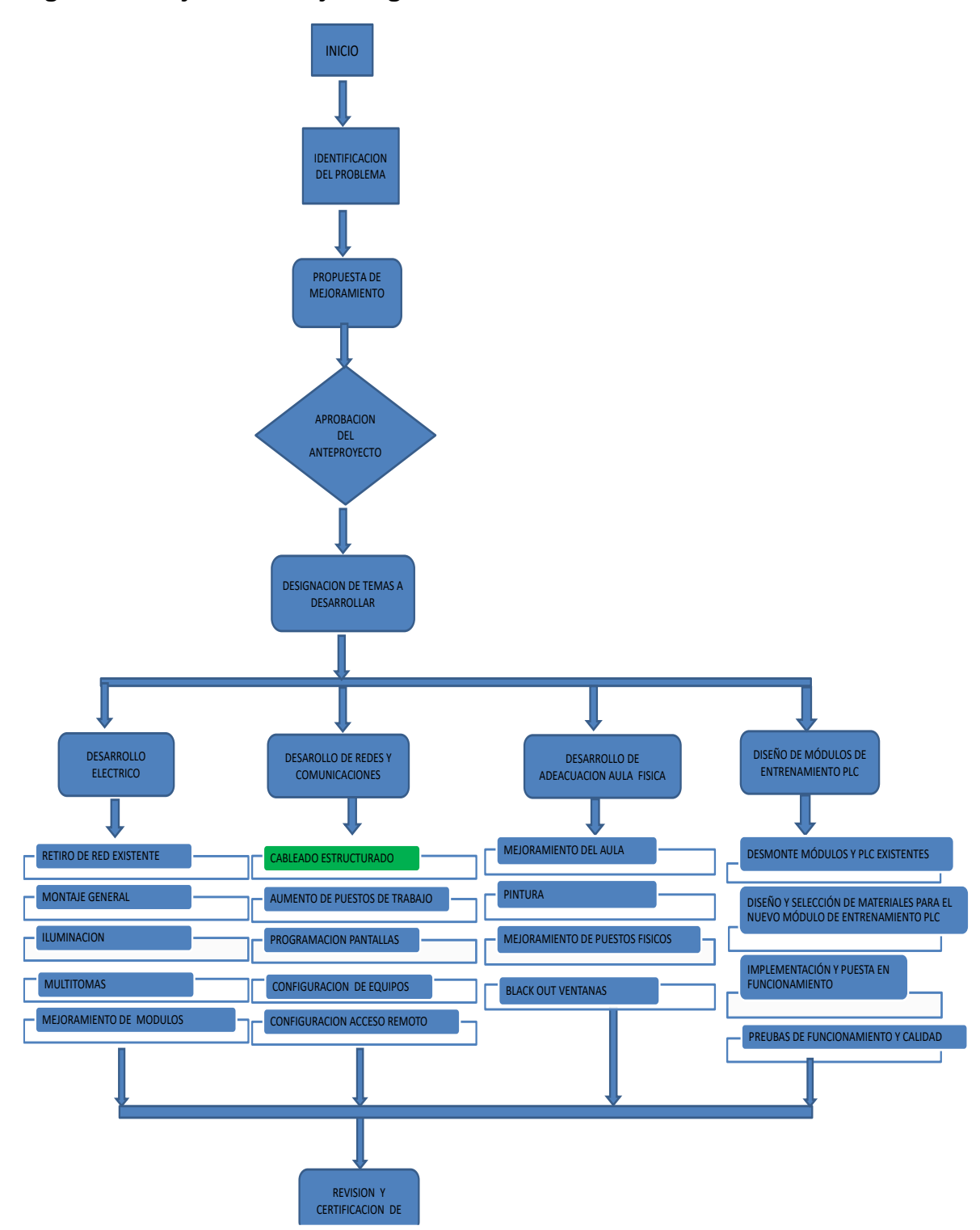

**Fuente:** Elaborada por el personal implicado en la realización del trabajo.

## **5.4 ASPECTOS ADMINISTRATIVOS**

#### **5.4.1Recursos Humanos**

Se contará con el apoyo de empresas del sector privado especialistas en el diseño y construcción de tableros eléctricos y de control. De igual forma el grupo de trabajo y con el apoyo de la asesora del proyecto de grado estudiará y elegirá los materiales más adecuados para el proceso de diseño, construcción e implementación del módulo de control de PLC.

#### **5.4.2Recursos Técnicos**

Se contará con herramientas de diseño y medición, tales como computadores, software de diseño y cálculos, fluxómetros, cámara fotográfica e impresora.

#### **5.4.3Recursos Institucionales**

El proyecto se llevará a cabo en las instalaciones físicas del aula de PLC del Bloque 5 de la Institución Universitaria Pascual Bravo, en donde funciona actualmente el aula de clase de sistema de control automático y PLC.

#### **5.4.4Recursos Financieros**

El proyecto será financiado en su totalidad por los estudiantes que actualmente cursan el décimo semestre de Ingeniería Eléctrica, en convenio con la Institución Universitaria Pascual Bravo, mediante un acuerdo administrativo de beneficio mutuo.

# **6. RESULTADOS DEL PROYECTO**

# **6.1 MÓDULO PLC EXISTENTE**

El módulo de PLC con el que contaba la Institución Universitaria Pascual Bravo era la siguiente:

**Foto 1.** Módulos PLC y puestos de trabajo existentes al momento de realizar el estudio.

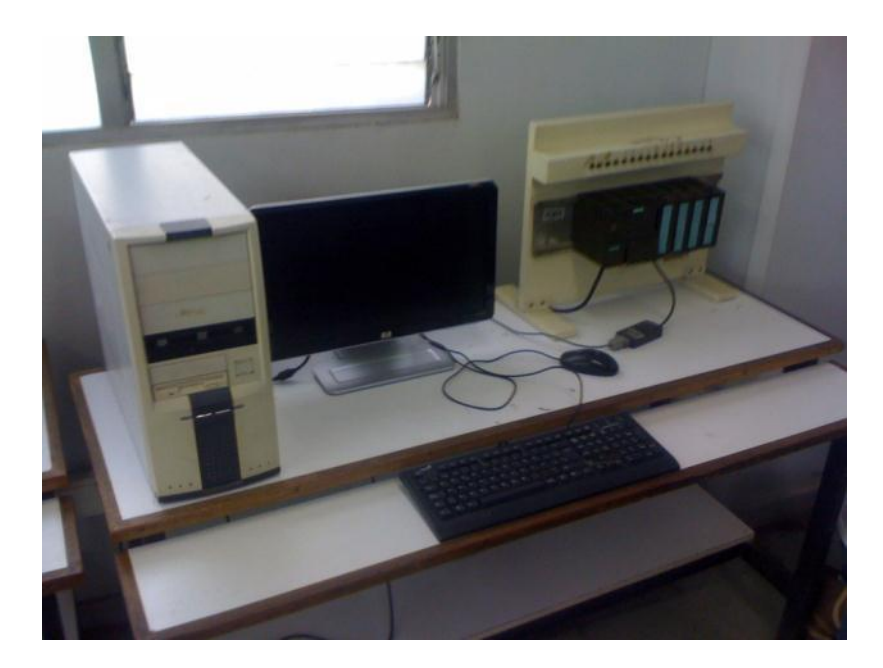

**Fuente:** Tomado en las instalaciones de la Institución.

Como se observa en la Foto 1, el puesto de trabajo cuenta con un computador completo con conexión a internet y un PLC S7-300, con 4 módulos de entradas (I/O digitales y I/O análogos) con un bastidor metálico que soporta 16 interruptores tipo codillo, estos últimos les permiten a los usuarios simular señales digitales de entrada para semejar procesos de control y las salidas digitales como tal no son

usadas, solo se aprovecha la señalización (pilotos) que contiene los módulos de salidas digitales para poder visualizar y semejar que se está llevando un accionamiento. Los aspectos con el que contaba este módulo de control son los siguientes:

- El módulo existente usaba la fuente de 24 VDC del PLC para suministrar energía a los interruptores tipo codillo y con ello conectar al módulo de las entradas digitales, con el objeto de que el estudiante pudiera simular las señales digitales de control.
- El módulo existente no cuenta con elementos de protección termo magnéticas a la entrada de la fuente de la red externa VAC; de igual forma no tiene fusibles de rápido disparo que proteja la fuente de 24 VDC en caso de un corto o mala conexión de las salidas o entradas digitales.
- En las prácticas académicas, los estudiantes comienzan a realizar conexiones directas en los módulos de entrada y salidas del PLC y con el uso diario y no supervisado se estaba presentando una disminución de la vida útil del PLC por malas manipulaciones.

Con base en lo anterior se vislumbró la necesidad de diseñar un nuevo módulo de control y entrenamiento, en donde el usuario tenga a su disposición elementos de control y señalización ampliamente utilizados en la industria para que de este modo puedan semejar y simular de forma más real las practicas académicas.

#### **6.2 DISEÑO DEL MÓDULO PLC NUEVO**

Para el diseño del nuevo módulo de PLC, se inicia con la selección de elementos de señalización (HMI Siemens, pilotos tipo LED de varios colores), control

(botoneras tipo codillo, borneras de conexión, start, stop, paro emergencia, etc.) y protecciones (fusibles y *breakers*) de altas prestaciones operacionales, para con ello garantizar la durabilidad del módulo de PLC. Luego se pensó en el tipo de estructura que soportaría todos los elementos, esta debía ser de una alta robustez mecánica y de acabados de gran durabilidad.

Con base en estas premisas se desarrolló el esquema inicial de diseño, obteniendo el siguiente resultado (Figura 3 y Figura 4):

**Figura 3.** Vista frontal módulo PLC con HMI

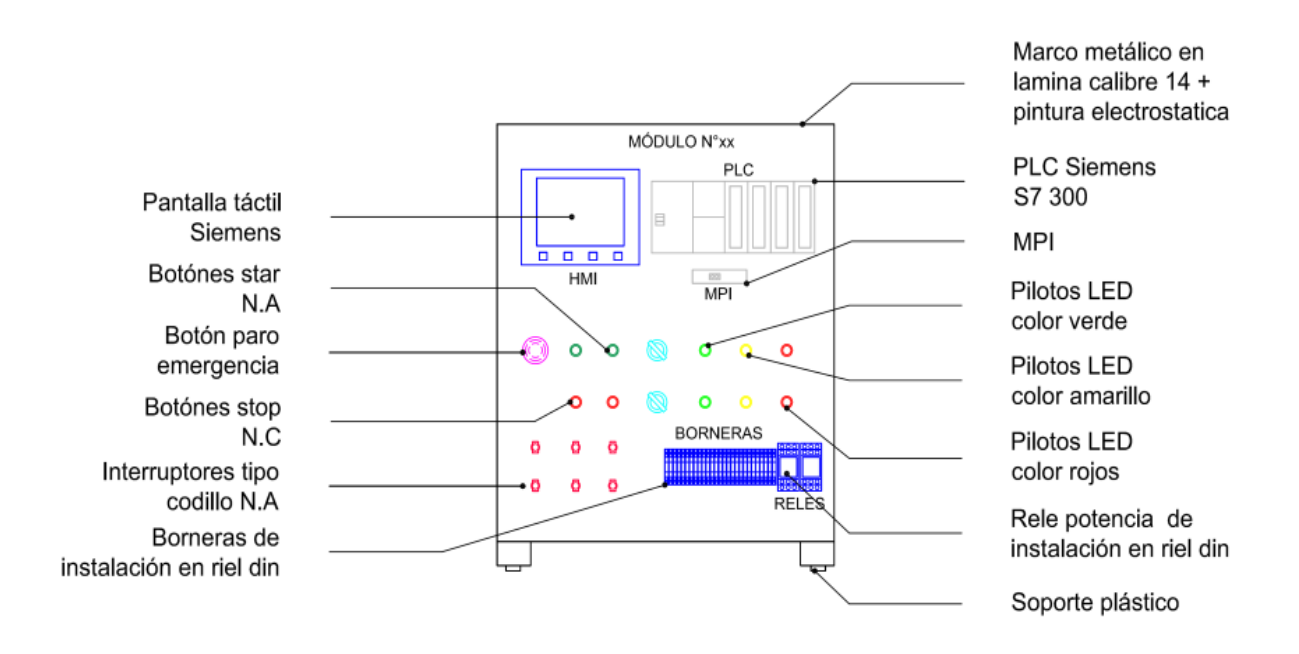

**Fuente:** Elaborada por el personal implicado en la realización del trabajo.

#### **Figura 4.** Vista posterior del módulo PLC con HMI

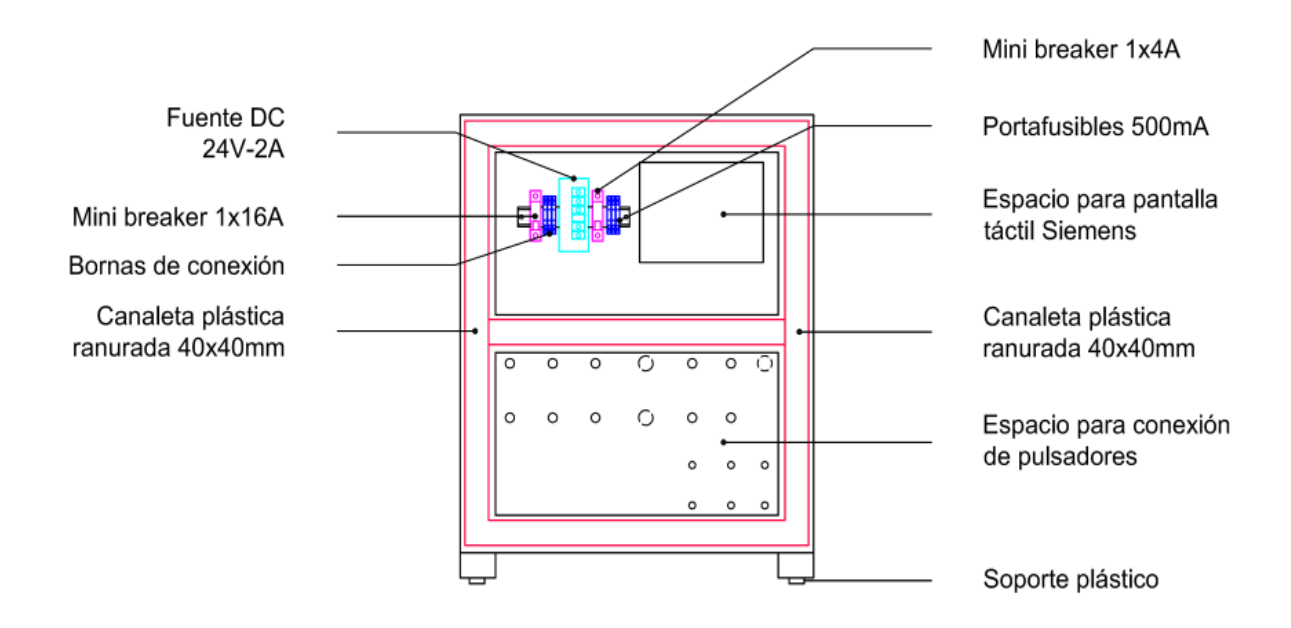

**Fuente:** Elaborada por el personal implicado en la realización del trabajo.

Uno de los principales objetivos del rediseño del módulo, está en proteger el PLC S7-300 de malas conexiones y manipulaciones, por lo cual se instalaron fusibles y *breakers* de rápido disparo para dar mayor seguridad y protección al momento de realizar conexiones directas en las borneras de entrada y salida que se interconectan con el PLC.

Otro objetivo claro del nuevo diseño, es que los usuarios del módulo puedan manipular elementos finales de control y señalización, puedan realizar la arquitectura de comunicación entre las pantallas HMI y los PLCs, como también simular procesos reales de habitual uso en la industria, lo anterior con el ánimo de que las prácticas académicas ilustren de forma casi real los procesos de control, con los cuales serán enfrentados en la industria.

# **6.3 ESPECIFICACIONES TÉCNICAS DEL MÓDULO DE PLC**

# **6.3.1Totalizador General VAC**

El módulo funciona a 120VAC con conexión a la red normal de energía, cuenta con una clavija que permite conexiones a toma corrientes Nema 5-15R a 1P-3H.

Además cuenta con un totalizador general tipo mini *breakers* IC60N-1x4A de instalación en riel din, (Figura 5).

Desde este dispositivo el usuario tiene control total de la energización del módulo (fuente del PLC S7-300) y todos sus periféricos (fuente 24VDC y salidas digitales), de igual forma sirven como elemento final de protección termo-magnético.

<span id="page-48-0"></span>**Figura 5.** Mini Breaker IC60N 1 x 4 A

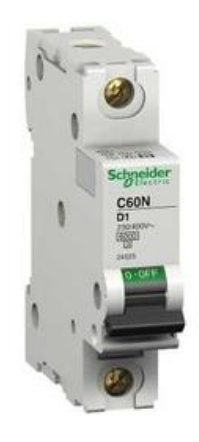

**Fuente:** *Mini Breaker,* Recuperado de: [http://www.schneider-electric.com.co](http://www.schneider-electric.com.co/)

## **6.3.2Porta Fusible 20mm Contaclip**

Este elemento contiene fusibles de 20mm a 2A intercambiables (Figura 6). El módulo de PLC cuenta con 4 unidades provistas con dichos elementos que protegen y suministran energía a 120VAC y 24VDC a:

- Salidas digitales PLC S7-300, 120VAC.
- Pantalla HMI Siemens, +24VDC.
- Bornera, +24VDC.
- Disponible (RSV) +24VDC

<span id="page-49-0"></span>**Figura 6.** Porta Fusible 20 mm Contaclip.

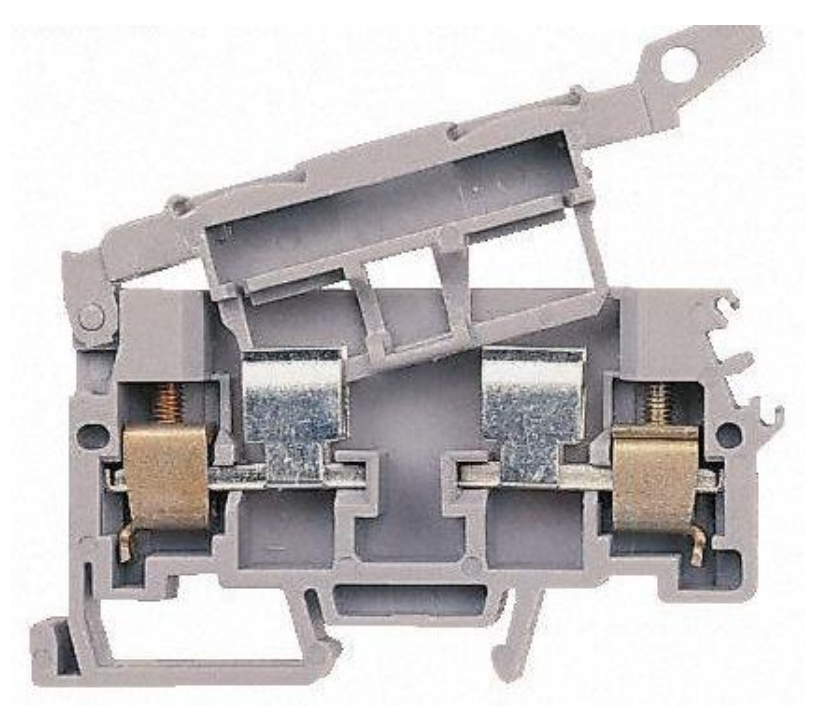

**Fuente:** *Porta Fusible 20 mm Contaclip,* Recuperado de: [http://www.schneider-electric.com.co](http://www.schneider-electric.com.co/)

### **6.3.3Fuente Voltaje Corriente Directa**

Cada módulo de entrenamiento cuenta con una fuente suicheada de 24V-50W de montaje en riel din (Figura 7). Este elemento suministra energía a:

- Pantalla HMI Siemens
- Borneras de conexión multipropósito 24VDC
- Entradas digitales que se interconectan con el PLC Siemens S7-300

<span id="page-50-0"></span>**Figura 7.** Fuente de voltaje VDC marca EBC.

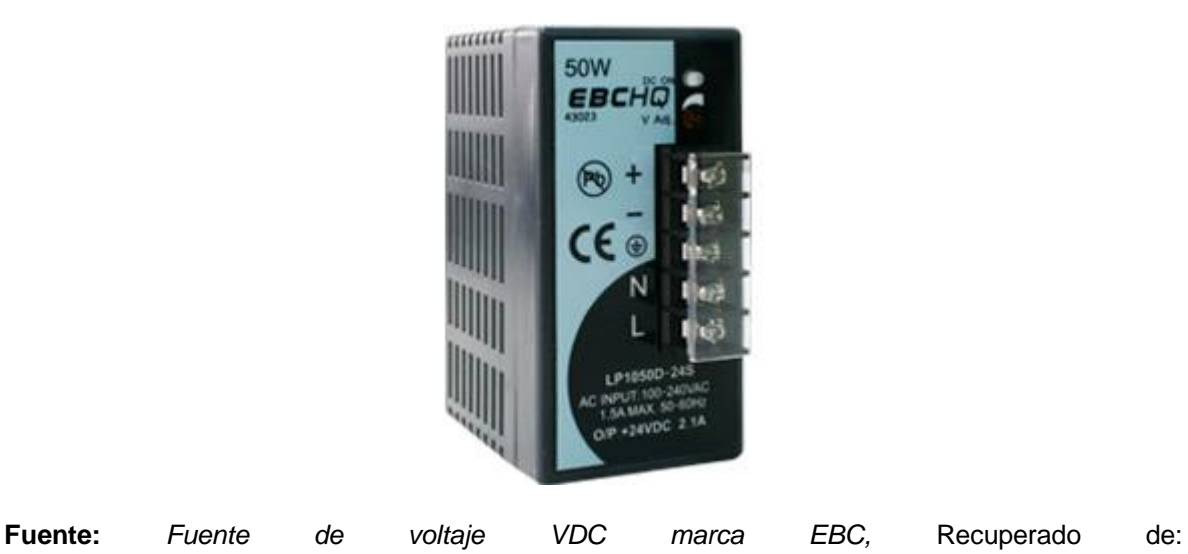

<http://www.electricasbc.com/detalles/montaje-en-riel/2514-43003>

### **6.3.4Totalizador General VDC**

Cada Módulo cuenta con su respectiva fuente de voltaje de corriente directa 24VDC-50W, debajo de este dispositivo se instaló un totalizador que genera circuitos de corriente continua tipo mini breakers IC60N 1x2A (Figura 5), este elemento permite proteger, controlar y suministrar energía a los porta-fusibles que de igual forma protegen y suministran energía a la pantalla HMI Siemens, +24VDC, Bornera, +24VDC, Disponible (RSV) +24VDC

#### **6.3.5Borneras de conexión por Tornillo e Instalación en riel din**

Los módulos de PLC están provistos de una serie de borneras multipropósito 18- 14AWG-2.5mm², en donde el usuario puede realizar conexiones con las diferentes entradas y salidas digitales y análogas del PLC S7-300, de igual forma el usuario tiene a su disposición borneras de conexión que le promocionan 24VDC (Figura 8). El módulo tiene otro tipo de borneras de color verde-amarillo las cuales tiene la misma función de conexión, pero este elemento hace conexión directa al chasis metálico del módulo, para equipotencializar el sistema de puesta a tierra de la red normal de suministro de energía con la tierra de todos los elementos metálicos y dispositivos de control que tiene el módulo de control de PLC.

**Figura 8**. Bornera de conexión tipo tornillo

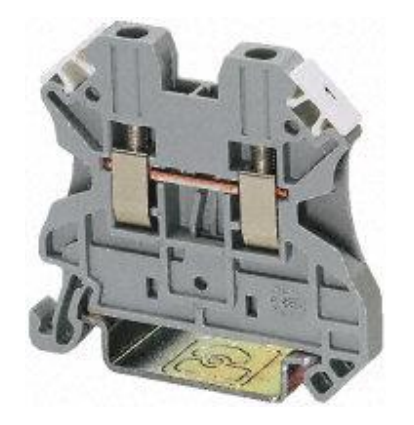

**Fuente:** *Bornera de conexión tipo tornillo,* Recuperada de: <http://www.electricasbc.com/detalles/borneras/792-35974>

#### **6.3.6Canaleta Ranurada de Control**

En el módulo se cuenta con canaletas de 40x40mm ranurada marca Dexon (Figura 9), la cual fue utilizada para canalizar y conducir el cableado de control que interconecta las borneras, interruptores, start, stop y demás elementos de control y señalización, contiene una tapa registrable para futuros mantenimientos o nuevas instalaciones.

**Figura 9.** Canaleta plástica ranurada

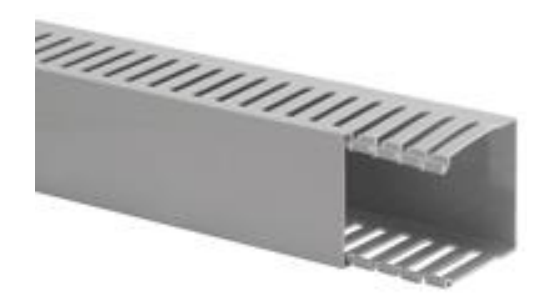

**Fuente:** *Canaleta plástica ranurada,* Recuperado de: [http://www.schneider-electric.com.co](http://www.schneider-electric.com.co/)

#### **6.3.7Marcadores de Anillo**

Con el objeto de identificar cada uno de los conductores que integran el módulo de PLC y demarcar los puntos de conexión entre los periféricos de entrada y salida y los elementos finales de control, se implementó marcación tipo anillo (Figura 10).

La codificación se realizó en función de los nombres de la salida y entradas de los módulos digitales y análogos que el PLC S7-300 contiene, se busca con estos elementos tener un diagrama unifilar de control detallado y además facilita la revisión y mantenimientos del módulo.

**Figura 10.** Marcador de anillo en conductores.

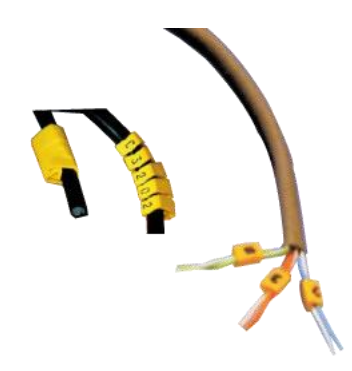

**Fuente:** *Marcador de anillo en conductores,* Recuperado de: [http://www.schneider-electric.com.co](http://www.schneider-electric.com.co/)

## **6.3.8Terminales de Conexión tipo pin**

Se implementó un conector tipo pin 16-14AWG (Figura 11). Éste sirve para conectar a las borneras de los elementos finales de control, por su rigidez mecánica en su punta permite múltiples conexiones y durabilidad sin que se deteriore el conductor.

**Figura 11.** Conector pre-aislado tipo Pin

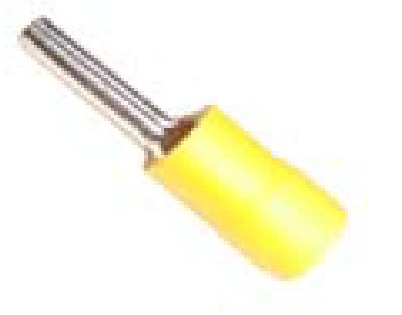

**Fuente:** *Conector pre-aislado tipo Pin,* Recuperado de: [http://www.schneider-electric.com.co](http://www.schneider-electric.com.co/)

#### **6.3.9Pilotos**

Se implementó pilotos de señalización tipo LED 24VDC, Ø22mm de colores verde, amarillo y rojo, (Figura 12). Tienen la función de denotar una acción establecida en un proceso de control y permitirá a los usuarios del módulo de PLC visualizar variables y acciones con elementos de uso general en la industria.

<span id="page-54-0"></span>**Figura 12.** Piloto tipo LED 24VDC Ø22mm.

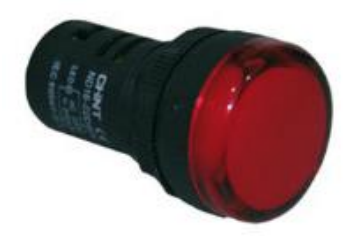

**Fuente:** *Piloto tipo LED 24VDC Ø22mm,* Recuperado de: <http://www.electricasbc.com/detalles/pilotos/2693-17550>

#### **6.3.10 Elementos Maniobra y Control**

El módulo de PLC contiene diferentes tipos de elementos de maniobra y control, los cuales tienen pulsadores de 22mm: Start, stop, selector dos posiciones, selector tres posiciones y pulsador tipo hongo o paro emergencia y por otro lado tenemos interruptores tipo palanca dos polos 15A-220V (Figura 13). Todos los elementos mencionados son usados para enviar señales de control a 24VDC al PLC S7-300 y lograr simular procesos de maniobra y control.

<span id="page-55-0"></span>**Figura 13.** Pulsadores e interruptores tipo palanca.

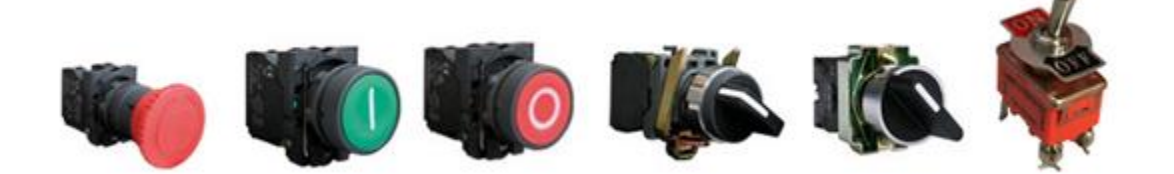

**Fuente:** *Pulsadores e interruptores tipo palanca.* Recuperado de: <http://www.electricasbc.com/productos/pulsadores-22mm-2t> y <http://www.electricasbc.com/detalles/de-codillo/1997-31221>

## **6.3.11 Pantalla HMI Siemens KTP600**

Se implementaron en tres módulos de PLC pantalla *touch screen* marca Siemens, ref. KTP600 (Figura 14). Desde este dispositivo se puede simular y visualizar variables en tiempo real, contiene un cable profibus para programación y comunicación entre el PLC, la pantalla y el PC

<span id="page-55-1"></span>**Figura 14.** Pantalla HMI KTP 600 Siemens.

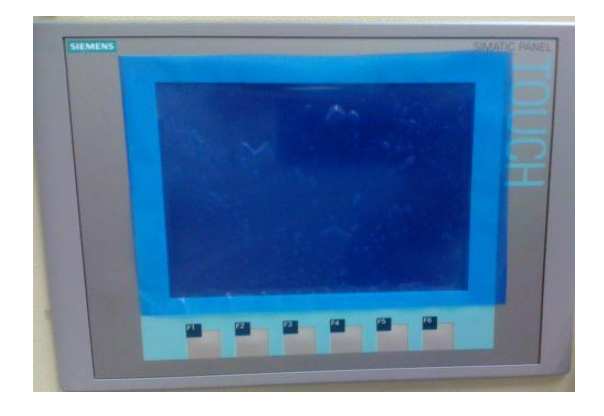

**Fuente:** Pantalla HMI KTP 600 Siemens. Recuperado de: [http://www.automation.siemens.com/mcms/human-machine-interface/en/operator-interfaces/basic](http://www.automation.siemens.com/mcms/human-machine-interface/en/operator-interfaces/basic-panel/simatic-hmi-ktp600-basic-color/Pages/Default.aspx)[panel/simatic-hmi-ktp600-basic-color/Pages/Default.aspx](http://www.automation.siemens.com/mcms/human-machine-interface/en/operator-interfaces/basic-panel/simatic-hmi-ktp600-basic-color/Pages/Default.aspx)

# **6.4 RESULTADO REDISEÑO MÓDULO PLC**

Una vez descritos los elementos que componen el nuevo módulo de PLC S7-300, a continuación se muestran los resultados obtenidos:

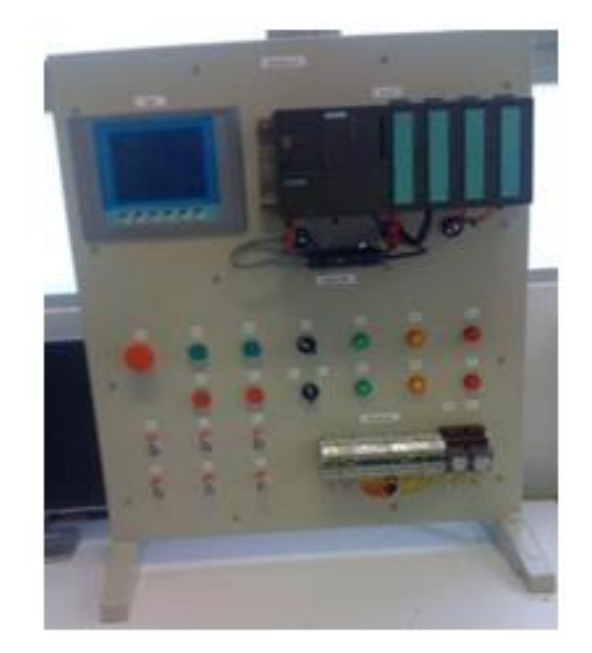

**Foto 2.** Resultado implementación del módulo PLC y Pantalla.

**Fuente:** Fotografía tomada en el proceso de instalación del módulo PLC y la pantalla

Como se observa en la Foto 2, a cada módulo le fueron instalados los componentes de control (maniobra y visualización) y cableado general mencionados en los numerales anteriores, de igual forma se hicieron pruebas de funcionamiento, comunicación y continuidad en cables, conexionado en bornes del PLC, cable de programación y operatividad general (programación y puesta en funcionamiento de cada una de las entradas y salidas de las pantallas HMI y el PLC), obteniendo resultados satisfactorios y buena acogida por la comunidad educativa.

Tres de los diez módulos de PLC cuentan con una Pantalla HMI KTP600 Siemens.

Estas pantallas fueron programadas y enlazadas al módulo de control y al PC por medio de un cable profibus.

La disposición final y ubicación de las pantallas HMI, fue en los módulos PLC 7, módulo PLC 8 y módulo PLC 9 (Figura 15)

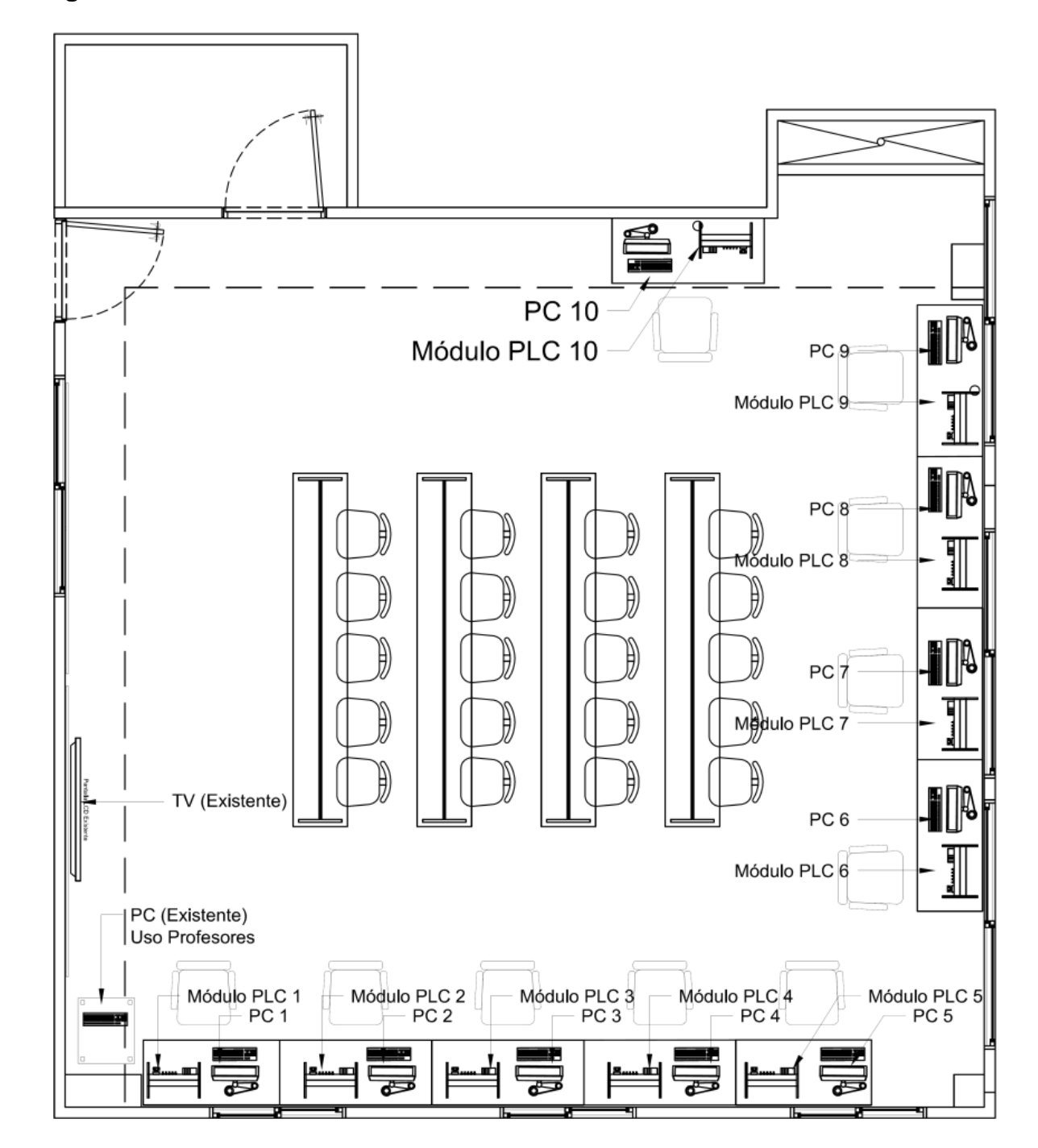

**Figura 15.** Ubicación de módulos PLC Y PLCs en el aula de clase.

**Fuente:** Elaborada por el personal participante en el proyecto

## **6.5 MANUAL DE FUNCIONAMIENTO DE LOS MÓDULO DE PLC**

#### **6.5.1Elementos**

Cada módulo de PLC está provisto de los siguientes elementos:

- Totalizador general IC60N 1x4A, [\(Figura 5\)](#page-48-0).
- Porta fusibles Contaclip 20mm, ( [Figura 6\)](#page-49-0).
- Fuente de voltaje de corriente directa 50W-24V, [\(Figura 7\)](#page-50-0).
- Pilotos de señalización, [\(Figura 12\)](#page-54-0).
- Elementos de maniobra y control, [\(Figura 13\)](#page-55-0).
- Pantalla touch creen Siemens, [\(Figura 14\)](#page-55-1).

## **6.5.2Vista Posterior del Módulo**

Ver Foto 3 Descripción Elementos Parte Posterior Módulo PLC.

**Foto 3.** Descripción Elementos Parte Posterior Módulo PLC.

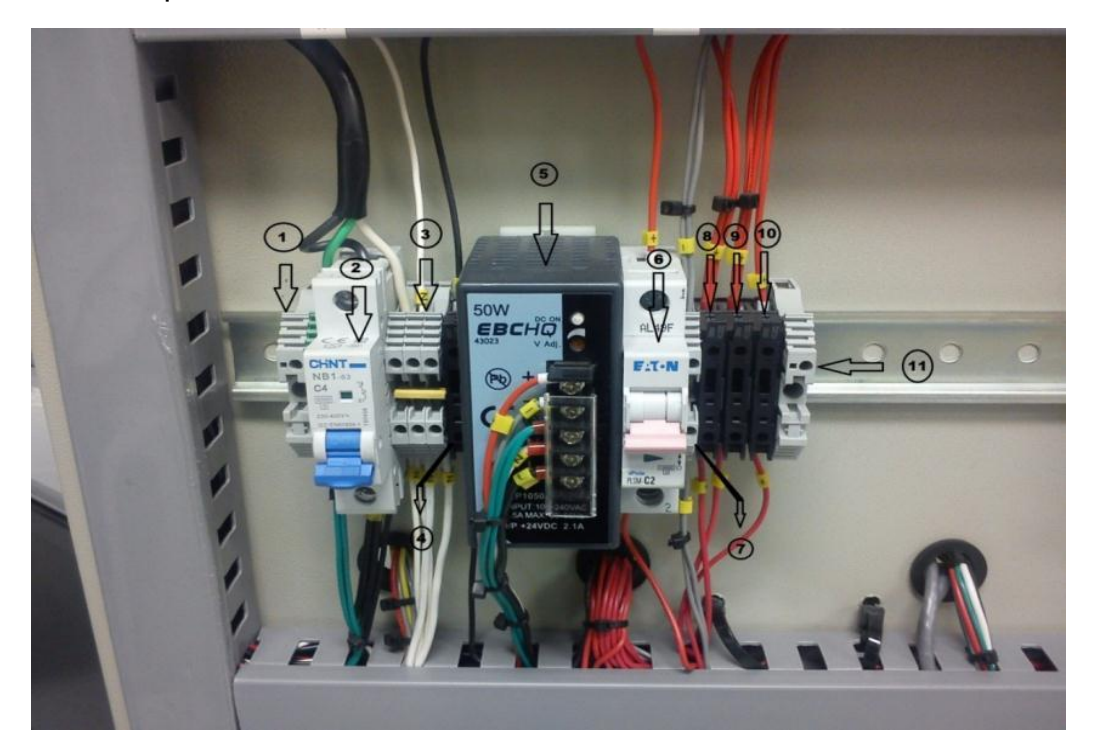

**Fuente:** Tomada en el proceso de instalación y adecuada por el personal participante del proyecto.

## **6.5.3El Encendido del Módulo**

- **Paso 1:** Verifique el módulo de PLC esté conectado a la fuente de energía alterna a 120VAC.
- **Paso 2:** Accioné el totalizador principal 1x4A VAC. (Foto 3 numeral 1) para energizar todo el módulo de PLC.
- **Paso 3:** Accioné el totalizador principal 1x6A VDC (Foto 3 numeral 6) de las salidas digitales.
- Cerciorarse que la fuente 24VDC (Foto 3 numeral 5) este encendida, para ello fíjese en el LED que dicho aparato tiene.

• Para el caso en que las salidas digitales no enciendan, revise los fusibles de 200mm-2Amperes (Foto 3 numerales 8, 9 y 10).

#### **6.5.4Proceso Hombre Máquina**

- Paso 1: Encender PC
- Paso 2: Abrir software SIMATIC (Figura 16)

#### **Figura 16.** Proceso Hombre – Máquina

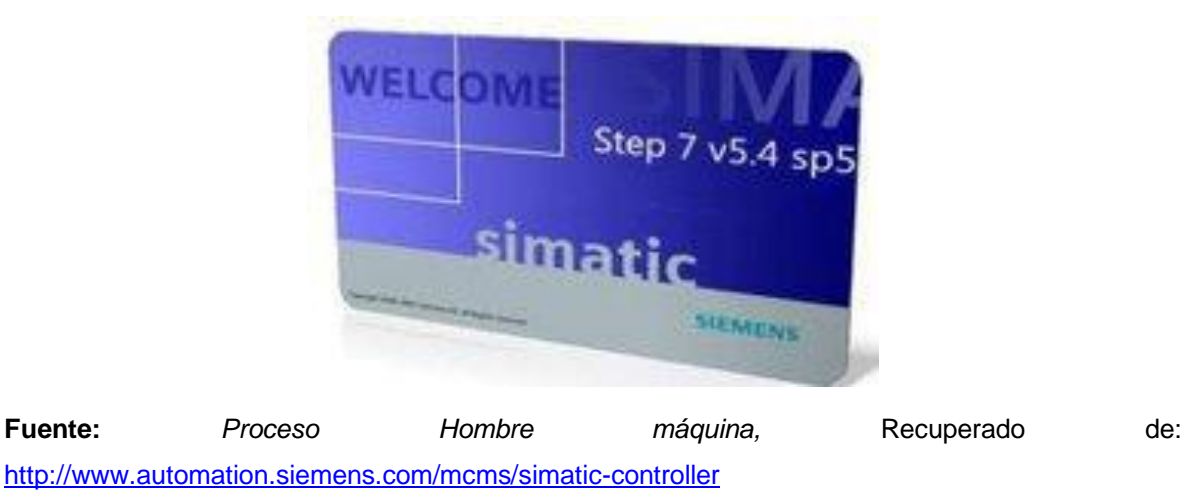

- Paso 3: Configurar y cargar periféricos de entrada y salida análogos y digitales que tiene el PLC S7-300.
- Paso 4: Iniciar y crear proyecto.
- Paso 5. Crear líneas de control según el propósito del usuario.
- Paso 6. Configurar puerto Profinet-Puerto Ethernet.
- Paso 7. Programar PLC con las líneas de control generadas por el usuario en KOP o FUP (Figura 17)

**Figura 17.** Programación PLC

| E SWAMPTOF 2001 - Union settlem's 2001/EPU H-C-1987<br>Co. Avilno, Library, English, Illinois dealership, Text, No. 1941 president, Texture, North<br>DISTRIBUTE AND THE PION OF THE PUBLIC AND THE PION OF THE PION OF THE PION OF THE PION OF THE PION OF THE PION OF THE PION OF THE PION OF THE PION OF THE PION OF THE PION OF THE PION OF THE PION OF THE PION OF THE PION OF |                                                                                               |                                                                              | $-100$<br>$-9.4$                       |
|----------------------------------------------------------------------------------------------------|-----------------------------------------------------------------------------------------------|------------------------------------------------------------------------------|----------------------------------------|
| <b>ED</b> Mano expression<br><b>EX-POASS/PE</b><br>EX ROUNDY!<br><b>EX Module 1991</b><br><b>CE Myants OV</b><br><b>B</b> Hubmainston<br><b>W</b> 18/write:<br>4 - Carlindarubert 10-011<br>$1.45$ miles<br><b>L. O.</b> backdables<br>- 6 HARDCORTON<br><b>INSER OF RIGHT</b><br>PEG 17 403<br><b>L. O UNITED</b><br>1972 B.H                                                      | 146<br><b>CE kinnisco</b><br>E 49 YOF<br>32540                                                | Company de Empressimentale<br><b>Banco</b><br>ba)                            |                                        |
|                                                                                                    | <b><i><u>I Assemblant</u></i></b><br>$\blacksquare$ . Titoité i<br><b>Januari Inc. Tract.</b> | 1911 1 "Sant Frences Swep (Spite)"                                           |                                        |
| <b>TOMFRONT OF</b><br>Citamie Amper, S. Decks & bruis                                                                                                    | $-34$                                                                                         |                                                                              | ь                                      |
| <b>相同 相対回転</b><br>1 Hit A<br>$1.5$ Emit $1.3$<br>Fulker F's unera chilerine servation                                                                                                    | 1 Francisco (months)                                                                          | R.<br>T. Fusers<br><b>E Disputation</b><br>4 Monacchi granade<br>x<br>E. UNK | T Commercial<br>MacSil Ing Link<br>$=$ |

**Fuente:** Extraído de la programación en el Software STEP 7 SIMATIC

- Paso 8. Diseñar interfaz en la HMI para visualizar los procesos de control e interactuar con procesos externos de control.
- Paso 9: Probar en la simulación por software y proceder a descargar programa y simular directamente sobre el Hardware.

# **6.6 MANUAL DE PROGRAMACIÓN DE LAS PANTALLAS HMI**

#### **6.6.1Abrir Simatic Manager**

Una vez iniciado Windows, en la pantalla aparece el icono del Administrador SIMATIC que permite acceder al software STEP 7.

La manera más rápida de arrancar STEP 7 consiste en hacer un doble clic en el icono "Administrador SIMATIC", con lo que se abrirá la ventana del Administrador. Desde allí es posible acceder a todas las funciones instaladas, tanto del paquete estándar como de los paquetes opcionales, (Figura 18)

**Figura 18.** Simatic Manager.

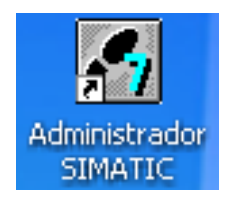

**Fuente:** Extraído de la programación en el Software STEP 7 SIMATIC

Asimismo, se puede iniciar el Administrador SIMATIC a través del botón "Inicio" de la barra de tareas del sistema operativo (Entrada en "Simatic").

## **6.6.2Creación de un Multi-proyecto.**

Al iniciar el Simatic Manager se inicia el asistente para la creación de un proyecto de usuario, librería o multi-proyecto. Si no se inicia este se puede acceder por medio del icono de nuevo proyecto (Figura 19)

## **Figura 19.** Proyecto de usuario

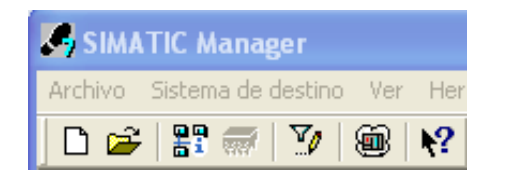

**Fuente:** Extraído de la programación en el Software STEP 7 SIMATIC

Desde el ícono mostrado en la Figura 19, puede seleccionarse el tipo de proyecto a crear, Tales como:

- Proyecto de Usuario: Un proyecto representa la totalidad de los datos y programas de una tarea de automatización, constituyendo el nivel superior de la jerarquía de objetos.
- Librería: Una librería puede contener programas S7/M7 y sirve para depositar bloques. Se encuentra en el nivel superior de una jerarquía de objetos.
- Multi-Proyecto: Un multi-proyecto puede contener varios proyectos de usuario, facilitando la creación de enlaces S7 entre proyectos. (Figura 20).

**Figura 20.** Multiproyecto.

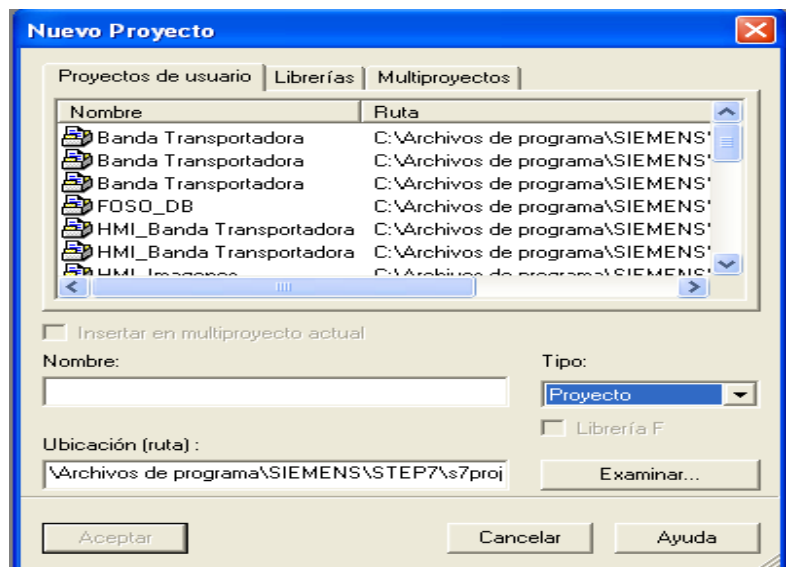

**Fuente:** Extraído de la programación en el Software STEP 7 SIMATIC

En este campo puede observarse la opción de darle nombre al proyecto, el tipo de proyecto, sea de usuario o Multiproyecto y una ruta de ubicación del proyecto. Por defecto el programa guarda los proyectos en la carpeta de Step7\s7projet.

Después de insertar la información requerida, se presiona Aceptar para crear el proyecto elegido.

Al aceptar la creación del proyecto, puede observarse la carpeta creada (Figura 21).

Para el ejemplo de manejo se crearán dos proyectos de usuario, uno para los programas y otro para las imágenes de la pantalla.

**Figura 21.** Carpeta Multiproyecto.

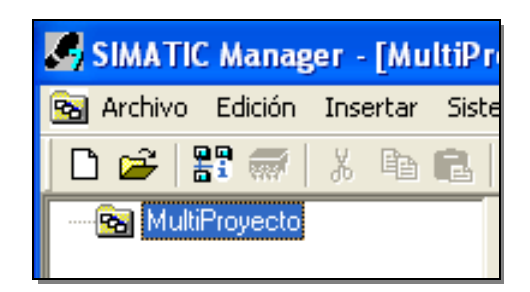

**Fuente:** Extraído de la programación en el Software STEP 7 SIMATIC

Al tener creado el multi-proyecto, se procede a crear los proyectos que estarán dentro de este, para lo cual debe procederse de la siguiente manera:

- Dar Clic derecho sobre la carpeta Multiproyecto, elegir y crear.
- Se abre de nuevo el asistente para la creación del proyecto sin la opción del multiproyecto.
- Se crea el proyecto que contendrá los programas, el cual lleva este mismo nombre. (Figura 22 y Figura 23)

**Figura 22.** Multiproyecto, Vista de componentes

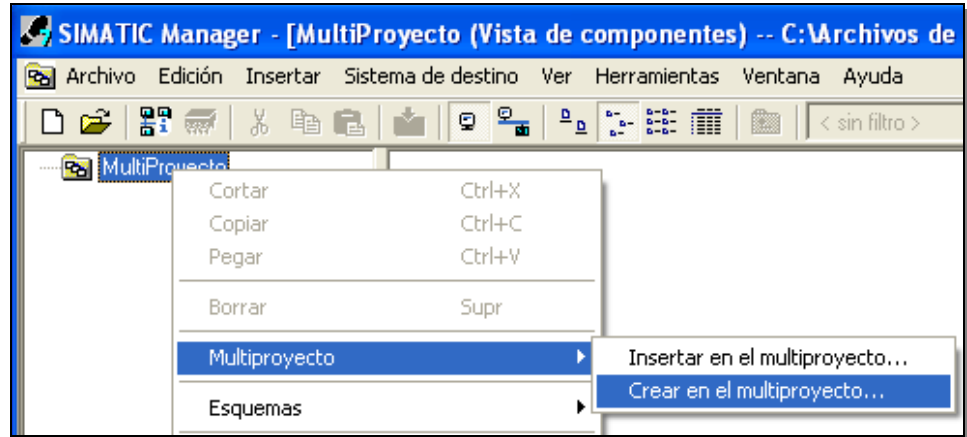

**Fuente:** Extraído de la programación en el Software STEP 7 SIMATIC

**Figura 23.** Multiproyecto, Vista de componentes

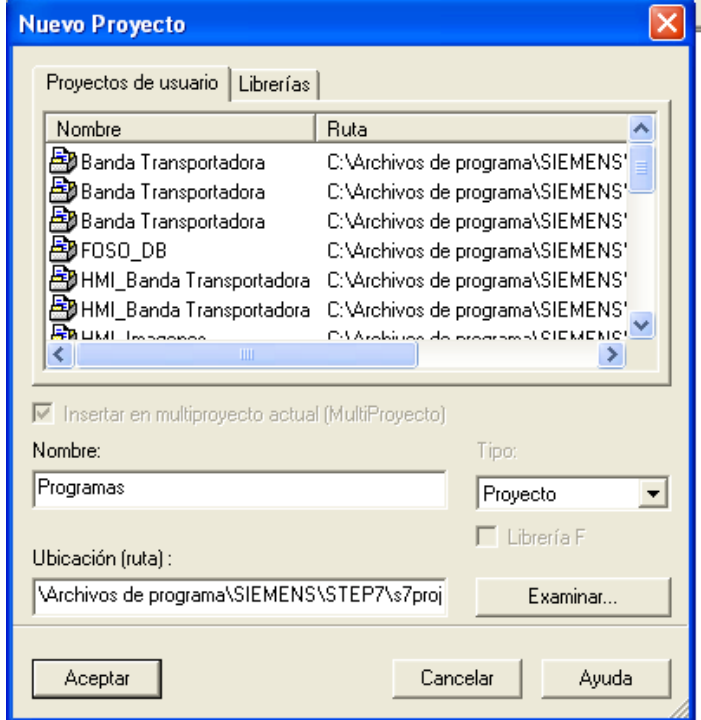

**Fuente:** Extraído de la programación en el Software STEP 7 SIMATIC

Al finalizar lo anterior, puede verificarse la creación del proyecto creado como se observa en la Figura 24.

**Figura 24.** Proyecto Creado.

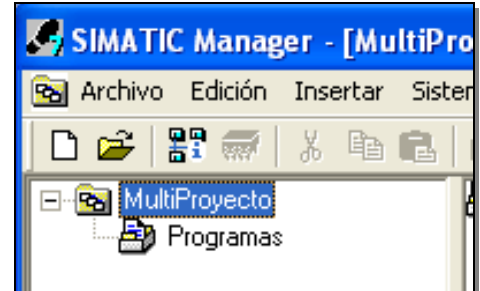

**Fuente:** Extraído de la programación en el Software STEP 7 SIMATIC

Al seleccionar la carpeta programas en la parte derecha aparece por defecto una red MPI (1) y un Cajetín Global, pero no contiene todavía ningún Hardware como se observa en la Figura 25

**Figura 25.** Red MPI.

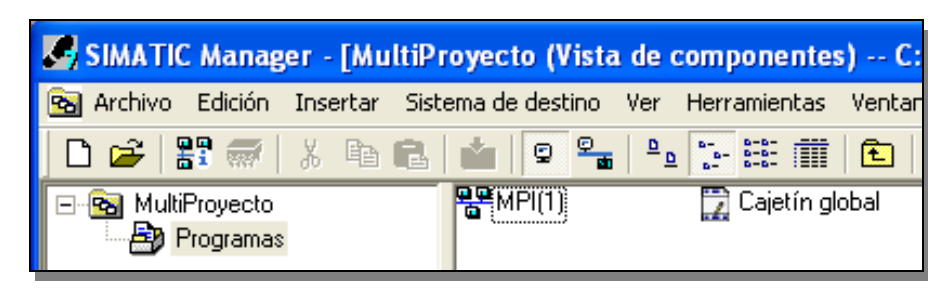

**Fuente:** Extraído de la programación en el Software STEP 7 SIMATIC

Para este paso se debe insertar el hardware que se usará para la ejecución del proyecto, de la siguiente manera:

• Sobre la carpeta de programas presionar clic derecho, la opción insertar nuevo objeto, Simatic 300 en este caso. (Ver Figura 26)

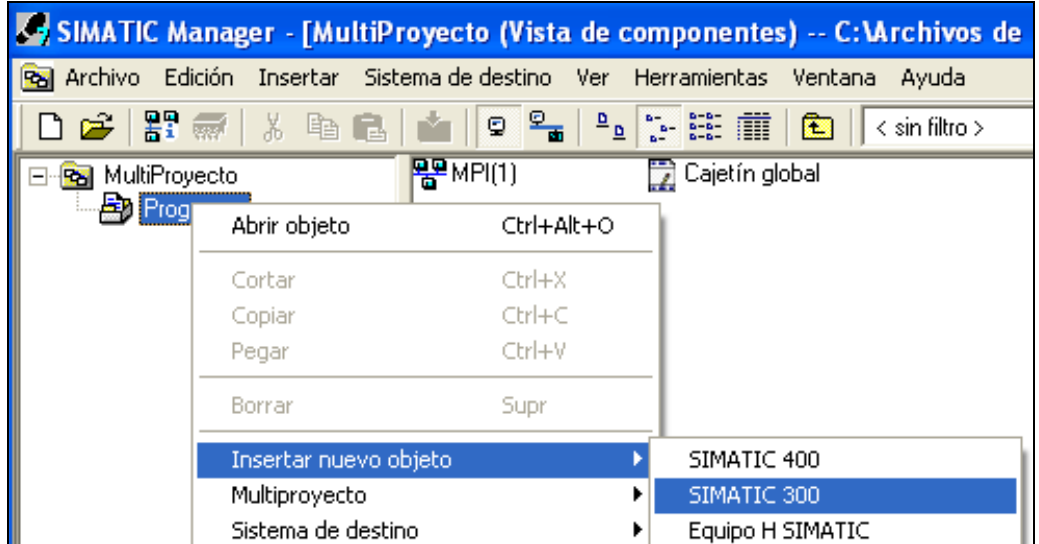

#### **Figura 26.** Inserción de nuevo objeto.

**Fuente:** Extraído de la programación en el Software STEP 7 SIMATIC

Esta acción creará el equipo que se usará en la carpeta de programas ya seleccionada, SIMATIC 300, se procede agregar el hardware necesario. Presionar Clic derecho sobre el equipo Simatic 300 creado y seleccionar Abrir Objeto, de igual forma puede presionarse doble clic en el ícono del hardware que aparece al lado derecho de la ventana, (Figura 27)

**Figura 27.** Forma de agregar el hardware

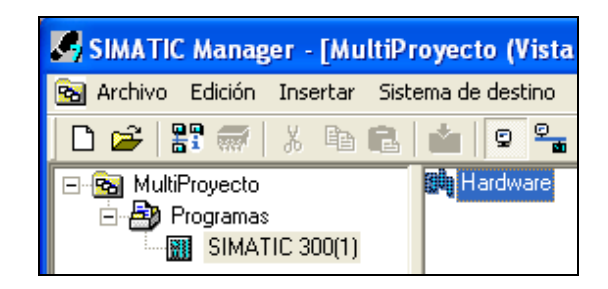

**Fuente:** Extraído de la programación en el Software STEP 7 SIMATIC

Se abrirá una nueva ventana con el título de HW Config donde se podrá configurar el hardware que se tiene o se necesite s para realizar nuestro sistema de automatización (Figura 28).

#### **Figura 28.** Configurar Hardware

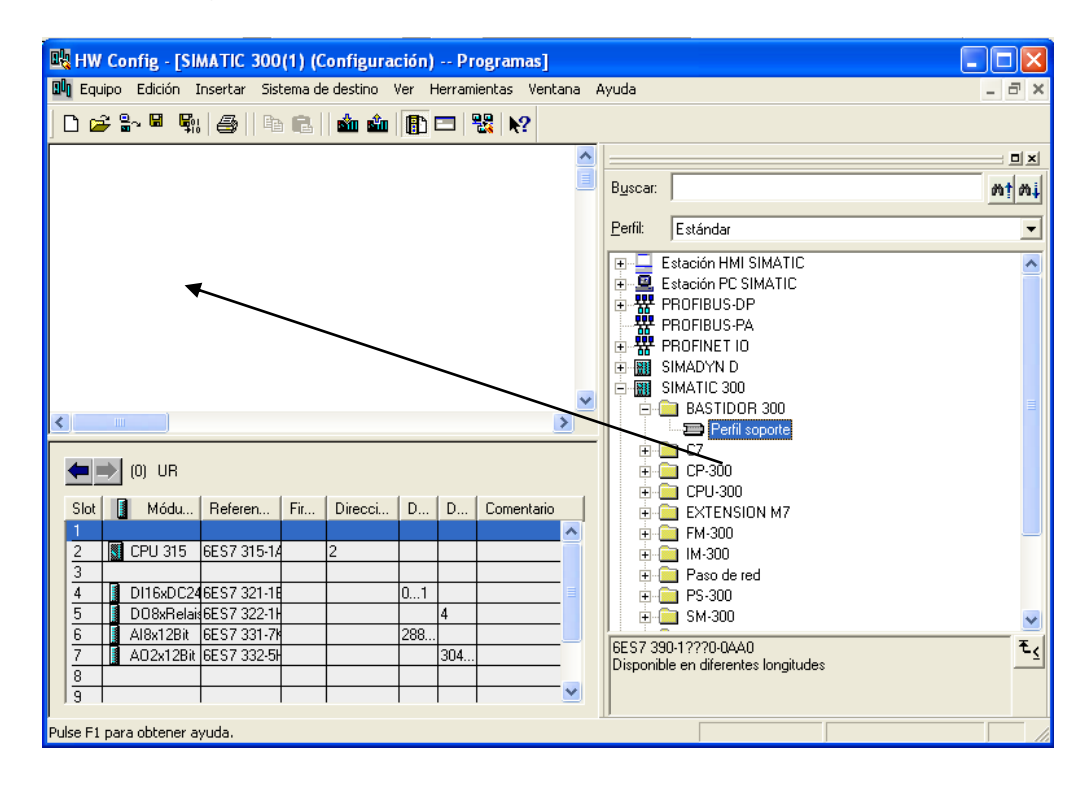

**Fuente:** Extraído de la programación en el Software STEP 7 SIMATIC

En la parte derecha están los elementos que pueden elegirse para el sistema de automatización, se debe comenzar insertando un bastidor donde se insertan todos los elementos en este caso un perfil soporte para S7 300.

Para poder agregar un elemento se debe seleccionar y arrastrar hacia la parte de configuración de la izquierda o presionar doble clic sobre él. De esta manera se agregan los elementos necesarios tales como:

- PLC SIMATIC S7 300
- FUENTE PSE 1331 1SL11
- CPU 315-1AF01-0AB0
- SM321 DL 16 XDC 24 V 321-1BH01-0AA0
- SM322 DO 8 X REL AC 230 V 322-1HF01-0AA0
- SM331 AL 8 X 12 BIT 331-7KF01-0AB0
- SM332 A0- 2 X 12 BIT 332-5HB01-0AB0

Al finalizar, en la Figura 29, puede observarse la pantalla tras la introducción de los elementos en el rack, El slot 1 está reservado para la fuente de alimentación y el slot tres es para un módulo de comunicación de una CP, para el presente caso no va utilizarse, el proyecto se comunicara con el puerto MPI que trae la CPU, en esta CPU se pueden colocar hasta 8 módulos digitales.

**Figura 29.** Módulos digitales.

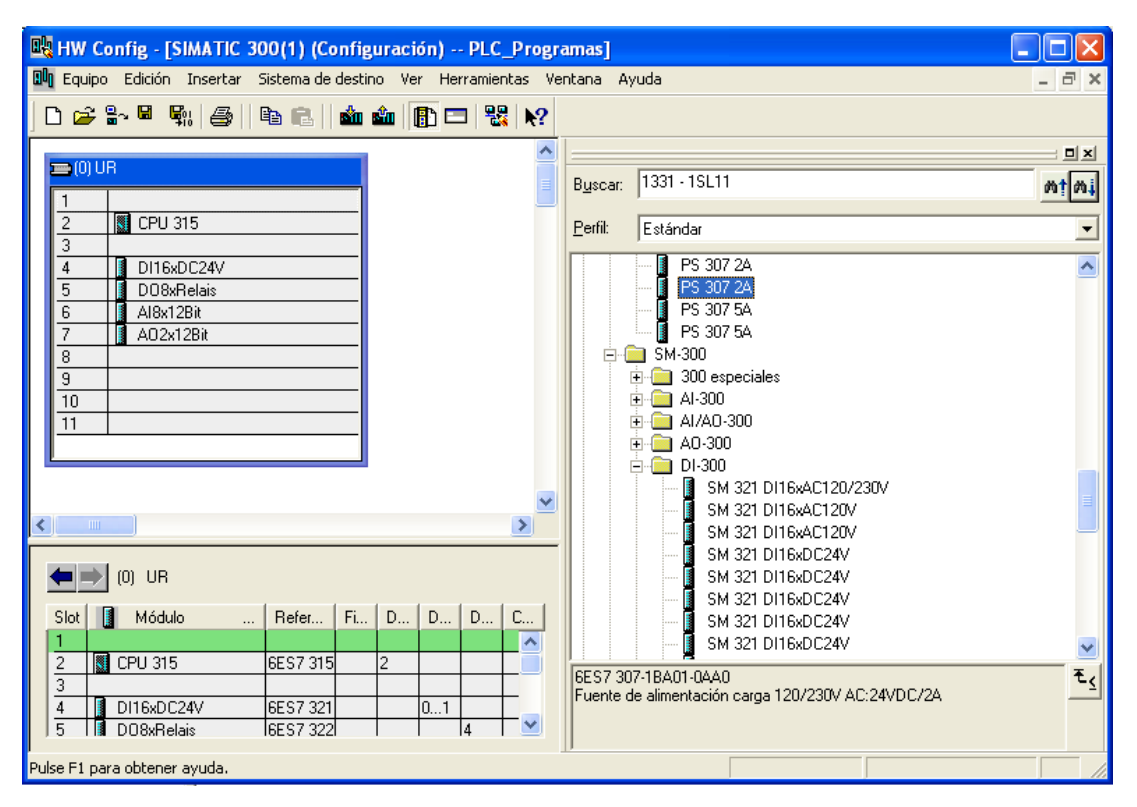

**Fuente:** Extraído de la programación en el Software STEP 7 SIMATIC

Luego de configurar el hardware debe guardarse, utilizando la opción guardar que aparece en la barra de herramientas también puede utilizarse la opción de guardar y compilar, Tal y como aparece en la Figura 30.

**Figura 30.** Ícono Guardar

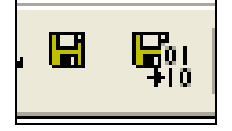

**Fuente:** Extraído de la programación en el Software STEP 7 SIMATIC
Tras la realización de estos pasos, se procede a configurar la CPU, para lo cual se presiona doble clic en el slot 2 donde se encuentra la CPU en el rack, en la ventana de propiedades – Ficha General-Interface-Propiedades, se configura la subred a utilizar en la comunicación con la CPU y la dirección de la misma, en la dirección se puede elegir desde la 2 hasta la 32, ya que las direcciones 0 y 1 están reservadas, la 0 para la PG y la 1 para el módulo de simulación. Para este caso se elige la dirección 2 y la Subred MPI (1) y se presiona aceptar. (Figura 31 y Figura 32)

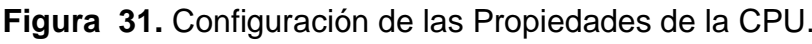

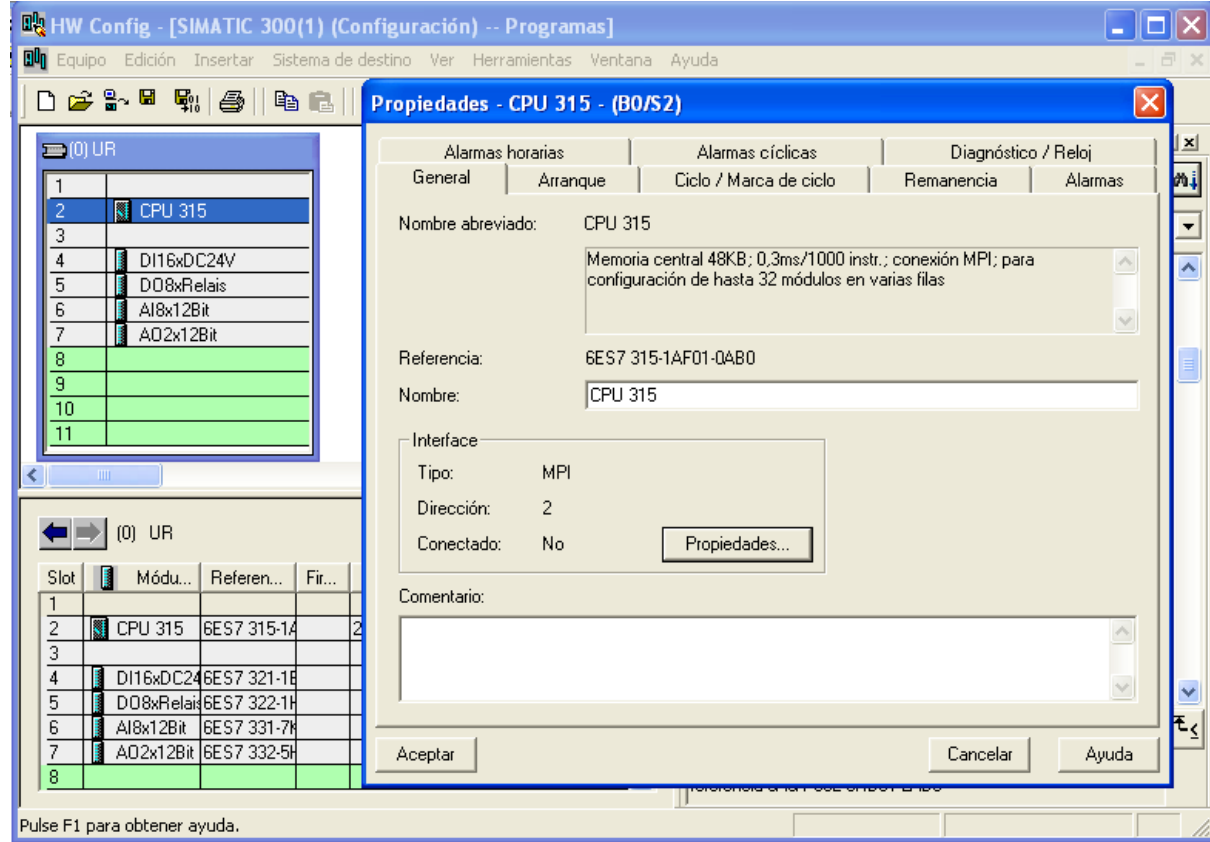

**Figura 32.** Propiedades interface.

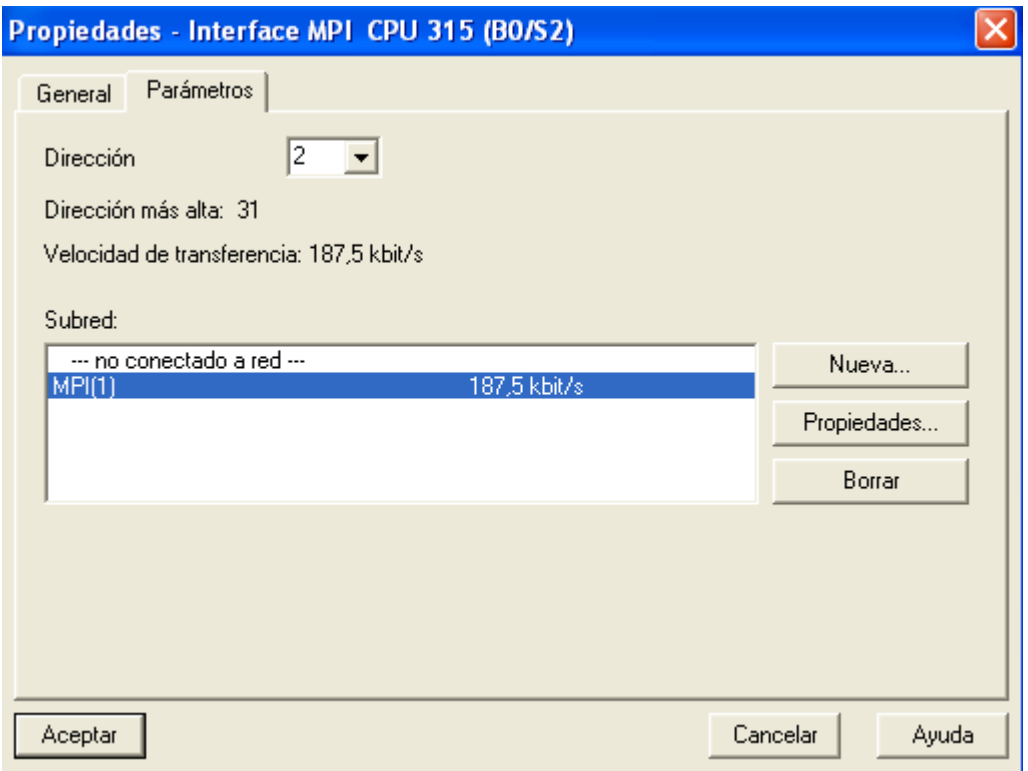

**Fuente:** Extraído de la programación en el Software STEP 7 SIMATIC

Se guarda la configuración efectuada, utilizando el ícono de Guardar y compilar que aparece en la Figura 30.

Por último se cierra la ventana de HW Config de la parte superior derecha.

Cuando se cierra la ventana debe de quedar una estructura como la de la Figura a continuación.

**Figura 33.** Estructura Multiproyecto.

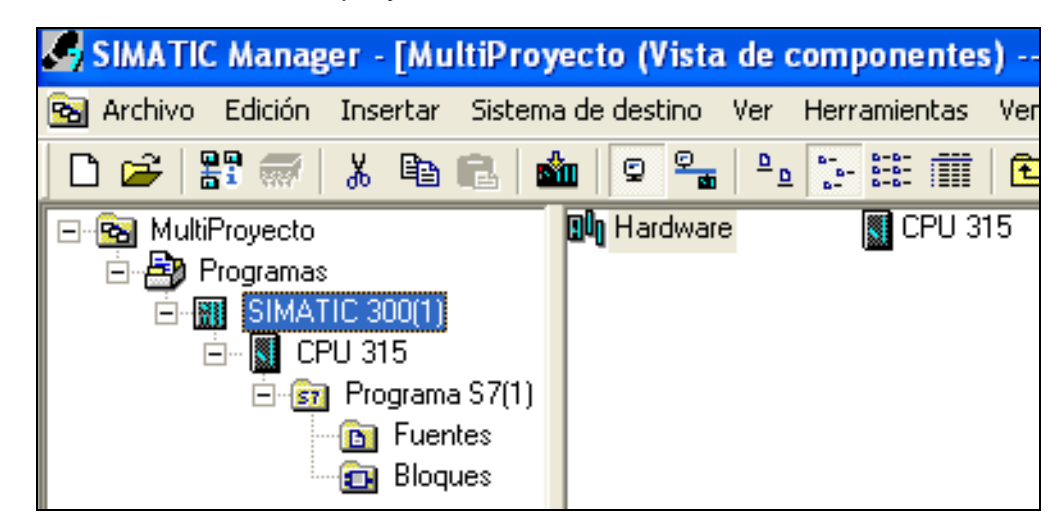

**Fuente:** Extraído de la programación en el Software STEP 7 SIMATIC

# **6.6.3Creación de un programa.**

Para la creación de programas de automatización se deben definir en primera instancia, las variables que se utilizarán en la tabla de variables. Para este caso se utilizará direccionamiento simbólico y no absoluto.

NOTA: **Dirección absoluta;** Una dirección absoluta se compone de un identificador de operando y de una dirección (p. ej. A 4.0, E 1.1, M 2.0, FB 21).

**Direccionamiento simbólico;** Asignándoles nombres simbólicos a las direcciones absolutas, será posible diseñar el programa de forma más clara y facilitar la corrección de errores.

**Figura 34.** Tabla de símbolos.

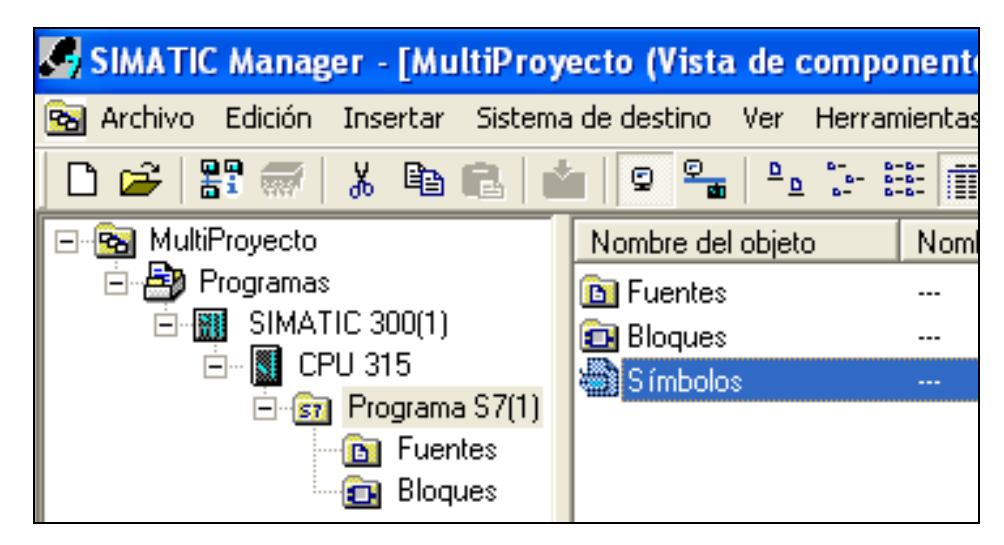

**Fuente:** Extraído de la programación en el Software STEP 7 SIMATIC

Se abre la tabla de símbolos por la ruta especificada en la Figura 35.

Las entradas se deben nombrar con lenguaje sencillo, como se observa en las Figuras 36 y 37.

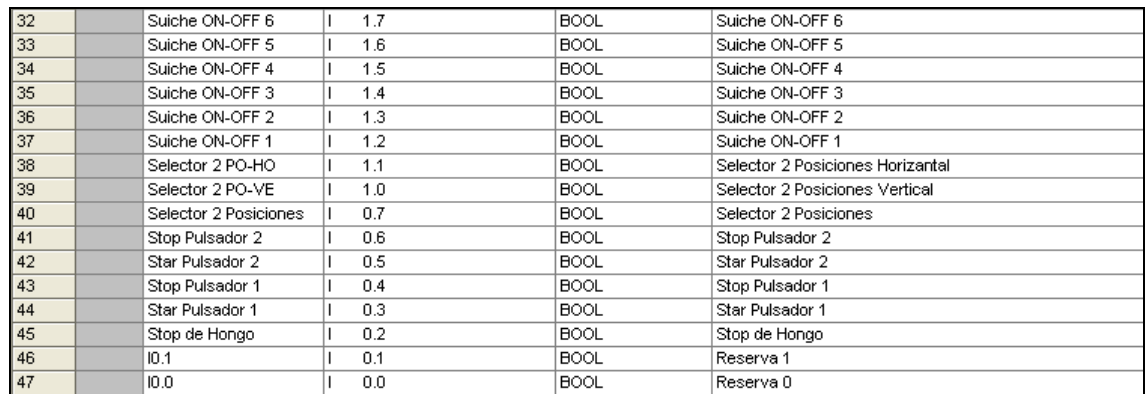

# **Figura 35.** Entradas.

Salidas, salidas analógicas y entradas analógicas.

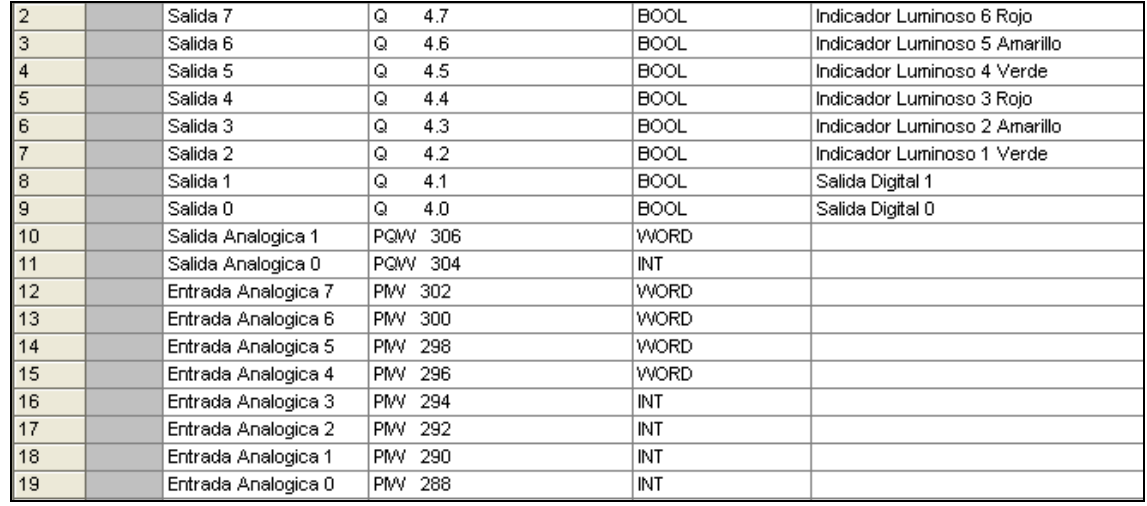

**Figura 36.** Salidas y entradas analógicas.

**Fuente:** Extraído de la programación en el Software STEP 7 SIMATIC

Los tipos de datos simples utilizados en la tabla son:

- **Bool:** dato simple que es un bit que puede adquirir dos estados lógicos que son 1 o 0. Utilizado con las en- mtradas y salidas del PLC por que estas solo pueden adquirir estos dos estados. Ejemplo I0.0 y Q0.0
- **Marca remanente:** este tipo de dato solo trabaja a nivel interno del PLC y las pueden haber con memoria o sin memoria, las marcas con remanencia son las que después de un corte de energía recuerdan y mantienen el estado después del corte.

Las memorias por defecto con remanencia son desde la MB0 hasta la MB15 y las que son sin remanencia son desde la MB16 hasta la MB255.

En este programa se tendrán las marcas con remanencia:

- **Word**: la palabra está compuesta por dos bytes es decir 16 bits es utilizado para la representación de valores numéricos de 8 dígitos.
- **INT:** El signo de un entero indica si se trata de un número entero positivo o negativo. El espacio que ocupa un entero (de 16 bits) en la memoria equivale a una palabra. La tabla siguiente muestra el margen de un entero (de 16 bits). Se utilizará para la representación de número con signo positivo o negativo, en el programa para la representación de los valores del nivel del tanque.
- **DB:** Bloque de datos globales. Al contrario de los bloques lógicos, los bloques de datos no contienen instrucciones STEP 7. En cambio, sirven para depositar datos de usuario, es decir que los bloques de datos contienen datos variables con los que trabaja el programa de usuario. Los bloques de datos globales contienen datos de usuario utilizables desde otros bloques. El tamaño de los DBs puede variar. El tamaño máximo admisible se indica en las descripciones de la CPUs /70/ y /101/. La estructura de bloques de datos globales se puede definir discrecionalmente.
- **FC**: **Funciones, "**memoria". Las variables temporales de las FCs se memorizan en la pila de datos locales. Estos datos se pierden tras el tratamiento de las FCs. Para fines de memorización de datos, las funciones pueden utilizar bloques de datos globales. Como una FC no tiene asignada ninguna memoria, se han de indicar siempre parámetros actuales. A los datos locales de una FC no se pueden asignar valores iníciales.

• **FB: Bloques de función,** Los bloques de función son bloques programables. Un FB es un bloque "con memoria". Dispone de un bloque de datos asignado como memoria (bloque de datos de instancia). Los parámetros que se transfieren al FB, así como las variables estáticas, se memorizan en el DB de instancia. Las variables temporales se memorizan en la pila de datos locales. Los datos memorizados en el DB de instancia no se pierden al concluir el tratamiento del FB. Los datos memorizados en la pila de datos locales se pierden al concluir el tratamiento del FB.

## **6.6.4Creación de DB's**

Luego de tener definida la tabla de variables se continúa con la creación de las DB que servirán para una mejor organización entre la comunicación con la pantalla KTP-600, las cuales son:

- DB1: DB Entradas Interconexión con pantalla HMI.
- DB2: DB Salidas Interconexión con pantalla HMI.
- DB3: DB Entradas Analógicas Interconexión con pantalla HMI.
- DB4: DB Salidas Analógicas Interconexión con pantalla HMI.

Para insertar los bloques de datos se selecciona en la carpeta Bloques del proyecto del programa y se presiona Clic Derecho------ Insertar nuevo objeto------- Bloque de datos. (Figura 38).

## **Figura 37.** Bloques de datos

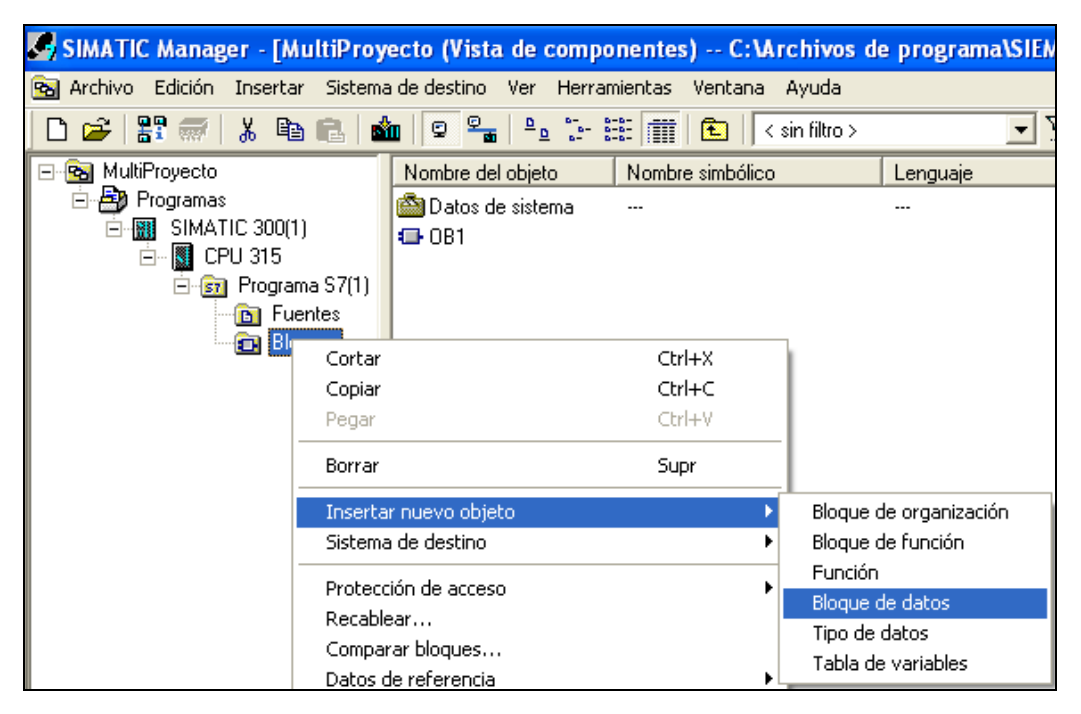

**Fuente:** Extraído de la programación en el Software STEP 7 SIMATIC

Se abre una ventana de diálogo, propiedades de bloque de datos donde se insertan los datos, nombre y tipo, nombre simbólico DB Entradas, Comentario del símbolo interconexión con pantalla KTP-600. Estos datos se repiten para las demás DB's variando el número de la DB y el nombre simbólico.

NOTA: Estos DB's no es la configuración para la comunicación con la pantalla. (Figura 39)

**Figura 38.** Propiedades de datos de bloques.

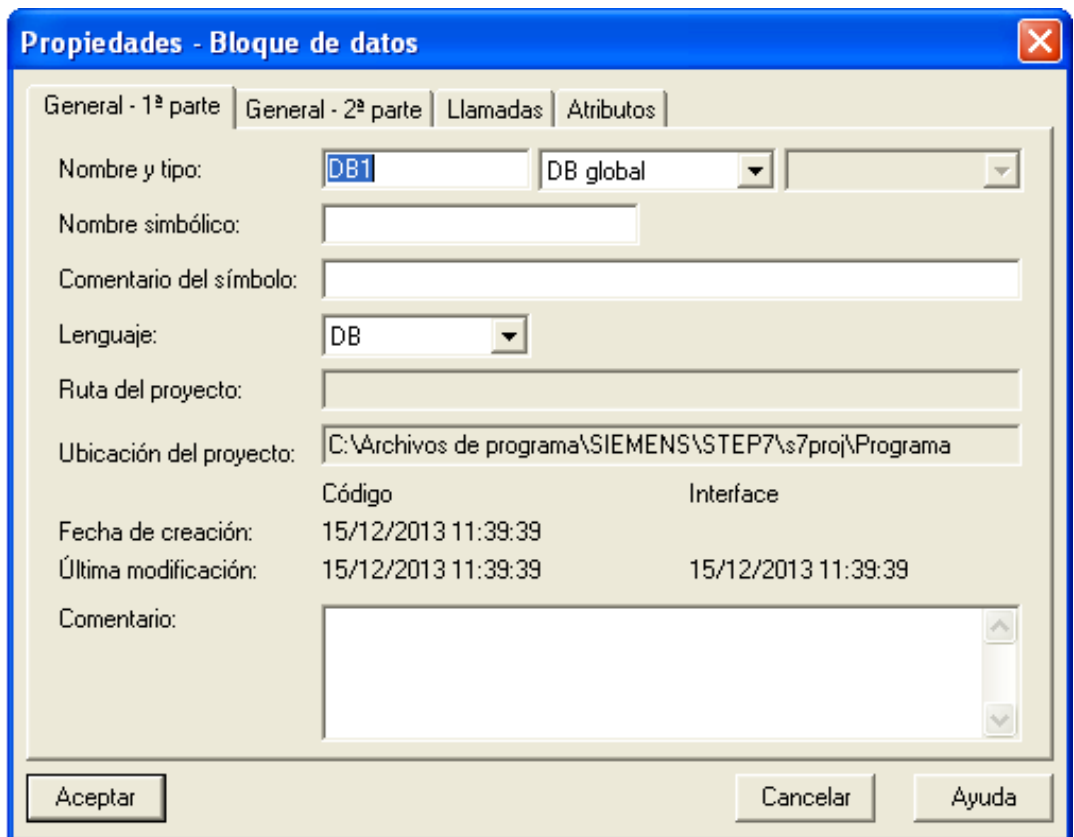

**Fuente:** Extraído de la programación en el Software STEP 7 SIMATIC

Después de introducir los datos se presiona Aceptar y deberá de aparecer en la carpeta de Bloques del Programa. Al crear las DB estas automáticamente se integran a la tabla de símbolos con su nombre simbólico.

Ahora deben introducirse los datos de la DB de entradas. Presionar doble clic en la DB, crea y se abre otra ventana (Figura 40).

## **Figura 39.** DB entradas

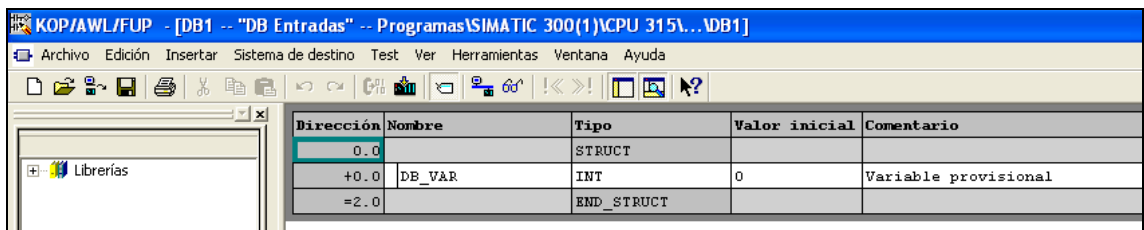

**Fuente:** Extraído de la programación en el Software STEP 7 SIMATIC

Deben insertarse los datos principales y tras la realización de este procedimiento la pantalla del software puede verse como aparece en la Figura 41

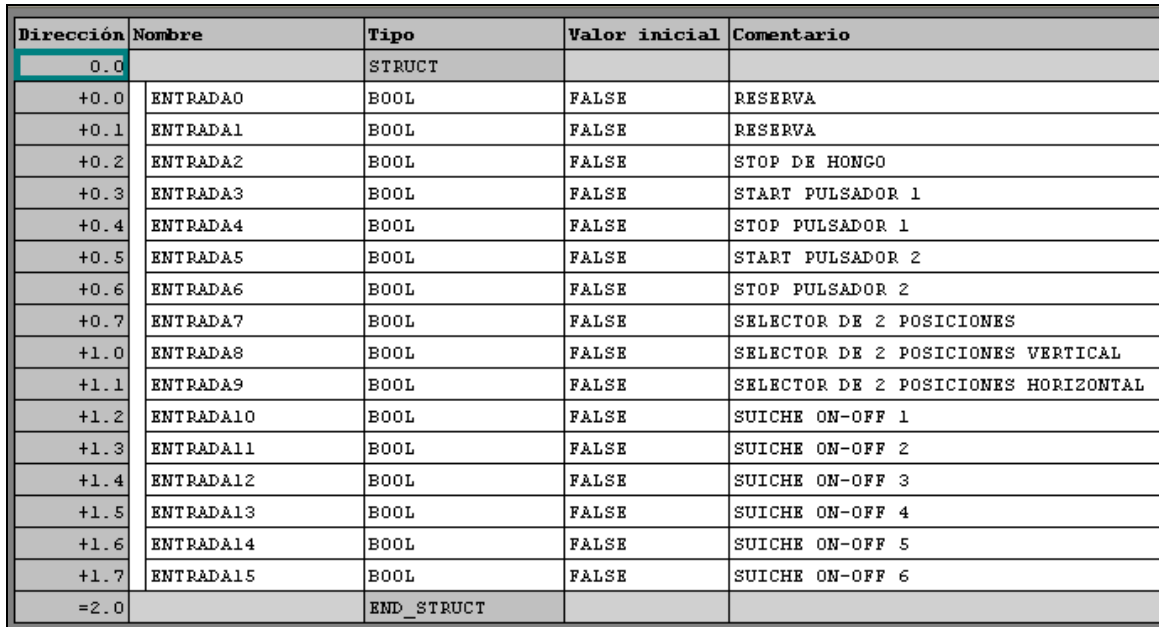

**Figura 40.** Datos DB entradas.

Esta tabla tiene la cantidad de entradas que hay en el hardware creado. De esta misma forma se crearán las siguientes DB`s como se muestra en las Figuras 42, 43 y 44.

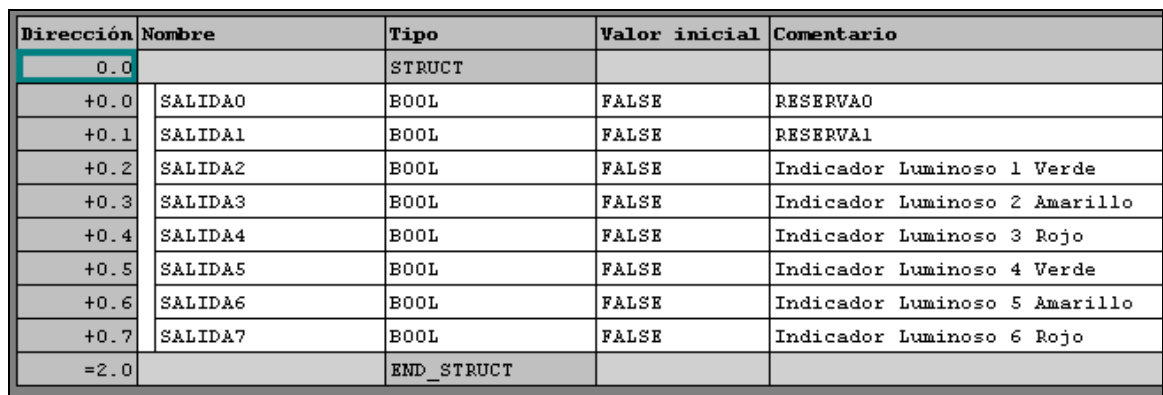

# Figura 41. DB salidas.

**Fuente:** Extraído de la programación en el Software STEP 7 SIMATIC

**Figura 42.** DB Entradas Analógicas.

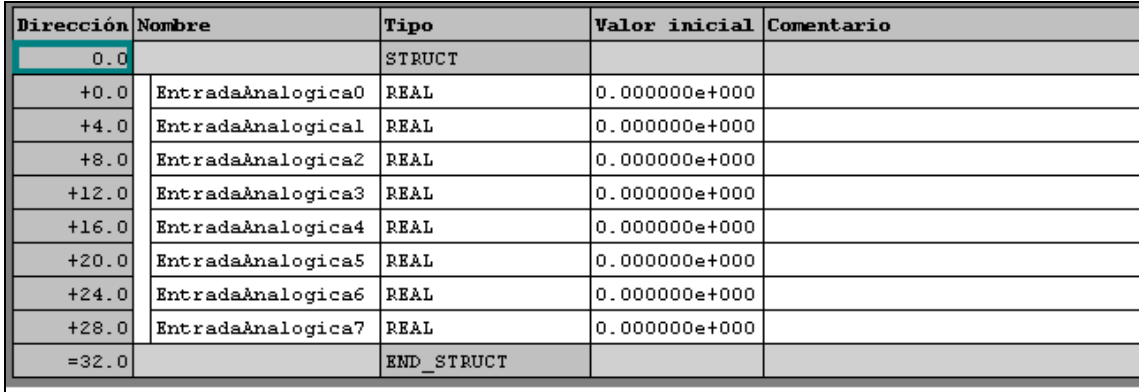

**Figura 43**. DB Salidas Analógicas.

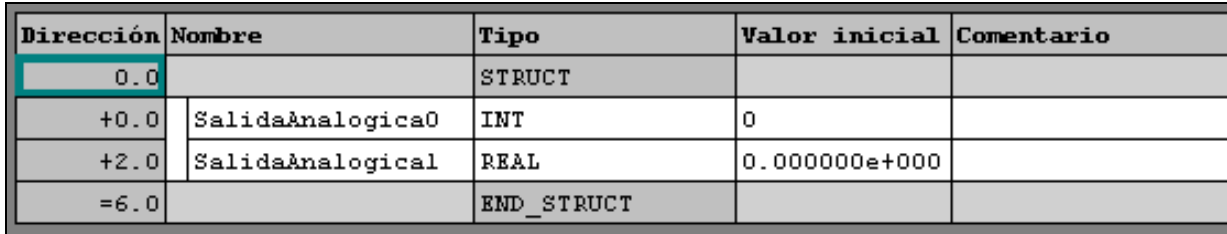

**Fuente:** Extraído de la programación en el Software STEP 7 SIMATIC

Después de crear las DB's en el bloque de datos en la pantalla del software, debe mostrarse lo siguiente (Figura 45).

**Figura 44.** DB en bloques de datos.

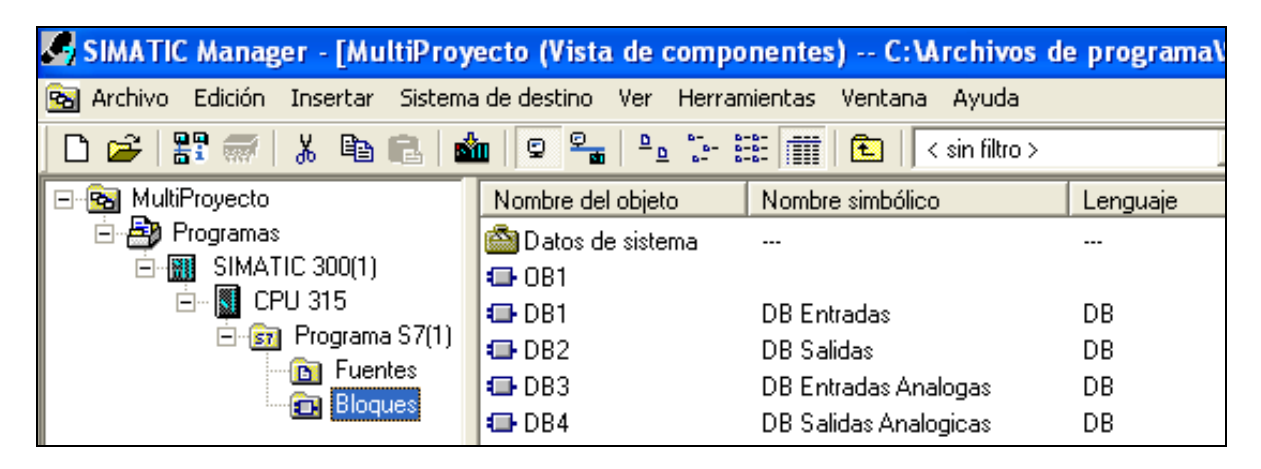

**Fuente:** Extraído de la programación en el Software STEP 7 SIMATIC

## **6.6.5Creación FC para programa de Chequeo de Señales Módulos.**

Esta función servirá para comprobar si las señales de entrada y salida de los módulos están en buen estado.

• Descripción.

Para el chequeo de las entradas digitales, en la función se tendrá un segmento por cada entrada y esta activará un bit de la DB de entradas que se crea, y este bit activará un indicador en la pantalla KTP-600 de este modo se verá que la entrada está bien, además de ver que funciona la comunicación con la pantalla.

Para el chequeo de las salidas se empleara el método contrario que consiste en desde la pantalla KTP-600 activar un bit de la DB de salidas creada que activara la salida digital del PLC comprobando igualmente la comunicación con el PLC.

Para la Creación de la FC de check list se procederá de la siguiente manera. Desde Bloques en el proyecto de programa se presiona clic derecho---- inserta nuevo objeto----- Función. (Figura 46)

**Figura 45.** Creación de la FC

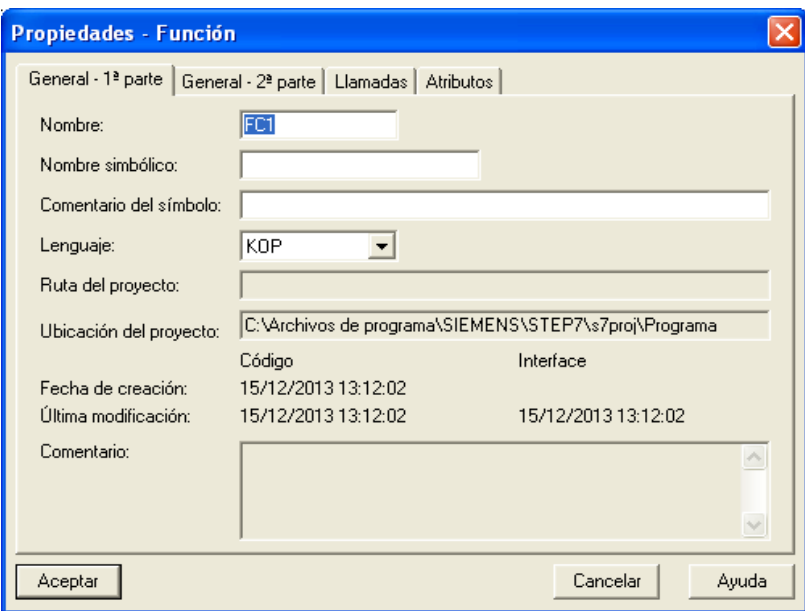

Insertar los datos del nombre FC1, nombre simbólico Función *Check List,* comentario del símbolo y se selecciona en lenguaje KOP. Se presiona aceptar y debe de aparecer en la carpeta de bloques y automáticamente se inserta en la tabla de símbolos. (Figura 47)

## **Figura 46.** Carpeta de bloques

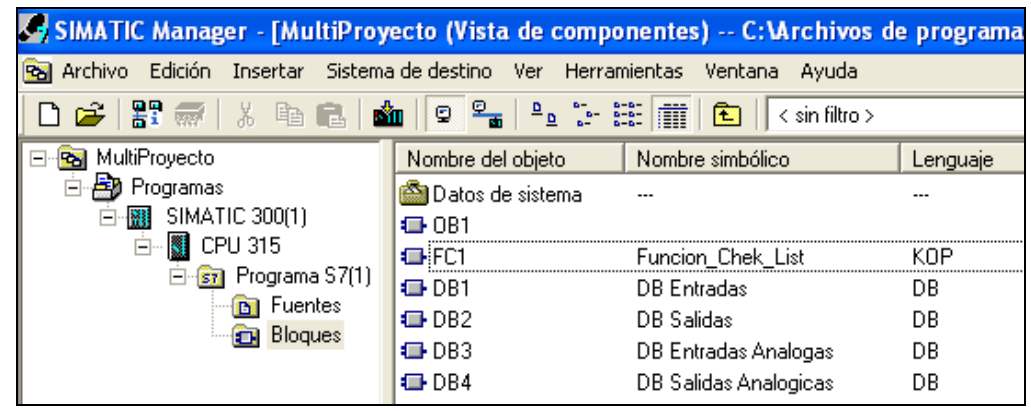

**Fuente:** Extraído de la programación en el Software STEP 7 SIMATIC

Creada la función se procede a programar. Se presiona doble clic sobre la función y se abrirá la ventana para programar la función. De esta manera se programan las entradas digitales. (Figura 48)

**Figura 47.** Segmento de entrada digital.

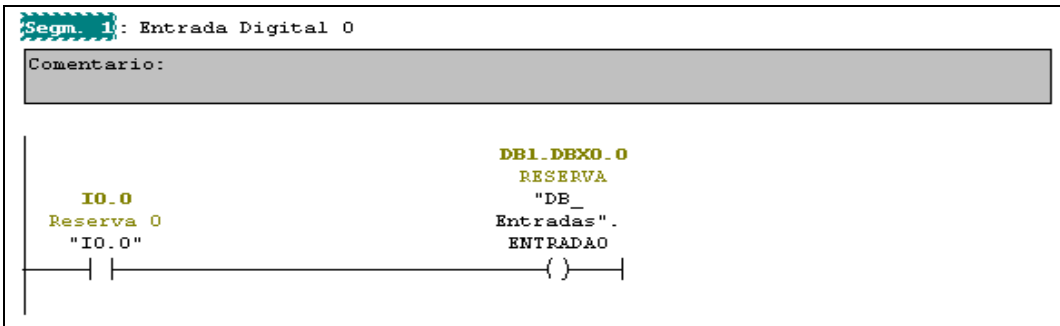

En el segmento 1 se inserta un contacto normalmente abierto que se nombra con la dirección I0.0 o simbólico Reserva 0, como se puso en la tabla de símbolos, y una bobina nombrada con dirección de la DB de entradas. Presionando en la parte superior de la bobina se podrá introducir el nombre y despliega las DB`s que se podrán utilizar, se selecciona DB\_Entradas.Entrada0, como se observa en la (Figura 49).

#### **Figura 48.** Nombres de las DB.

| я                 |                               |      |
|-------------------|-------------------------------|------|
|                   | "DB Entradas". ENTRADAO       |      |
| ⊕¢                | <b>BDB</b> Datos Escalizacion | FB   |
| ⊜<br>DDB Entradas |                               | DВ   |
|                   | <b>EDB</b> Entradas. ENTRADAO | Bool |
|                   | <b>EDE Entradas.ENTRADA1</b>  | Bool |
|                   | <b>EDE Entradas.ENTRADA10</b> | Bool |
|                   | <b>EDE Entradas.ENTRADA11</b> | Bool |
|                   | Ш                             |      |

**Fuente:** Extraído de la programación en el Software STEP 7 SIMATIC

Este mismo procedimiento se realizará para las 16 entradas digitales faltantes. Al terminar con las entradas se procede con las salidas digitales que se activarán de la siguiente manera. (Figura 50).

#### **Figura 49.** Segmento de salidas

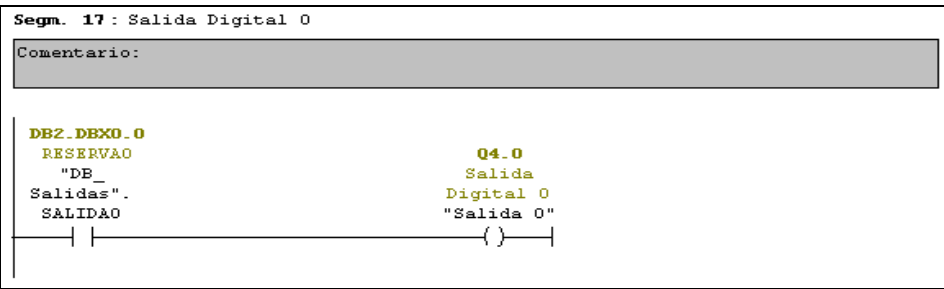

**Fuente:** Extraído de la programación del proyecto en el Software SIMATIC

Ahora en el contacto normalmente abierto se coloca el nombre de la DB de salidas, en este caso la 0. (Figura 51)

**Figura 50.** Nombre de las DB de salidas

| "DB Salidas". SALIDAO       |      |  |
|-----------------------------|------|--|
| DB Datos Escalizacion<br>⊕  | FB   |  |
| ⊕<br>Entradas<br>DB.        | DВ   |  |
| ⊕<br>DB Entradas Analogicas | DВ   |  |
| DB Salidas                  | DВ   |  |
| <b>EIDB Salidas.SALIDAO</b> | Bool |  |
| 国 DB Salidas.SALIDA1        | Boo  |  |

**Fuente:** Extraído de la programación en el Software STEP 7 SIMATIC

Y en la bobina la salida digital 0 que es la dirección Q4.0 insertado en el software por defecto al configurar el hardware. Se crean los demás segmentos con las demás salidas digitales hasta la Q4.7.

Al terminar se procede a guardar los cambios realizados en la FC, y se cierra la ventana.

## **6.6.6Creación FC para programa de Star-Stop Motor.**

Se crea la FC2 con el mismo procedimiento que se creó la FC1 cambiando el nombre simbólico y el comentario del símbolo.

Esta función servirá para activar y desactivar un motor desde la pantalla KTP-600 como desde el los pulsadores del módulo.

Al crear la FC2 se deberán crear variables internas de entrada, salida y temporales para que la función se pueda reutilizar. De la siguiente manera.

Variables internas de entrada. Estas se ven reflejadas fuera de la función, (Figura 52)

**Figura 51.** Variables internas de entrada.

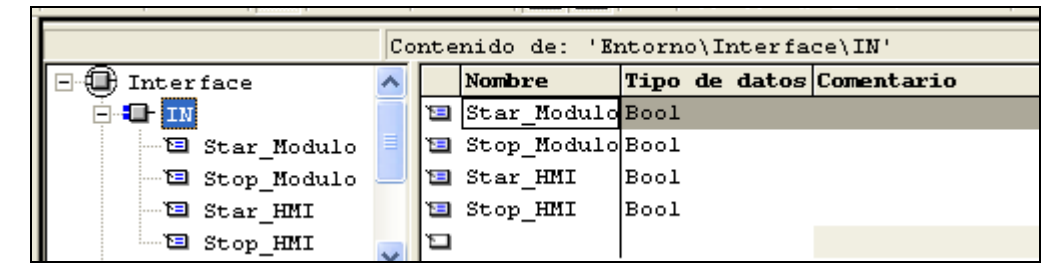

**Fuente:** Extraído de la programación en el Software STEP 7 SIMATIC

Variables Internas de Salida. Estas variables son reflejadas fuera de la función. (Figura 53).

**Figura 52.** Variables Internas de Salida.

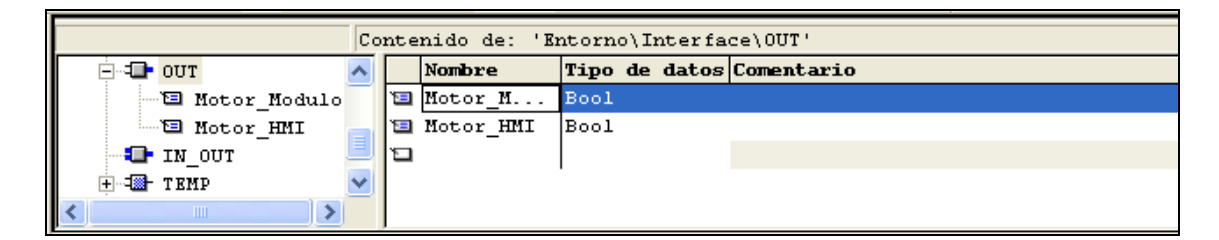

**Fuente:** Extraído de la programación en el Software STEP 7 SIMATIC

Variable Internas Temporales. Estas variables son utilizadas solo dentro de la función, (Figura 54).

**Figura 53.** Variables internas temporales.

| Contenido de: 'Entorno\Interface\TEMP' |   |                      |                         |     |            |
|----------------------------------------|---|----------------------|-------------------------|-----|------------|
| -∎ IN OUT                              |   | Nombre               | Tipo de datos Dirección |     | Comentario |
| <b>E</b> TEMP                          |   | Bool Marca Star Bool |                         | 0.0 |            |
| 回 Marca Star                           |   | 国 Marca Stop Bool    |                         | 0.1 |            |
| 国 Marca Stop                           |   | <b>E</b> Set Reset   | Bool                    | 0.2 |            |
| 一回 Set Reset                           | Ĺ |                      |                         |     |            |
| Ш                                      |   |                      |                         |     |            |

**Fuente:** Extraído de la programación en el Software STEP 7 SIMATIC

Luego de haber creado las diferentes tipos de variables procedemos a utilizarlas para la creación de los segmentos quedando de la siguiente manera. (Figura 55 y 56).

**Figura 54.** Segmento activación de start.

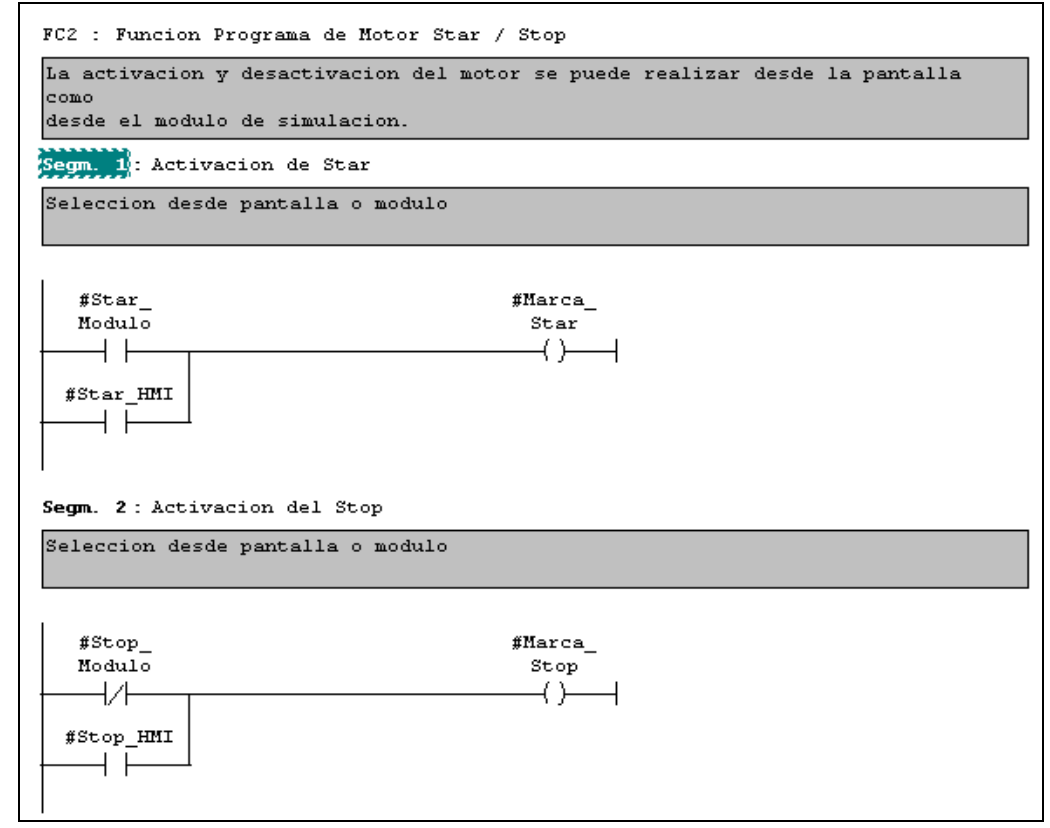

**Fuente:** Extraído de la programación en el Software STEP 7 SIMATIC

**Figura 55.** Segmento activación de salida.

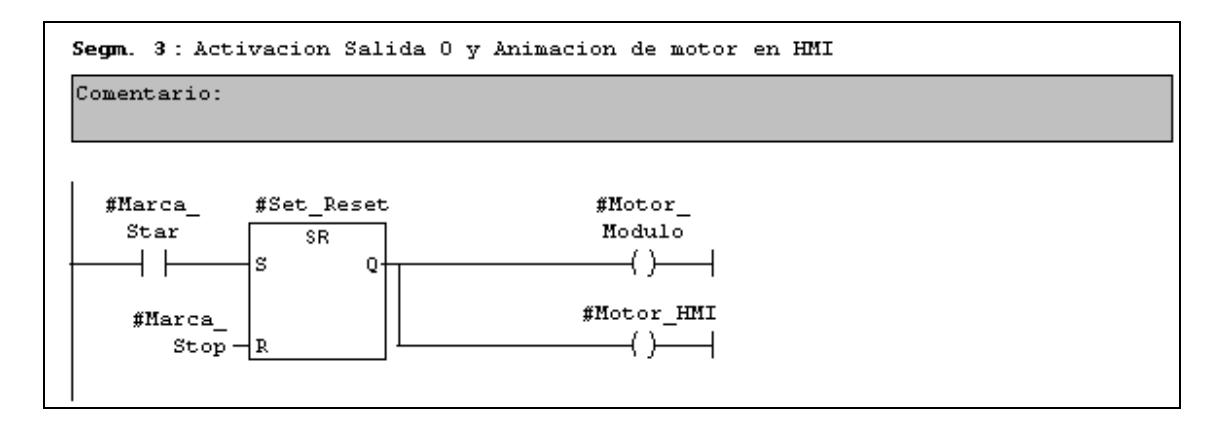

**Fuente:** Extraído de la programación en el Software STEP 7 SIMATIC

Terminado el programa se procede a guardar y cerrar la ventana. La función quedará de la siguiente manera para colocarle las variables a utilizar. (Figura 57).

**Figura 56.** Función motor.

|      | "Funcion Motor"                                                            |           |         |
|------|----------------------------------------------------------------------------|-----------|---------|
|      | ΕN                                                                         | ENO       |         |
|      | Star                                                                       | Motor     |         |
| 22.2 | -Modulo                                                                    | Modulo    | $-22.2$ |
|      |                                                                            | Motor HMI | 22.2    |
|      | $\begin{array}{c} \text{Stop} \\ \text{22.2} \\ \text{Module} \end{array}$ |           |         |
| 22.2 | Star HMI                                                                   |           |         |
| 22.2 | Stop<br>HMI                                                                |           |         |
|      |                                                                            |           |         |

# **6.6.7Creación FC Banda Transportadora**

Se crea la FC3 con el mismo procedimiento utilizado en las anteriores FC`s cambiando el nombre simbólico y el comentario del símbolo.

Esta función servirá para activar y desactivar una banda trasportadora desde la pantalla KTP-600 como desde los pulsadores del módulo.

Al crear la FC3 se deben crear variables internas de entrada, salida y temporales para que la función pueda reutilizarse con la función FC2. De la siguiente manera.

Variables internas de entrada. Estas se ven reflejadas fuera de la función. (Figura 58).

**Figura 57.** FC banda transportadora.

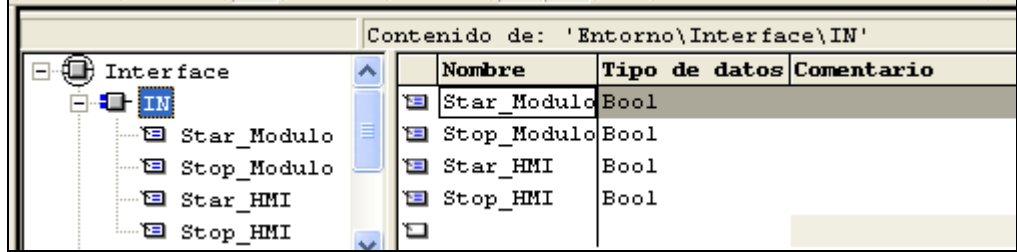

**Fuente:** Extraído de la programación en el Software STEP 7 SIMATIC

Variables Internas de Salida. Estas variables son reflejadas fuera de la función. (Figura 59).

**Figura 58.** Variables internas de salida, banda transportadora.

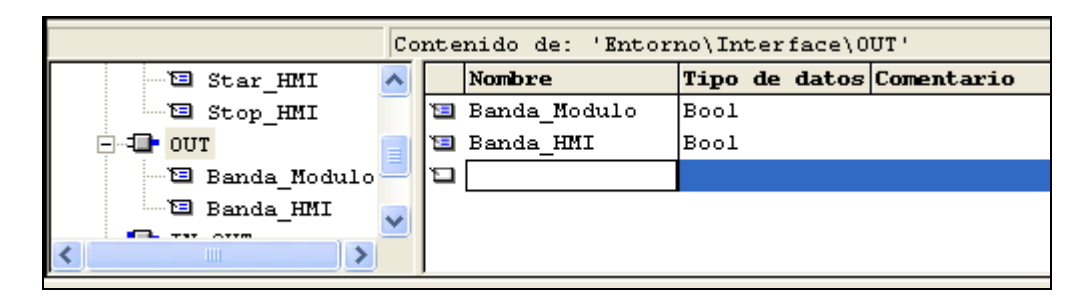

**Fuente:** Extraído de la programación en el Software STEP 7 SIMATIC

Variables Internas Temporales.

Estas variables son utilizadas solo dentro de la función. (Figura 60)

**Figura 59.** Variables internas temporales, banda transportadora.

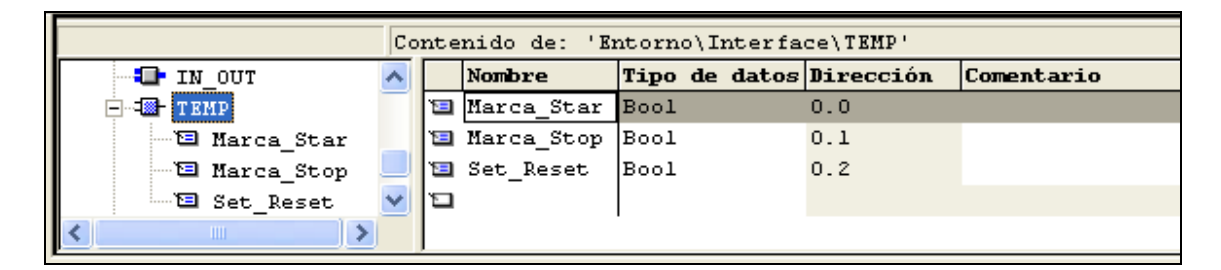

**Fuente:** Extraído de la programación en el Software STEP 7 SIMATIC

Luego de crear las diferentes tipos de variables se procede a utilizarlas para la creación de los segmentos quedando de la siguiente manera. (Figuras 61 y 62)

**Figura 60.** Segmento start, banda transportadora.

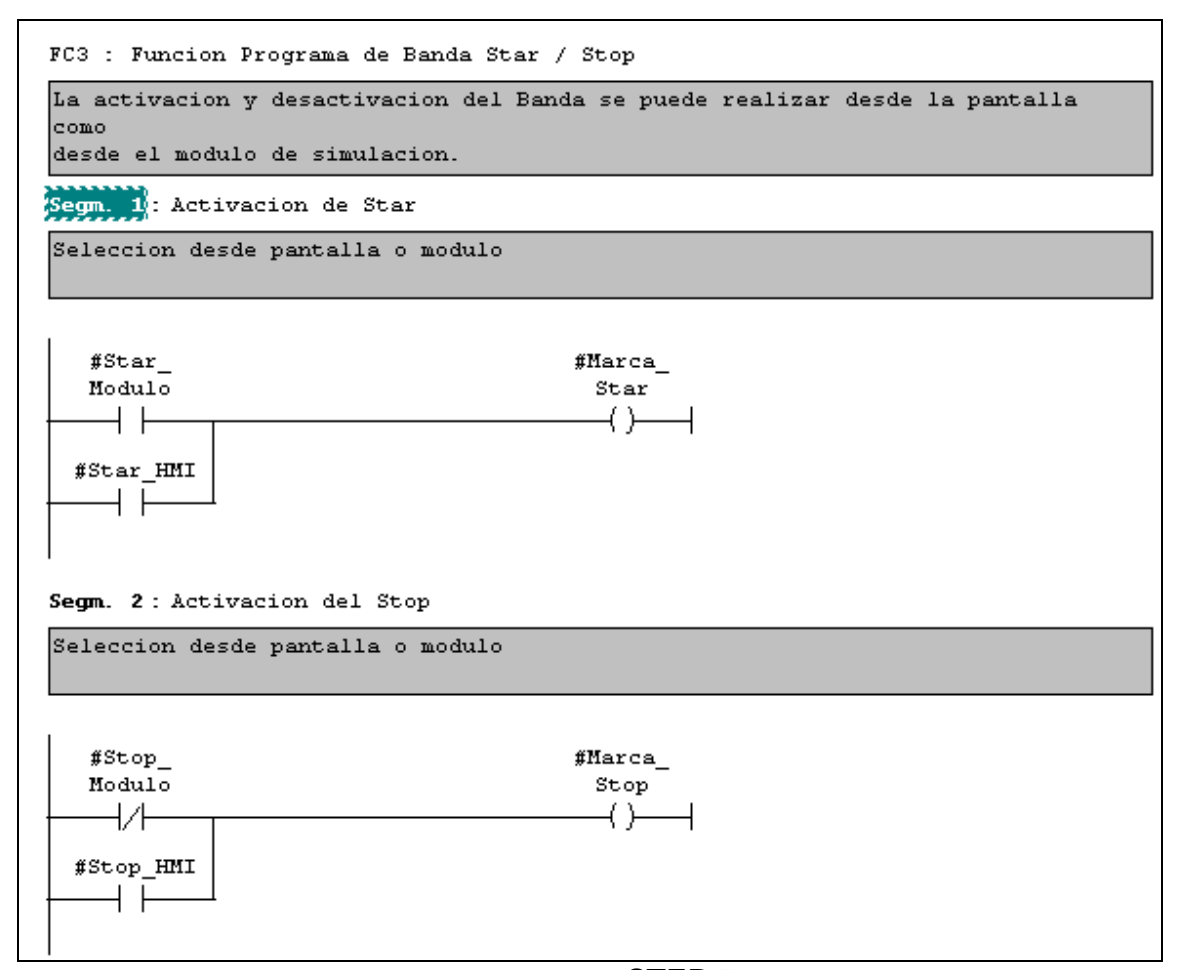

**Fuente:** Extraído de la programación en el Software STEP 7 SIMATIC

**Figura 61.** Segmento activación de salida, banda transportadora.

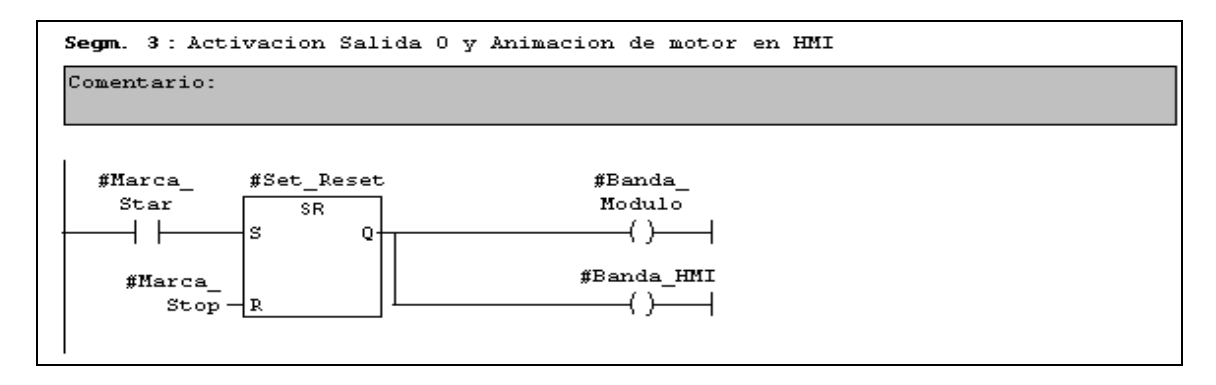

Terminado el programa se procede a guardar y cerrar la ventana. La función quedaría de la siguiente manera, para colocarle las variables a utilizar. (Figura 63)

**Figura 62.** Función banda transportadora.

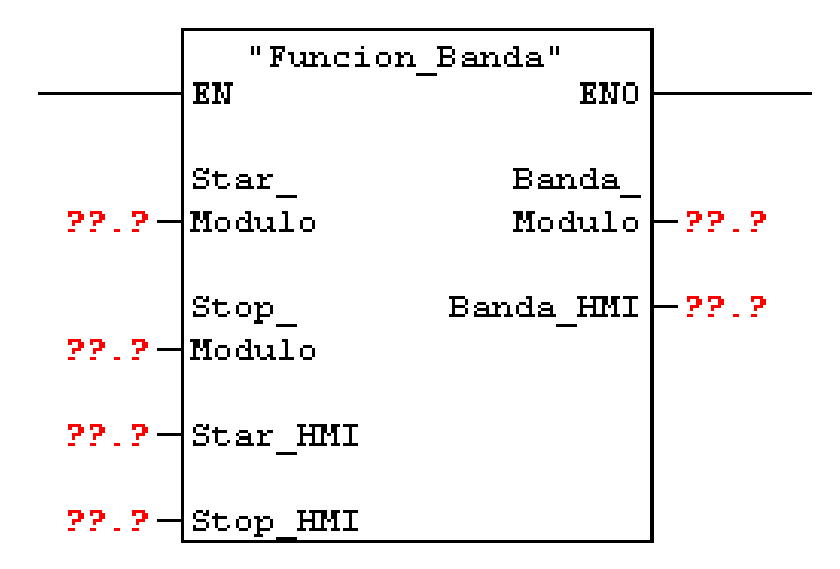

**Fuente:** Extraído de la programación en el Software STEP 7 SIMATIC

### **6.6.8Creación FB para programa Escalización Tanque nivel.**

Esta función permitirá visualizar en la pantalla KTP-600 el nivel del tanque en relación al voltaje de entrada analógica.

Esta función contendrá una fórmula y se realizará con una FB, Función con Bloque de datos de instancia porque esto permitirá realizar cálculos con los datos del Bloque.

Para la Creación de la FB de Escalización se procede de la siguiente manera, desde Bloques en el proyecto de programa se presiona clic derecho---- insertar nuevo objeto----- Bloque de Función. (Figura 64)

**Figura 63.** Creación FB, tanque de nivel.

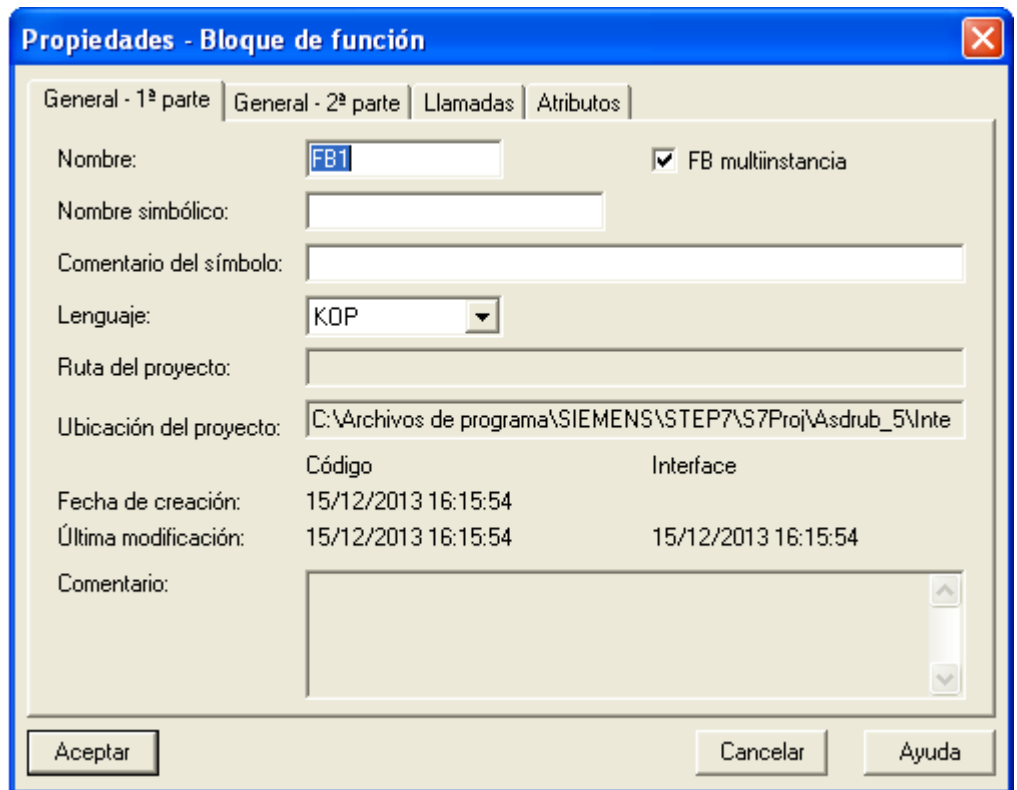

**Fuente:** Extraído de la programación en el Software STEP 7 SIMATIC

Se insertan los datos del nombre FB3, nombre simbólico Función Escalización, comentario del símbolo y se selecciona en lenguaje KOP. Se presiona aceptar y debe de aparecer en la carpeta de bloques y automáticamente se inserta en la tabla de símbolos. (Figura 65)

**Figura 64.** Carpeta de bloques tanque de nivel.

|                                    | SIMATIC Manager - [MultiProyecto (Vista de componentes) -- C:\Archivos de programa\ |                |
|------------------------------------|-------------------------------------------------------------------------------------|----------------|
| <b>Archivo</b>                     | Edición Insertar Sistema de destino Ver Herramientas Ventana                        | Ayuda          |
| 口字 器 卷 下<br>n∜n ¦<br>电量            | $Q = \frac{Q}{m}$<br><b>NEW</b><br>È<br>ு உ                                         | < sin filtro > |
| MultiProyecto<br>R.                | Nombre simbólico<br>Nombre del objeto                                               | Lenguaje       |
| <b>Et</b> Programas<br>Ė           | <b>■ Datos de sistema</b><br>---                                                    | ---            |
| SIMATIC 300(1)                     | <b>□ 081</b>                                                                        |                |
| SICPU 315<br>Ėŀ                    | t⊟ FB3<br><b>Funcion Escalizacion</b>                                               | KOP            |
| sa Programa S7(1)                  | ⊕ FC1<br>Funcion Chek List                                                          | KOP            |
| <b>B</b> Fuentes<br><b>Bloques</b> | <b>E</b> +DB1<br>DB Entradas                                                        | DB             |
|                                    | l⊟ DB2<br>DB Salidas                                                                | DB             |
|                                    | d DB3<br>DB Entradas Analogas                                                       | DB             |
|                                    | d DB4<br>DB Salidas Analogicas                                                      | DB             |

**Fuente:** Extraído de la programación en el Software STEP 7 SIMATIC

Creada la función se procede a programarla, para abrirla presionar doble clic.

Se debe de implementar la fórmula para escalizar la señal analógica dentro de la función, que es la siguiente:

**Out Analógica** =

**( Y Max – Y min / X Max – X min) \* (In Analógica – X min) + Y min.**

- Y Max = Máximo de salida escalizada ( ejemplo 100% )
- Y Min = Mínimo de salida escalizada ( ejemplo 0% )
- X Max = Máximo valor de la entrada analógica según PLC ( 27648 en INT)
- X Min = Mínimo valor de la entrada analógica Según PLC ( 0 en INT)
- In Analógica = Entrada Analógica.
- Out Analógica = Salida Analógica Escalado.

Se crean las variables de entrada, salida y temporales que se necesitan para realizar la función de la fórmula Variables internas de entrada. Estas se ven reflejadas fuera de la función (Figura 66)

**Figura 65.** Variables de entrada y salida, tanque de nivel.

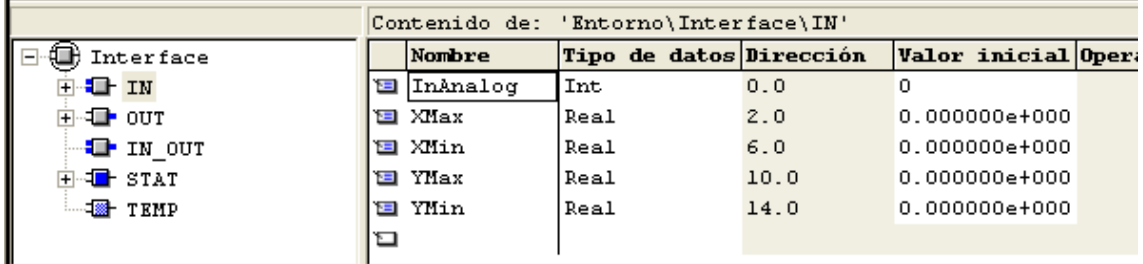

**Fuente:** Extraído de la programación en el Software STEP 7 SIMATIC

Variables Internas de Salida. Estas variables son reflejadas fuera de la función. (Figura 67).

**Figura 66.** Variables internas de salida, tanque de nivel.

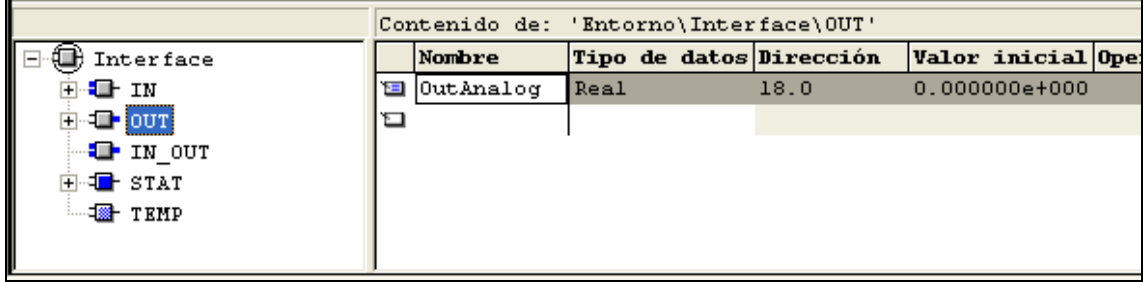

Variables Internas STAT

Estas variables son utilizadas solo dentro de la función. (Figura 68)

**Figura 67.** Variables STAT, tanque de nivel.

| Contenido de: 'Entorno\Interface\STAT'           |   |                        |                         |      |                            |
|--------------------------------------------------|---|------------------------|-------------------------|------|----------------------------|
| F-T STAT                                         |   | Nombre                 | Tipo de datos Dirección |      | <b>Valor inicial Opera</b> |
| <b>E</b> TempInAnalog                            | 恒 | TempInAnalogDI         | <b>DInt</b>             | 22.0 | L#0                        |
| खि InAnaloqReal                                  |   | <b>E</b> InAnalogReal  | Real                    | 26.0 | $0.000000e + 000$          |
| '⊟ Y2 Yl                                         |   | <b>E</b> YZ YI         | Real                    | 30.0 | $0.000000e + 000$          |
| ख×2 xi                                           |   | 国 X2 X1                | Real                    | 34.0 | $0.000000e + 000$          |
| ΈD Ml                                            |   | ਬ Ml                   | Real                    | 38.0 | $0.000000e + 000$          |
| ି⊡ Temp M2                                       |   | 国 Temp M2              | Real                    | 42.0 | $0.000000e + 000$          |
| $\blacksquare$ Temp Escalad $\blacktriangledown$ |   | <b>E</b> Temp Escalado | Real                    | 46.0 | $0.000000e+000$            |
| <b>TIII</b>                                      | ⋍ |                        |                         |      |                            |

**Fuente:** Extraído de la programación en el Software STEP 7 SIMATIC

Luego de crear los diferentes tipos de variables se procede a utilizarlas para la creación de los segmentos quedando de la siguiente manera. (Figuras 69, 70 y 71).

**Figura 68.** Segmento resta valor X, tanque de nivel.

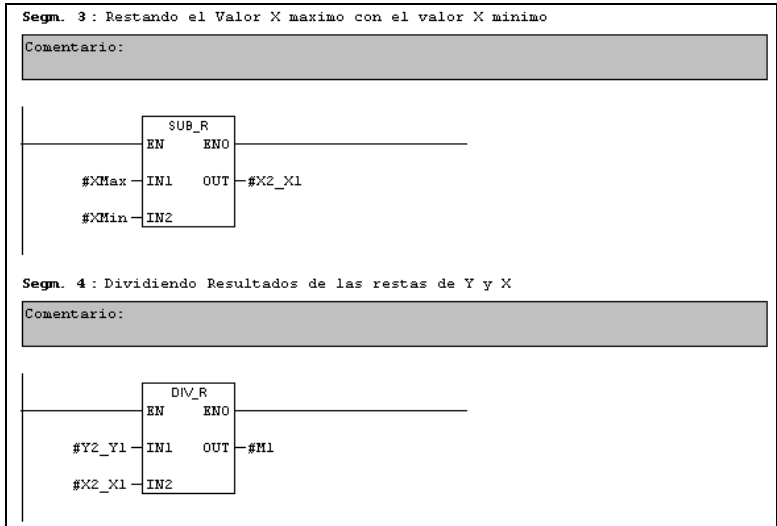

**Fuente:** Extraído de la programación en el Software STEP 7 SIMATIC

**Figura 69.** Segmento multiplicación, tanque de nivel.

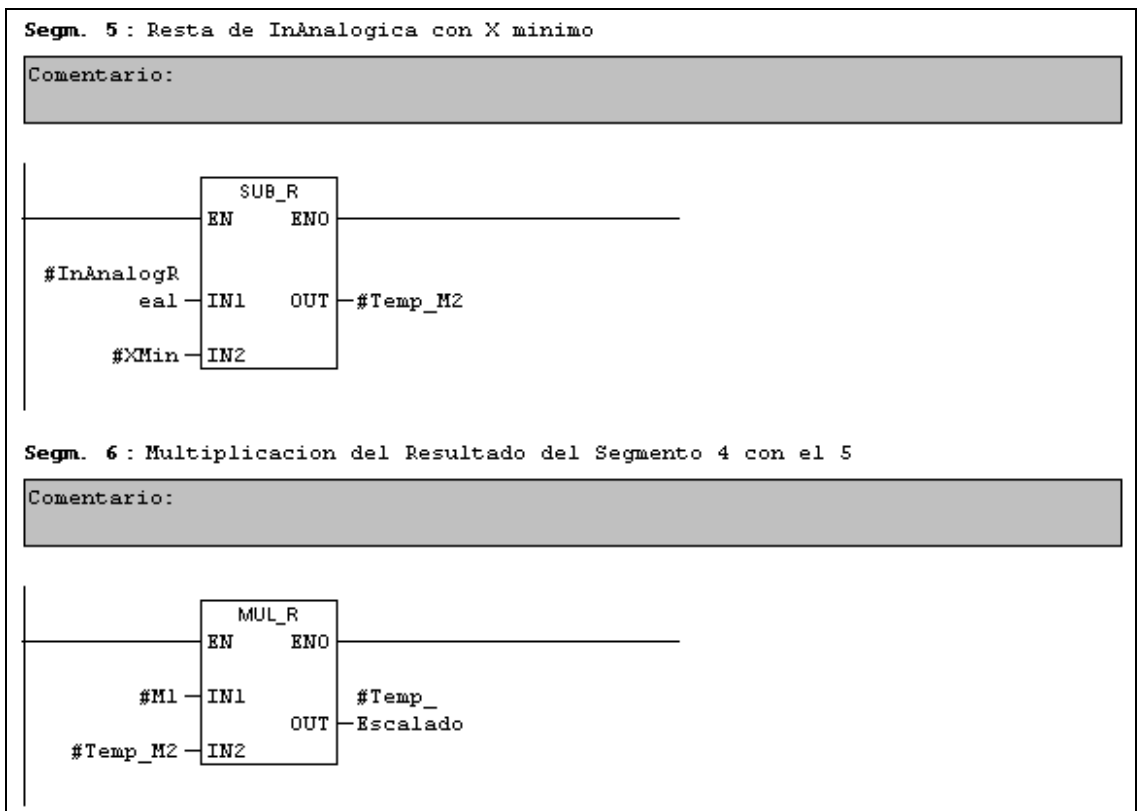

**Fuente:** Extraído de la programación en el Software STEP 7 SIMATIC

**Figura 70.** Segmento suma de resultado, tanque de nivel.

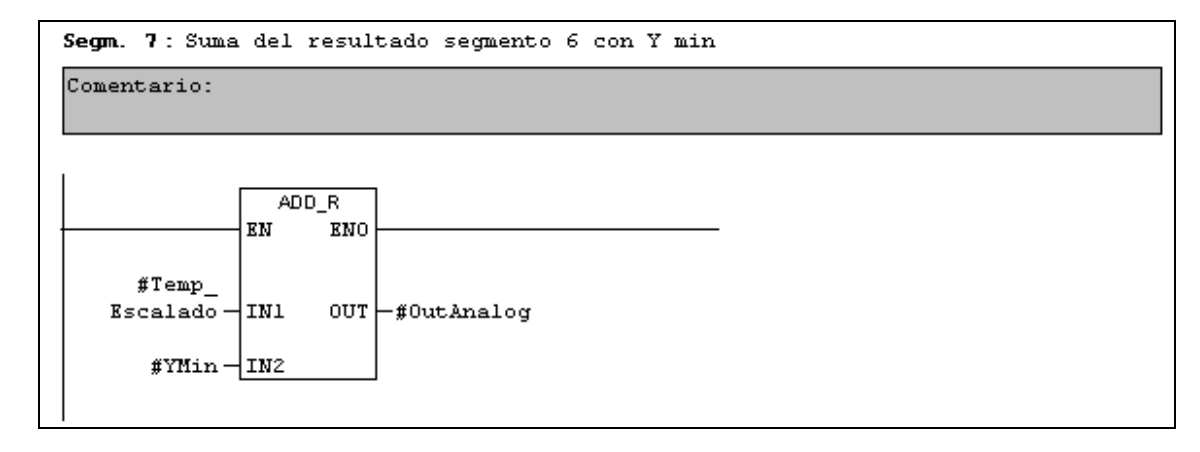

Terminada la creación de los segmentos implementados para la formula, la función quedaría de la siguiente manera, (Figura 72).

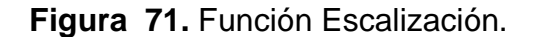

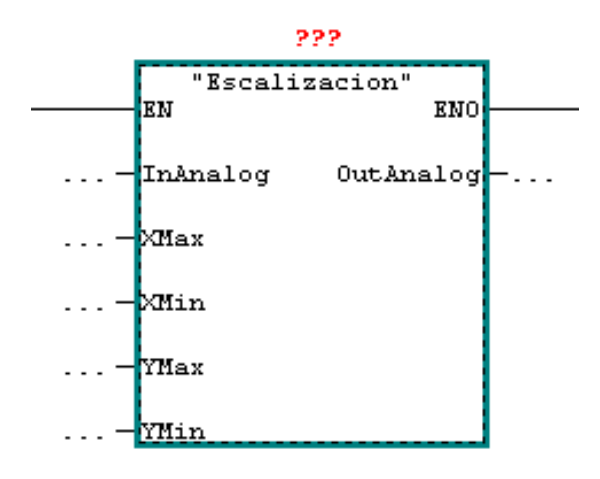

**Fuente:** Extraído de la programación en el Software STEP 7 SIMATIC

Para que la función quede completa hay que asociarle una DB de la siguiente manera. Dar clic en los signos de interrogación y escribir el nombre de una DB nueva por ejemplo la DB20 y presionar dos veces Enter, aparecerá un cuadro de dialogo como el que se muestra en la Figura 73.

## **Figura 72.** Asociación de DB

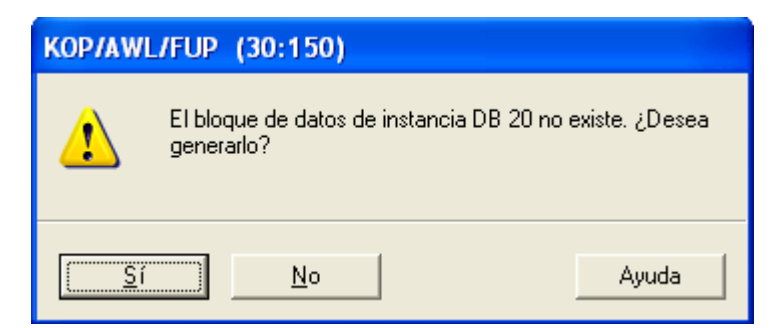

**Fuente:** Extraído de la programación en el Software STEP 7 SIMATIC

Se presiona si (Figura 73), el programa generará la DB de instancia para la FB3, luego se debe documentar en la tabla de variables para que quede de la siguiente manera (Figura 74).

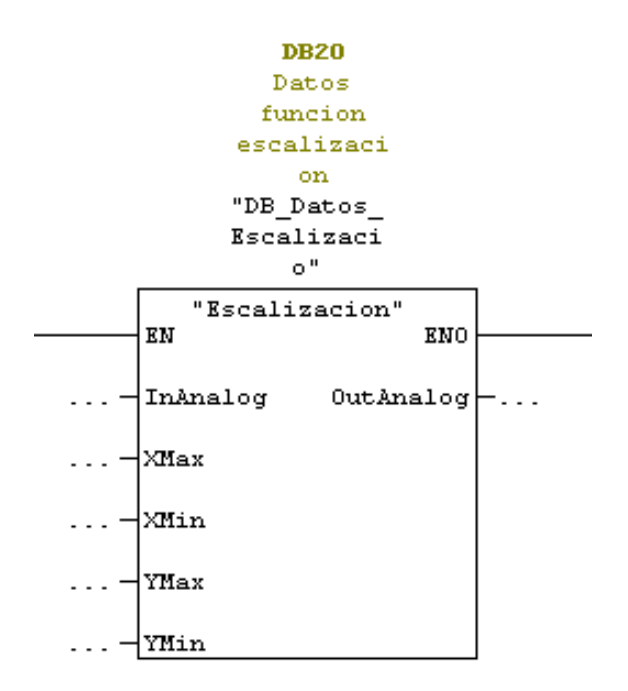

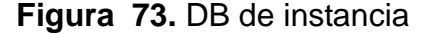

**Fuente:** Extraído de la programación en el Software STEP 7 SIMATIC

#### **6.6.9Llamado de las funciones en la OB1 Programa.**

En la OB1 se harán los llamados de todas las funciones creadas para su ejecución. La activación de las funciones dependerá de la selección desde la pantalla, este activará una marca activando un programa a la vez.

## **Realizar el llamado.**

Se abrirá la OB1 presionando doble clic sobre él, y en la parte Izquierda se encontrarán los bloques creados como muestra la Figura 75.

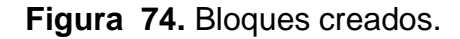

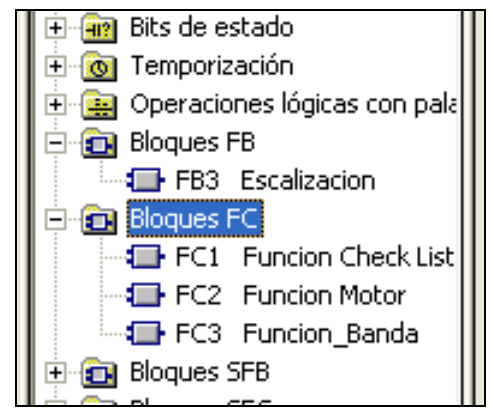

**Fuente:** Extraído de la programación en el Software STEP 7 SIMATIC

Desde esta ventana (Figura 75) se selecciona el bloque a utilizar y se arrastra hasta el segmento deseado, (Figura 76).

**Figura 75.** Segmento utilización de bloque.

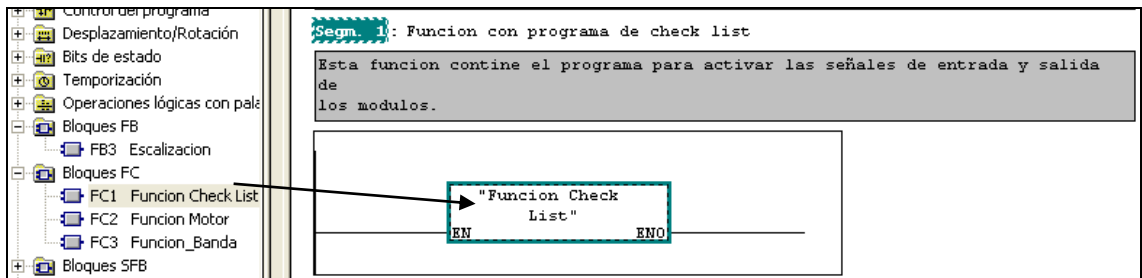

Luego se pone la marca que activará la función desde la pantalla. Quedando de la siguiente manera. (Figura 77).

**Figura 76.** Segmento programa check list.

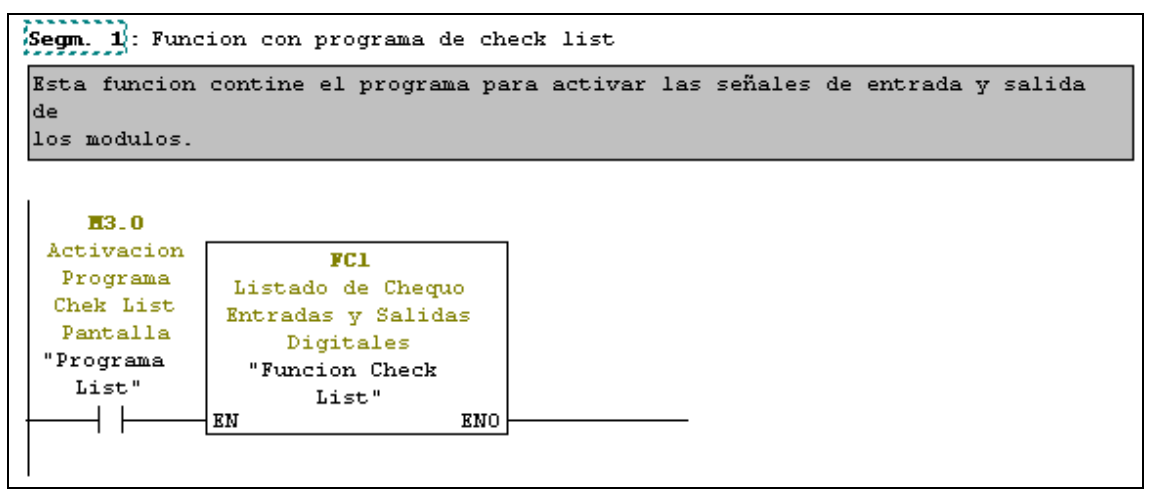

**Fuente:** Extraído de la programación en el Software STEP 7 SIMATIC

Para la siguiente función se procede de la misma manera para integrarla pero ahora en el segmento 2 que será la función del Motor Star-Stop. Con su contacto para activar desde la pantalla HMI, (Figura 78).

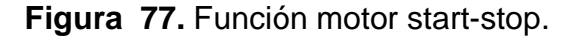

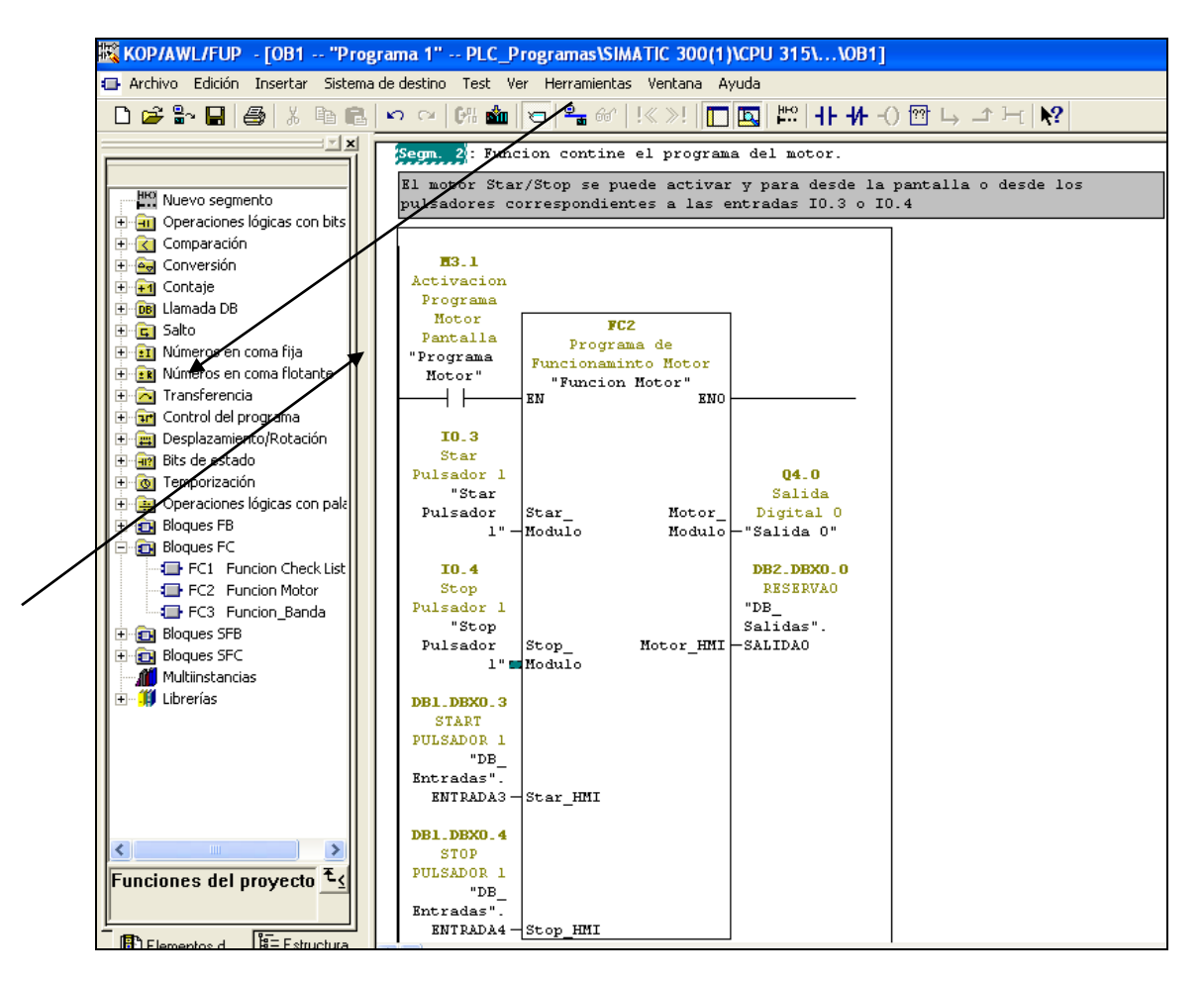

**Fuente:** Extraído de la programación del proyecto en el Software SIMATIC

Insertar los datos de entrada y salida especificados para completar la función.

Para la siguiente función se procede de la misma manera para integrarla pero ahora en el segmento 3 que será la función de la Banda Transportadora. Con su contacto para activar desde la pantalla HMI. (Figura 79).

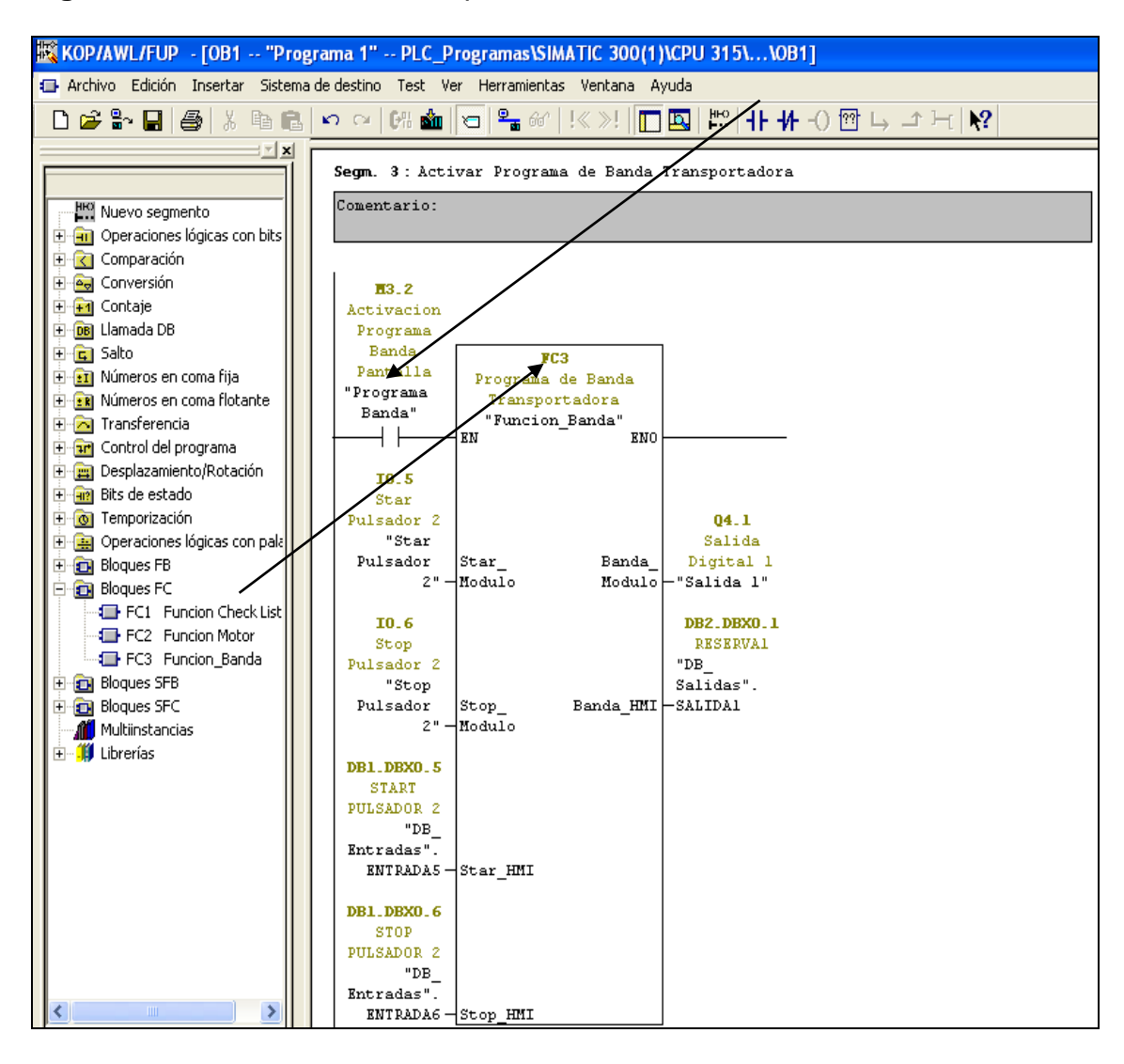

**Figura 78.** Función banda transportadora.

**Fuente:** Extraído de la programación en el Software STEP 7 SIMATIC

Insertar los datos de entrada y salida especificados para completar la función.

Para la siguiente función se procede de la misma manera para integrarla pero ahora en el segmento 4 que será la función de Escalización. Con su contacto para activar desde la pantalla HMI, (Figura 80).

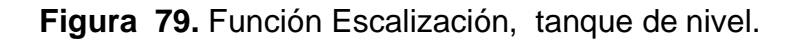

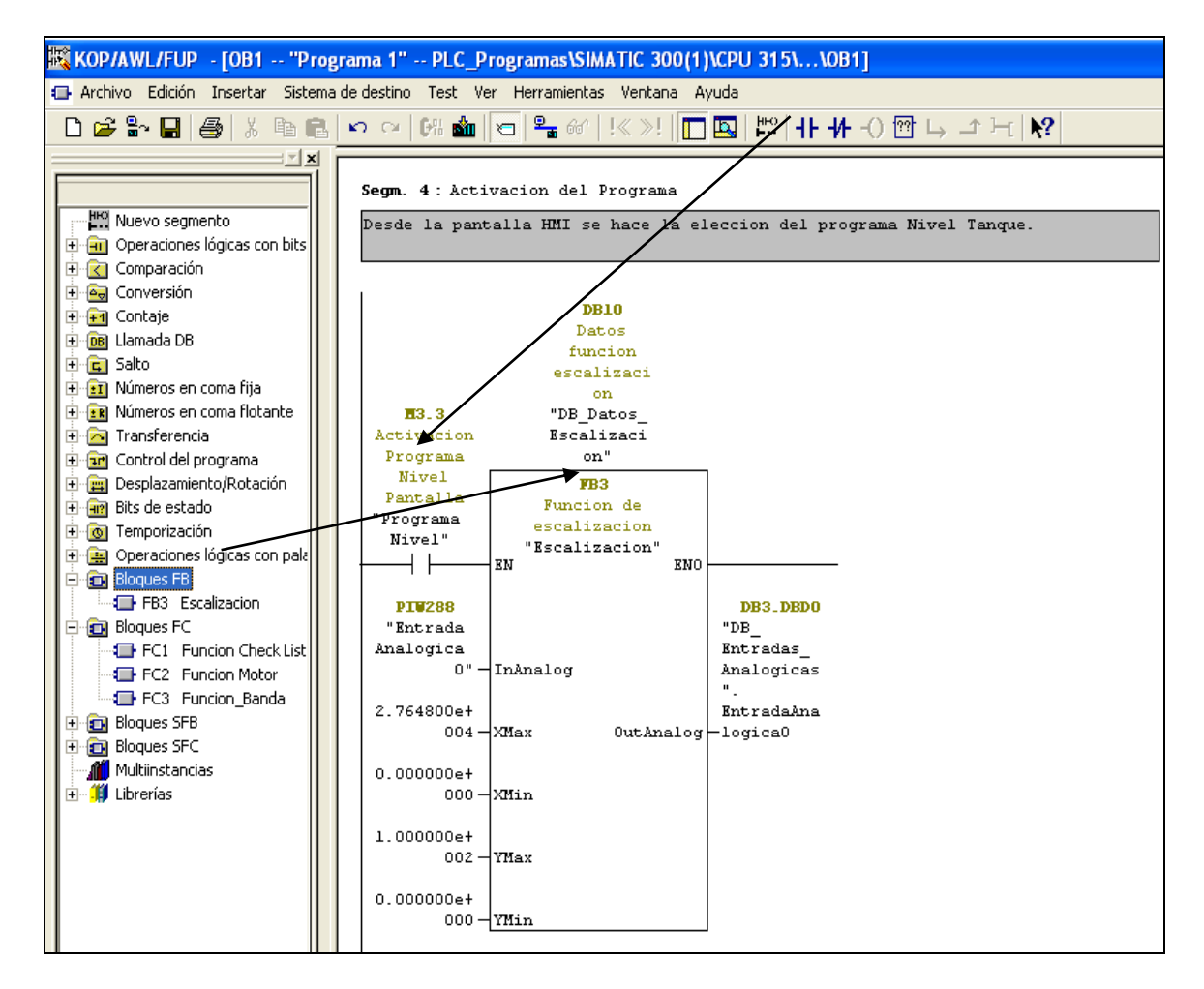
Se insertan los datos de entrada y salida especificados para completar la función.

Terminando de insertar y configurar todas las funciones en el OB1 se procede a guardar y cerrar.

Debe de quedar la estructura del proyecto de la siguiente manera. (Figura 81).

**Figura 80.** Estructura del proyecto.

| G SIMATIC Manager - [Proyectos (Vista de componentes) -- C: Wrchivos de programa\SIEMENS\STEP7\S7Proj\Asdrub_5\Asdrubal] |                                                            |                                                                                                    |                               |                    |                      |  |  |
|----------------------------------------------------------------------------------------------------|------------------------------------------------------------|----------------------------------------------------------------------------------------------------|-------------------------------|--------------------|----------------------|--|--|
| Insertar Sistema de destino Ver<br><b>Pal</b> Archivo<br>Edición<br>Herramientas Ventana<br>Ayuda                        |                                                            |                                                                                                    |                               |                    |                      |  |  |
| 野壽<br>n e<br>品<br>49.61                                                                                                  | $\frac{\mathcal{Q}}{\mathbf{m}}$<br>SÒD 9<br>$\frac{D}{D}$ | $\begin{array}{c c c c c} \hline \bullet & \bullet & \bullet & \bullet & \bullet \\ \hline \bullet & \bullet & \bullet & \bullet & \bullet \\ \bullet & \bullet & \bullet & \bullet & \bullet \end{array}$<br>圍<br>< sin filtro > | V<br>$\overline{\phantom{a}}$ | 我心思                | 皐目 田 12              |  |  |
| Proyectos<br>IE BI                                                                                                    | Nombre del obieto                                          | Nombre simbólico                                                                                                    | Lenguaje                      | Tamaño en la memor | Tipo                 |  |  |
| 卢<br>HMI_Imagenes                                                                                                    | <b>Datos de sistema</b>                                    | $\cdots$                                                                                                    |                               |                    | SDB                  |  |  |
| 与<br>PLC Programas                                                                                                    | <b>ED</b> 081                                              | Programa 1                                                                                                    | KOP                           | 356                | Bloque de organizaci |  |  |
| SIMATIC 300(1)<br>翮<br><b>B</b> CPU 315                                                                                  | <b>O</b> FB3                                               | <b>Escalizacion</b>                                                                                                    | KOP                           | 172                | Bloque de función    |  |  |
| Ėŀ<br>E-ST Programa                                                                                                    | <b>O</b> FC1                                               | <b>Funcion Check List</b>                                                                                                    | <b>KOP</b>                    | 230                | <b>Función</b>       |  |  |
| Fuentes<br>Ď.                                                                                                    | $\blacksquare$ FC2                                         | Funcion Motor                                                                                                    | KOP                           | 90.                | Función              |  |  |
| <b>Bloques</b>                                                                                                    | $\blacksquare$ FC3                                         | Funcion Banda                                                                                                    | <b>KOP</b>                    | 90                 | Función              |  |  |
|                                                                                                    | <b>E</b> DB1                                               | DB Entradas                                                                                                    | DB                            | 38                 | Bloque de datos      |  |  |
|                                                                                                    | $\bigoplus$ DB2                                            | DB Salidas                                                                                                    | DB                            | 38                 | Bloque de datos      |  |  |
|                                                                                                    | <b>E</b> DB3                                               | DB_Entradas_Analogicas                                                                                                    | DB                            | 68                 | Bloque de datos      |  |  |
|                                                                                                    | $\bigoplus$ DB4                                            | DB Salidas Analogas                                                                                                    | DB                            | 42                 | Bloque de datos      |  |  |
|                                                                                                    | $\bigoplus$ DB10                                           | DB Datos Escalizacion                                                                                                    | DB                            | 86                 | DB de instancia del  |  |  |
|                                                                                                    | Tabla Simulacion                                           | Tabla Simulacion                                                                                                    |                               |                    | Tabla de variables   |  |  |

**Fuente:** Extraído de la programación en el Software STEP 7 SIMATIC

De esta manera se termina de configurar toda la parte de programación en la parte del PLC.

Se debe de continuar con la creación y configuración del proyecto para la pantalla KTP-600.

# **6.6.10 Crear Proyecto en S7 para las imágenes de WinCC Flexible.**

Se crea un proyecto en el multiproyecto. (Figura 82).

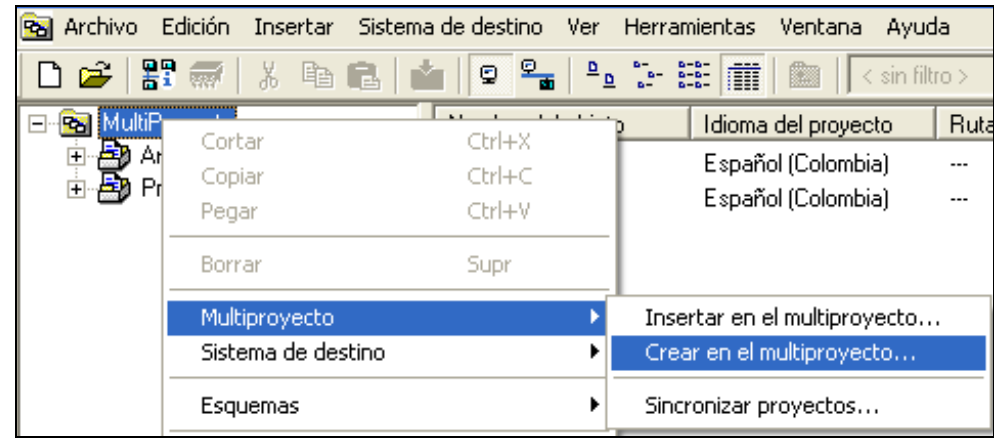

**Figura 81.** Creación de proyecto imágenes.

**Fuente:** Extraído de la programación en el Software STEP 7 SIMATIC

Se nombra Animaciones para el ejemplo, y se presiona Aceptar. (Figura 83)

**Figura 82.** Creación de nuevo proyecto.

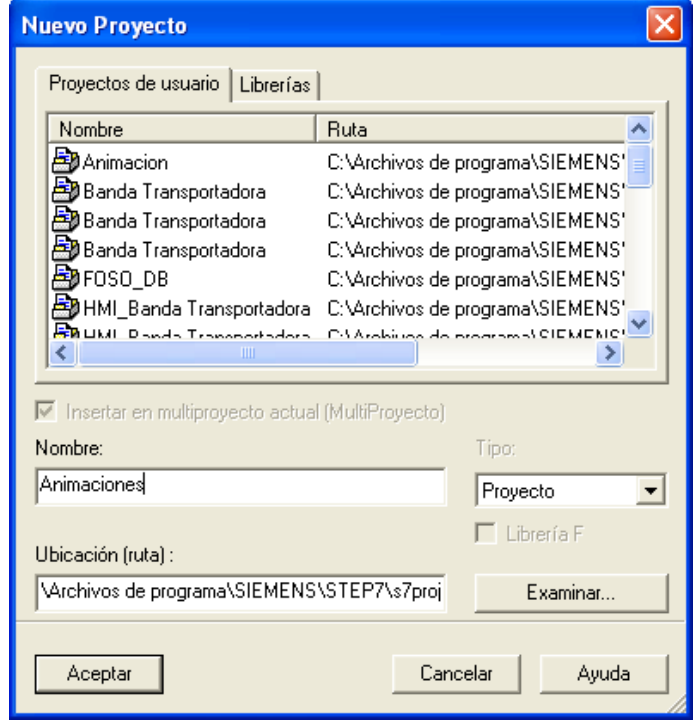

Este proyecto servirá más adelante para la integración con el proyecto que se creará en el WinCC Flexible.

# **6.6.11 Creación Nuevo Proyecto en WinCC Flexible.**

## **Abrir WinCC Flexible.**

Para iniciar WinCC flexible se puede presionar en el escritorio el acceso directo del WinCC Flexible. (Figura 84)

**Figura 83.** Acceso directo Wincc flexible.

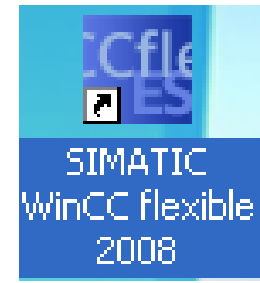

**Fuente:** Extraído de la programación en el Software STEP 7 SIMATIC

También se puede acceder al WinCC de la siguiente manera:

• Menú Inicio ---- Todos los programas --- Simatic –WinCC Flexible

Al iniciar el WinCC Flexible aparecen en la pantalla las diferentes opciones que se pueden realizar para comenzar en el WinCC flexible. (Figura 85).

Abrir último proyecto procesado: En esta opción aparecerán los últimos proyectos que se han creado y guardado (Hasta unos 10 proyectos).

Crear proyecto nuevo con el asistente de proyectos: En esta opción se creará un proyecto guiado por el asistente para crear el proyecto, siguiendo las instrucciones.

Abrir proyecto existente: Esta opción permite elegir una ruta de un proyecto existente ya sea en la PC o en un disco extraíble.

Crear un proyecto vacío: Esta opción permite crear un proyecto en vacío sin componentes de WinCC flexible.

Abrir proyecto ProTool: Permite migrar un proyecto ProTool y crear un proyecto WinCC.

**Figura 84.** Asistente de proyectos

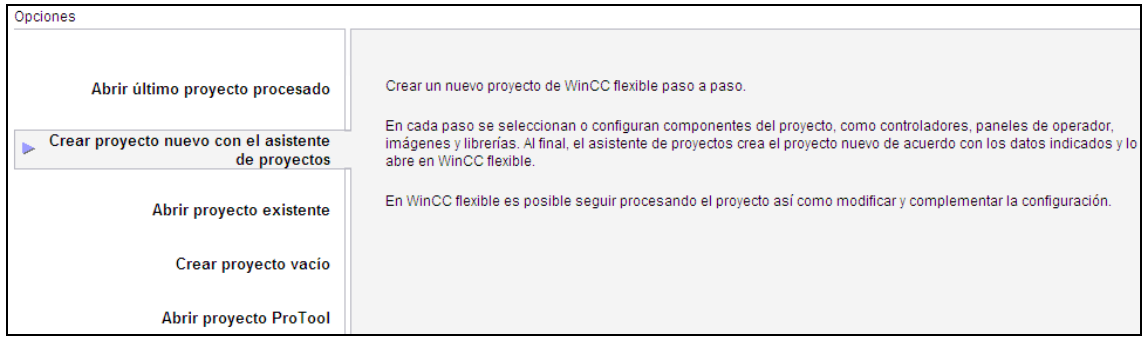

**Fuente:** Extraído de la programación en el Software STEP 7 SIMATIC

Se creará un proyecto nuevo con el asistente de proyectos y se seguirán las instrucciones. (Figura 85)

## **Selección tipo de proyecto. (Figura 86)**

**Figura 85.** Tipo de proyectos.

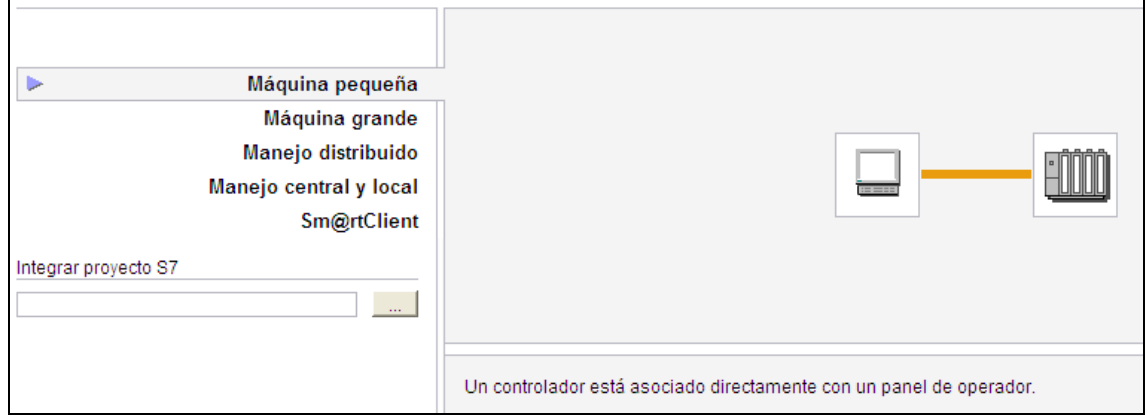

**Fuente:** Extraído de la programación en el Software STEP 7 SIMATIC

Y se presiona la opción "siguiente" en la parte inferior del programa.

## **Panel de Operador y Controlador.**

En las opciones de maquina pequeña seleccionar la pantalla que se utilizará y el PLC con el que se va a comunicar en forma general (Figura 87)

#### **Figura 86.** Selección de pantalla

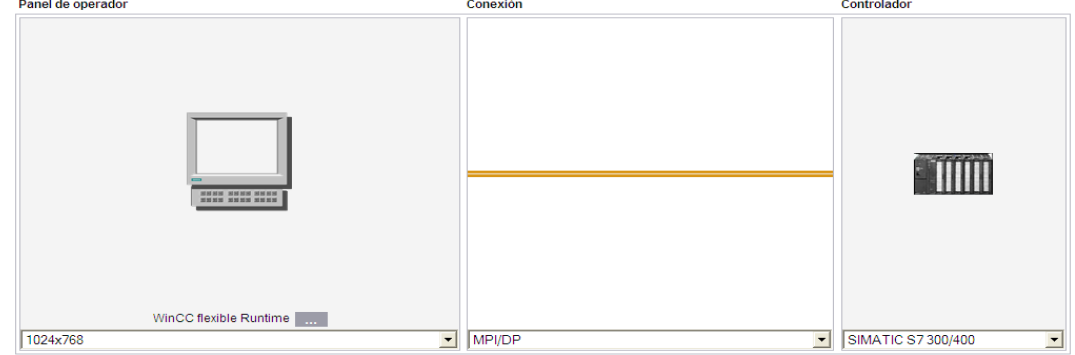

**Fuente:** Extraído de la programación en el Software STEP 7 SIMATIC

### **Panel de Operador.**

Para seleccionar el panel operador dar clic en los puntos suspensivos que están al lado del WinCC Flexible Runtime. (Figura 88)

**Figura 87.** Runtime.

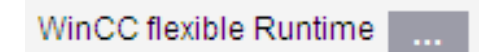

**Fuente:** Extraído de la programación del proyecto en el Software SIMATIC

Y se busca la pantalla a utilizar en este caso una KTP600 Basic Color DP. En la versión del panel se deja la más alta que aparezca y se presiona aceptar.

**Figura 88.** Listado de pantallas.

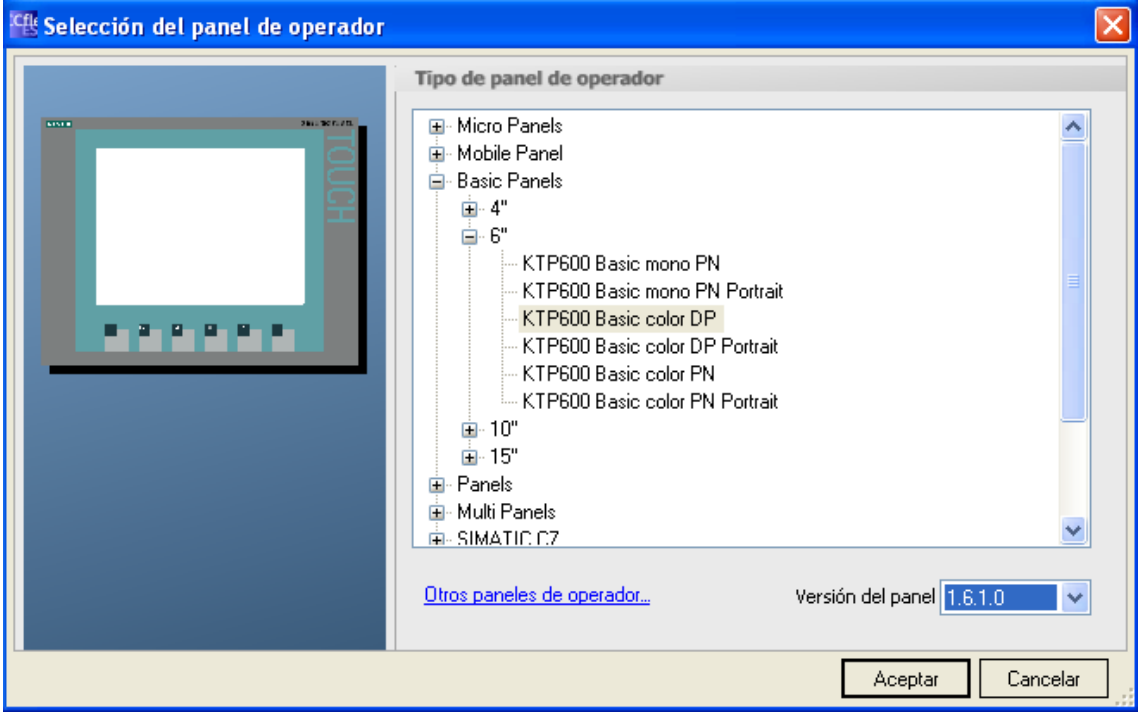

### **Conexiones.**

En esta opción se selecciona la que se utilizará, en este caso solo aparece una por defecto ya que el panel solo cuenta con un puerto de comunicación y programación. (Figura 90)

### **Figura 89.** Conexiones

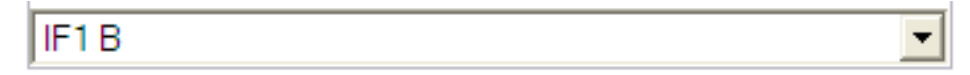

**Fuente:** Extraído de la programación en el Software STEP 7 SIMATIC

### **Controlador.**

En esta opción se selecciona el PLC S7300/400. (Figura 91)

**Figura 90.** Controlador

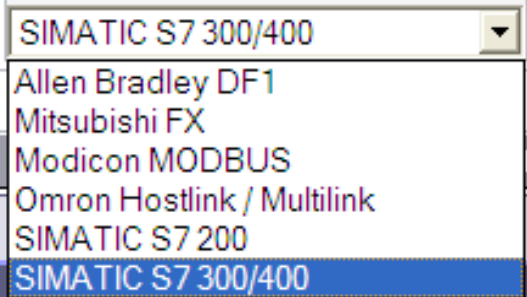

**Fuente:** Extraído de la programación en el Software STEP 7 SIMATIC

Después de haber seleccionado la pantalla, la conexión y el controlador Se presiona "siguiente"

### **Plantilla de Imagen.**

Aparecerán las opciones que se pueden elegir para la plantilla de las imágenes que se crearán. En la parte derecha se puede observar cómo se vería con la opción seleccionada. (Figura 92)

### **Figura 91. Plantilla imágenes**

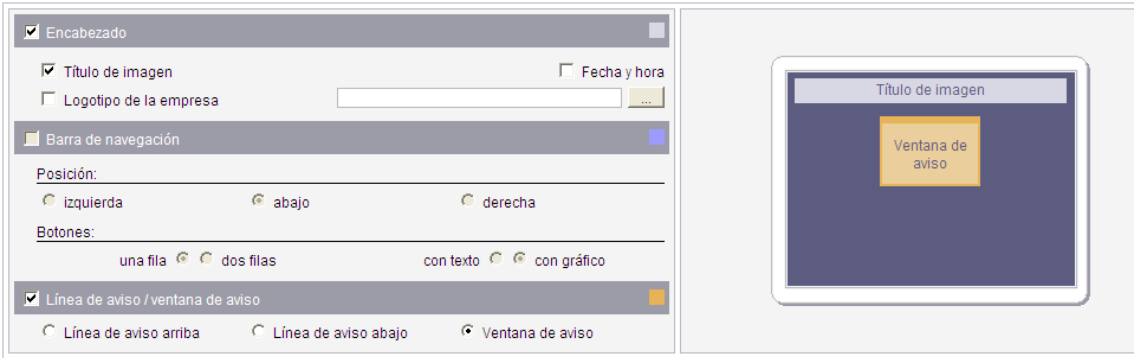

**Fuente:** Extraído de la programación en el Software STEP 7 SIMATIC

**Encabezado** para habilitar la opción debe de tener un chulito el recuadro. (Figura 93)

**Figura 92.** Inserción del encabezado

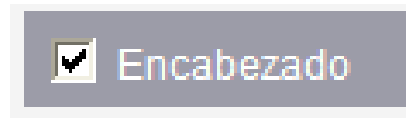

**Fuente:** Extraído de la programación en el Software STEP 7 SIMATIC

En este caso solo se selecciona el título de la ventana.

La opción de barra "**barra de navegación"** para la pantalla KTP 600 esta deshabilitada por ser la pantalla tan pequeña, no da esta opción.

La **Línea de Aviso** permite visualizar los avisos generados en la pantalla como ventana o como línea ya sea en la parte superior o inferior. Para este proyecto no se debe utilizar esta opción.

Después de haber configurado las opciones de visualización de la plantilla se presiona siguiente.

### **Navegación de Imágenes**

En esta opción se puede configurar cuantas imágenes se tendrán en el proyecto y cuantas de detalle de una imagen. Hasta 5 imágenes y 6 de detalle. Esta opción es útil porque el programa crea los vínculos para poder pasar "saltar" entre imágenes.

En este proyecto no se utilizará esta opción porque se crearán los propios vínculos para las imágenes creadas. Se dejan las opciones en 0. (Figura 94)

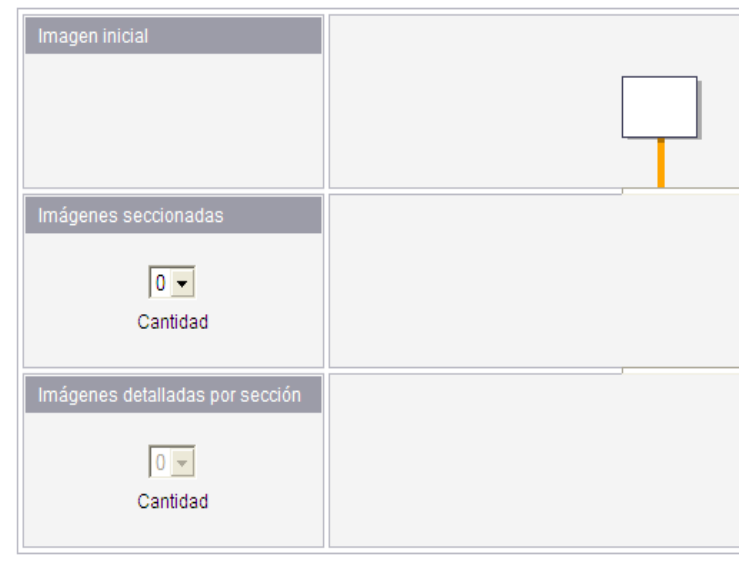

**Figura 93.** Configuración de imágenes

**Fuente:** Extraído de la programación en el Software STEP 7 SIMATIC

Se Presiona "siguiente".

### **Imágenes del sistema.**

Esta opción permite seleccionar imágenes del sistema, que sirven para la configuración y calibración de la pantalla. Para este proyecto solo se seleccionara unas cuantas porque las otras no son de aplicación en este proyecto, (Figura 95)

### **Figura 94.** Imagen básica

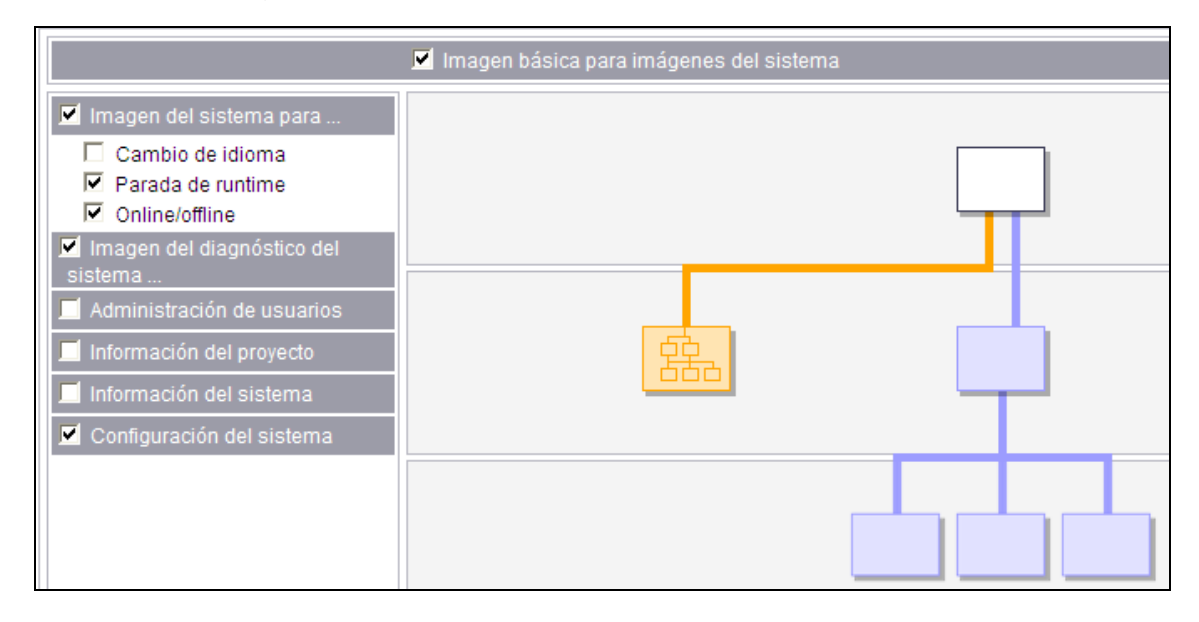

**Fuente:** Extraído de la programación en el Software STEP 7 SIMATIC

Se selecciona la opción de imagen básica para imágenes del sistema, esta opción configura una imagen única para todas las imágenes seleccionadas del sistema, (Figura 96)

**Figura 95.** Icono imagen básica para imágenes del sistema.

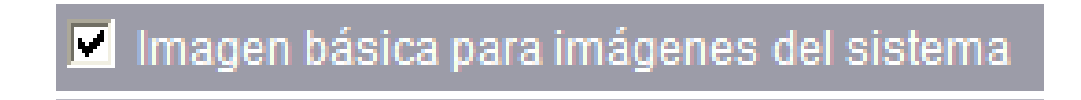

**Fuente:** Extraído de la programación en el Software STEP 7 SIMATIC

## **Librerías.**

Esta opción permite agregar librerías de wincc flexible para la creación y configuración de las imágenes del proyecto. Se integrarán las tres librerías disponibles, (Figura 97)

# **Figura 96.** Librerías Wincc

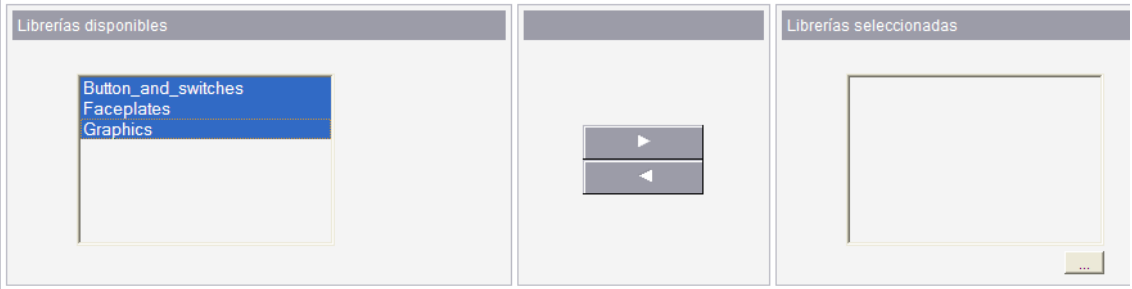

**Fuente:** Extraído de la programación del proyecto en el Software SIMATIC

Se presiona el botón de la flecha hacia la derecha, se pasa de las librerías a librerías seleccionadas. (Figura 98 y 108)

**Figura 97.** Icono flecha derecha.

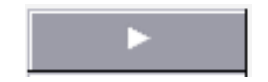

### **Figura 98.** Librerías seleccionadas.

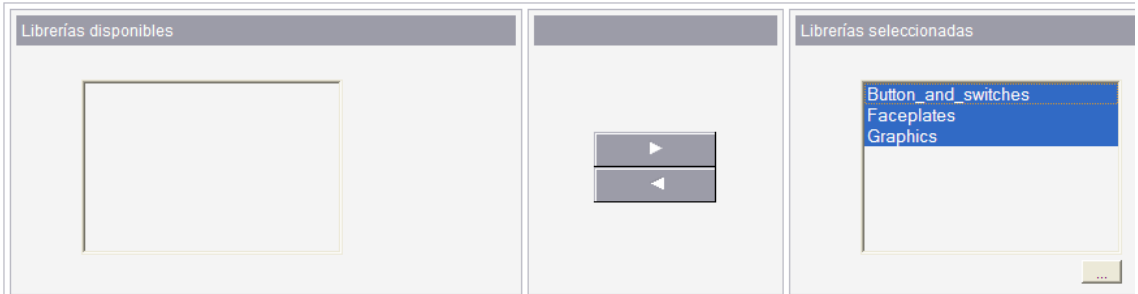

**Fuente:** Extraído de la programación en el Software STEP 7 SIMATIC

Se presiona "siguiente".

### **Información del proyecto.**

Se ingresan los datos del proyecto como el nombre del proyecto, creado por, y la fecha de creación que la define el programa. También se puede agregar un comentario del proyecto creado. (Figura 100)

**Figura 99.** Ingreso de información del proyecto

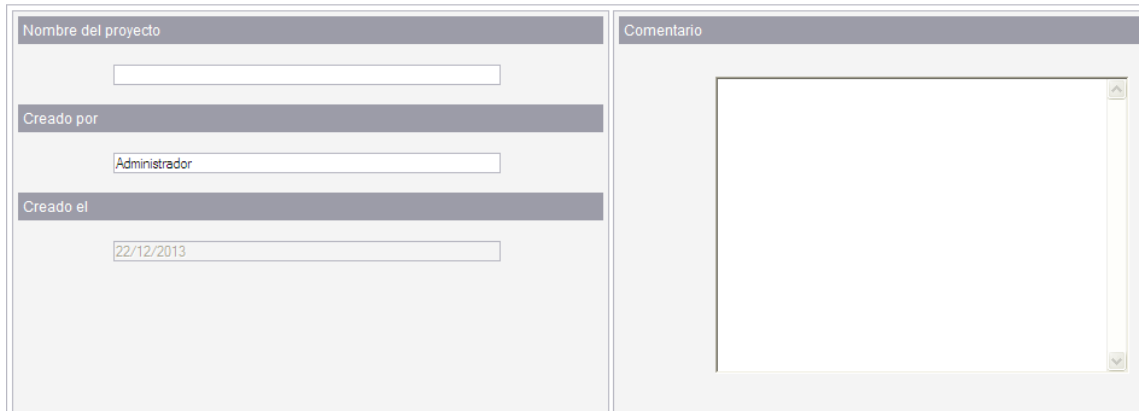

**Fuente:** Extraído de la programación en el Software STEP 7 SIMATIC

Se presiona Finalizar y se espera que el programa cree el proyecto. (Figura 102)

**Figura 100.** Asistente del proyecto.

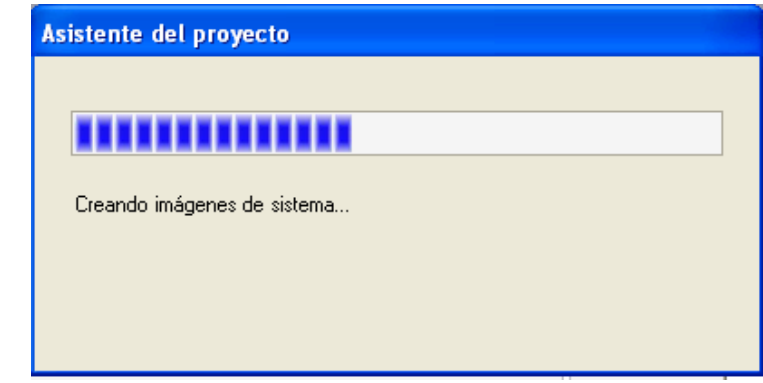

**Fuente:** Extraído de la programación en el Software STEP 7 SIMATIC

# **Proyecto abierto en WinCC Flexible**.

Familiarización con el programa de Wincc Flexible. (Figura 102)

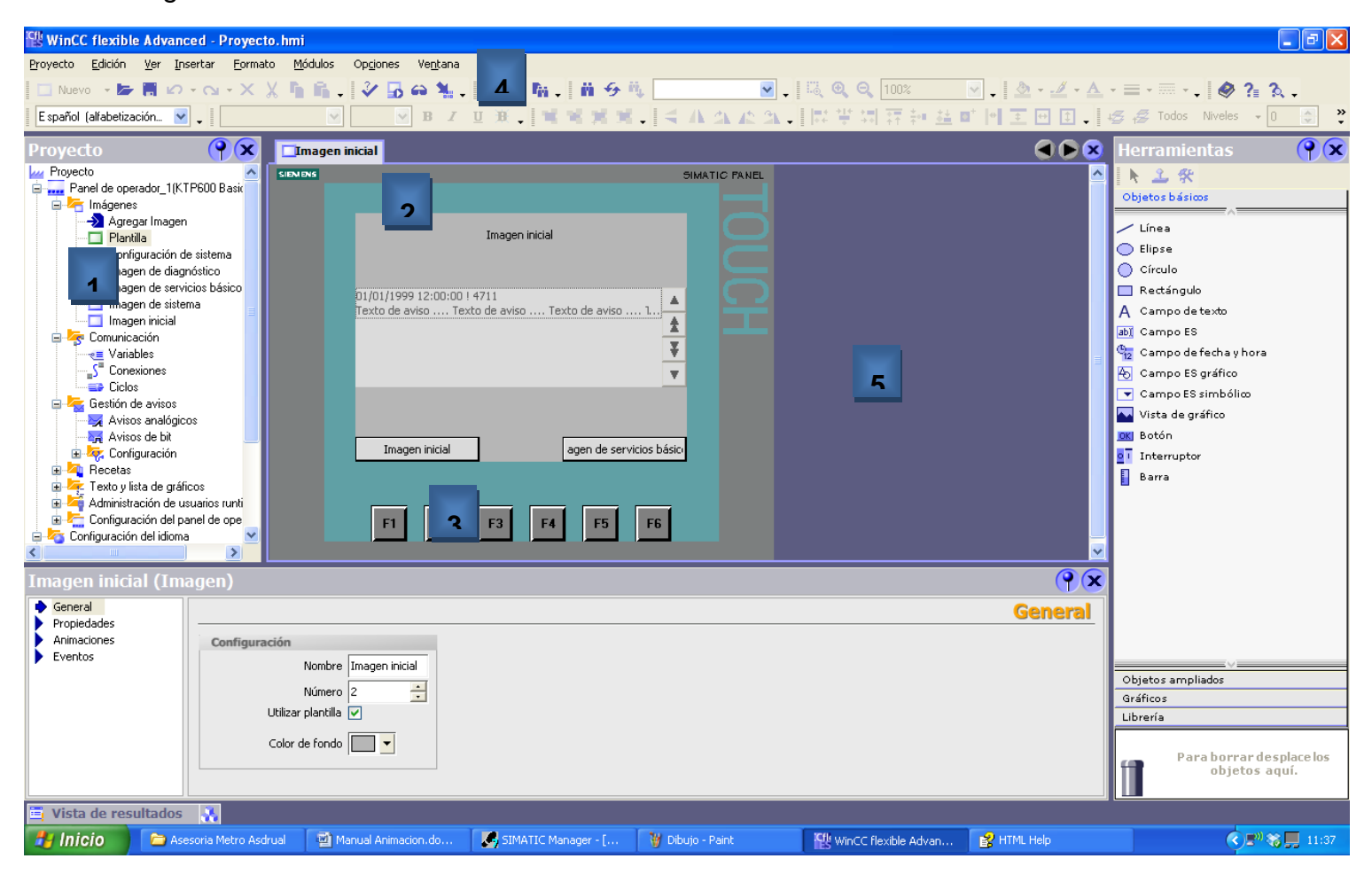

**Figura 101.** Programa Wincc flexible.

- **1.**Ventana proyecto, en esta parte se encuentran todas las imágenes y opciones para la configuración del proyecto.
- **2.**Área de trabajo, en esta parte aparecen las imágenes y demás ventanas para configurar.
- **3.**Propiedades Objeto, en esta ventana aparecen las propiedades del objeto seleccionado en el área de trabajo.
- **4.**Barra de menús y herramientas rápidas, en esta parte se encuentran diferentes opciones para hacer más amigable el área de trabajo. Y otras opciones.
- **5.**Ventana de Herramientas, en esta área están las formas y objetos que se pueden utilizar para la creación de imágenes en la pantalla.

Antes de comenzar a crear las imágenes, se debe integrar y conectar el proyecto creado de WinCC Flexible al multiproyecto del Simatic Manager donde están los programas.

#### **Integrar Proyecto WinCC Flexible al Simatic Manager.**

Con el proyecto de Wincc Flexible abierto, se va al menú Proyecto – Integrar en el proyecto S7. (Figura 103)

**Figura 102.** Integración del proyecto.

|   | Proyecto                          | Edición                      | Ver | Insertar | Formato | <b>Módulos</b> | Opciones |  |  |
|---|-----------------------------------|------------------------------|-----|----------|---------|----------------|----------|--|--|
|   | Nuevo                             |                              |     |          |         |                |          |  |  |
| ▱ | Ctrl+O<br>Abrir                   |                              |     |          |         |                |          |  |  |
|   | Cerrar                            |                              |     |          |         |                |          |  |  |
|   | G <u>u</u> ardar                  |                              |     |          |         |                | Ctrl+S   |  |  |
|   |                                   | Guardar como                 |     |          |         |                |          |  |  |
|   |                                   | Guardar como versión         |     |          |         |                |          |  |  |
|   |                                   | Guardar y optimi <u>z</u> ar |     |          |         |                |          |  |  |
|   | Archivar                          |                              |     |          |         |                |          |  |  |
|   | Desarchivar                       |                              |     |          |         |                |          |  |  |
|   | Cambiar tipo de panel de operador |                              |     |          |         |                |          |  |  |
|   | Importar / exportar               |                              |     |          |         |                |          |  |  |
|   | Integrar en el proyecto STEP 7    |                              |     |          |         |                |          |  |  |

**Fuente:** Extraído de la programación en el Software STEP 7 SIMATIC

Aparecerá una ventana con los diferentes proyectos que estén creados en el S7, se selecciona el proyecto que se creó al inicio del manual que es "Animaciones" y se presiona Aceptar, de esta manera el proyecto de Wincc flexible que se creó se integrará en el multiproyecto del S7, se puede verificar abriendo el multiproyecto y comprobando que contiene el proyecto del WinCC flexible. A continuación los proyectos de Wincc flexible se guardarán junto con el Multiproyecto (Figura 104)

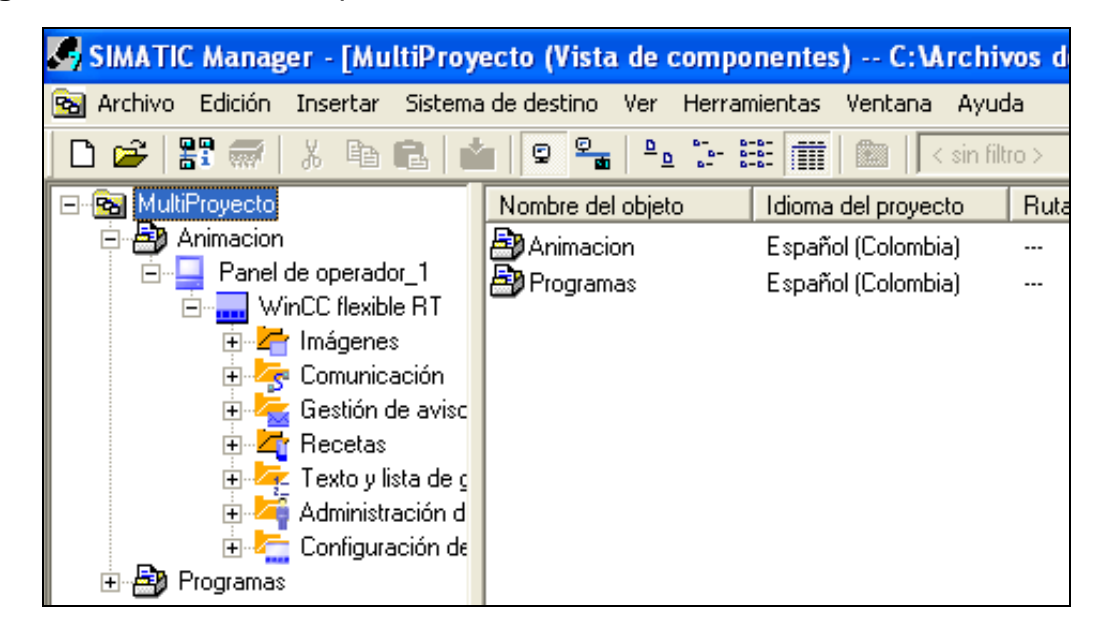

**Figura 103.** Vista de componentes

**Fuente:** Extraído de la programación en el Software STEP 7 SIMATIC

Luego de haber integrado el proyecto se configura la dirección de la pantalla KTP600.

Se entra al configurador de red presionando el siguiente icono en la barra de herramientas del S7 (Figura 105). Debe estar seleccionado el proyecto de animación.

**Figura 104.** Icono configurador de red.

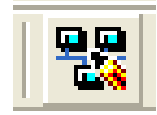

Dentro del configurador de red NetPro.

Se activa la siguiente opción en el menú:

• Ver---- Vista de red multiproyecto. Se verá el controlador y la pantalla en la ventana de trabajo. (Figura 106)

## **Figura 105.** Red MPI.

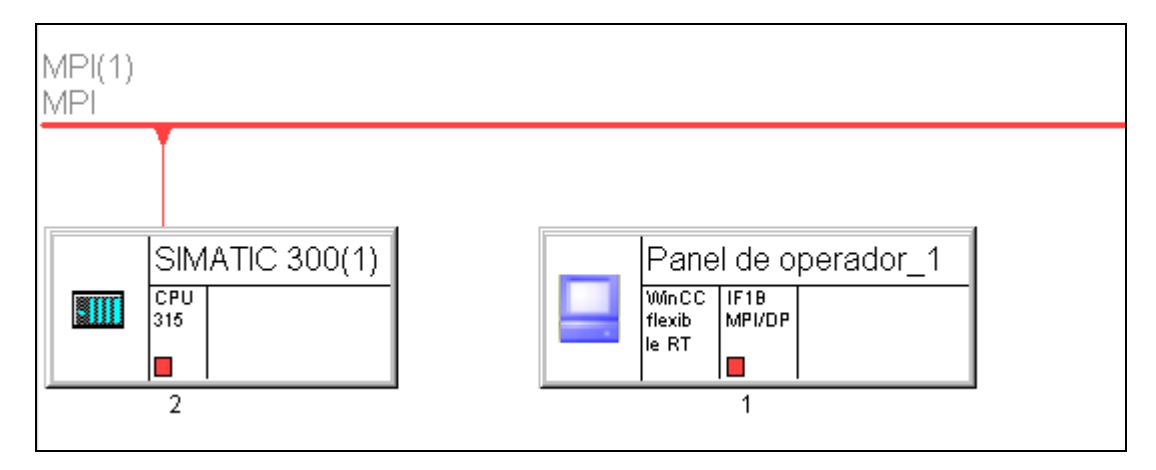

**Fuente:** Extraído de la programación en el Software STEP 7 SIMATIC

En la Figura 106 se puede observar que en la red MPI(1) está conectado el controlador, ahora se debe de conectar la pantalla a esta red.

Primero se debe desactivar la opción previamente activada. Para que solo aparezca el panel de operador. (Figura 107)

**Figura 106.** RED MPI. Panel de operador.

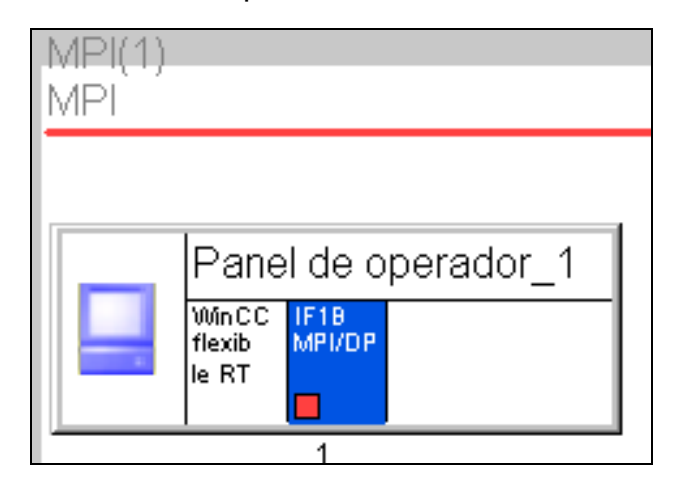

**Fuente:** Extraído de la programación en el Software STEP 7 SIMATIC

Se presiona doble clic en el punto rojo y se configura la dirección 3 y la red MPI. Dentro de la opción de propiedades. (Figura 108)

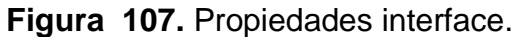

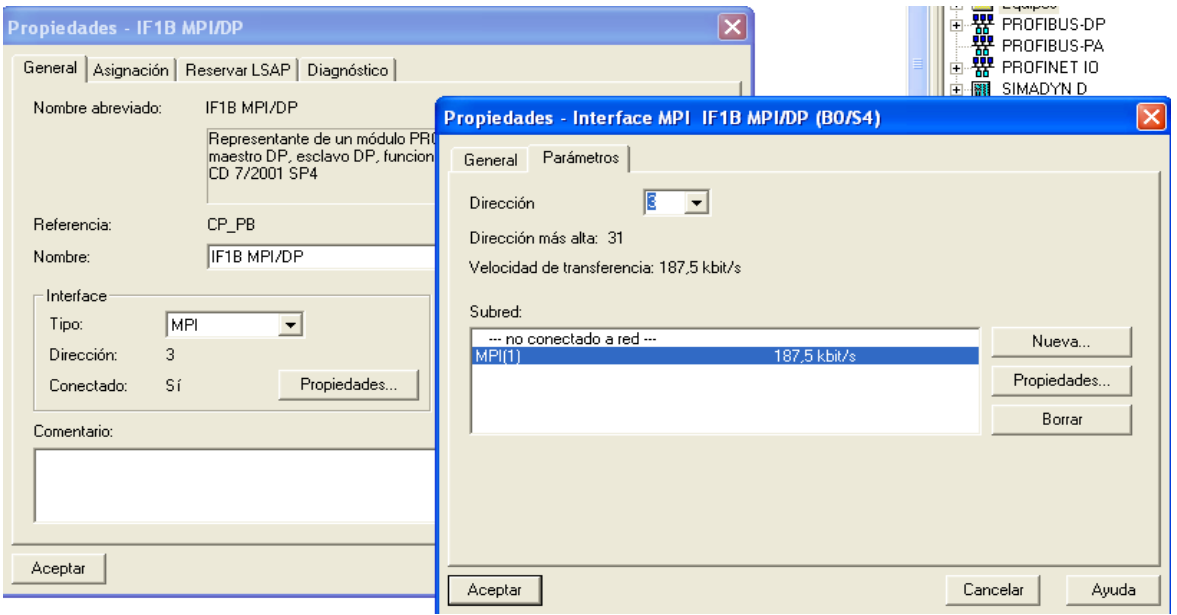

**Fuente:** Extraído de la programación en el Software STEP 7 SIMATIC

Se presiona Aceptar.

Guardar y compilar () y se cierra la ventana del NetPro.

**Figura 108.** Guardar y compilar

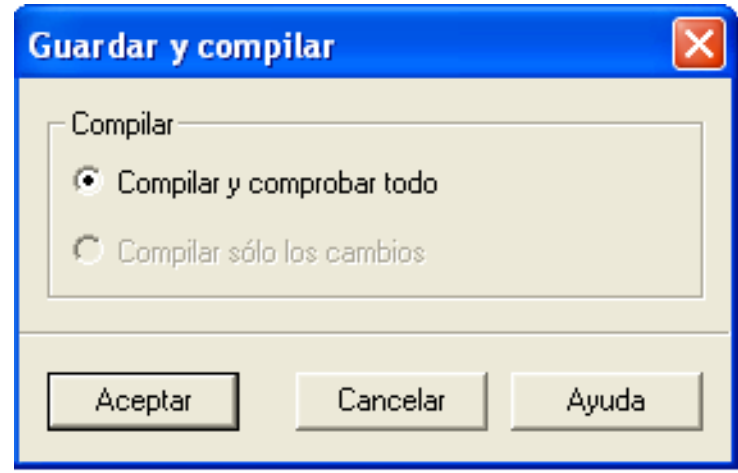

**Fuente:** Extraído de la programación en el Software STEP 7 SIMATIC

Se presiona Aceptar.

Se cierra la ventana del NetPro.

Ahora se debe sincronizar los proyectos en la misma red MPI.

Debe presionarse Clic derecho en la carpeta del multiproyecto, opción Multiproyecto--- sincronizar proyectos. (Figura 110)

**Figura 109.** Sincronizar proyectos.

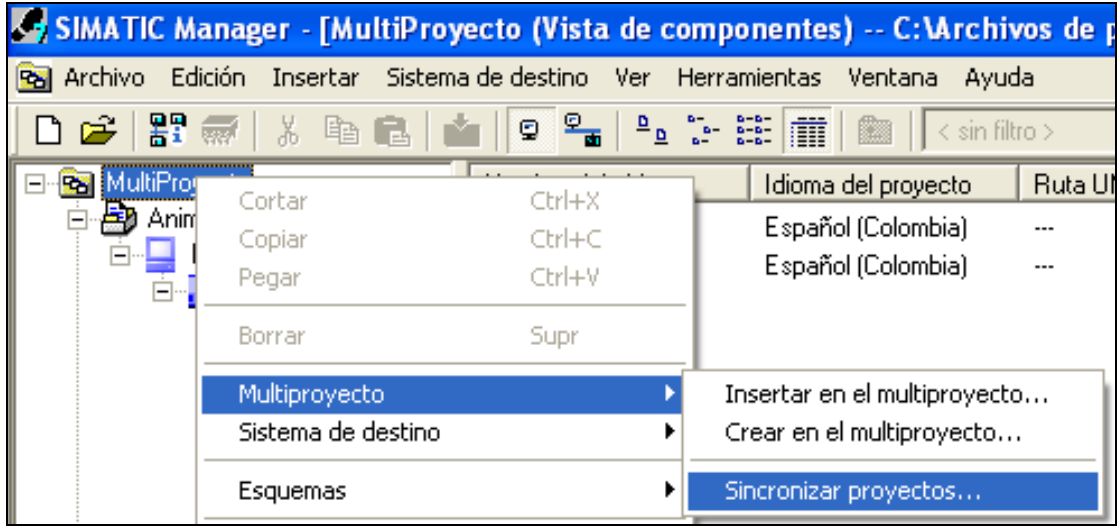

**Fuente:** Extraído de la programación en el Software STEP 7 SIMATIC

En la ventana que aparece seleccionada la red MPI y se presiona el botón ejecutar.

**Figura 110.** Sincronizar proyectos en el multiproyecto.

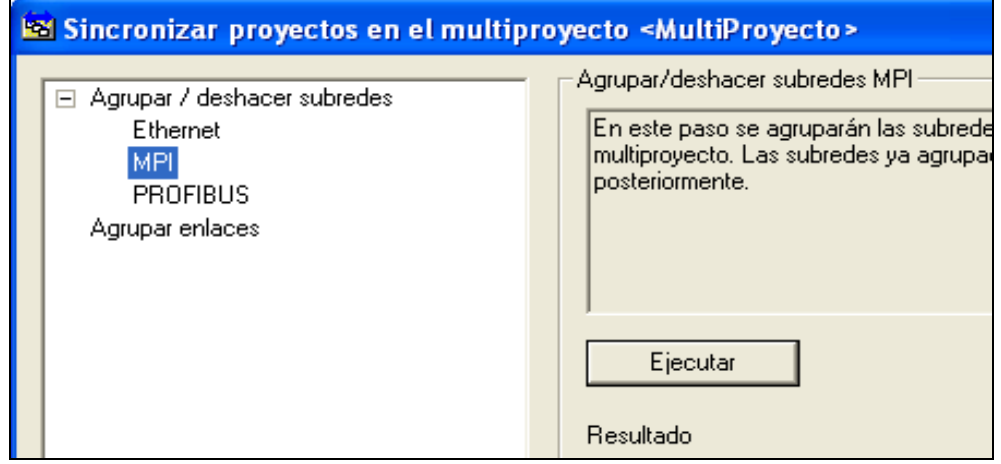

En esta ventana (Figura 112) aparecen las Subredes del multiproyecto, Se selecciona las dos redes y se pasan al lado derecho con la flecha, (Figura 113)

### **Figura 111.** Subredes.

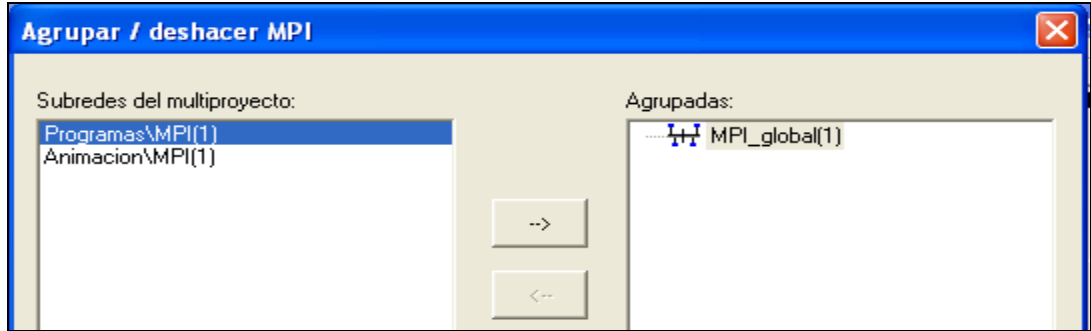

**Fuente:** Extraído de la programación en el Software STEP 7 SIMATIC

Las Subredes a agrupar aparecen en la parte derecha, la que contiene un recuadro es la subred marcada como patrón. Se presiona aplicar ahora y cerrar. (Figura 113 y 114)

**Figura 112.** Agrupación de subredes.

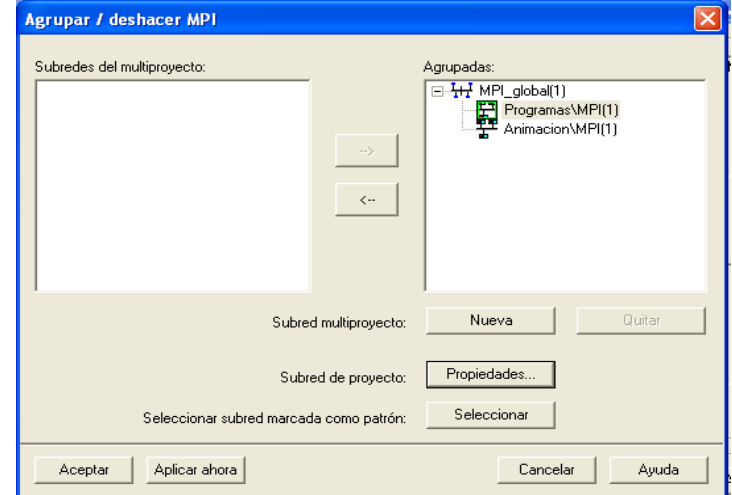

**Figura 113.** Ícono aceptar

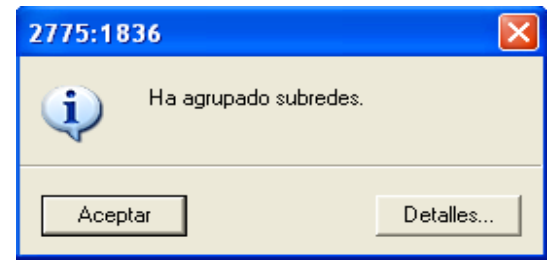

**Fuente:** Extraído de la programación en el Software STEP 7 SIMATIC

### **Figura 114.** Resultado agrupación

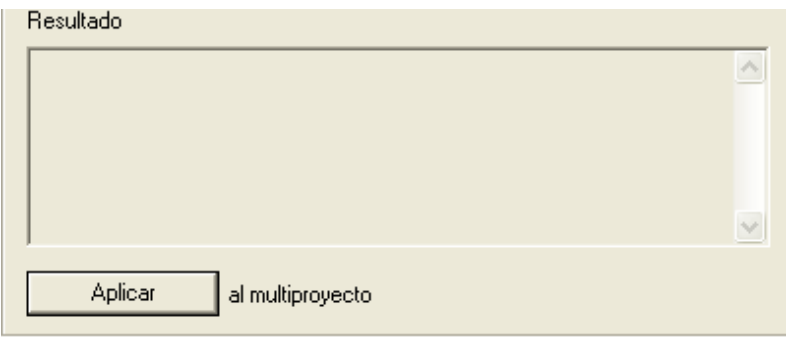

**Fuente:** Extraído de la programación en el Software STEP 7 SIMATIC

En esta ventana (Figura 115) aparecen los resultados de la agrupación de las subredes del multiproyecto, se presiona aplicar y se cierra la ventana.

Ahora en el Wincc Flexible se configura la conexión entre el controlador y la pantalla.

En la ventana de Proyecto se seleccionan las conexiones dentro de la carpeta Comunicaciones. (Figura 116)

### **Figura 115.** Conexiones

|                                | <b>Nombre</b>         | <b>Activo</b><br>Driver de comunicaci        | Estación             | <b>Nodo</b><br>Interlocutor        | <b>Online</b><br>Comentario      |                                   |
|--------------------------------|-----------------------|----------------------------------------------|----------------------|------------------------------------|----------------------------------|-----------------------------------|
| Proyecto                       | $\equiv$ Conexión_1   | SIMATIC 57 300/400<br>Activado               | $\blacktriangledown$ | $\cdot$                            | $\blacktriangledown$<br>Activado |                                   |
| <b>Lui</b> Proyecto            |                       |                                              |                      |                                    |                                  |                                   |
| Panel de operador_1(KTP600 B.  |                       |                                              |                      |                                    |                                  |                                   |
| Imágenes<br>Ė.                 |                       |                                              |                      |                                    |                                  |                                   |
| $\rightarrow$ Agregar Imagen   |                       |                                              |                      |                                    |                                  |                                   |
| Plantilla                      | Parámetros            | Coordinación                                 |                      |                                    |                                  |                                   |
| Configuración de sistema       | KTP600 Basic color DP |                                              |                      |                                    |                                  | Station                           |
| Imagen de diagnóstico<br>.     |                       | Interfaz                                     |                      |                                    |                                  |                                   |
| Imagen de servicios bás        | <b>Stationary</b>     | IF1B<br>$\checkmark$                         |                      |                                    |                                  | Гđ                                |
| Imagen de sistema              |                       |                                              |                      |                                    |                                  |                                   |
| Imagen inicial                 | Tipo                  | <b>Panel de operador</b><br>Velocidad transf |                      | <b>Red</b>                         |                                  | <b>Autómata</b>                   |
| Comunicación<br>Ξ<br><b>CE</b> | O TTY                 | 187500                                       |                      | Perfil<br>MPI<br>$\checkmark$      |                                  | Dirección<br>$\triangleright$     |
| ⊸e≡ Variables                  | C RS232<br>◯ RS422    | Dirección                                    |                      | Máx. direcc. de estación (HSA)     |                                  | Slot de expansión<br>$\mathbf{0}$ |
| <b>Conexiones</b><br>          | C RS485               |                                              |                      | $31 \times$                        |                                  | Bastidor<br>n.                    |
| Ciclos<br>≡≥                   | C Simatic             | M Unico maestro del bus                      |                      | Número de maestros<br>$\mathbf{1}$ |                                  | Proceso cíclico                   |

**Fuente:** Extraído de la programación en el Software STEP 7 SIMATIC

En la ventana de Área de Trabajo, se selecciona con la estación que se va a comunicar para esto en la pestaña de la columna "Estación" se selecciona la red y nombre del proyecto donde están los programas quedando de la siguiente manera. (Figura 117).

# **Figura 116.** Área de trabajo

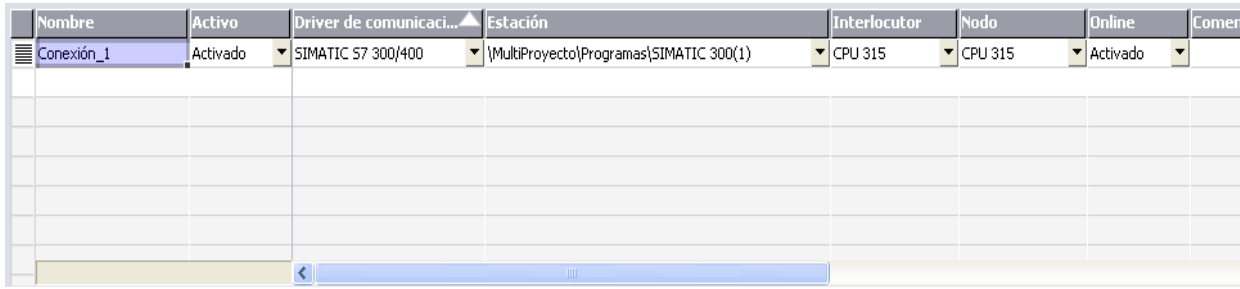

**Fuente:** Extraído de la programación en el Software STEP 7 SIMATIC

Al terminar en la pestaña de parámetros deben aparecer en color gris porque adopta la configuración que se realizó en el S7 anteriormente. Sin poder modificar algún parámetro.

Por último en la ventana proyecto, carpeta comunicaciones se presiona clic derecho, luego se presiona la opción generar para que se sincronicé la comunicación. Saliendo lo siguiente. (Figura 118)

#### **Figura 117.** Vista de resultados.

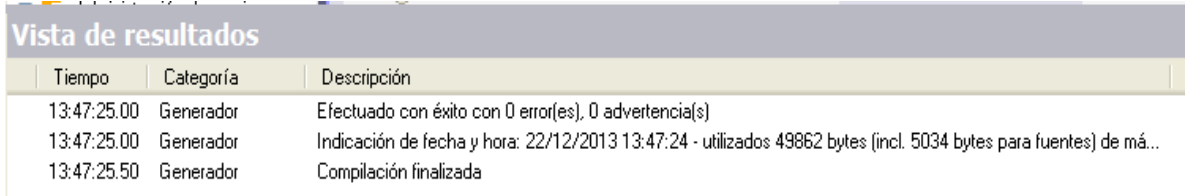

**Fuente:** Extraído de la programación en el Software STEP 7 SIMATIC

### **Creación de Variables para las animaciones en la pantalla.**

En la ventana de proyector en la carpeta comunicaciones--- variables, Se presiona doble clic para abrirla. En el área de trabajo aparece una tabla para insertar las variables a utilizar. (Figura 119)

#### **Figura 118.** Variables

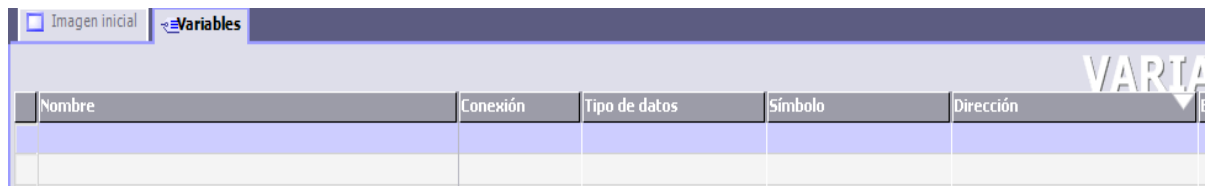

**Fuente:** Extraído de la programación en el Software STEP 7 SIMATIC

Para las animaciones de los proyectos se necesitan todas las entradas y salidas, también una entrada analógica y una variable para la animación de movimiento.

Se utilizarán los nombres que se colocaron para nombrar las variables en las DB's de entrada y salida, por lo que quedarían de la siguiente manera:

• Para insertar la variable solo basta con seleccionar la variable como se muestra en la (Figura 120), así al insertarla colocara el nombre y la dirección automáticamente, haciéndose más fácil crear las variables para las animaciones.

### **Figura 119.** Insertar Variables

|   | Imagen inicial $\frac{1}{2}$ Conexiones<br><b>₹Wariables</b> |            |                                                       |                                                        |                                                                                            |                                          |                                                                                       |                                                                      |
|---|--------------------------------------------------------------|------------|-------------------------------------------------------|--------------------------------------------------------|--------------------------------------------------------------------------------------------|------------------------------------------|---------------------------------------------------------------------------------------|----------------------------------------------------------------------|
|   |                                                              |            |                                                       |                                                        |                                                                                            |                                          |                                                                                       | <b>VARIABL</b>                                                       |
|   | Nombre                                                       | Conexión   | Tipo de datos                                         | Símbolo                                                | Dirección                                                                                  | Comentario                               |                                                                                       |                                                                      |
| ≣ | DB Entradas.ENTRADA0                                         | Conexión 1 | Bool                                                  | ENTRADA0                                               | DB 1 DBX 0.0                                                                               | RESERVA                                  |                                                                                       |                                                                      |
| ≣ | DB Entradas.ENTRADA1                                         | Conexión 1 | Bool                                                  | ENTRADA1                                               | DB 1 DBX 0.1                                                                               | RESERVA                                  |                                                                                       |                                                                      |
| ≣ | DB Entradas.ENTRADA1_0                                       | Conexión_1 | $\blacktriangledown$ Bool<br>$\overline{\phantom{a}}$ | <indefinido></indefinido>                              | $\triangledown$ DB 1 DBX 0.2                                                               |                                          |                                                                                       |                                                                      |
|   |                                                              |            |                                                       | <b>E</b> - <b>SHE</b> Programas<br><b>E- B</b> CPU 315 |                                                                                            | Símbolo<br>$\overline{\phantom{a}}$<br>œ | <b>Nombre</b><br>ENTRADA0                                                             | Información<br>DB1.DBX0.0, BC A                                      |
|   |                                                              |            |                                                       |                                                        | $\Box$ <b>S7</b> Programa S7(1)<br><b>自由</b> Symbols<br>$\mathbf{B}$ OB                    | 뺸                                        | ENTRADA1<br>ENTRADA2                                                                  | DB1.DBX0.1, BC<br>DB1.DBX0.2, BC<br>DB1.DBX0.3, BC                   |
|   |                                                              |            |                                                       |                                                        | DB Entradas<br><b>E-E</b> DB Salidas<br><b>E-E</b> DB Entradas Anal<br>E DB Salidas Analoc |                                          | ENTRADAR<br>ENTRADARE<br>ENTRADA5<br>ENTRADA6<br>ENTRADA7                             | DB1.DBX0.4, BC<br>DB1.DBX0.5, BC<br>DB1.DBX0.6, BC<br>DB1.DBX0.7, BC |
|   |                                                              |            |                                                       | <b>ER</b> Animacion<br>Nuevo<br>$>>>$                  | $\rightarrow$                                                                              |                                          | ENTRADA8<br>$\left\langle \cdot \right\rangle$ and $\left\langle \cdot \right\rangle$ | DB1.DBX1.0, BC $\vee$                                                |

**Fuente:** Extraído de la programación en el Software STEP 7 SIMATIC

Después de insertar las variables necesarias, se procederá a crear las imágenes para los programas.

#### **Creación de Imágenes Proyecto.**

Se crearán 6 imágenes con los siguientes nombres (Figura 121)

### **Figura 120.** Nombres de imágenes

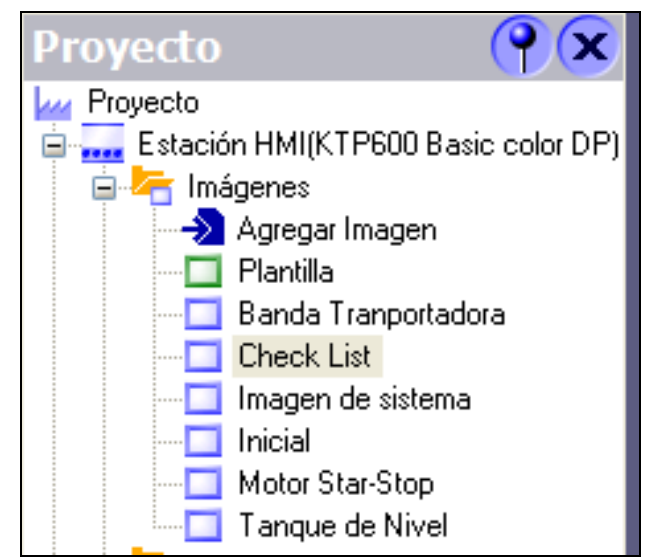

**Fuente:** Extraído de la programación en el Software STEP 7 SIMATIC

La imagen del sistema fue creada cuando se generó el proyecto de la pantalla, solo esta modificada con los elementos que se utilizarán en ella.

Imagen Inicial. (Ver Figura 122)

**Figura 121.** Imagen inicial

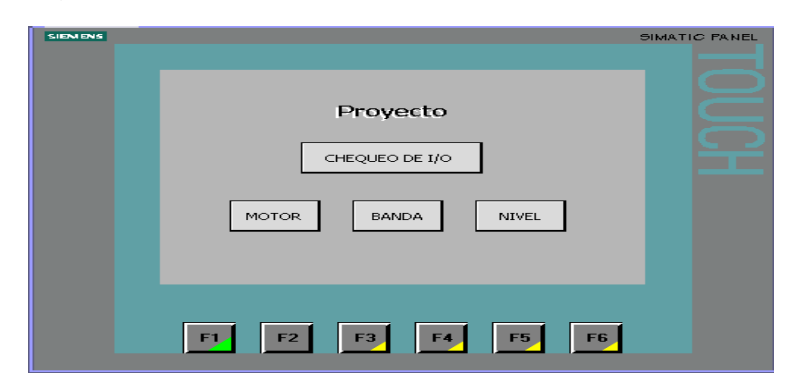

La imagen Inicial del programa contendrá unos botones de acceso a los programas que se usarán, estos abrirán otra imagen y al mismo tiempo activarán el programa en el PLC.

Se comenzará creando los botones correspondientes (Figura 123)

Para insertar un botón a la imagen, dar clic en la ventana de herramientas del Wincc Flexible y se selecciona la pestaña Objetos Básicos seleccionando el objeto Botón.

Seleccionándolo y arrastrando hacia la pantalla o bien solo seleccionando y en la pantalla se presiona clic y se expande el tamaño deseado, luego se puede modificar el tamaño en las propiedades. (Figura 123)

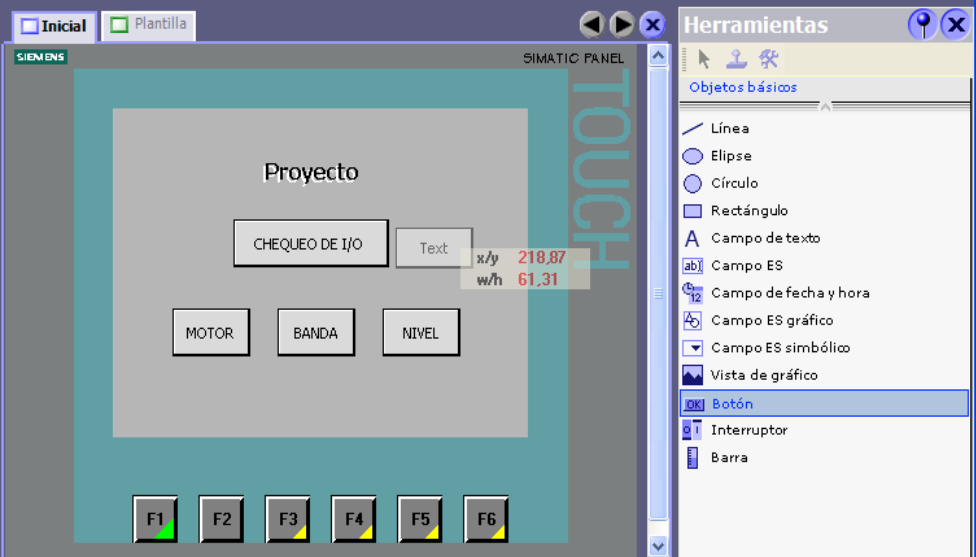

**Figura 122.** Modificar Imagen.

Luego de colocar el Botón en la ventana de propiedades, se colocará el Nombre y los comandos que realizará.

**Figura 123.** Ventana propiedades.

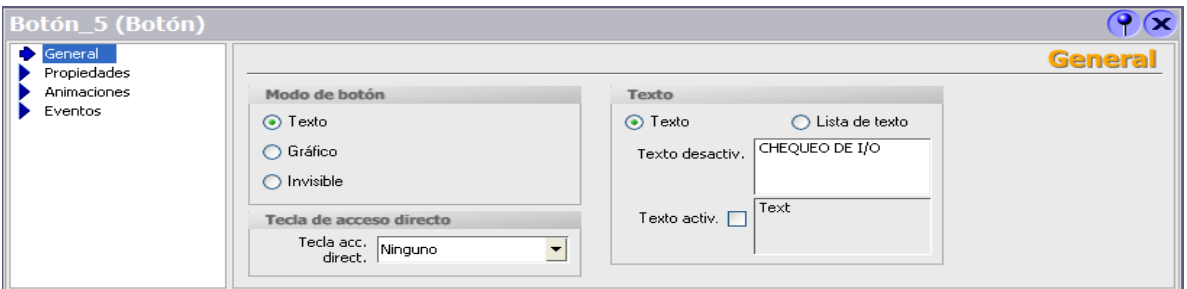

**Fuente:** Extraído de la programación en el Software STEP 7 SIMATIC

Apariencia. (Figura 125)

**Figura 124.** Ventana apariencia

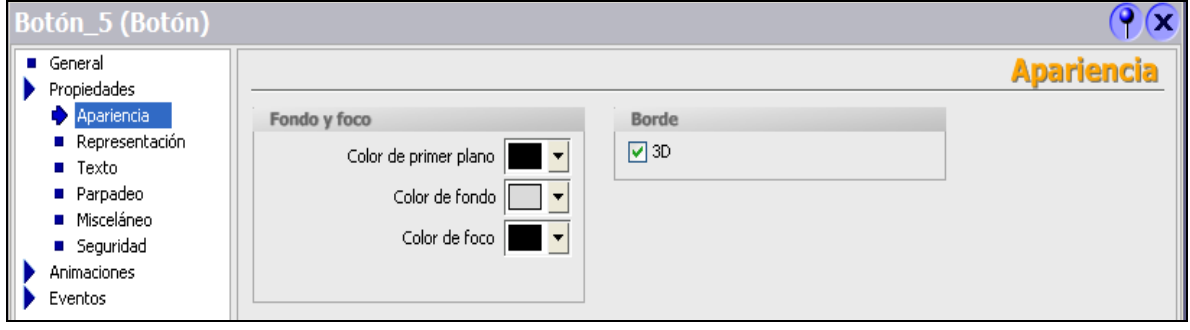

**Fuente:** Extraído de la programación en el Software STEP 7 SIMATIC

Representación. (Figura 126)

**Figura 125.** Ventana representación

| Botón_5 (Botón)                                                                  |                                                                                         |                       |
|----------------------------------------------------------------------------------|-----------------------------------------------------------------------------------------|-----------------------|
| General<br>Propiedades                                                           |                                                                                         | <b>Representación</b> |
| Apariencia<br>Representación<br>$\blacksquare$ Texto<br>Parpadeo<br>■ Misceláneo | Posición<br>Tamaño<br>÷<br>÷<br>$X$ 93<br>120<br>$\mapsto$<br>÷<br>÷<br>↨<br>Y 81<br>35 |                       |
| Seguridad<br><b>Animaciones</b><br>Eventos                                       | Ajuste de tamaño<br>Ajustar automáticamente                                             |                       |

**Fuente:** Extraído de la programación en el Software STEP 7 SIMATIC

Eventos—Hacer Clic (Figura 127)

**Figura 126.** Ventana Eventos

| Botón_5 (Botón)              |                |                                |                   |                           |
|------------------------------|----------------|--------------------------------|-------------------|---------------------------|
| General<br>Propiedades       |                | 同国                             |                   | <b>Lista de funciones</b> |
| Animaciones                  | 1              | $\Box$ Activar Imagen          |                   |                           |
| Eventos<br>Hacer clic        |                | Nombre de imagen               | <b>Check List</b> |                           |
| ■ Pulsar                     |                | Número de objeto               | 0                 |                           |
| ■ Soltar                     | $\overline{2}$ | <ninguna función=""></ninguna> |                   |                           |
| Activar<br><b>Desactivar</b> |                |                                |                   |                           |
| <b>E</b> Cambiar             |                |                                |                   |                           |

**Fuente:** Extraído de la programación en el Software STEP 7 SIMATIC

De esta manera cuando se realice clic activará la imagen que se seleccionó. Eventos—Pulsar (Figura 128)

### **Figura 127.** Ventana Eventos

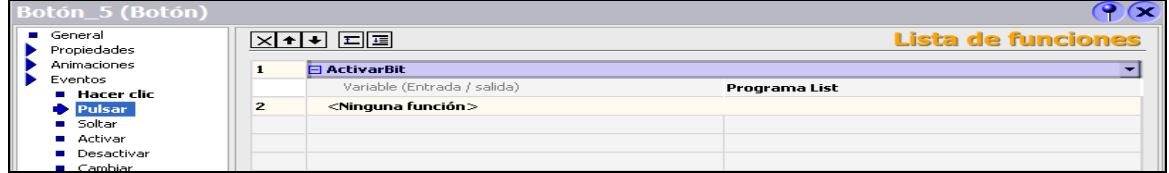

De esta manera cuando se pulse activará un bit que se colocó en el programa para activar la función, según la imagen.

De esta manera se crean los demás botones para accionar los demás programas e imágenes, además en esta imagen también se utilizarán las teclas que trae la pantalla para accionar las imágenes creadas y las imágenes del sistema.

**Figura 128.** Tecla F1

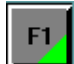

**Fuente:** Extraído de la programación en el Software STEP 7 SIMATIC

Con esta tecla (Figura 129) se accederá a las propiedades del sistema. Tiene una pestaña verde indicando que la acción programada tendrá efecto en todas las demás imágenes creadas y solo se puede modificar en la plantilla su programación.

**Figura 129.** Tecla F1-F2-F3-F4-F5-F6.

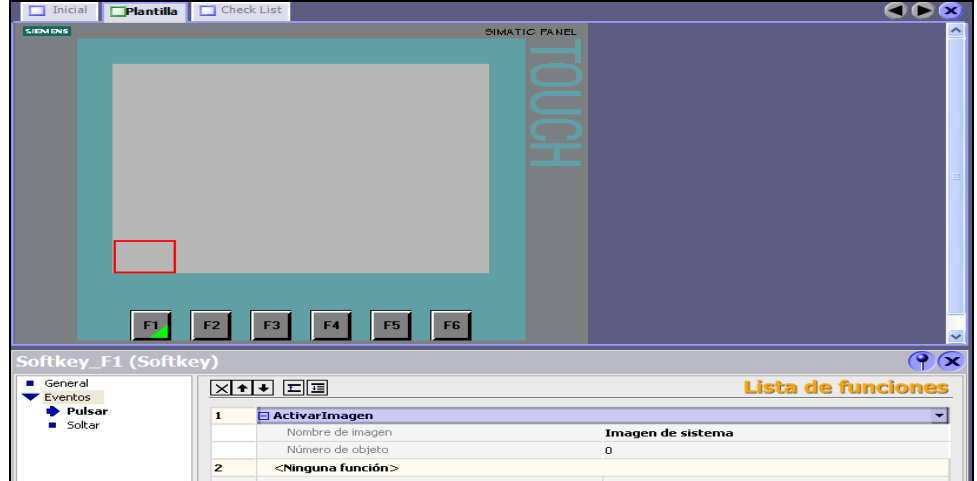

**Fuente:** Extraído de la programación del proyecto en el Software SIMATIC

Las demás teclas que se utilizarán (Figura 131) serán las F3, F4, F5, F6. Estas se programarán en la imagen de inicio que realiza la misma acción que los botones.

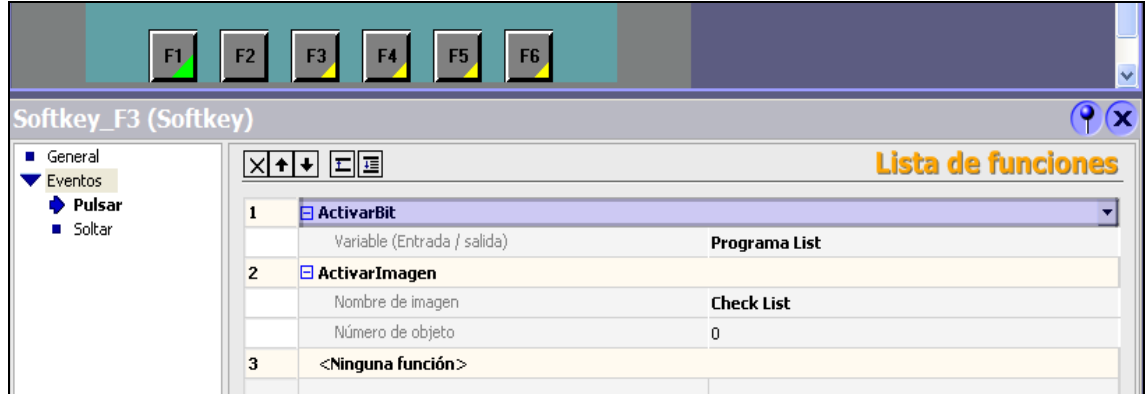

**Figura 130.** Pestaña amarilla Teclas F2-F3-F4-F5-F6.

**Fuente:** Extraído de la programación en el Software STEP 7 SIMATIC

Estos botones tienen una pestaña amarilla (Figura 132) que indica que solo realizarán la opción programada en la imagen de Inicio, en las demás imágenes no realizarán ninguna acción.

## **Imagen** *Check List.* **(Figura 132)**

En esta imagen se probará el correcto funcionamiento de las entradas y salidas del PLC interactuando con la pantalla.

**Figura 131.** Imagen *Check list*

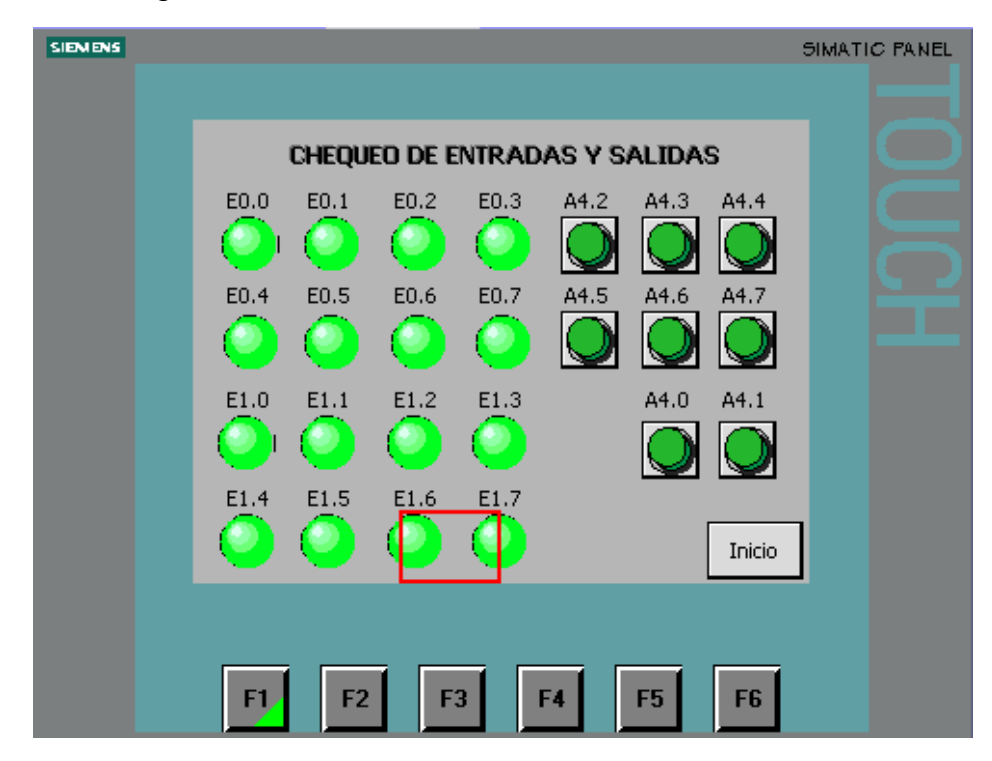

**Fuente:** Extraído de la programación en el Software STEP 7 SIMATIC

Para la creación de los indicadores se procede de la siguiente manera, en la ventana de herramientas seleccionar la pestaña de gráficos y en la ruta que se muestra seleccionar el gráfico de las animaciones que se usarán como los indicadores verdes, indicador gris y los botones presionados y sin presionar. (Figura 133)

**Figura 132.** Ventana herramientas

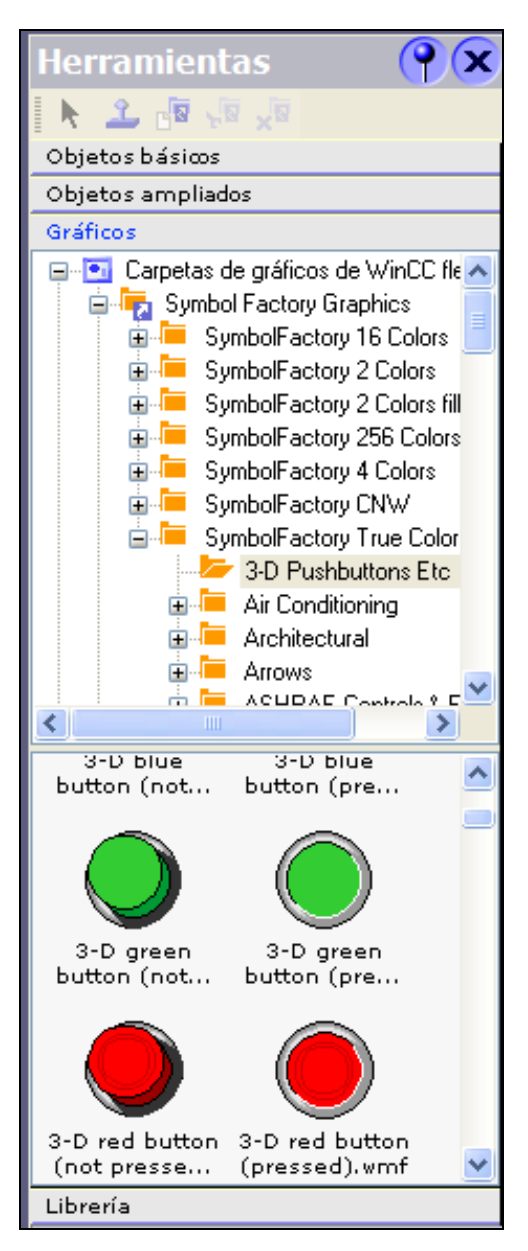

**Fuente:** Extraído de la programación en el Software STEP 7 SIMATIC

Cuando se agregan los gráficos en la pantalla deben de asignarse en Gráficos (Figura 134)

Después de que aparezcan en la pestaña de gráficos se pueden borrar de la imagen porque salen muy grandes, (Figura 135)

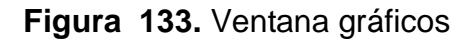

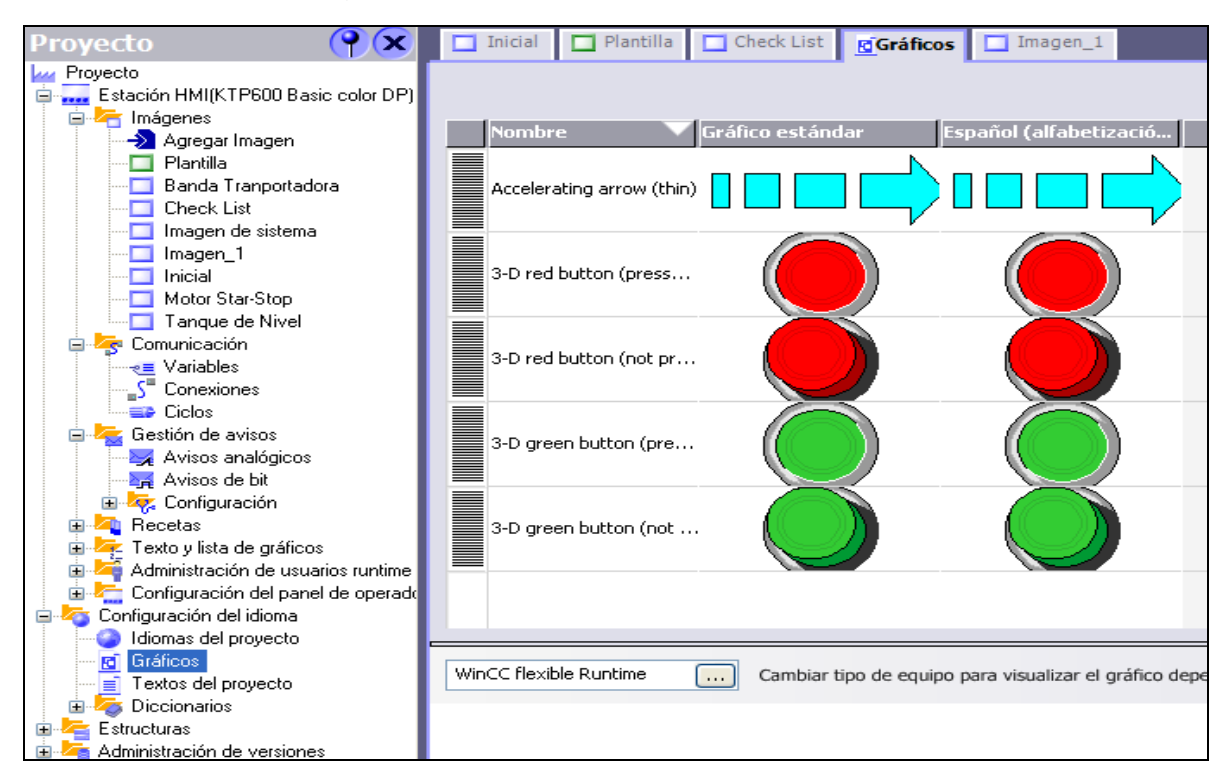

**Fuente:** Extraído de la programación en el Software STEP 7 SIMATIC

Para la animación de las indicaciones de las entradas digitales se usarán los gráficos de los círculos verde y gris. Que funcionarán cuando el valor de la entrada sea 1 hará visible el círculo verde y como el círculo gris estará siempre, si el verde se vuelve invisible se verá solo el gris haciendo el efecto de encendido y apagado.

En la ventana de herramientas se inserta el objeto de Vista gráfico. Y en la ventana de propiedades del objeto en la pestaña general se le asigna la imagen de indicación gris.

Se selecciona la imagen y se presiona el botón establecer que aparece en la parte superior de la imagen. (Figura 135)

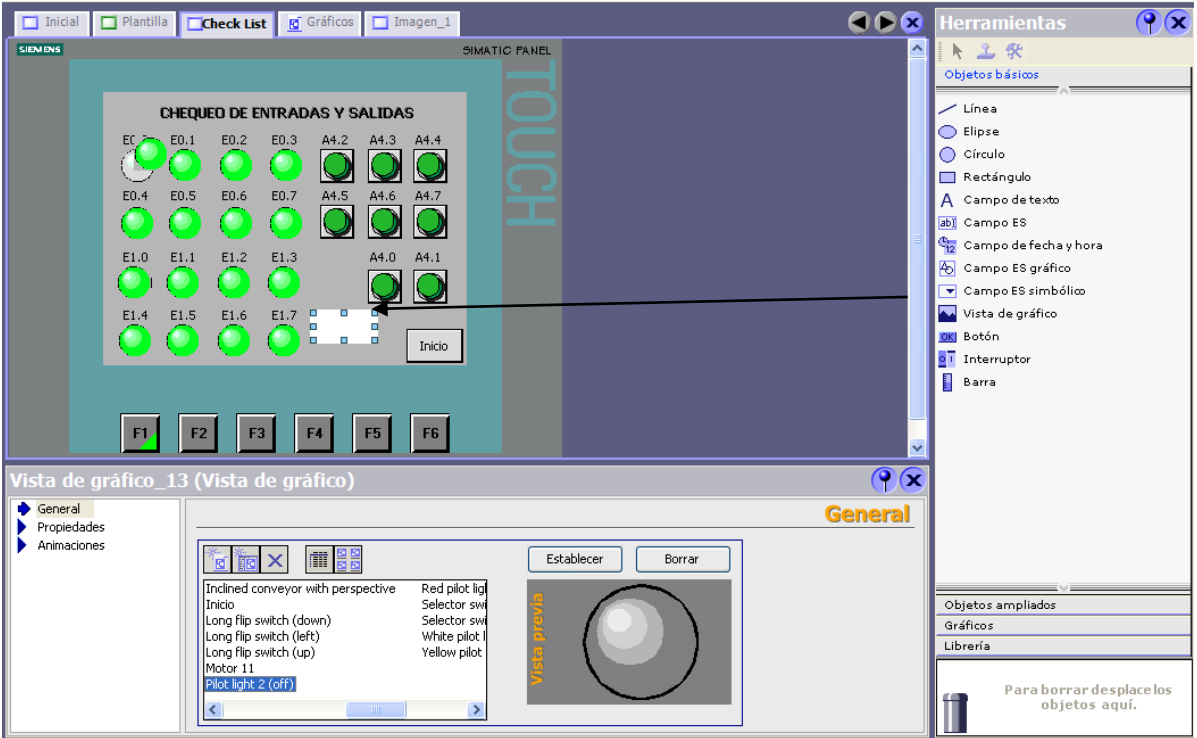

**Figura 134.** Configuración imagen check list.

**Fuente:** Extraído de la programación en el Software STEP 7 SIMATIC

Las dimensiones serán como se muestran en la imagen. La indicación gris no tendrá ningún evento por lo cual será estática. En la pestaña de propiedades y la opción Apariencia se colocará el color de fondo del objeto igual al de la pantalla para que no se vea el recuadro blanco. (Figura 136)
**Figura 135.** Propiedades y apariencia.

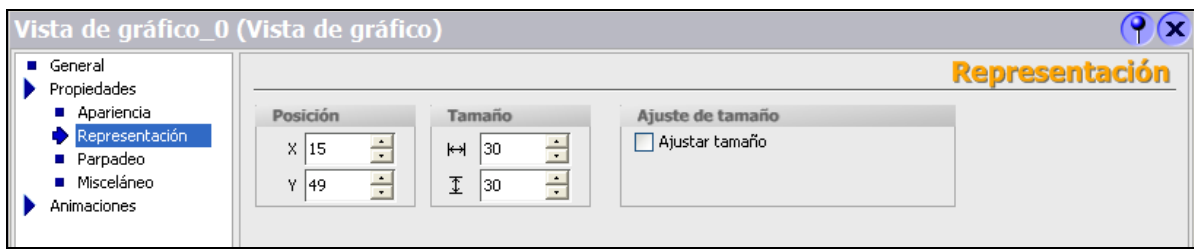

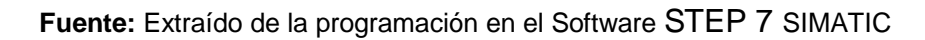

Para la indicación verde se agregará la animación visibilidad. (Figura 137)

**Figura 136.** Visibilidad- animación.

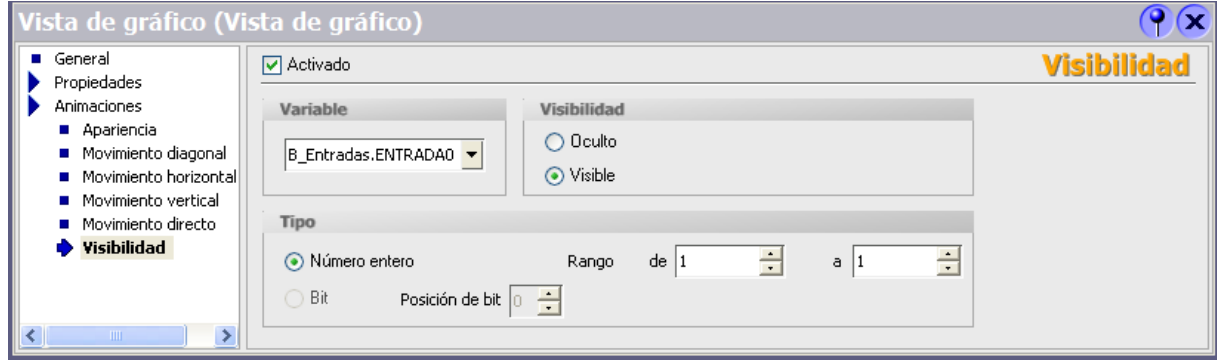

**Fuente:** Extraído de la programación en el Software STEP 7 SIMATIC

En la selección de la variable se utilizará la que se encuentra en la DB de entradas creada en el listado de variables que conecta con la DB de entradas del PLC. (Figura 138)

**Figura 137.** Listado de variables.

| Proyecto                                               | <b>5í</b> | <b>Nombre</b>             | Información  |                      |
|--------------------------------------------------------|-----------|---------------------------|--------------|----------------------|
| Estación HMI                                           |           | <indefinido></indefinido> |              |                      |
| Comunicación                                           | 뺸         | DB Entradas.ENTRADA0      | DB 1 DBX 0.0 | Int                  |
| <sub>re</sub> ≡ Variables                              | 랜         | DB_Entradas.ENTRADA1      | DB 1 DBX 0.1 | Información adicion- |
| <b>Pal</b> Proyectos<br>œ.                             | ⋐         | DB_Entradas.ENTRADA10     | DB 1 DBX 1.2 |                      |
|                                                        | ⋐         | DB Entradas.ENTRADA11     | DB 1 DBX 1.3 |                      |
|                                                        | 르         | DB_Entradas.ENTRADA12     | DB 1 DBX 1.4 |                      |
|                                                        | Œ         | DB_Entradas.ENTRADA13     | DB 1 DBX 1.5 |                      |
|                                                        | 르         | DB Entradas.ENTRADA14     | DB 1 DBX 1.6 |                      |
|                                                        | ⋐         | DB Entradas.ENTRADA15     | DB 1 DBX 1.7 |                      |
|                                                        | 랜         | DB Entradas.ENTRADA2      | DB 1 DBX 0.2 |                      |
| >>><br><b>Nuevo</b>                                    |           |                           |              |                      |
| ucuito<br>B_Entradas.ENTRADA0 \<br><b>CONSIGNATION</b> |           |                           |              |                      |

**Fuente:** Extraído de la programación en el Software STEP 7 SIMATIC

Ahora con las dos indicaciones creadas se debe colocar una sobre la otra, en este caso quedara la verde sobre la gris. Para esto en la pestaña de propiedades, opción misceláneo se selecciona el nivel 1 para las indicaciones gris y Nivel 2 para las indicaciones verdes. (Figura 139).

**Figura 138.** Misceláneo.

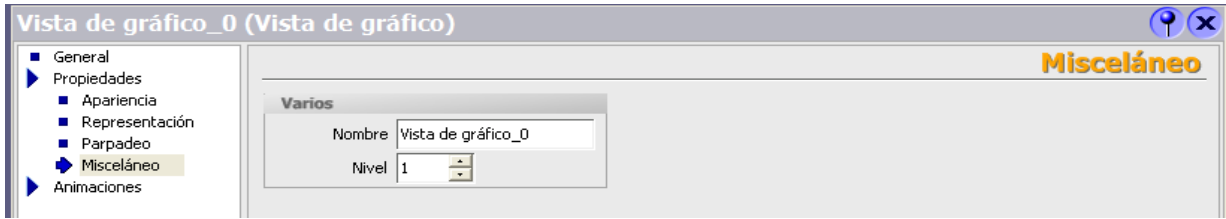

**Fuente:** Extraído de la programación en el Software STEP 7 SIMATIC

**Figura 139.** Centrado de indicaciones.

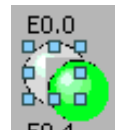

**Fuente:** Extraído de la programación en el Software STEP 7 SIMATIC

Para centrar las indicaciones (Figura 141) por que debe quedar como si fuera una sola, se selecciona las dos indicaciones comenzando con la de color gris que servirá de base y luego la verde y se presiona la opción con la siguiente imagen en la barra de menús.(Figura 142 y 143)

**Figura 140.** Barra de menú.

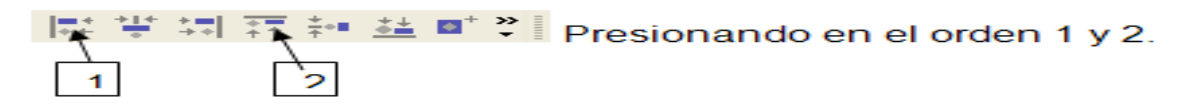

**Fuente:** Extraído de la programación en el Software STEP 7 SIMATIC

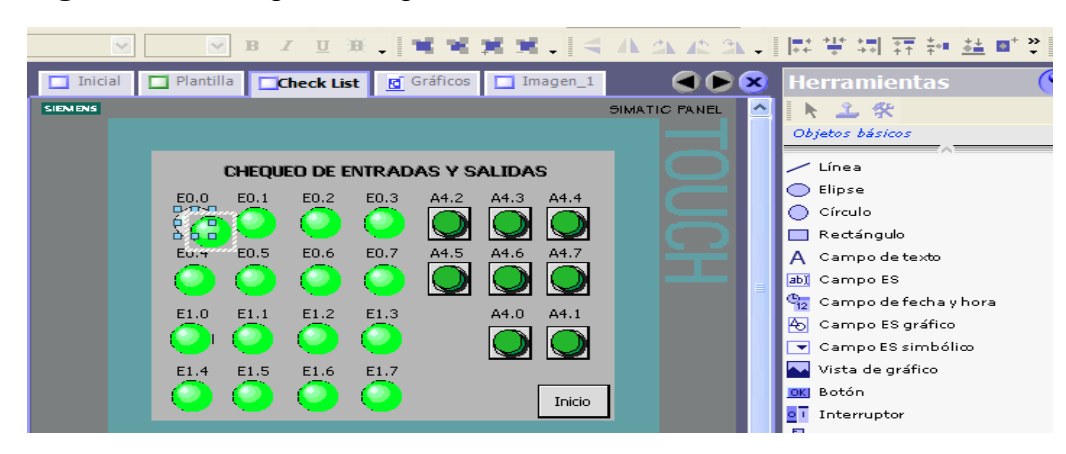

**Figura 141.** Imagen configuración *check list.*

**Fuente:** Extraído de la programación del proyecto en el Software SIMATIC

Luego se inserta campo de texto desde la ventana de herramientas.

Ahora que se tiene una el resto son iguales es solo seleccionar la imagen y copiar las que se necesiten cambiándole las variables a utilizar para la animación y el nombre en campo de texto.

Para la comprobación de las salidas digitales se accionaran por medio de unos botones que se mostraran presionados cuando estén en 1 y normales cuando estén en 0.

Se inserta un interruptor de igual manera como se realiza en las imágenes anteriores para insertar un botón, colocándole las propiedades (Figura 143)

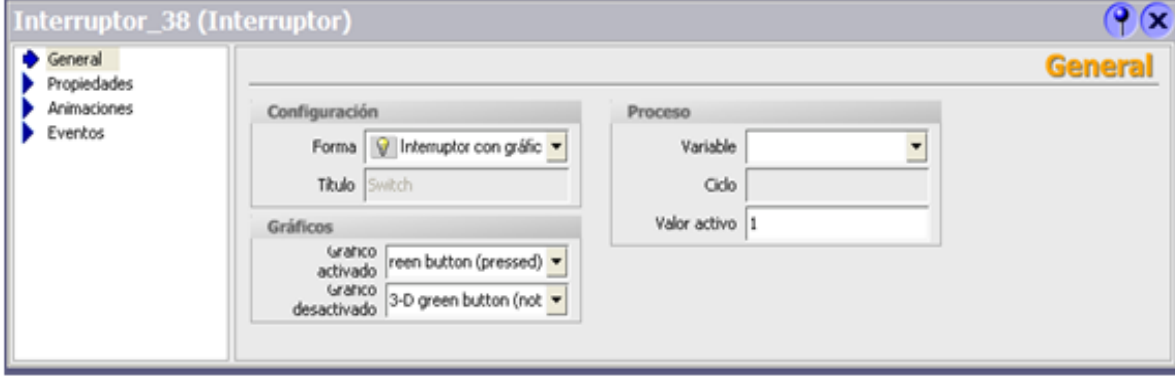

## **Figura 142.** Interruptor

**Fuente:** Extraído de la programación en el Software STEP 7 SIMATIC

En la opción de gráficos, en gráfico activado se selecciona la imagen que muestra el interruptor presionado (Figura 143) y en el gráfico desactivado el botón sin activar. (Figura 144)

**Figura 143.** Gráfico activado

|                                                                                                    |                                                                                             | Establecer<br>Borrar |
|----------------------------------------------------------------------------------------------------|---------------------------------------------------------------------------------------------|----------------------|
| 3-D green button (not pressed)<br>3-D green button (pressed)<br>3-D red button (not pressed)<br>3-D red button (pressed)<br>Accelerating arrow (thin)<br>Beer bottle<br>Ш | Copia de Flip<br>Flecha_abajd<br>Flecha_arrib<br>Flecha_dere<br>Flecha_izquid<br>Flip arrow |                      |

**Fuente:** Extraído de la programación en el Software STEP 7 SIMATIC

# **Figura 144.** Gráfico desactivado

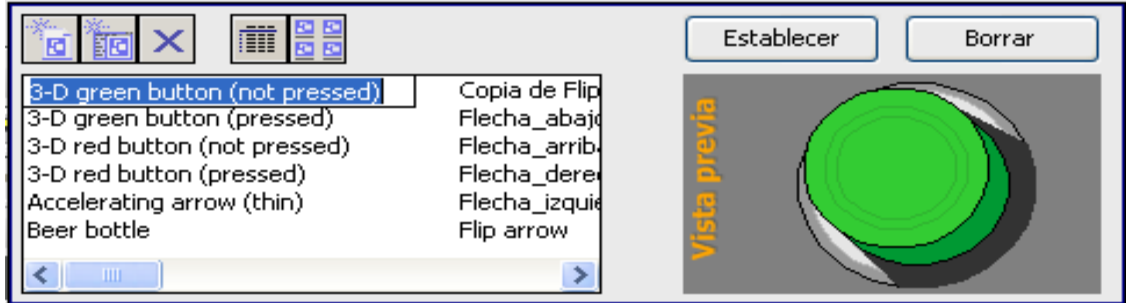

**Fuente:** Extraído de la programación en el Software STEP 7 SIMATIC

Representación. (Figura 146)

**Figura 145.** Representación

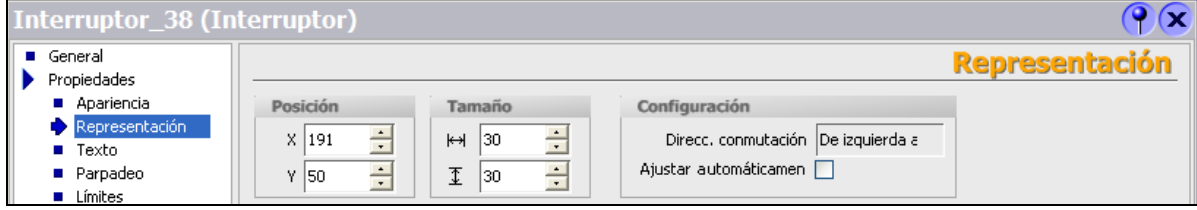

**Fuente:** Extraído de la programación en el Software STEP 7 SIMATIC

Apariencia. (Figura 147)

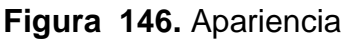

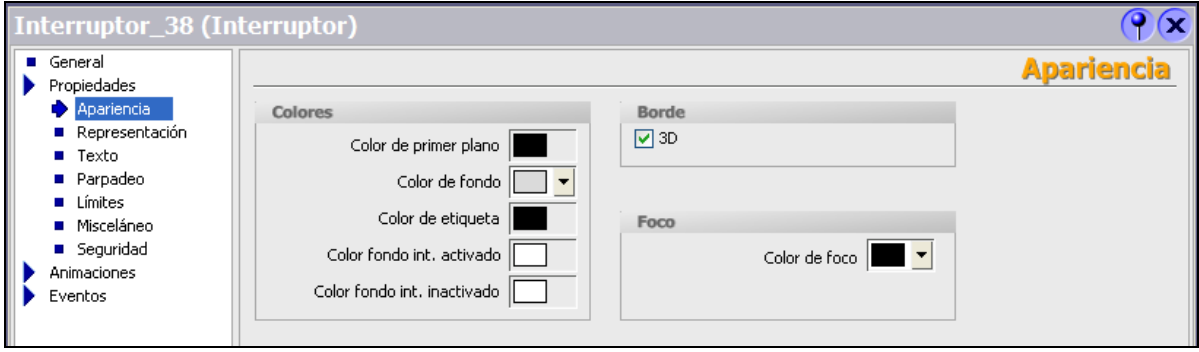

**Fuente:** Extraído de la programación en el Software STEP 7 SIMATIC

Evento—Activar. (Figura 148)

# **Figura 147.** Evento Activar

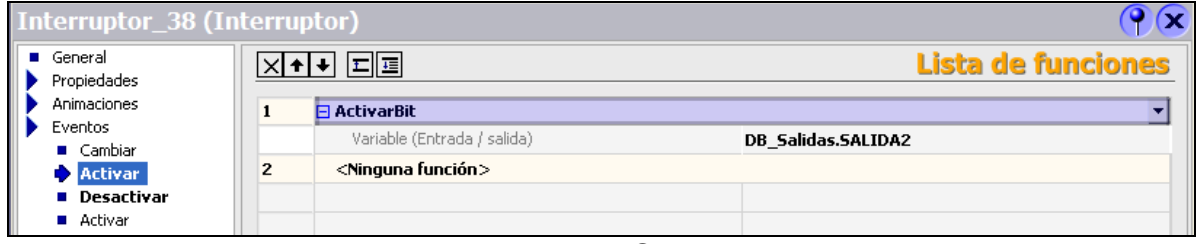

**Fuente:** Extraído de la programación en el Software STEP 7 SIMATIC

Evento --- Desactivar. (Figura 149)

## **Figura 148.** Evento Desactivar

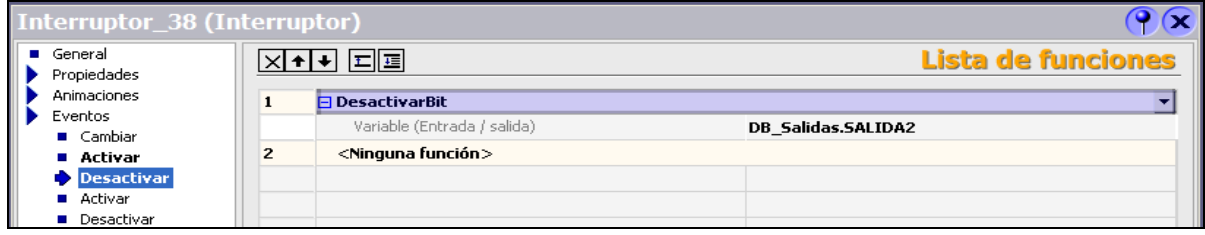

**Fuente:** Extraído de la programación en el Software STEP 7 SIMATIC

Se inserta un campo de texto para colocarle el nombre de la salida que va activar.

Ahora se tiene la muestra, se selecciona el objeto y el texto y se copia con la cantidad de salida que se utilizarán.

También se agrega un botón en la parte inferior derecha, el cual devolverá a la imagen de inicio, realizando también el comando de desactivación del programa en el cual se encontraba.

### **CONCLUSIONES**

- El proceso de reestructuración del laboratorio de PLC bloque 5 es una paso fundamental en la aplicación y afianzamiento de los conocimientos adquiridos por el grupo en el proceso de formación en la ingeniería.
- El proyecto desarrollado cumple con el objetivo principal, realizar la implementación entre PLC siemens S7 300 y pantallas Siemens HMI simulando un proceso real de control en el aula de PLC del Bloque 5 DE LA Institución Universitaria Pascual Bravo, que ayudará a los estudiantes del IU Pascual Bravo a realizar prácticas de automatización.
- Las pantallas HMI permiten que cualquier estudiante, pueda fácilmente tener el control y monitoreo del proceso simulado, gracias a la interfaz amigable y sencilla de comprender.
- La aplicación y el mejoramiento continuo de las tecnologías existentes en los laboratorios hace que la Institución pueda prestar servicios de alta calidad y competitividad, de los cual se benefician tanto docentes como estudiantes en proceso de formación.
- La programación de las pantallas HMI, se hace mediante un cable profibus, el cual brinda la posibilidad de programar las pantallas y de estar en línea con el PLC y el PC.

### **RECOMENDACIONES**

- La manipulación de los equipos se debe hacer bajo la supervisión del docente de turno, para evitar daños posteriores y cambios de equipos innecesarios.
- La utilización del laboratorio solo debe ser con fines didácticos en el manejo de sistema de control, para diseño de prototipos asignados por el docente.
- Es importante para garantizar la durabilidad de los componentes instalados en cada módulo, realizar mantenimientos preventivos y/o correctivos cuando aplique de cada una de las componentes que integran el mueble de PLC.

### **BIBLIOGRAFIA**

ABCINNOVA. ¿Qué es una PLC? [en línea] < [http://www.abcinnova.com/articulos](http://www.abcinnova.com/articulos-e-informacion/18-ique-es-un-plc-y-que-beneficios-tiene.html)[e-informacion/18-ique-es-un-plc-y-que-beneficios-tiene.html>](http://www.abcinnova.com/articulos-e-informacion/18-ique-es-un-plc-y-que-beneficios-tiene.html) [citado el 19 de Febrero de 2014].

ELÉCTRICASBC. *Bornera de conexión tipo tornillo,* [en línea] [<http://www.electricasbc.com/detalles/borneras/792-35974>](http://www.electricasbc.com/detalles/borneras/792-35974) [citado el 4 de Enero de 2014]

*ELÉCTRICASBC. Fuente de voltaje VDC marca EBC,* [en línea] [<http://www.electricasbc.com/detalles/montaje-en-riel/2514-43003>](http://www.electricasbc.com/detalles/montaje-en-riel/2514-43003) [citado el 1 de Febrero de 2014]

ELÉCTRICASBC. Interruptor de Codillo. [en línea] <http://www.electricasbc.com/detalles/de-codillo/1997-31221> [citado el 2 de Febrero de 2014].

ELÉCTRICASBC. Lámpara tipo LED 24VDC Ø22mm verde / rojo / amarillo / azul [en línea] <http://www.electricasbc.com/detalles/pilotos/2693-17550> [citado el 2 de Febrero de 2014].

ELÉCTRICASBC. Montaje en Riel. [en línea] < [http://www.electricasbc.com/detalles/montaje-en-riel/2514-43003>](http://www.electricasbc.com/detalles/montaje-en-riel/2514-43003) [citado el 2 de Febrero de 2014].

*ELÉCTRICASBC. Piloto tipo LED 24VDC Ø22mm,* [en línea] [<http://www.electricasbc.com/detalles/pilotos/2693-17550>](http://www.electricasbc.com/detalles/pilotos/2693-17550) [citado el 2 de Febrero de 2014]

ELÉCTRICASBC. *Pulsadores e interruptores tipo palanca.* [en línea] [<http://www.electricasbc.com/productos/pulsadores-22mm-2t>](http://www.electricasbc.com/productos/pulsadores-22mm-2t) [citado el 4 de Febrero de 2014]

INSTITUTO COLOMBIANO DE NORMALIZACIÓN Y CERTIFICACIÓN. Manual del Código Eléctrico Colombiano. NTC 2050 Primera Actualización, Bogotá D.C.: El Instituto, 1998. p.284

SCHNEIDER ELECTRIC. *Canaleta plástica ranurada,* [en línea] [<http://www.schneider-electric.com.co>](http://www.schneider-electric.com.co/) [citado el 4 de Febrero de 2014]

SCHNEIDER ELECTRIC. *Conector pre-aislado tipo Pin,* [en línea] [<http://www.schneider-electric.com.co>](http://www.schneider-electric.com.co/) [citado el 4 de Febrero de 2014]

SCHNEIDER ELECTRIC. *Marcador de anillo en conductores,* [en línea] [<http://www.schneider-electric.com.co>](http://www.schneider-electric.com.co/) [citado el 4 de Febrero de 2014]

*SIEMENS. Características técnicas de la PLC Siemens S7 300.* [en línea] [<https://eb.automation.siemens.com/mall/en/WW/Catalog/Products/5000013?tree=](https://eb.automation.siemens.com/mall/en/WW/Catalog/Products/5000013?tree=CatalogTree) [CatalogTree>](https://eb.automation.siemens.com/mall/en/WW/Catalog/Products/5000013?tree=CatalogTree) [citado el 4 de Febrero de 2014]

SIEMENS. Manual de Usuario: Panel de operador KTP 600. [en línea] [<https://www.swe.siemens.com/spain/web/es/industry/automatizacion/simatic/contr](https://www.swe.siemens.com/spain/web/es/industry/automatizacion/simatic/controladores/Documents/HMI%20KTPs.pdf) [oladores/Documents/HMI%20KTPs.pdf>](https://www.swe.siemens.com/spain/web/es/industry/automatizacion/simatic/controladores/Documents/HMI%20KTPs.pdf) [citado el 19 de Febrero de 2014].

SIEMENS. Pantalla HMI KTP 600 Siemens. [en línea] <[http://www.automation.siemens.com/mcms/human-machine-interface/en/operator-](http://www.automation.siemens.com/mcms/human-machine-interface/en/operator-interfaces/basic-panel/simatic-hmi-ktp600-basic-color/Pages/Default.aspx) [interfaces/basic-panel/simatic-hmi-ktp600-basic-color/Pages/Default.aspx>](http://www.automation.siemens.com/mcms/human-machine-interface/en/operator-interfaces/basic-panel/simatic-hmi-ktp600-basic-color/Pages/Default.aspx) [citado el 4 de Febrero de 2014]

SIEMENS. PLC Siemens S7 300. [en línea] [<https://eb.automation.siemens.com/mall/en/WW/Catalog/Products/5000013?tree=](https://eb.automation.siemens.com/mall/en/WW/Catalog/Products/5000013?tree=CatalogTree) [CatalogTree>](https://eb.automation.siemens.com/mall/en/WW/Catalog/Products/5000013?tree=CatalogTree) [citado el 4 de Febrero de 2014]

SIEMENS. *Proceso Hombre máquina*, [en línea] [<http://www.automation.siemens.com/mcms/simatic-controller>](http://www.automation.siemens.com/mcms/simatic-controller) [citado el 4 de Febrero de 2014]

SIEMENS. Simatic S7 300. [en línea] [<http://www.investigacion.frc.utn.edu.ar/sensores/Equipamiento/PLC/st70k3\\_e.pdf](http://www.investigacion.frc.utn.edu.ar/sensores/Equipamiento/PLC/st70k3_e.pdf)> [citado el 4 de Febrero de 2014]

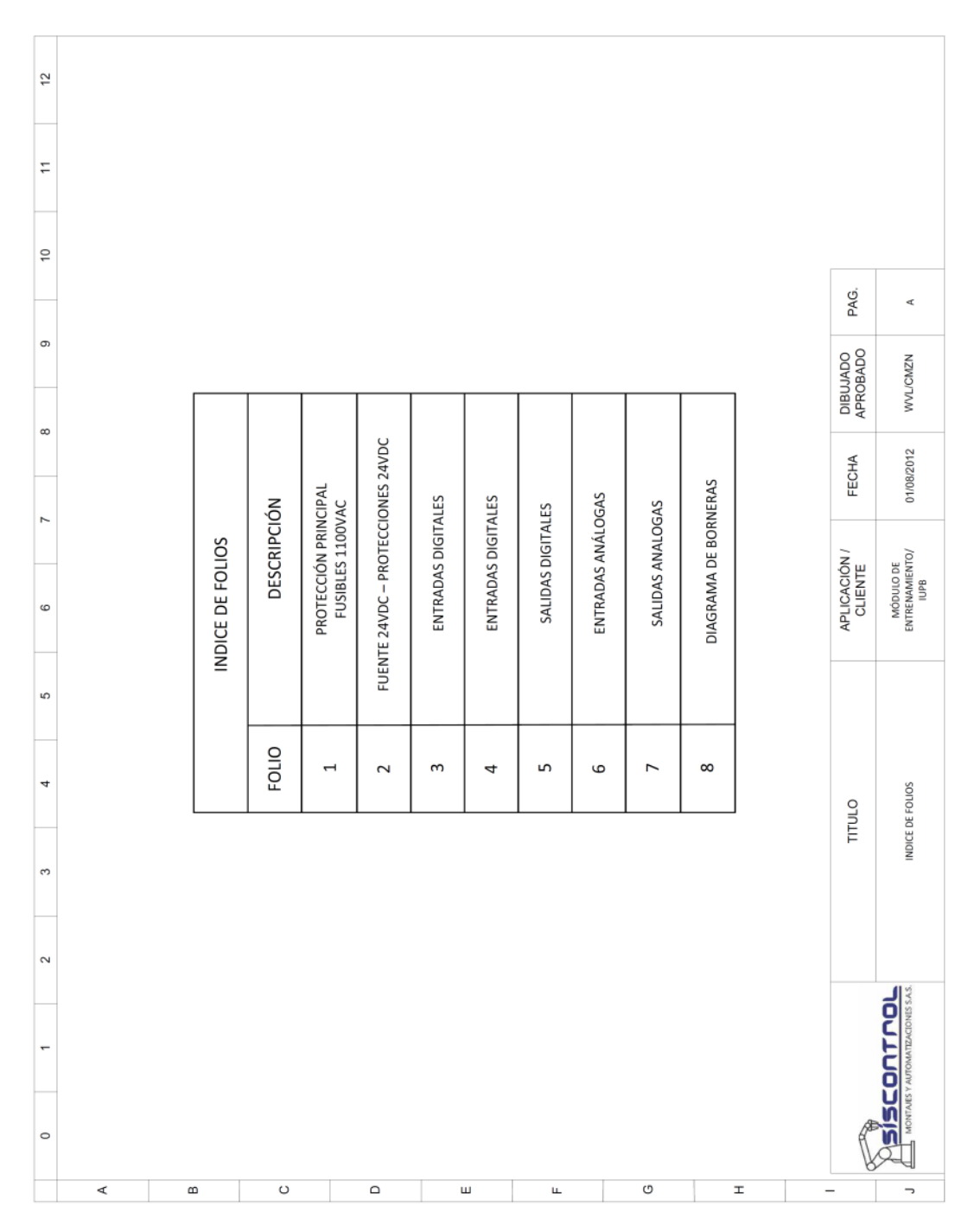

**ANEXOS**

**Anexo 1.** Planos Módulo PLC sin HMI

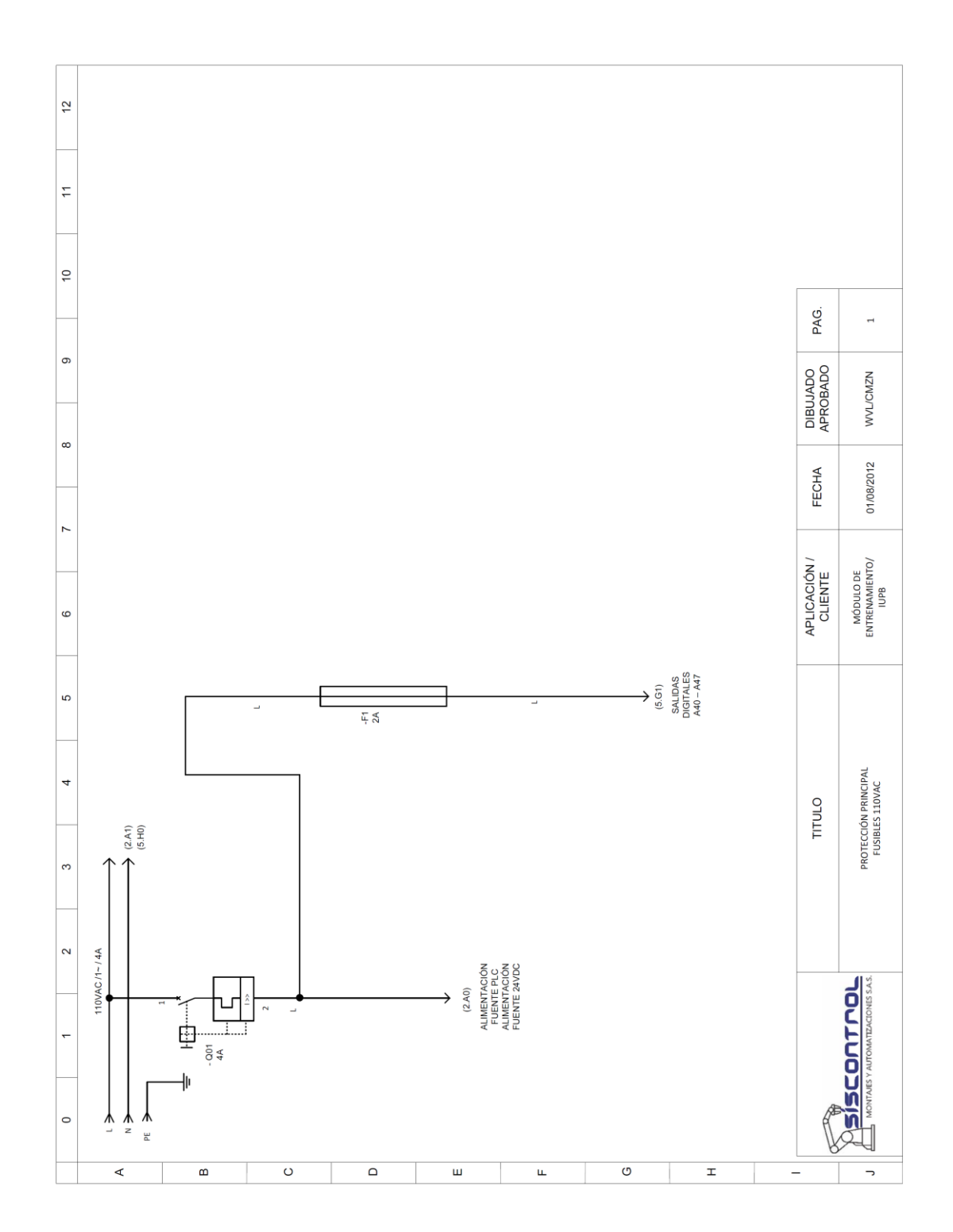

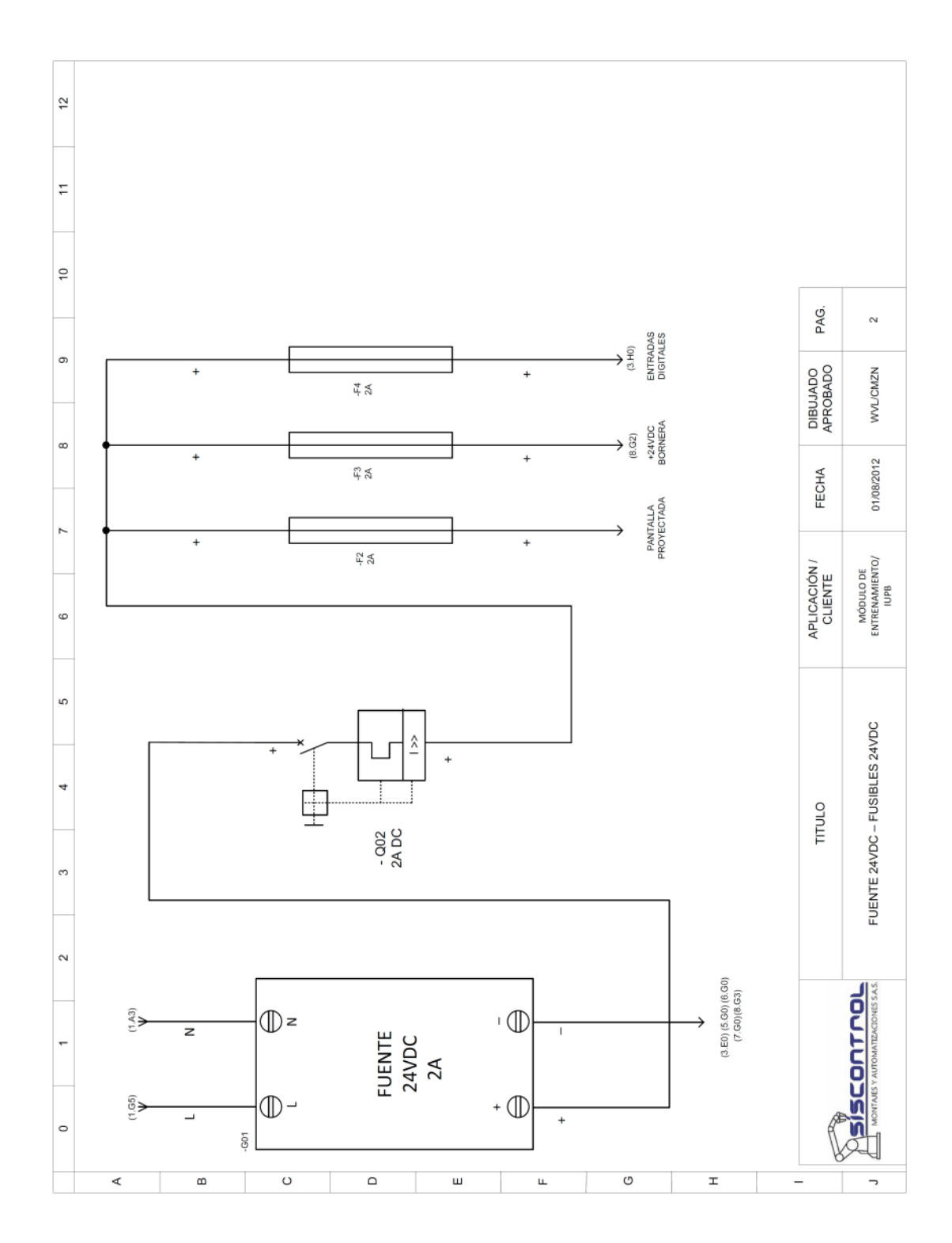

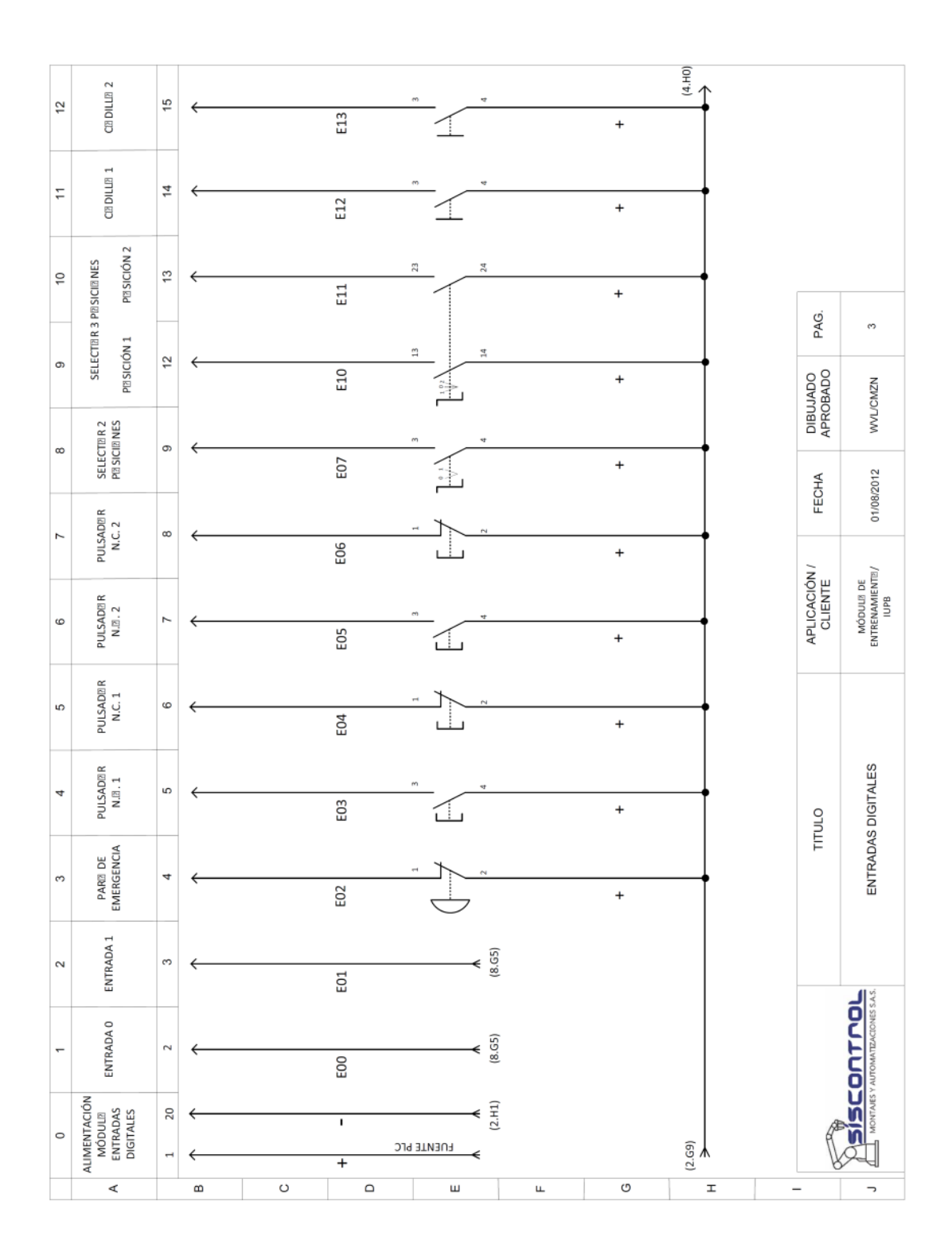

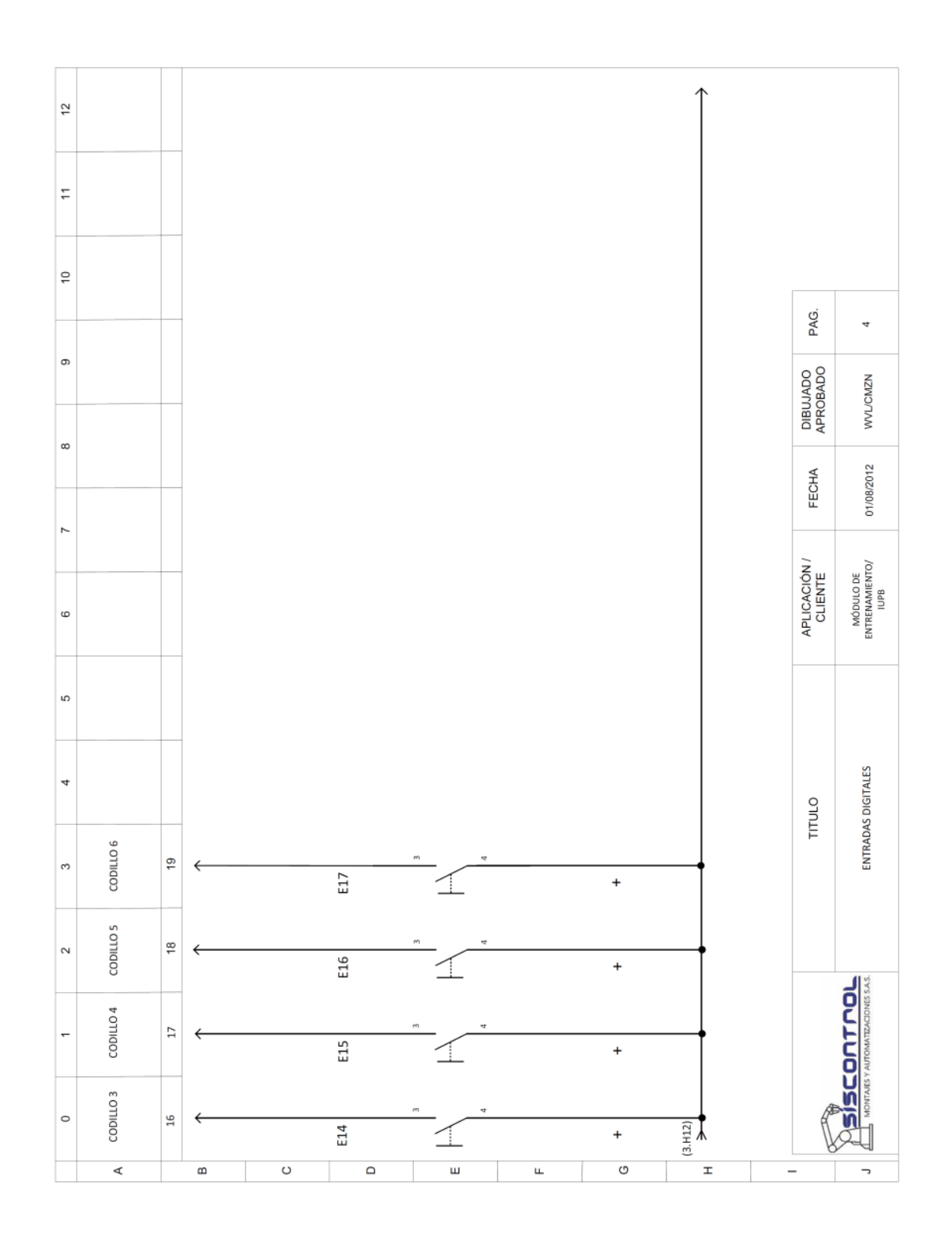

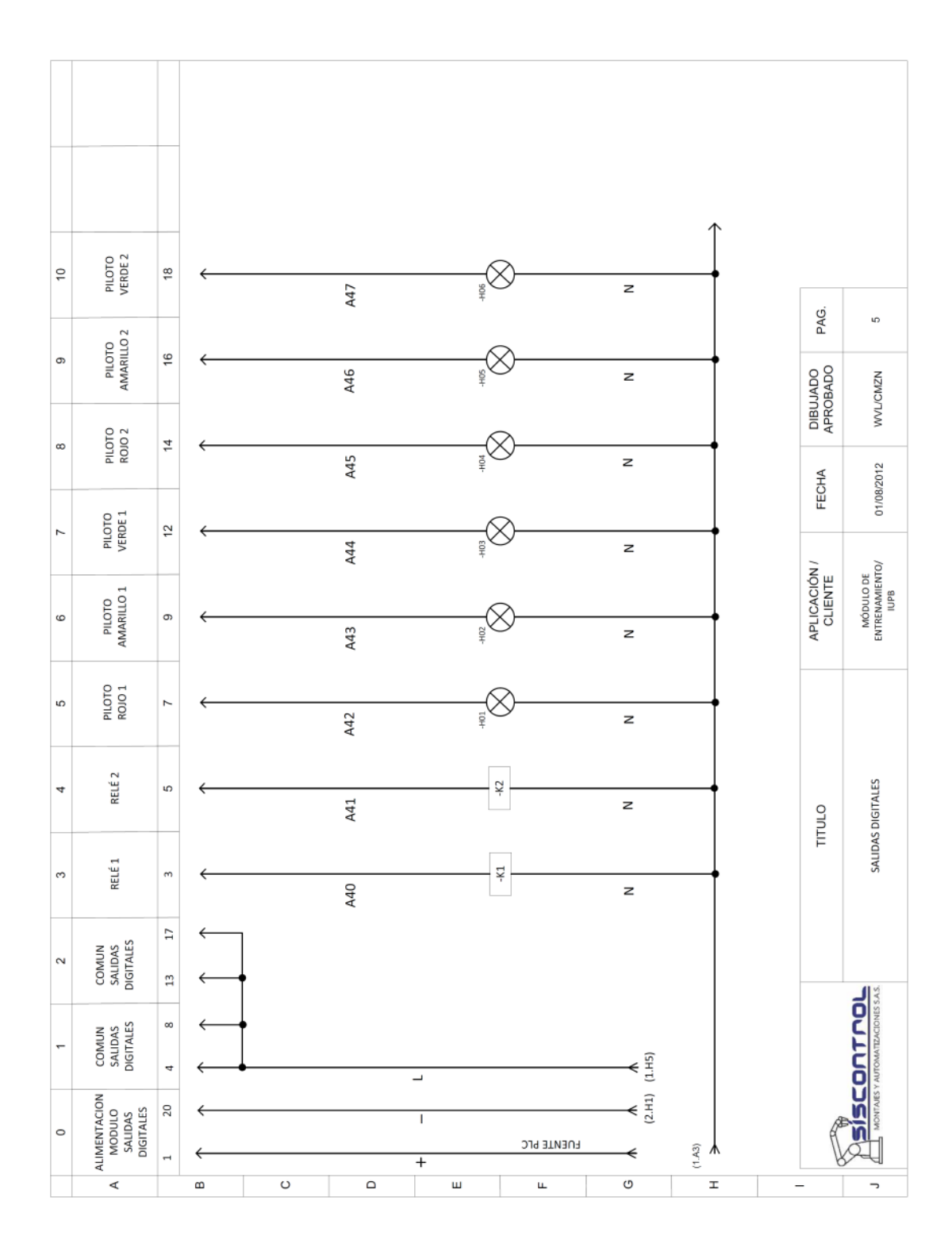

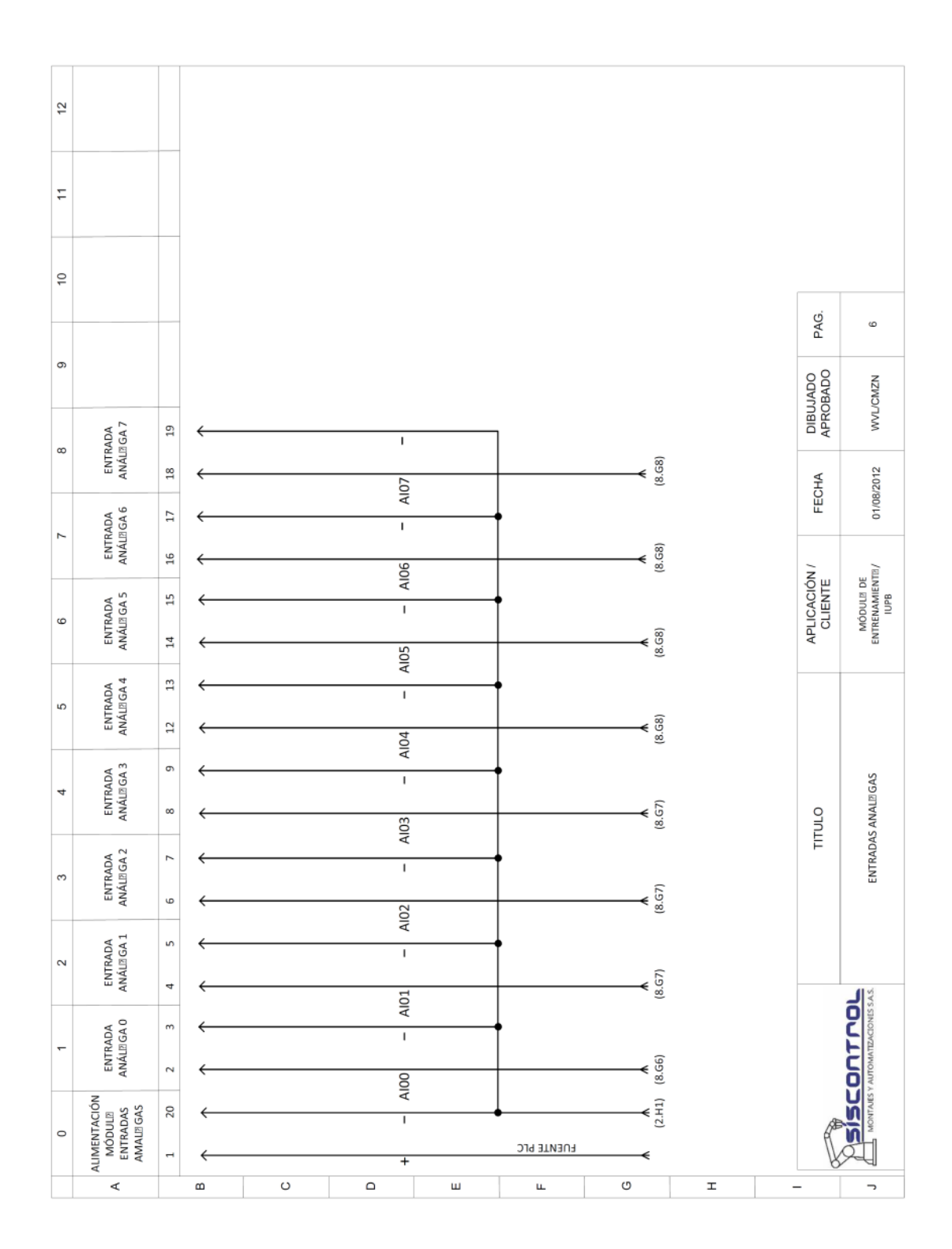

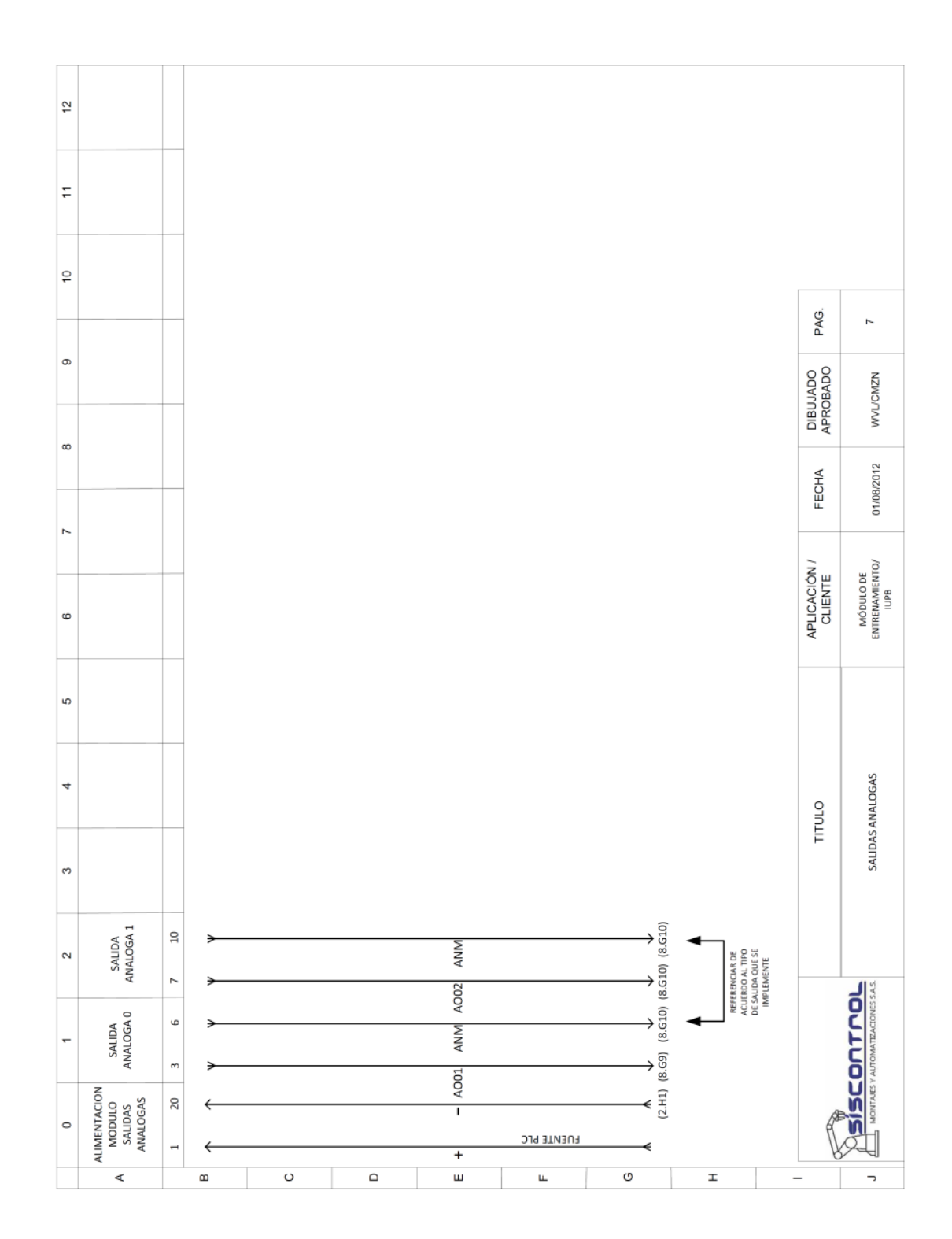

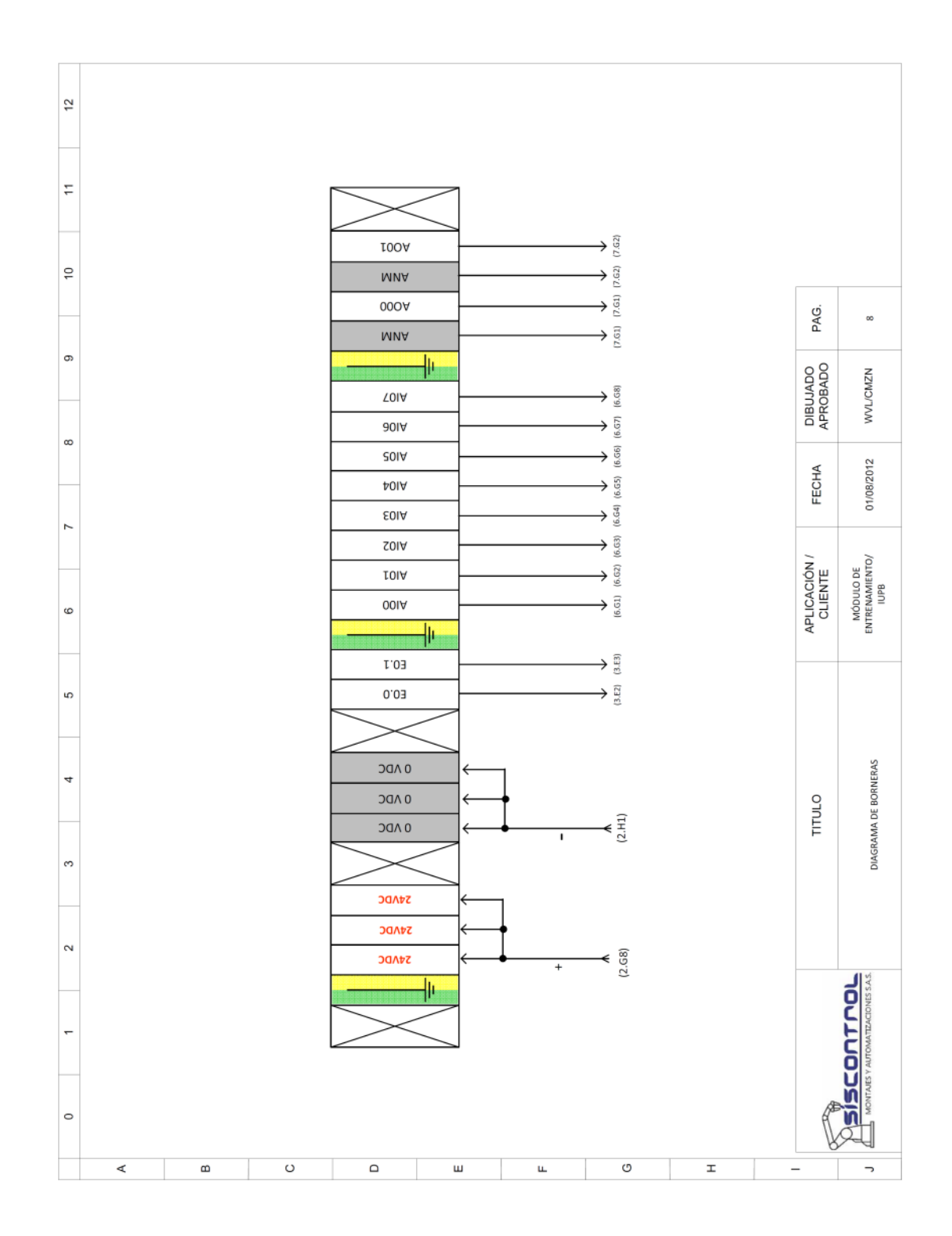

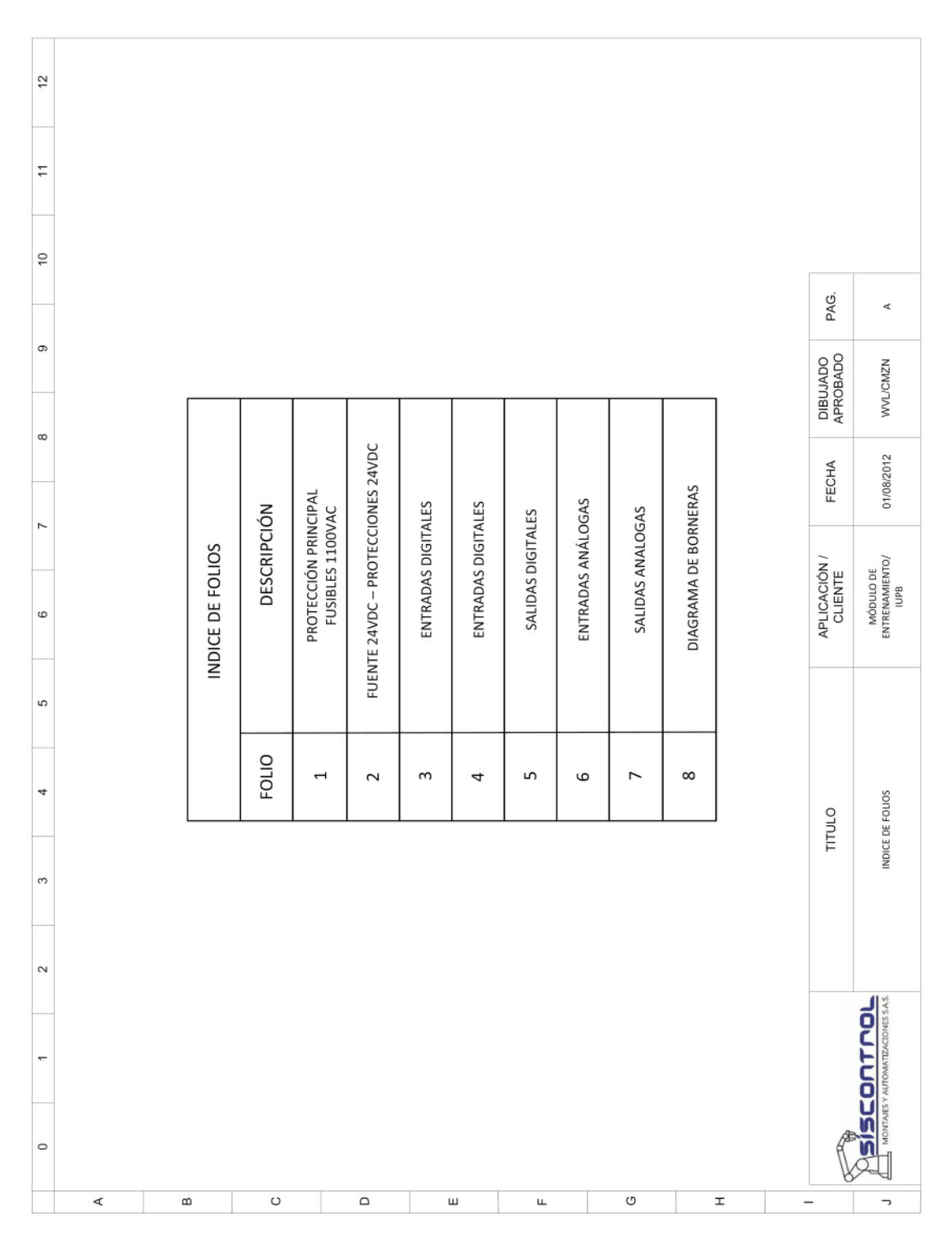

**Anexo 2.** Planos Módulo PLC con HMI

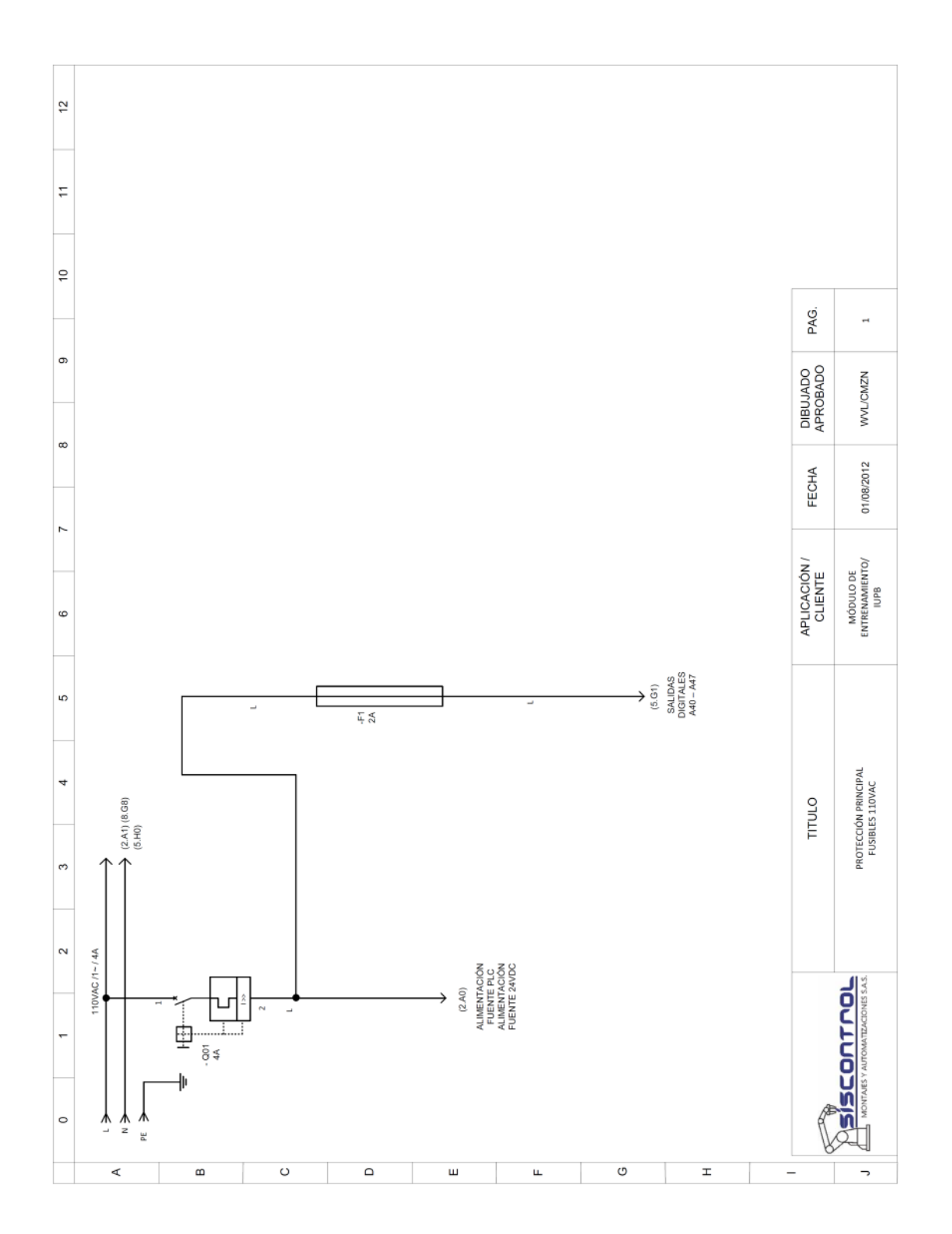

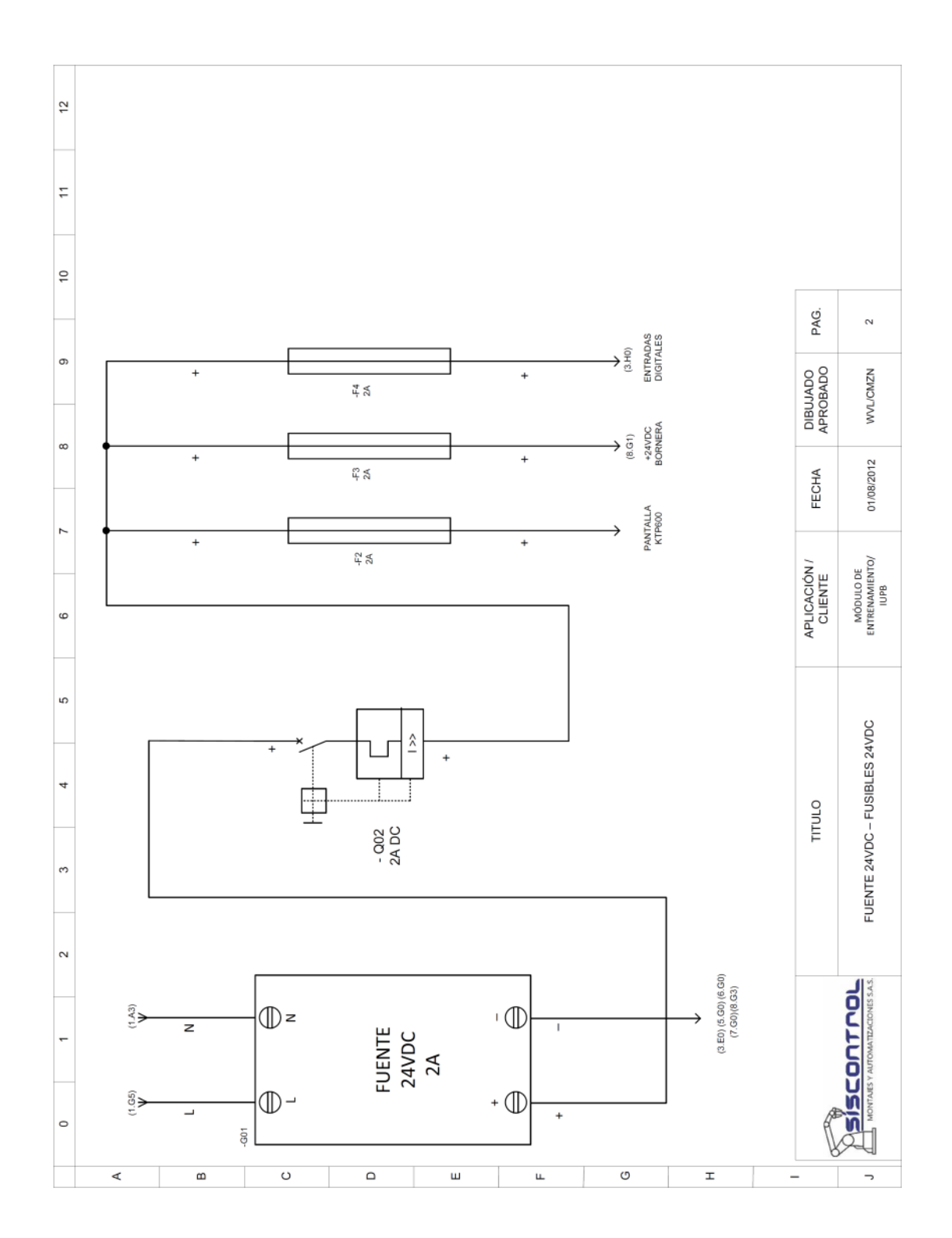

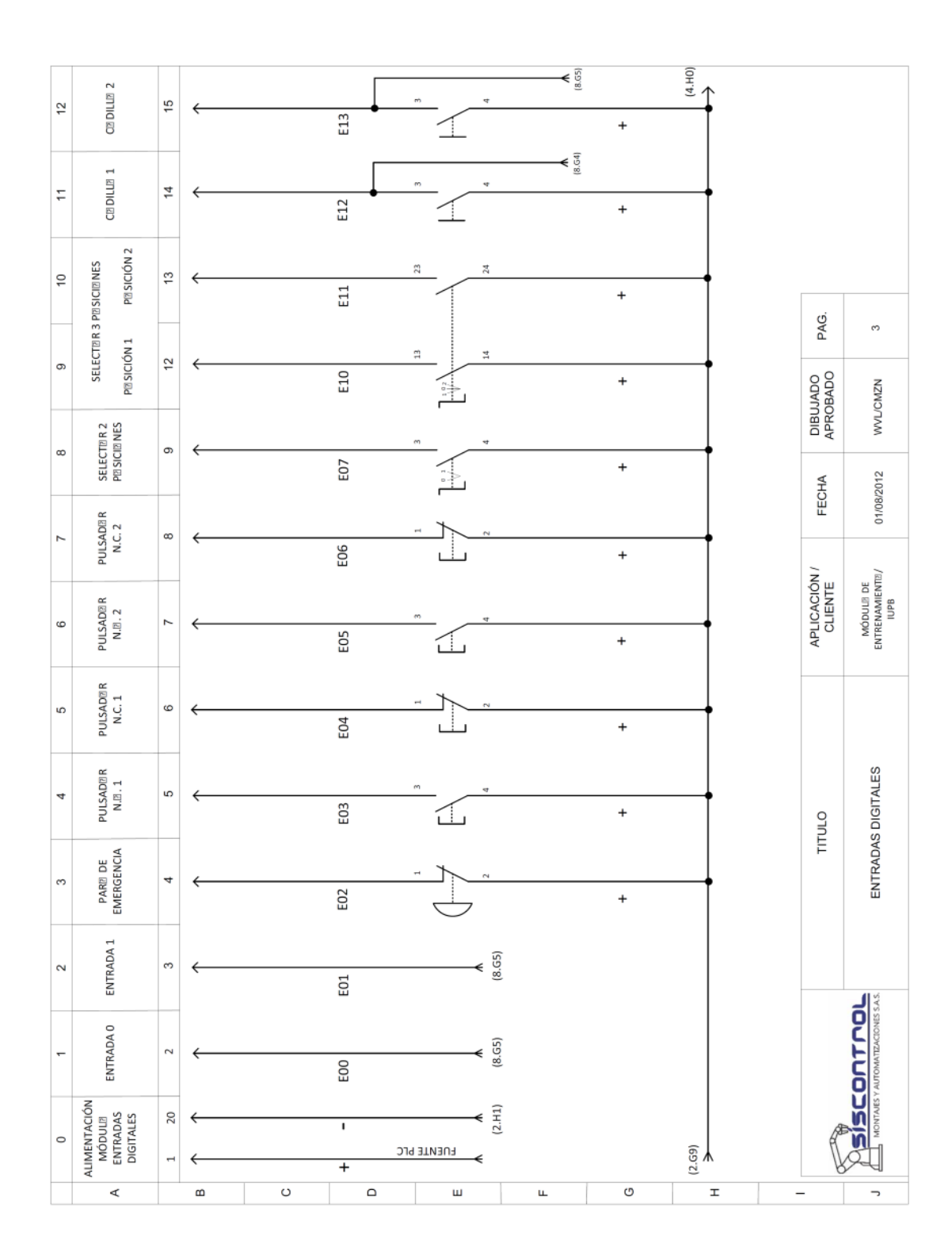

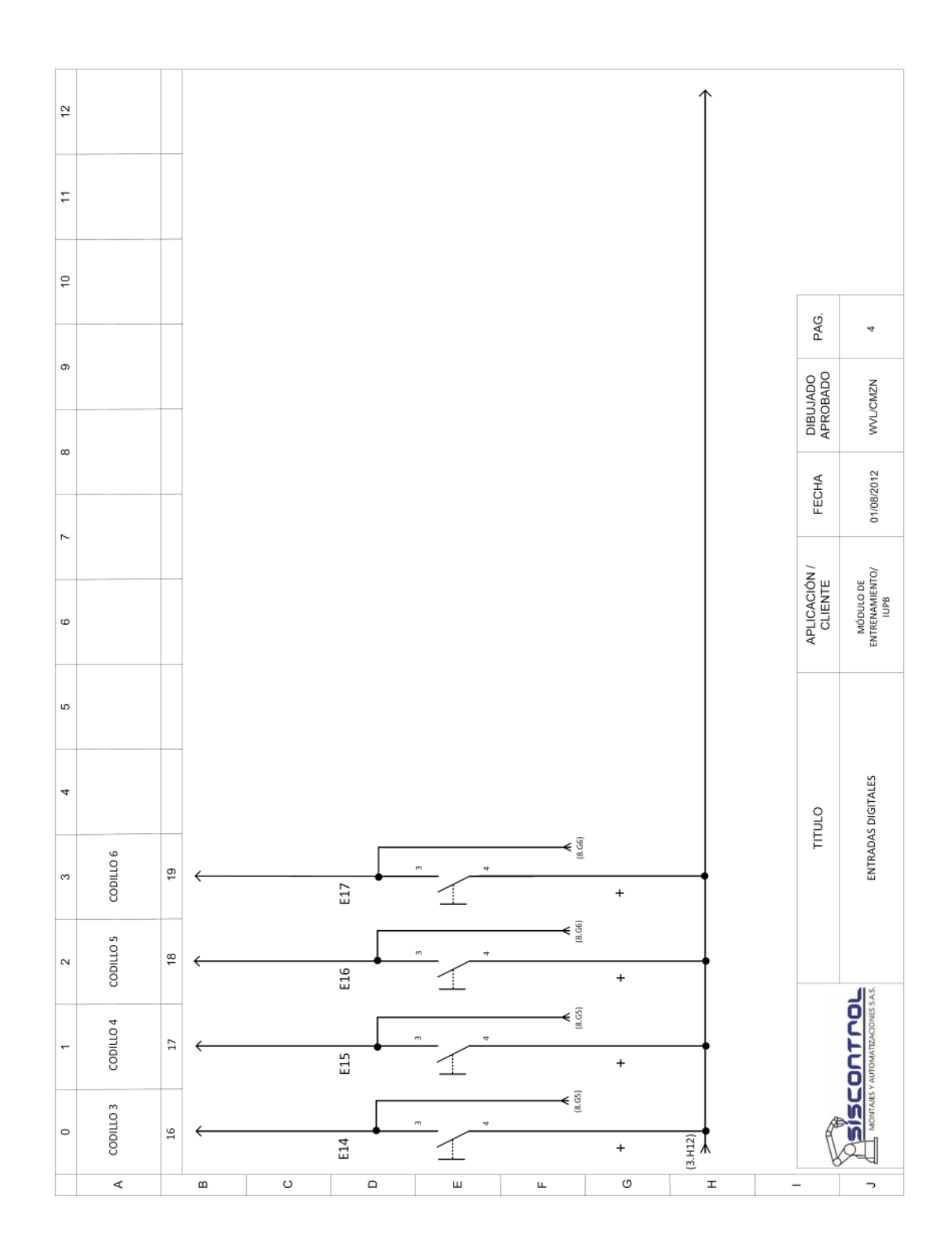

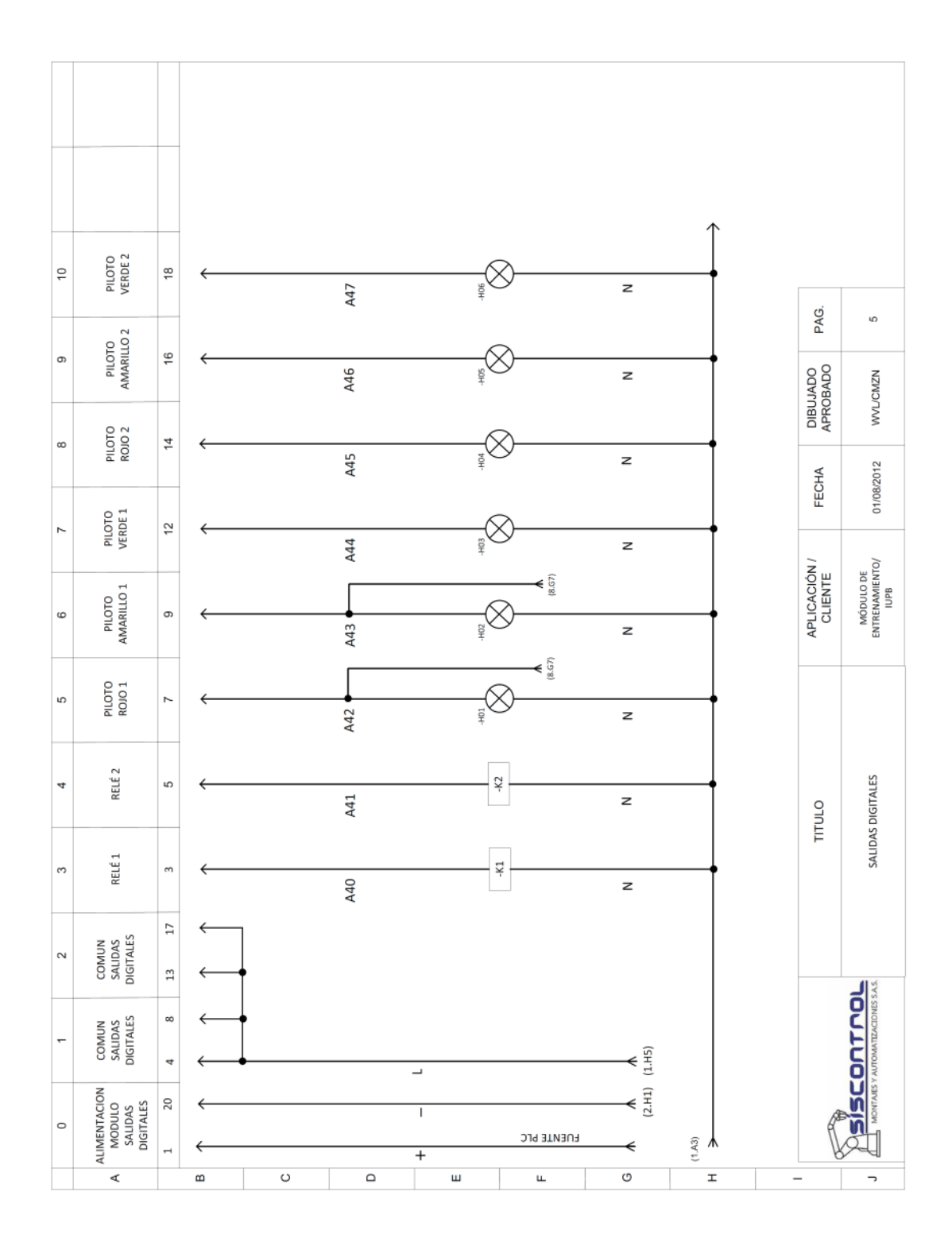

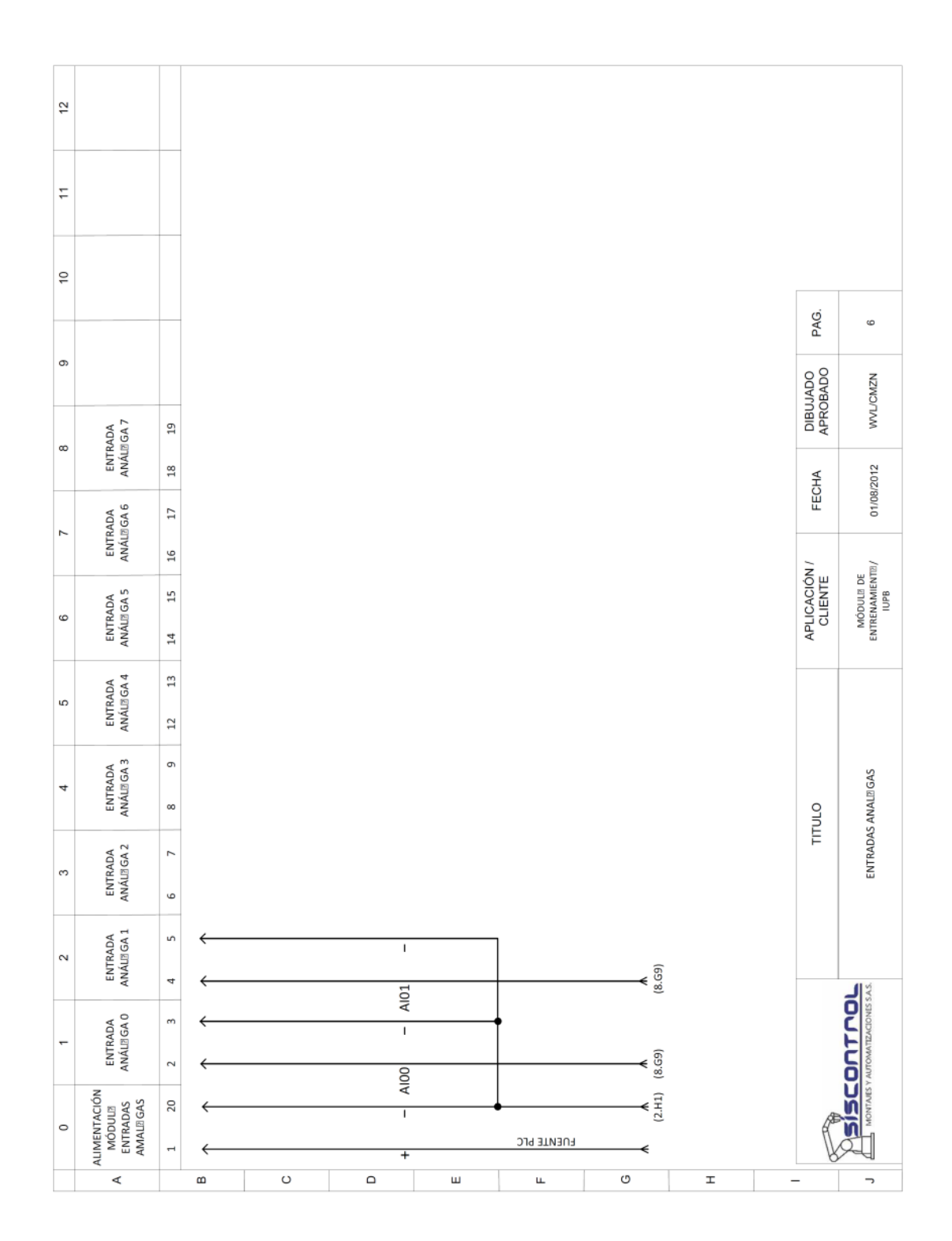

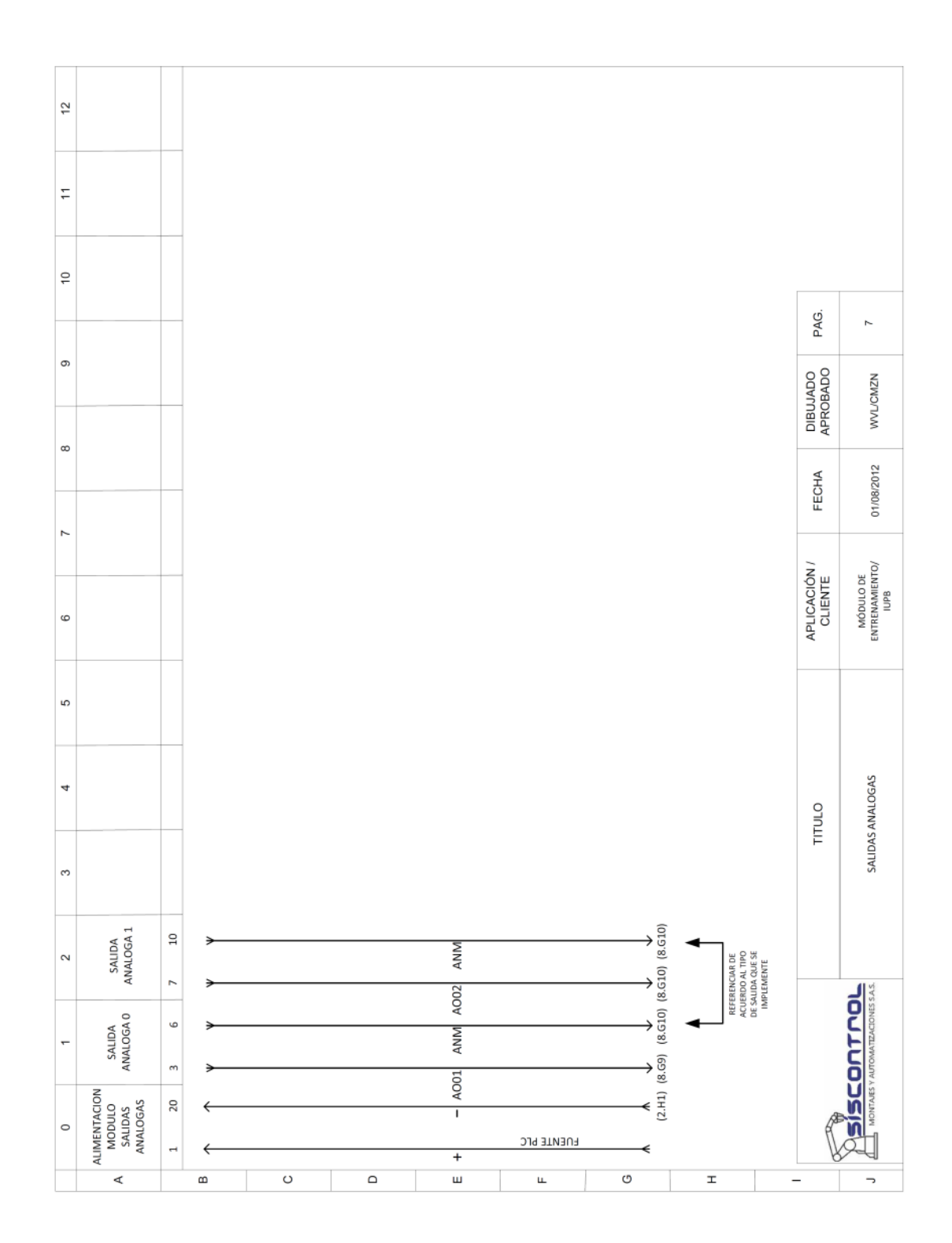

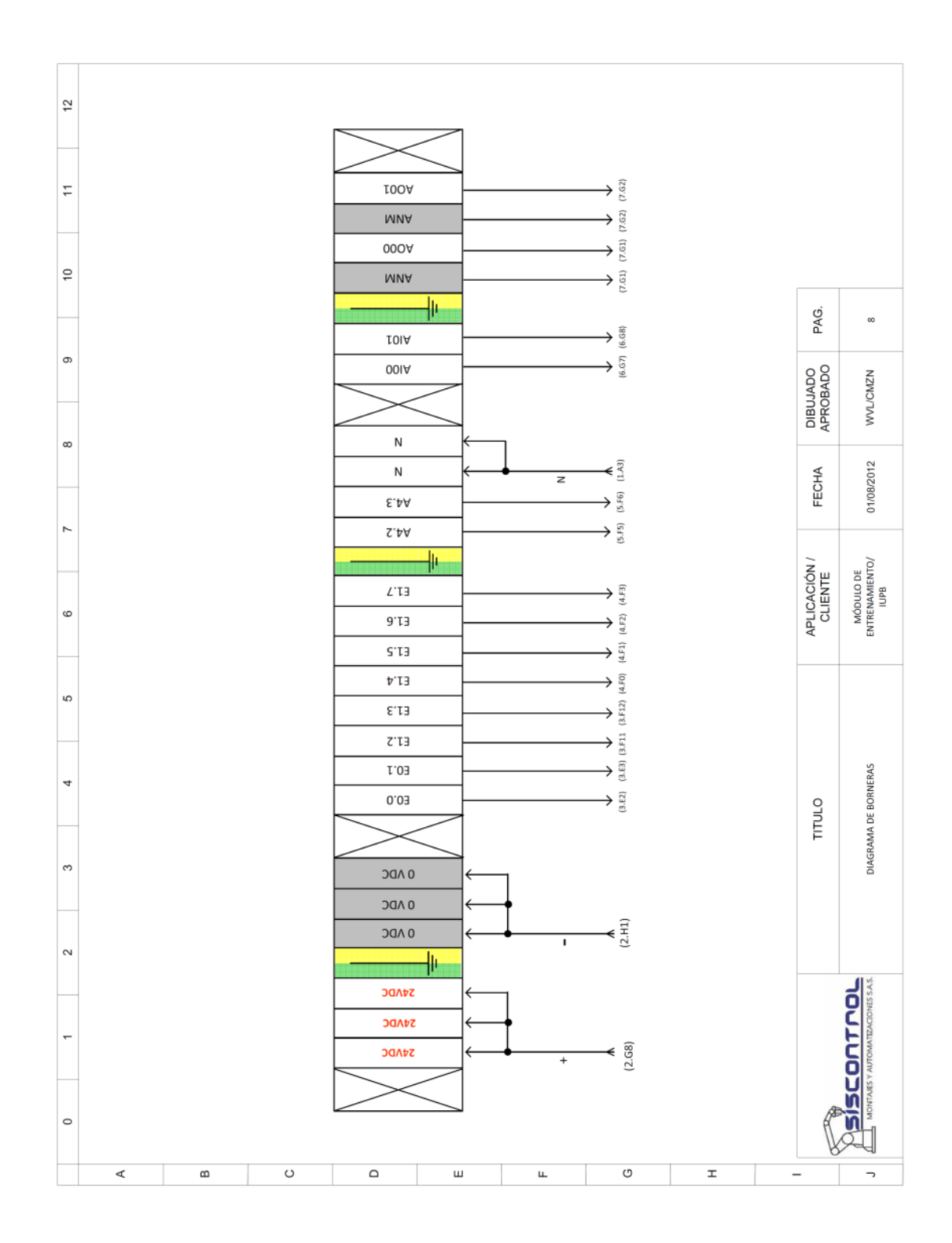